# Εγχειρίδιο χρήσης magicolor 1650EN

A034-9571-03U

## **Σας ευχαριστούμε**

Σας ευχαριστούμε που αγοράσατε τον magicolor 1650ΕΝ. Έχετε κάνει μια εξαιρετική επιλογή.

Ο magicolor 1650ΕΝ είναι ειδικά σχεδιασμένος για βέλτιστη απόδοση σε περιβάλλοντα Windows, Macintosh και Linux.

## **E**μπορικά σήματα

Η ονομασία ΚΟΝΙCA ΜΙΝΟLΤΑ και το λογότυπο ΚΟΝΙCA ΜΙΝΟLΤΑ αποτελούν εμπορικά σήματα ή κατατεθέντα εμπορικά σήματα της ΚΟΝΙCA ΜΙΝΟLΤΑ HOLDINGS, INC.

Οι ονομασίες magicolor και PageScope είναι εμπορικά σήματα ή κατατεθέντα εμπορικά σήματα της KONICA MINOLTA BUSINESS TECHNOLOGIES, INC.

Όλα τα υπόλοιπα εμπορικά σήματα και τα κατατεθέντα εμπορικά σήματα αποτελούν περιουσία των αντίστοιχων ιδιοκτητών τους.

## $\Delta$ ήλωση πνευματικών δικαιωμάτων

Copyright © 2008 KONICA MINOLTA BUSINESS TECHNOLOGIES, INC., Marunouchi Center Building, 1-6-1 Marunouchi, Chiyoda-ku, Tokyo, 100-0005, Ιαπωνία.

Με την επιφύλαξη παντός δικαιώματος. Απαγορεύεται η αντιγραφή του παρόντος εγγράφου, συνολικά ή τμηματικά, ή η μεταφορά του σε οποιοδήποτε άλλο μέσο ή γλώσσα χωρίς την έγγραφη άδεια της KONICA MINOLTA BUSINESS TECHNOLOGIES, INC.

## **Σημείωση**

Η KONICA MINOLTA BUSINESS TECHNOLOGIES, INC. διατηρεί το δικαίωμα να προβεί σε αλλαγές στον οδηγό αυτό και στον εξοπλισμό που περιγράφεται σε αυτόν χωρίς προειδοποίηση. Έχει καταβληθεί η μέγιστη δυνατή προσπάθεια ώστε αυτός ο οδηγός να μην περιλαμβάνει καμία ανακρίβεια ή παράλειψη. Ωστόσο, η KONICA MINOLTA BUSINESS TECHNOLOGIES, INC. δεν παρέχει κανενός είδους εγγύηση, συμπεριλαμβανομένων, χωρίς περιορισμό, οποιωνδήποτε συνεπαγόμενων εγγυήσεων ικανοποιητικής ποιότητας και καταλληλότητας για συγκεκριμένο σκοπό σε σχέση με τον οδηγό αυτό.

Η KONICA MINOLTA BUSINESS TECHNOLOGIES, INC. δεν φέρει καμία ευθύνη ή υπαιτιότητα για σφάλματα που ενδέχεται να περιέχει ο παρών οδηγός ή για τυχαίες, ειδικές, ή παρεπόμενες ζημιές που ενδέχεται να προκύπτουν από την παροχή ή τη χρήση του παρόντος οδηγού για το χειρισμό του εξοπλισμού, ή σε σχέση με την απόδοση του εξοπλισμού όταν αυτός χρησιμοποιείται.

## **ΑΔΕΙΑ <ΡΗΣΗΣ ΛΟΓΙΣΜΙΚΟΥ**

Το πακέτο αυτό περιλαμβάνει τα ακόλουθα υλικά που παρέχονται από την KONICA MINOLTA BUSINESS TECHNOLOGIES, INC. (KMBT): λογισμικό το οποίο περιλαμβάνεται ως μέρος του συστήματος εκτύπωσης («Λογισμικό εκτύπωσης»), τα ψηφιακά κωδικοποιημένα δεδομένα περιγραμμάτων που αναγνωρίζονται από το μηχάνημα στην ειδική και κρυπτογραφημένη μορφή («Προγράμματα γραμματοσειρών»), άλλο λογισμικό το οποίο εκτελείται σε σύστημα υπολογιστή για χρήση σε συνδυασμό με το Λογισμικό εκτύπωσης («Λογισμικό κεντρικού υπολογιστή»), και σχετικό γραπτό επεξηγηματικό υλικό («Συνοδευτικά έγγραφα»). Ο όρος «Λογισμικό» θα χρησιμοποιείται για την περιγραφή του Λογισμικού εκτύπωσης, των Προγραμμάτων γραμματοσειρών

ή/και του Λογισμικού κεντρικού υπολογιστή και επίσης θα περιλαμβάνει τυχόν αναβαθμίσεις, τροποποιημένες εκδόσεις, προσθήκες και αντίγραφα του Λονισμικού.

Το δικαίωμα χρήσης αυτού του Λογισμικού σάς παραχωρείται σύμφωνα με τους όρους αυτής της άδειας.

Η KMBT σάς παραχωρεί τη μη αποκλειστική άδεια χρήσης του Λογισμικού και των Συνοδευτικών εγγράφων, με την προϋπόθεση ότι συμφωνείτε με τα εξής:

- 1. Έχετε το δικαίωμα να χρησιμοποιείτε το Λογισμικό και τα συνοδευτικά Προγράμματα γραμματοσειρών για αναπαραγωγή μέσω των εγκεκριμένων συσκευών εξόδου, αποκλειστικά και μόνο για τις εσωτερικές ανάγκες της επιχείρησής σας.
- 2. Εκτός από την άδεια για τα Προγράμματα γραμματοσειρών που παρατίθενται στην Ενότητα 1 παραπάνω, μπορείτε να χρησιμοποιήσετε Προγράμματα γραμματοσειρών Roman για την αναπαραγωγή γραμμάτων, αριθμών, χαρακτήρων και συμβόλων συγκεκριμένου πάχους, μορφής, και έκδοσης («Γραμματοσειρές»), στην οθόνη ή το μόνιτορ για τις εσωτερικές ανάγκες της επιχείρησής σας.
- 3. Έχετε το δικαίωμα να δημιουργήσετε ένα αντίγραφο ασφαλείας του Λογισμικού κεντρικού υπολογιστή, με την προϋπόθεση ότι αυτό το αντίγραφο δεν θα εγκατασταθεί ή χρησιμοποιηθεί σε άλλον υπολογιστή. Κατά παρέκκλιση των ως άνω περιορισμών, έχετε το δικαίωμα να εγκαταστήσετε το Λογισμικό κεντρικού υπολογιστή σε απεριόριστο αριθμό υπολογιστών αποκλειστικά και μόνο για χρήση με ένα ή περισσότερα συστήματα εκτύπωσης στα οποία θα εκτελείται το Λογισμικό εκτύπωσης.
- 4. Έχετε το δικαίωμα να εκχωρήσετε όλα τα σύμφωνα με την παρούσα άδεια δικαιώματα του αδειούχου για αυτό το Λογισμικό και τα Συνοδευτικά έγγραφα σε ένα δικαιοδόχο («Δικαιοδόχος»), με την προϋπόθεση ότι θα μεταβιβαστούν στο δικαιοδόχο όλα τα αντίγραφα αυτού του Λογισμικού και των Συνοδευτικών εγγράφων και ότι ο Δικαιοδόχος θα δεσμευτεί από όλους τους όρους και τις προϋποθέσεις της παρούσας Συμφωνίας.
- 5. Δεσμεύεστε να μην τροποποιήσετε, προσαρμόσετε ή μεταφράσετε το Λογισμικό και τα Συνοδευτικά έγγραφα.
- 6. Δεσμεύεστε να μην προσπαθήσετε να διαφοροποιήσετε, αποσυναρμολονήσετε, αποκωδικοποιήσετε, παρέμβετε ή αποσυνδέσετε το Λογισμικό.
- 7. Η KMBT και οι κάτοχοι άδειάς της διατηρούν τον τίτλο και την ιδιοκτησία του Λογισμικού και των Συνοδευτικών εγγράφων και οποιασδήποτε αναπαραγωγής αυτών.
- 8. Τα Εμπορικά σήματα θα χρησιμοποιούνται σύμφωνα με την αποδεκτή πρακτική που εφαρμόζεται σχετικά με τα εμπορικά σήματα, η οποία περιλαμβάνει αναγνώριση του ονόματος του κατόχου των σημάτων. Τα Εμπορικά σήματα μπορούν να χρησιμοποιηθούν μόνο για την αναγνώριση των εντύπων εξόδου που παράγονται από το Λογισμικό. Αυτή η χρήση των εμπορικών σημάτων δεν σας παρέχει κανένα δικαίωμα ιδιοκτησίας τους.
- 9. Δεν μπορείτε να υπενοικιάσετε, εκμισθώσετε, παραχωρήσετε, δανείσετε ή μεταβιβάσετε εκδόσεις ή αντίγραφα του Λογισμικού που δεν χρησιμοποιεί ο αδειούχος, ή Λογισμικό που περιλαμβάνεται σε αχρησιμοποίητα μέσα, εκτός αν αποτελούν μέρος μόνιμης μεταβίβασης ολόκληρου του Λογισμικού και των Συνοδευτικών εγγράφων όπως περιγράφεται παραπάνω.
- 10. ΣΕ ΚΑΜΙΑ ΠΕΡΙΠΤΩΣΗ Η ΚΜΒΤ Ή ΟΙ ΚΑΤΟΧΟΙ ΑΔΕΙΑΣ ΤΗΣ ΔΕΝ ΦΕΡΟΥΝ ΕΥΘΥΝΗ ΑΠΕΝΑΝΤΙ ΣΑΣ ΓΙΑ ΟΠΟΙΑΔΗΠΟΤΕ ΠΑΡΕΠΟΜΕΝΗ, ΤΥΧΑΙΑ, ΑΜΕΣΗ, ΠΡΟΣΘΕΤΗ Ή ΕΙΔΙΚΗ ΖΗΜΙΑ, ΣΥΜΠΕΡΙΛΑΜΒΑΝΟΜΕΝΩΝ ΤΥΧΟΝ ΑΠΩΛΕΣΘΕΝΤΩΝ ΚΕΡΔΩΝ Ή ΑΠΟΤΥΧΙΑΣ ΕΞΟΙΚΟΝΟΜΗΣΗΣ ΧΡΗΜΑΤΩΝ, ΑΚΟΜΗ ΚΑΙ ΑΝ Η ΚΜΒΤ ΕΧΕΙ ΕΝΗΜΕΡΩΘΕΙ ΓΙΑ ΤΗΝ ΠΙΘΑΝΟΤΗΤΑ ΤΕΤΟΙΩΝ ΖΗΜΙΩΝ Ή ΓΙΑ ΤΥΧΟΝ ΑΞΙΩΣΕΙΣ ΑΠΟ ΚΑΠΟΙΟ ΤΡΙΤΟ ΜΕΡΟΣ. Η ΚΜΒΤ Ή ΟΙ ΚΑΤΟΧΟΙ ΑΔΕΙΑΣ ΤΗΣ ΑΠΕΚΔΥΟΝΤΑΙ ΚΑΘΕ ΕΓΓΥΗΣΗ ΣΧΕΤΙΚΑ ΜΕ ΤΟ ΛΟΓΙΣΜΙΚΟ, ΡΗΤΗ Ή ΣΙΩΠΗΡΗ, ΣΥΜΠΕΡΙΛΑΜΒΑΝΟΜΕΝΩΝ, ΧΩΡΙΣ ΠΕΡΙΟΡΙΣΜΟ, ΤΥΧΟΝ ΣΥΝΕΠΑΓΟΜΕΝΩΝ ΕΓΓΥΗΣΕΩΝ ΓΙΑ ΙΚΑΝΟΠΟΙΗΤΙΚΗ ΠΟΙΟΤΗΤΑ, ΚΑΤΑΛΛΗΛΟΤΗΤΑ ΓΙΑ ΣΥΓΚΕΚΡΙΜΕΝΗ ΧΡΗΣΗ, ΤΙΤΛΟ ΚΑΙ ΜΗ ΠΑΡΑΒΙΑΣΗ ΔΙΚΑΙΩΜΑΤΩΝ ΤΡΙΤΩΝ ΜΕΡΩΝ. ΣΕ ΚΑΠΟΙΑ ΚΡΑΤΗ Ή ΝΟΜΙΚΑ ΚΑΘΕΣΤΩΤΑ ΔΕΝ ΕΠΙΤΡΕΠΕΤΑΙ Η ΕΞΑΙΡΕΣΗ Ή Ο ΠΕΡΙΟΡΙΣΜΟΣ ΤΥΧΑΙΩΝ. ΠΑΡΕΠΟΜΕΝΩΝ Ή ΕΙΔΙΚΩΝ ΖΗΜΙΩΝ, ΕΠΟΜΕΝΩΣ ΟΙ ΑΝΩΤΕΡΩ ΠΕΡΙΟΡΙΣΜΟΙ ΕΝΔΕΧΕΤΑΙ ΝΑ ΜΗ ΣΑΣ ΑΦΟΡΟΥΝ.
- 11. Ανακοίνωση προς τους χρήστες σε δημόσιες υπηρεσίες: Το Λογισμικό αποτελεί «εμπορικό προϊόν», όπως ορίζεται στο 48 C.F.R.2.101, αποτελούμενο από «εμπορικό λογισμικό υπολογιστών» και «συνοδευτικά έγγραφα εμπορικού λογισμικού υπολογιστών», όπως χρησιμοποιούνται αυτοί οι όροι στο 48 C.F.R. 12.212. Σύμφωνα με το 48 C.F.R. 12.212 και 48 C.F.R. 227.7202-1 έως 227.7202-4, όλοι οι χρήστες σε δημόσιες υπηρεσίες των Η.Π.Α. μπορούν να αποκτήσουν το Λογισμικό μόνο σύμφωνα με τους όρους που προβλέπονται στην παρούσα.
- 12. Δεσμεύεστε να μην εξάγετε το Λογισμικό υπό καμία μορφή, παραβιάζοντας έτσι τους ισχύοντες νόμους και κανονισμούς σχετικά με τον έλεγχο των εξαγωγών που ισχύουν σε όλες τις χώρες.

## **Πληροφορίες για το προφίλ χρώματος Adobe**

ADOBE SYSTEMS INCORPORATED ΑΛΕΙΑ ΧΡΗΣΗΣ ΠΡΟΦΙΛ ΧΡΟΜΑΤΟΣ

ΣΗΜΕΙΩΣΗ ΠΡΟΣ ΤΟ ΧΡΗΣΤΗ: ΠΑΡΑΚΑΛΟΥΜΕ ΔΙΑΒΑΣΤΕ ΠΡΟΣΕΚΤΙΚΑ ΑΥΤΗ ΤΗ ΣΥΜΒΑΣΗ. ΧΡΗΣΙΜΟΠΟΙΟΝΤΑΣ ΟΛΟΚΛΗΡΟ Ή ΟΠΟΙΟΛΗΠΟΤΕ ΤΜΗΜΑ ΤΟΥ ΛΟΓΙΣΜΙΚΟΥ ΑΠΟΔΕΧΕΣΤΕ ΟΛΟΥΣ ΤΟΥΣ ΟΡΟΥΣ ΚΑΙ ΤΙΣ ΠΡΟΫΠΟΘΕΣΕΙΣ ΑΥΤΟΥ ΤΟΥ ΛΟΓΙΣΜΙΚΟΥ ΚΑΘΩΣ ΚΑΙ ΟΛΟΥΣ ΤΟΥΣ ΟΡΟΥΣ ΚΑΙ ΤΙΣ ΠΡΟΫΠΟΘΕΣΕΙΣ ΤΗΣ ΠΑΡΟΥΣΑΣ ΣΥΜΦΩΝΙΑΣ. ΑΝ ΔΕΝ ΣΥΜΦΩΝΕΙΤΕ ΜΕ ΤΟΥΣ ΟΡΟΥΣ ΤΗΣ ΠΑΡΟΥΣΑΣ ΣΥΜΦΩΝΙΑΣ, ΜΗ ΧΡΗΣΙΜΟΠΟΙΕΙΤΕ ΤΟ ΛΟΓΙΣΜΙΚΟ.

- 1. ΟΡΙΣΜΟΙ Στην παρούσα Συμφωνία, ως "Adobe" αναφέρεται η Adobe Systems Incoprorated, μια επιχείρηση της Delaware, με έδρα στη διεύθυνση 345 Park Avenue, San Jose, Καλιφόρνια 95110. Ως «Λογισμικό» ορίζεται το λογισμικό και τα σχετικά στοιχεία με τα οποία παρέχεται η παρούσα Συμφωνία.
- 2. ΑΔΕΙΑ ΧΡΗΣΗΣ Με την επιφύλαξη των όρων της παρούσας Συμφωνίας, η Adobe σας χορηγεί με την παρούσα την παγκόσμια, μη αποκλειστική, μη μεταβιβάσιμη, δωρεάν άδεια να χρησιμοποιήσετε, αναπαραγάγετε και προβάλλετε δημοσίως το Λογισμικό. Η Adobe σάς χορηγεί επίσης τα δικαιώματα να διανείμετε το Λογισμικό μόνο (α) ως τμήμα αρχείων ψηφιακών ειδώλων και (β) σε αυτόνομη βάση. Δεν επιτρέπεται καμία άλλη διανομή του Λογισμικού, συμπεριλαμβανομένης, χωρίς περιορισμό, της διανομής του Λογισμικού όταν είναι ενσωματωμένο σε ή άρρηκτα συνδεδεμένο με οποιοδήποτε άλλο λογισμικό εφαρμογών. Όλα τα μεμονωμένα προφίλ πρέπει να αναφέρονται με τη δική τους στοιχειοσειρά περιγραφής Προφίλ ICC. Δεν επιτρέπεται να τροποποιείτε το Λογισμικό.

Η Adobe δεν έχει καμία υποχρέωση να παράσχει οποιαδήποτε υποστήριξη βάσει της παρούσας Συμφωνίας, συμπεριλαμβανομένων των αναβαθμίσεων ή των μελλοντικών εκδόσεων του Λογισμικού ή άλλων στοιχείων. Κανένας τίτλος πνευματικής ιδιοκτησίας του Λογισμικού δεν μεταφέρεται σε σας βάσει των όρων της παρούσας Συμφωνίας. Δεν αποκτάτε κανένα δικαίωμα για το Λογισμικό εκτός από αυτά που αναφέρονται ρητά στην παρούσα Συμφωνία.

3. ΔΙΑΝΟΜΗ Αν επιλέξετε να διανείμετε το Λογισμικό, θα το κάνετε κατανοώντας ότι δεσμεύεστε να υπερασπιστείτε, αποζημιώσετε και διαφυλάξετε την Adobe έναντι οποιασδήποτε απώλειας, ζημίας ή εξόδων προκύψουν από τυχόν αξίωση, μήνυση ή άλλη νομική ενέργεια εξαιτίας αυτής της διανομής, συμπεριλαμβανομένης, χωρίς περιορισμό, της μη συμμόρφωσής σας με την παρούσα Ενότητα 3. Αν διανείμετε το Λογισμικό σε αυτόνομη βάση, θα το κάνετε βάσει των όρων της παρούσας Συμφωνίας ή της δικής σας συμφωνίας άδειας χρήσης η οποία πρέπει (α) να συμμορφώνεται με τους όρους και τις προϋποθέσεις της παρούσας Συμφωνίας, (β) να αποποιείται αποτελεσματικά κάθε εγγύησης και προϋπόθεσης, ρητής ή σιωπηρής, εκ μέρους της Adobe, (γ) να αποκλείει αποτελεσματικά κάθε ευθύνη για αποζημίωση εκ μέρους της

Adobe, (δ) να δηλώνει ότι οποιαδήποτε διάταξη διαφέρει από την παρούσα Συμφωνία προσφέρεται μόνο από εσάς και όχι από την Adobe και (ε) να δηλώνει ότι

το Λογισμικό διατίθεται από εσάς ή την Adobe και να ενημερώνει τους αδειούχους για το πώς να το αποκτήσουν με εύλογο τρόπο ή μέσω ενός κοινώς χρησιμοποιούμενου μέσου ανταλλαγής λογισμικού. Οποιοδήποτε Λογισμικό διανεμηθεί θα περιλαμβάνει τις δηλώσεις πνευματικών δικαιωμάτων της Adobe όπως περιλαμβάνονται στο Λογισμικό που παρέχεται σε εσάς από την Adobe.

- 4. ΑΠΟΠΟΙΗΣΗ ΕΓΓΥΗΣΗΣ Η Adobe σας παραχωρεί την άδεια χρήσης του Λογισμικού «ΩΣ ΕΧΕΙ». Η Adobe δεν προβαίνει σε καμία δήλωση για την επάρκεια του Λογισμικού για οποιονδήποτε συγκεκριμένο σκοπό ή για την παραγωγή οποιουδήποτε συγκεκριμένου αποτελέσματος. Η Adobe δεν φέρει καμία ευθύνη για απώλεια ή ζημία που προκύπτει από την παρούσα Συμφωνία ή από τη διανομή ή τη χρήση του Λογισμικού ή οποιουδήποτε άλλου υλικού. Η ΑDOBE ΚΑΙ ΟΙ ΠΡΟΜΗΘΕΥΤΕΣ ΤΗΣ ΔΕΝ ΕΓΓΥΩΝΤΑΙ ΚΑΙ ΔΕΝ ΜΠΟΡΟΥΝ ΝΑ ΕΓΓΥΗΘΟΥΝ ΤΗΝ ΑΠΟΔΟΣΗ Ή ΤΑ ΑΠΟΤΕΛΕΣΜΑΤΑ ΠΟΥ ΕΝΔΕΧΕΤΑΙ ΝΑ ΕΧΕΤΕ ΧΡΗΣΙΜΟΠΟΙΩΝΤΑΣ ΤΟ ΛΟΓΙΣΜΙΚΟ, ΜΕ ΕΞΑΙΡΕΣΗ ΤΥΧΟΝ ΕΓΓΥΗΣΕΙΣ, ΠΡΟΫΠΟΘΕΣΕΙΣ, ΔΗΛΩΣΕΙΣ Ή ΟΡΟΥΣ ΣΤΟ ΒΑΘΜΟ ΠΟΥ ΤΑ ΙΔΙΑ ΔΕΝ ΜΠΟΡΟΥΝ ΝΑ ΑΠΟΚΛΕΙΣΤΟΥΝ Ή ΝΑ ΠΕΡΙΟΡΙΣΤΟΥΝ ΑΠΟ ΤΟ ΕΦΑΡΜΟΣΤΕΟ ΓΙΑ ΕΣΑΣ ΔΙΚΑΙΟ ΣΤΟ ΝΟΜΟΘΕΤΙΚΟ ΣΑΣ ΚΑΘΕΣΤΩΣ, Η ΑDOBE ΚΑΙ ΟΙ ΠΡΟΜΗΘΕΥΤΕΣ ΤΗΣ ΔΕΝ ΠΡΟΒΑΙΝΟΥΝ ΣΕ ΕΓΓΥΗΣΕΙΣ, ΠΡΟΫΠΟΘΕΣΕΙΣ, ΔΗΛΩΣΕΙΣ Ή ΟΡΟΥΣ, ΡΗΤΑ Ή ΣΙΩΠΗΡΑ, ΜΕΣΩ ΘΕΣΠΙΣΜΑΤΩΝ, ΚΟΙΝΟΥ ΔΙΚΑΙΟΥ, ΕΘΙΜΩΝ, ΧΡΗΣΗΣ Ή ΜΕ ΑΛΛΟΝ ΤΡΟΠΟ ΟΣΟΝ ΑΦΟΡΑ ΟΠΟΙΟΔΗΠΟΤΕ ΑΛΛΟ ΖΗΤΗΜΑ, ΣΥΜΠΕΡΙΛΑΜΒΑΝΟΜΕΝΗΣ, ΑΛΛΑ ΧΩΡΙΣ ΠΕΡΙΟΡΙΣΜΟ, ΤΗΣ ΜΗ ΠΑΡΑΒΙΑΣΗΣ ΤΩΝ ΔΙΚΑΙΩΜΑΤΩΝ ΤΡΙΤΩΝ ΜΕΡΩΝ, ΤΗΣ ΕΝΣΩΜΑΤΩΣΗΣ, ΤΗΣ ΙΚΑΝΟΠΟΙΗΤΙΚΗΣ ΠΟΙΟΤΗΤΑΣ Ή ΤΗΣ ΚΑΤΑΛΛΗΛΟΤΗΤΑΣ ΓΙΑ ΟΠΟΙΟΝΔΗΠΟΤΕ ΣΥΓΚΕΚΡΙΜΕΝΟ ΣΚΟΠΟ. ΕΝΔΕΧΕΤΑΙ ΝΑ ΕΧΕΤΕ ΕΠΙΠΛΕΟΝ ΔΙΚΑΙΩΜΑΤΑ ΤΑ ΟΠΟΙΑ ΔΙΑΦΕΡΟΥΝ ΑΝΑΛΟΓΑ ΜΕ ΤΗ ΔΙΚΑΙΟΔΟΣΙΑ ΣΤΗΝ ΟΠΟΙΑ ΑΝΗΚΕΤΕ. Οι διατάξεις των Ενοτήτων 4, 5 και 6 ισχύουν και μετά τη λύση της παρούσας Συμφωνίας, όπως και αν αυτή προκληθεί, αλλά αυτό δεν συνεπάγεται ούτε δημιουργεί οποιοδήποτε δικαίωμα συνέχισης της χρήσης του Λογισμικού μετά τη λύση της παρούσας Συμφωνίας.
- 5. ΠΕΡΙΟΡΙΣΜΟΣ ΕΥΘΥΝΗΣ ΣΕ ΚΑΜΙΑ ΠΕΡΙΠΤΩΣΗ Η ADOBE Ή ΟΙ ΠΡΟΜΗΘΕΥΤΕΣ ΤΗΣ ΔΕΝ ΦΕΡΟΥΝ ΚΑΜΙΑ ΕΥΘΥΝΗ ΑΠΕΝΑΝΤΙ ΣΑΣ ΓΙΑ ΟΠΟΙΟΥΔΗΠΟΤΕ ΕΙΔΟΥΣ ΖΗΜΙΕΣ, ΑΞΙΩΣΕΙΣ Ή ΕΞΟΔΑ Ή ΓΙΑ ΤΥΧΟΝ ΠΑΡΕΠΟΜΕΝΕΣ, ΕΜΜΕΣΕΣ, ΤΥΧΑΙΕΣ ΖΗΜΙΕΣ, Ή ΓΙΑ ΤΥΧΟΝ ΑΠΟΛΕΣΘΕΝΤΑ ΚΕΡΔΗ Ή ΑΔΥΝΑΜΙΑ ΕΞΟΙΚΟΝΟΜΗΣΗΣ ΧΡΗΜΑΤΩΝ, ΑΚΟΜΗ ΚΙ ΑΝ ΚΑΠΟΙΟΣ ΑΝΤΙΠΡΟΣΩΠΟΣ ΤΗΣ ADOBE ΕΧΕΙ ΕΝΗΜΕΡΩΘΕΙ ΓΙΑ ΤΗΝ ΠΙΘΑΝΟΤΗΤΑ ΑΥΤΩΝ ΤΩΝ ΑΠΩΛΕΙΩΝ, ΖΗΜΙΩΝ, ΑΞΙΩΣΕΩΝ Ή ΕΞΟΔΩΝ Ή ΓΙΑ ΟΠΟΙΑΔΗΠΟΤΕ ΑΞΙΩΣΗ ΚΑΠΟΙΟΥ ΤΡΙΤΟΥ ΜΕΡΟΥΣ. ΟΙ ΠΑΡΑΠΑΝΩ ΠΕΡΙΟΡΙΣΜΟΙ ΚΑΙ ΕΞΑΙΡΕΣΕΙΣ ΙΣΧΥΟΥΝ ΣΤΟ ΒΑΘΜΟ ΠΟΥ ΤΟ ΕΠΙΤΡΕΠΕΙ ΤΟ ΕΦΑΡΜΟΣΤΕΟ ΔΙΚΑΙΟ ΣΤΟ ΔΙΚΟ ΣΑΣ ΝΟΜΙΚΟ ΚΑΘΕΣΤΩΣ. Η ΣΥΝΟΛΙΚΗ ΕΥΘΥΝΗ ΤΗΣ ADOBE ΚΑΙ ΤΟΝ ΠΡΟΜΗΘΕΥΤΟΝ ΤΗΣ ΒΑΣΕΙ ΤΗΣ Ή ΣΕ ΣΥΝΔΕΣΗ ΜΕ ΤΗΝ ΠΑΡΟΥΣΑ ΣΥΜΦΩΝΙΑ ΠΕΡΙΟΡΙΖΕΤΑΙ ΣΤΟ ΠΟΣΟ ΠΟΥ ΚΑΤΑΒΛΗΘΗΚΕ ΓΙΑ ΤΟ ΛΟΓΙΣΜΙΚΟ. Κανένας από τους όρους της παρούσας

Συμφωνίας δεν περιορίζει την ευθύνη της Adobe απέναντί σας σε περίπτωση θανάτου ή τραυματισμού λόγω αμέλειας ή αδικοπραξίας μέσω εξαπάτησης (απάτης) εκ μέρους της Adobe. Η Adobe ενεργεί για λογαριασμό των προμηθευτών της με στόχο την αποποίηση, την εξαίρεση ή/και τον περιορισμό των υποχρεώσεων, των εγγυήσεων και της ευθύνης όπως προβλέπεται στην παρούσα Συμφωνία, αλλά με κανέναν άλλον τρόπο και για κανέναν άλλο σκοπό.

- 6. ΕΜΠΟΡΙΚΑ ΣΗΜΑΤΑ Η ονομασία Adobe και το λογότυπο Adobe αποτελούν κατατεθέντα εμπορικά σήματα ή εμπορικά σήματα της Adobe στις Ηνωμένες Πολιτείες και σε άλλες χώρες. Με εξαίρεση την απλή αναφορά, δεν επιτρέπεται να χρησιμοποιείτε αυτά τα εμπορικά σήματα ή οποιοδήποτε άλλο εμπορικό σήμα ή λογότυπο της Adobe χωρίς προηγούμενη ρητή γραπτή άδεια από την Adobe.
- 7. ΛΥΣΗ Η παρούσα Συμφωνία ισχύει μέχρι τη λύση της. Η Adobe έχει το δικαίωμα να λύσει την παρούσα Συμφωνία άμεσα αν δεν συμμορφωθείτε με κάποιον από τους όρους της. Αμέσως μετά από μια τέτοια λύση της Συμφωνίας, οφείλετε να επιστρέψετε στην Adobe κάθε πλήρες και μερικό αντίγραφο του Λογισμικού που βρίσκεται στην κατοχή ή τον έλεγχό σας.
- 8. ΚΥΒΕΡΝΗΤΙΚΟΙ ΚΑΝΟΝΙΣΜΟΙ Αν οποιοδήποτε τμήμα του Λογισμικού αναγνωριστεί ως ελεγχόμενο αντικείμενο ως προς την εξαγωγή του βάσει του Νόμου περί εξαγωγών των Ηνωμένων Πολιτειών ή οποιουδήποτε άλλου νόμου, περιορισμού ή κανονισμού για την εξαγωγή («Εξαγωγικό δίκαιο»), δηλώνετε και εγγυάστε ότι δεν είστε πολίτης, ή δεν βρίσκεστε με άλλον τρόπο μέσα σε ένα έθνος που υφίσταται εμπάργκο (συμπεριλαμβανομένων, χωρίς περιορισμό, του Ιράν, του Ιράκ, της Συρίας, του Σουδάν, της Λιβύης, της Κούβας, της Βόρειας Κορέας και της Σερβίας) και ότι δεν σας απαγορεύεται με κάποιον άλλον τρόπο βάσει του Εξαγωγικού δικαίου να λάβετε το Λογισμικό. Όλα τα δικαιώματα χρήσης του Λογισμικού χορηγούνται με την προϋπόθεση ότι αυτά τα δικαιώματα θα σας αφαιρεθούν αν δεν συμμορφωθείτε με τους όρους της παρούσας Συμφωνίας.
- 9. ΕΦΑΡΜΟΣΤΕΟ ΔΙΚΑΙΟ Η παρούσα Συμφωνία διέπεται και ερμηνεύεται σύμφωνα με τους πραγματικούς νόμους που ισχύουν στην πολιτεία της Καλιφόρνια όπως αυτοί οι νόμοι εφαρμόζονται σε συμφωνίες που συνάπτονται και εκτελούνται ολοκληρωτικά εντός της Καλιφόρνια μεταξύ κατοίκων της Καλιφόρνια. Η παρούσα Συμφωνία δεν διέπεται από τους κανόνες συγκρούσεως νόμων οποιουδήποτε νομικού καθεστώτος ή από τη Σύμβαση των Ηνωμένων Εθνών για τις Συμβάσεις σχετικά με τη διεθνή πώληση αγαθών, η εφαρμογή των οποίων εξαιρείται ρητά. Όλες οι αντιπαραθέσεις που προκύπτουν βάσει ή σε σχέση με την παρούσα Συμφωνία θα επιλύονται αποκλειστικά στην επαρχία Santa Clara, Καλιφόρνια, ΗΠΑ.
- 10. ΓΕΝΙΚΑ Δεν επιτρέπεται να εκχωρήσετε τα δικαιώματα ή τις υποχρεώσεις που σας χορηγούνται βάσει της παρούσας Συμφωνίας χωρίς την προηγούμενη γραπτή συναίνεση της Adobe. Η παραίτηση από κάποια από τις διατάξεις της παρούσας Συμφωνίας δεν μπορεί να πραγματοποιηθεί με οποιαδήποτε ενέργεια ή συγκατάθεση εκ μέρους της Adobe, των αντιπροσώπων ή των

εργαζομένων της, αλλά μόνο μέσω ενός νομικού εγγράφου υπογεγραμμένου γραπτώς από έναν εξουσιοδοτημένο υπογράφοντα της Adobe. Σε περίπτωση αντιφατικών όρων μεταξύ της παρούσας Συμφωνίας και οποιασδήποτε άλλης συμφωνίας περιλαμβάνεται στο Λογισμικό, θα ισχύουν οι όροι αυτής της συμφωνίας που περιλαμβάνεται. Αν εσείς ή η Adobe προσλάβετε δικηγόρους για να ενισχύσετε οποιαδήποτε δικαιώματα προκύπτουν από ή σε σχέση με την παρούσα Συμφωνία, ο κυρίαρχος συμβαλλόμενος θα δικαιούται να εισπράξει εύλογη αμοιβή δικηγόρου. Αναγνωρίζετε ότι έχετε διαβάσει την παρούσα Συμφωνία, την κατανοείτε, και ότι πρόκειται για την ολοκληρωμένη και αποκλειστική δήλωση της συμφωνίας σας με την Adobe που αντικαθιστά οποιαδήποτε προηγούμενη συμφωνία, προφορική ή γραπτή, ανάμεσα σε σας και την Adobe αναφορικά με την παραχώρηση προς εσάς της άδειας χρήσης του Λογισμικού. Καμία παραλλαγή των όρων της παρούσας Συμφωνίας δεν θα ισχύει έναντι της Adobe εκτός αν η Adobe δώσει τη ρητή της συγκατάθεση, γραπτώς, με υπογραφή από έναν εξουσιοδοτημένο υπογράφοντα της Adobe.

### **Προφίλ ICC για Πρότυπο χρώμα TOYO INK σε χαρτί με επικάλυψη (TOYO Offset Coated 2.1)**

Το παρόν 9ροφίλ ICC (TOYO Offset Coated 2.1) χαρακτηρίζει το Ιαπωνικό πιεστήριο όφσετ σε χαρτί με επικάλυψη και είναι πλήρως συμβατό με τη μορφή προφίλ ICC.

Πληροφορίες για το «Πρότυπο χρώμα TOYO INK σε χαρτί με επικάλυψη».

Αποτελεί το πρότυπο για την αναπαραγωγή χρώματος σε πιεστήριο όφσετ τροφοδοσίας φύλλων σε χαρτί με επικάλυψη που δημιούργησε η TOYO INK MFG.CO., LTD. ("TOYO INK").

Αυτό το πρότυπο έχει δημιουργηθεί από δοκιμή εκτύπωσης με χρήση μελανιών πιεστηρίου όφσετ τροφοδοσίας φύλλων της TOYO INK και με τις συνθήκες εκτύπωσης της TOYO INK.

Το «Πρότυπο χρώμα ΤΟΥΟ ΙΝΚ σε χαρτί με επικάλυψη» είναι συμβατό με το "JAPAN COLOR".

Συμφωνία

- 1. Η αναπαραγωγή ειδώλων σε έναν εκτυπωτή ή σε μια οθόνη με χρήση αυτού του Προφίλ ICC δεν αντιστοιχεί πλήρως με το Πρότυπο χρώμα TOYO INK σε χαρτί με επικάλυψη.
- 2. Η TOYO INK διατηρεί οποιοδήποτε και όλα τα πνευματικά δικαιώματα αυτού του Προφίλ ICC, επομένως δεν μπορείτε να μεταφέρετε, παράσχετε, υπενοικιάσετε, διανείμετε, αποκαλύψετε, ή χορηγήσετε οποιαδήποτε δικαιώματα γι' αυτό το Προφίλ ICC σε οποιοδήποτε τρίτο μέρος χωρίς την προηγούμενη γραπτή συγκατάθεση της TOYO INK.
- 3. Σε καμία περίπτωση η TOYO INK, οι διευθυντές, τα στελέχη, οι εργαζόμενοι ή οι αντιπρόσωποί της δεν φέρουν ευθύνη απέναντί σας για τυχόν παρεπόμενες ή συμπτωματικές, άμεσες ή έμμεσες, ζημίες (συμπεριλαμβανομένων των ζημιών από απώλεια επιχειρηματικών κερδών, διακοπή επιχειρηματικής δράσης, απώλεια επιχειρηματικών πληροφοριών, και τα τοιαύτα) οι οποίες προκύπτουν από τη χρήση ή την ανικανότητα χρήσης αυτού του Προφίλ ICC.
- 4. Η TOYO INK δεν είναι υπεύθυνη να απαντήσει σε οποιοδήποτε ερώτημα σε σχέση με αυτό το Προφίλ ICC.
- 5. Όλες οι εταιρικές ονομασίες και οι ονομασίες προϊόντων που χρησιμοποιούνται στο παρόν έγγραφο αποτελούν εμπορικά σήματα ή κατατεθέντα εμπορικά σήματα του αντίστοιχου ιδιοκτήτη τους.

Tο παρόν Προφίλ ICC δημιουργήθηκε από την GretagMacbeth ProfileMaker και χορηγήθηκε από την GretagMacbeth AG συγκεκριμένη άδεια για τη διανομή του στην TOYO INK.

TOYO Offset Coated 2.1 © TOYO INK MFG. CO., LTD. 2004

## **ΑΔΕΙΑ <ΡΗΣΗΣ 9ΡΟΦΙΛ 9ΡΟΤΥ9ΟΥ <ΡΩΜΑΤΟΣ DIC**

ΣΗΜΑΝΤΙΚΟ: ΠΑΡΑΚΑΛΟΥΜΕ ΔΙΑΒΑΣΤΕ ΤΗΝ ΠΑΡΟΥΣΑ ΑΔΕΙΑ ΧΡΗΣΗΣ ΠΡΟΦΙΛ ΠΡΟΤΥΠΟΥ ΧΡΩΜΑΤΟΣ («ΑΔΕΙΑ ΧΡΗΣΗΣ») ΠΡΟΣΕΚΤΙΚΑ ΠΡΙΝ ΧΡΗΣΙΜΟΠΟΙΗΣΕΤΕ ΤΟ ΠΡΟΦΙΛ ΠΡΟΤΥΠΟΥ ΧΡΩΜΑΤΟΣ DIC, ΣΥΜΠΕΡΙΛΑΜΒΑΝΟΜΕΝΟΥ ΤΟΥ ΠΡΟΤΥΠΟΥ ΧΡΩΜΑΤΟΣ DIC SFC AM2.0, ΤΟΥ ΠΡΟΤΥΠΟΥ ΧΡΩΜΑΤΟΣ DIC SFM AM2.0, ΤΟΥ ΠΡΟΤΥΠΟΥ ΧΡΩΜΑΤΟΣ DIC SFU\_AM2.0, ΤΟΥ ΠΡΟΤΥΠΟΥ ΧΡΩΜΑΤΟΣ DIC SFC\_FM2.0, ΤΟΥ ΧΡΩΜΑΤΟΣ DIC WAKIMIZU SFC\_AM2.0, ΤΟΥ ΧΡΩΜΑΤΟΣ DIC WAKIMIZU SFC\_FM2.0, ΤΟΥ XPΩΜΑΤΟΣ DIC ABILIO SFC AM1.0, ΤΟΥ ΧΡΩΜΑΤΟΣ DIC HY-BRYTE SFC AM1.0, ΤΟΥ ΠΡΟΤΥΠΟΥ ΧΡΩΜΑΤΟΣ DIC WEBC\_AM2.1, ΤΟΥ ΠΡΟΤΥΠΟΥ ΧΡΩΜΑΤΟΣ DIC WEBC\_FM2.1, ΤΟΥ ΧΡΩΜΑΤΟΣ DIC NEWSCOLOR\_AM1.0, ΤΟΥ ΧΡΩΜΑΤΟΣ DIC NEWSCOLOR\_FM1.0, ΠΟΥ ΠΑΡΕΧΟΝΤΑΙ ΑΠΟ ΤΗΝ DIC ΜΕ ΤΗΝ ΠΑΡΟΥΣΑ, ΚΑΙ ΟΠΟΙΟΛΗΠΟΤΕ ΑΝΤΙΣΤΟΙΧΟ ΗΛΕΚΤΡΟΝΙΚΟ Ή ΑΠΟ ΤΟ ΛΙΑΛΙΚΤΥΟ ΣΥΝΟΔΕΥΤΙΚΟ ΕΓΓΡΑΦΟ ΚΑΘΩΣ ΚΑΙ ΟΛΕΣ ΤΙΣ ΕΝΗΜΕΡΩΣΕΙΣ Ή ΑΝΑΒΑΘΜΙΣΕΙΣ ΤΩΝ ΠΑΡΑΠΑΝΩ ΠΟΥ ΠΑΡΕΧΟΝΤΑΙ ΣΕ ΣΑΣ (ΣΥΛΛΟΓΙΚΑ, ΤΟ «ΠΡΟΦΙΛ»).

Η ΠΑΡΟΥΣΑ ΑΔΕΙΑ ΧΡΗΣΗΣ ΕΙΝΑΙ ΜΙΑ ΝΟΜΙΜΗ ΣΥΜΦΩΝΙΑ ΑΝΑΜΕΣΑ ΣΕ ΣΑΣ (ΕΙΤΕ ΩΣ ΑΤΟΜΟ, Ή, ΑΝ ΑΠΟΚΤΗΘΕΙ ΑΠΟ ΝΟΜΙΚΟ ΠΡΟΣΩΠΟ, ΩΣ ΝΟΜΙΚΟ ΠΡΟΣΩΠΟ) ΚΑΙ ΤΗΝ DIC CORPORATION, ΜΙΑ ΙΑΠΩΝΙΚΗ ΕΤΑΙΡΕΙΑ ("DIC"). Η ΠΑΡΟΥΣΑ ΑΛΕΙΑ ΧΡΗΣΗΣ ΠΑΡΕΧΕΙ ΤΗΝ ΑΛΕΙΑ ΧΡΗΣΗΣ ΤΟΥ ΠΡΟΦΙΛ ΚΑΙ ΠΕΡΙΛΑΜΒΑΝΕΙ ΠΛΗΡΟΦΟΡΙΕΣ ΕΓΓΥΗΣΗΣ ΚΑΙ ΑΠΟΠΟΙΗΣΗΣ ΕΥΘΥΝΩΝ. ΑΝ ΔΕΝ ΕΙΣΤΕ ΣΥΜΦΩΝΟΙ ΜΕ ΤΗ ΔΕΣΜΕΥΣΗ ΥΠΟ ΟΛΟΥΣ ΤΟΥΣ ΠΑΡΑΠΑΝΩ ΟΡΟΥΣ, ΔΕΝ ΜΠΟΡΕΙΤΕ ΝΑ ΧΡΗΣΙΜΟΠΟΙΗΣΕΤΕ ΤΟ ΠΡΟΦΙΛ.

1. Χορήνηση άδειας

Η DIC σας χορηγεί μια δωρεάν μη αποκλειστική και μη μεταβιβάσιμη άδεια να χρησιμοποιείτε το Προφίλ και να επιτρέπετε στους υπαλλήλους και τους εξουσιοδοτημένους αντιπροσώπους σας, αν υπάρχουν, να χρησιμοποιούν το Προφίλ, αποκλειστικά σε σχέση με την εργασία τους για εσάς, με την επιφύλαξη όλων των περιορισμών της παρούσας Άδειας χρήσης.

2. Ιδιοκτησία

Με την παραπάνω άδεια εξασφαλίζεται περιορισμένη άδεια χρήσης του Προφίλ. Θα έχετε στην ιδιοκτησία σας τα δικαιώματα στα μέσα που περιλαμβάνουν το καταγεγραμμένο Προφίλ, αλλά η DIC διατηρεί όλα τα δικαιώματα, τους τίτλους, και τα μερίδια, συμπεριλαμβανομένων όλων των δικαιωμάτων πνευματικής ιδιοκτησίας για το Προφίλ και όλα τα αντίγραφά του. Η DIC διατηρεί όλα τα δικαιώματα που δεν χορηγούνται συγκεκριμένα με την παρούσα Άδεια χρήσης, συμπεριλαμβανομένων όλων των πνευματικών δικαιωμάτων.

#### 3. Λύση

α. Η παρούσα Άδεια χρήσης ισχύει μέχρι τη λύση της.

β. Μπορείτε να λύσετε την παρούσα Άδεια χρήσης ενημερώνοντας την DIC γραπτώς για την πρόθεσή σας να λύσετε την παρούσα Άδεια χρήσης, και καταστρέφοντας όλα τα αντίγραφα του Προφίλ που βρίσκονται στην κατοχή ή τον έλεγχό σας.

γ. Σε περίπτωση μη συμμόρφωσής σας με οποιονδήποτε από τους όρους και τις προϋποθέσεις της παρούσας Άδειας χρήσης (είτε άμεσα ή μέσω των εργαζομένων ή των αντιπροσώπων σας), η DIC διατηρεί το δικαίωμα να λύσει την παρούσα συμφωνία Άδειας χρήσης χωρίς προηγούμενη γραπτή ειδοποίησή σας και με αναδρομική ισχύ από το χρόνο της μη συμμόρφωσης. Σε αυτήν την περίπτωση, οφείλετε αμέσως να σταματήσετε τη χρήση του Προφίλ και να καταστρέψετε όλα τα αντίγραφα του Προφίλ που βρίσκονται στην κατοχή ή τον έλεγχό σας.

δ. Όλες οι διατάξεις της παρούσας Άδειας χρήσης που σχετίζονται με την αποποίηση εγγυήσεων (Ενότητα 5) και με τον περιορισμό ευθύνης (Ενότητα 6) ισχύουν πέρα από τη λύση της παρούσας Άδειας χρήσης.

4. Μέθοδος άδειας και περιορισμοί

α. Μπορείτε να εγκαταστήσετε και να χρησιμοποιήσετε το Προφίλ σε έναν μόνο ηλεκτρονικό υπολογιστή, υπό τον όρο, ωστόσο, ότι, κατά παρέκκλιση οποιασδήποτε αντίθετης διάταξης της παρούσας, δεν μπορείτε να χρησιμοποιήσετε το Προφίλ σε οποιοδήποτε δικτυακό σύστημα ή να

μοιραστείτε, να εγκαταστήσετε ή να χρησιμοποιήσετε το Προφίλ ταυτόχρονα σε διαφορετικούς υπολογιστές, ή να μεταφέρετε ηλεκτρονικά το Προφίλ από έναν υπολογιστή σε έναν άλλον μέσω δικτύου.

β. Δεν μπορείτε να δημιουργείτε ή να διανέμετε αντίγραφα, να φτιάχνετε. αλλοιώνετε, συγχωνεύετε, τροποποιείτε, προσαρμόζετε, παραχωρείτε, μεταφέρετε, πωλείτε, υπενοικιάζετε, εκμισθώνετε, δωρίζετε ή διανέμετε όλο ή μέρος του Προφίλ, ή να τροποποιείτε το Προφίλ ή να δημιουργείτε παράγωγες εργασίες βάσει του Προφίλ.

γ. Αναγνωρίζετε ότι το Προφίλ δεν προορίζεται για οποιαδήποτε χρήση η οποία ενδέχεται να προκαλέσει θάνατο ή τραυματισμό ή ζημιά στο περιβάλλον και δεσμεύεστε να μην χρησιμοποιείτε το Προφίλ για τέτοια χρήση.

δ. Δεν επιτρέπεται να χρησιμοποιείτε το Προφίλ για την ανάπτυξη οποιουδήποτε λογισμικού ή άλλης τεχνολογίας με την ίδια κύρια λειτουργία με το Προφίλ, συμπεριλαμβανομένης, χωρίς περιορισμό, της χρήσης του Προφίλ σε οποιαδήποτε διαδικασία ανάπτυξης ή δοκιμής η οποία επιδιώκει να αναπτύξει παρόμοιο λογισμικό ή άλλη τεχνολογία, ή να προσδιορίσει αν κάποιο τέτοιου είδους λογισμικό ή άλλη τεχνολογία συμπεριφέρεται με παρόμοιο τρόπο με το Προφίλ.

ε. Η ονομασία DIC και τα άλλα εμπορικά σήματα που περιλαμβάνονται στο Προφίλ είναι εμπορικά σήματα ή κατατεθέντα εμπορικά σήματα της DIC στην Ιαπωνία ή/και σε άλλες χώρες. Δεν μπορείτε να αφαιρέσετε ή να αλλοιώσετε οποιοδήποτε εμπορικό σήμα, εμπορική ονομασία, ονομασία προϊόντος, λογότυπο, πνευματική ιδιοκτησία ή άλλη σημείωση αποκλειστικότητας, λεζάντα, σύμβολο ή ετικέτα στο Προφίλ. Η παρούσα Άδεια χρήσης δεν σας εξουσιοδοτεί να χρησιμοποιείτε τις ονομασίες της DIC ή των αδειούχων της ή οποιοδήποτε από τα αντίστοιχα εμπορικά τους σήματα.

5. ΑΠΟΠΟΙΗΣΗ ΕΓΓΥΗΣΗΣ

α. ΤΟ ΠΡΟΦΙΛ ΣΑΣ ΠΑΡΕΧΕΤΑΙ ΧΩΡΙΣ ΧΡΕΩΣΗ, ΚΑΙ «ΩΣ ΕΧΕΙ», ΣΥΜΦΩΝΑ ΜΕ ΤΟΥΣ ΟΡΟΥΣ ΚΑΙ ΤΙΣ ΠΡΟΫΠΟΘΕΣΕΙΣ ΤΗΣ ΠΑΡΟΥΣΑΣ ΑΔΕΙΑΣ ΧΡΗΣΗΣ. Η DIC ΔΕΝ ΠΑΡΕΧΕΙ ΚΑΜΙΑ ΤΕΧΝΙΚΗ ΥΠΟΣΤΗΡΙΞΗ, ΕΓΓΥΗΣΗ Ή ΑΠΟΚΑΤΑΣΤΑΣΗ ΓΙΑ ΤΟ ΠΡΟΦΙΛ.

β. Η DIC Α9Ο9ΟΙΕΙΤΑΙ ΚΑΘΕ ΕΓΓΥΗΣΗΣ ΚΑΙ ΔΗΛΩΣΗΣ, ΡΗΤΗΣ, ΣΙΩ9ΗΡΗΣ, Η ΔΙΑΦΟΡΕΤΙΚΑ ΔΗΛΩΜΕΝΗΣ, ΣΥΜΠΕΡΙΛΑΜΒΑΝΟΜΕΝΩΝ, ΑΛΛΑ ΧΩΡΙΣ ΠΕΡΙΟΡΙΣΜΟ, ΤΩΝ ΕΓΓΥΗΣΕΩΝ ΕΜΠΟΡΕΥΣΙΜΟΤΗΤΑΣ Ή ΚΑΤΑΛΛΗΛΟΤΗΤΑΣ ΓΙΑ ΣΥΓΚΕΚΡΙΜΕΝΟ ΣΚΟΠΟ, ΜΗ ΑΘΕΤΗΣΗΣ, ΤΙΤΛΟΥ ΚΑΙ ΑΔΙΑΤΑΡΑΚΤΗΣ ΕΠΙΚΑΡΠΙΑΣ. ΟΦΕΙΛΕΤΕ ΝΑ ΑΝΑΛΑΒΕΤΕ ΚΑΙ ΝΑ ΕΙΣΤΕ ΠΛΗΡΩΣ ΥΠΕΥΘΥΝΟΙ ΚΑΙ ΥΠΟΛΟΓΟΙ ΓΙΑ ΚΑΘΕ ΚΙΝΔΥΝΟ ΠΟΥ ΣΧΕΤΙΖΕΤΑΙ ΜΕ ΤΗ ΧΡΗΣΗ ΤΟΥ ΠΡΟΦΙΛ ΑΠΟ ΕΣΑΣ. Η DIC ΔΕΝ ΕΓΓΥΑΤΑΙ ΟΤΙ ΤΟ ΠΡΟΦΙΛ ΔΕΝ ΠΕΡΙΛΑΜΒΑΝΕΙ ΖΗΜΙΕΣ Ή ΕΛΑΤΤΩΜΑΤΑ Ή ΟΤΙ ΘΑ ΛΕΙΤΟΥΡΓΕΙ ΧΩΡΙΣ ΔΙΑΚΟΠΕΣ, ΚΑΙ ΔΕΝ ΕΙΝΑΙ ΥΠΕΥΘΥΝΗ ΓΙΑ ΤΗ ΔΙΟΡΘΩΣΗ Ή ΕΠΙΣΚΕΥΗ ΤΥΧΟΝ ΖΗΜΙΩΝ Ή ΕΛΑΤΤΩΜΑΤΩΝ, ΧΩΡΙΣ ΧΡΕΩΣΗ, ΚΑΝΕΝΑ ΔΙΚΑΙΩΜΑ Ή ΕΠΙΔΙΟΡΘΩΣΗ ΔΕΝ ΠΑΡΑΧΩΡΕΙΤΑΙ ΣΕ ΣΑΣ ΕΚΤΟΣ ΑΝ ΠΡΟΒΛΕΠΕΤΑΙ ΡΗΤΑ ΣΤΗΝ ΠΑΡΟΥΣΑ.

6. 9ΕΡΙΟΡΙΣΜΟΣ ΕΥΘΥΝΗΣ

Η DIC ΔΕΝ ΦΕΡΕΙ ΕΥΘΥΝΗ ΑΠΕΝΑΝΤΙ ΣΕ ΣΑΣ Ή ΣΕ ΟΠΟΙΟΔΗΠΟΤΕ ΤΡΙΤΟ

ΜΕΡΟΣ ΓΙΑ ΤΥΧΟΝ ΑΜΕΣΕΣ, ΕΜΜΕΣΕΣ, ΕΙΔΙΚΕΣ, ΤΥΧΑΙΕΣ, ΠΡΟΣΘΕΤΕΣ, ΚΑΛΥΨΗΣ Ή ΠΑΡΕΠΟΜΕΝΕΣ ΖΗΜΙΕΣ (ΣΥΜΠΕΡΙΛΑΜΒΑΝΟΜΕΝΩΝ, ΑΛΛΑ ΧΩΡΙΣ ΠΕΡΙΟΡΙΣΜΟ, ΤΩΝ ΖΗΜΙΩΝ ΛΟΓΩ ΑΝΙΚΑΝΟΤΗΤΑΣ ΧΡΗΣΗΣ ΤΟΥ ΕΞΟΠΛΙΣΜΟΥ Ή ΠΡΟΣΠΕΛΑΣΗΣ ΤΩΝ ΔΕΔΟΜΕΝΩΝ, ΑΠΩΛΕΙΑΣ ΕΠΙΧΕΙΡΗΣΗΣ, ΑΠΩΛΕΙΑΣ ΚΕΡΔΩΝ, ΔΙΑΚΟΠΗΣ ΕΠΙΧΕΙΡΗΜΑΤΙΚΗΣ ΔΡΑΣΗΣ Ή ΚΑΤΙ ΠΑΡΟΜΟΙΟ) ΟΙ ΟΠΟΙΕΣ ΠΡΟΚΥΠΤΟΥΝ ΑΠΟ ΤΗ ΧΡΗΣΗ Ή ΤΗΝ ΑΝΙΚΑΝΟΤΗΤΑ ΧΡΗΣΗΣ ΤΟΥ ΠΡΟΦΙΛ ΚΑΙ ΒΑΣΙΖΟΝΤΑΙ ΣΕ ΟΠΟΙΑΔΗΠΟΤΕ ΘΕΩΡΙΑ ΕΥΘΥΝΗΣ ΣΥΜΠΕΡΙΛΑΜΒΑΝΟΜΕΝΩΝ ΤΩΝ ΑΘΕΤΗΣΕΩΝ ΤΗΣ ΣΥΜΒΑΣΗΣ, ΤΩΝ ΑΘΕΤΗΣΕΩΝ ΤΗΣ ΕΓΓΥΗΣΗΣ, ΤΩΝ ΑΔΙΚΟΠΡΑΞΙΩΝ (ΣΥΜΠΕΡΙΛΑΜΒΑΝΟΜΕΝΗΣ ΤΗΣ ΑΜΕΛΕΙΑΣ), ΤΩΝ ΕΥΘΥΝΩΝ ΓΙΑ ΤΟ ΠΡΟΪΟΝ Ή ΑΛΛΩΝ, ΑΚΟΜΗ ΚΙ ΑΝ Η DIC Ή ΟΙ ΑΝΤΙΠΡΟΣΩΠΟΙ ΤΗΣ ΕΧΟΥΝ ΕΝΗΜΕΡΩΘΕΙ ΓΙΑ ΤΗΝ ΠΙΘΑΝΟΤΗΤΑ ΑΥΤΩΝ ΤΩΝ ΖΗΜΙΩΝ. ΟΙ ΠΑΡΑΠΑΝΩ ΠΕΡΙΟΡΙΣΜΟΙ ΕΥΘΥΝΗΣ ΕΦΑΡΜΟΖΟΝΤΑΙ ΣΕ ΟΛΕΣ ΤΙΣ ΠΤΥΧΕΣ ΤΗΣ ΠΑΡΟΥΣΑΣ ΑΔΕΙΑΣ ΧΡΗΣΗΣ.

#### 7. Γενικά

α. Η παρούσα Άδεια χρήσης διέπεται και ερμηνεύεται σύμφωνα με τους νόμους της Ιαπωνίας, χωρίς να ισχύουν οι αρχές σύγκρουσης των νόμων. Αν οποιαδήποτε διάταξη της παρούσας Άδειας χρήσης θεωρηθεί από κάποιο αρμόδιο δικαστήριο ότι αντιβαίνει στο νόμο, αυτή η διάταξη θα επιβληθεί στο μένιστο επιτρεπόμενο βαθμό, και οι υπόλοιπες διατάξεις της παρούσας Άδειας χρήσης θα παραμείνουν σε πλήρη ισχύ. Με την παρούσα συναινείτε ότι αποκλειστικό αρμόδιο και τόπος εκδίκασης θεωρείται το Πρωτοδικείο του Τόκυο για την επίλυση τυχόν διαφωνιών που προκύπτουν βάσει της παρούσας Άδειας χρήσης.

β. Η παρούσα Άδεια χρήσης περιέχει την πλήρη συμφωνία ανάμεσα στα μέρη αναφορικά με το θέμα της παρούσας, και αντικαθιστά όλες τις προηγούμενες ή ταυτόχρονες συμφωνίες ή κατανοήσεις, προφορικές ή γραπτές. Δεσμεύεστε ότι οποιοσδήποτε μεταβαλλόμενος ή επιπλέον όρος περιλαμβάνεται σε οποιαδήποτε γραπτή ειδοποίηση ή έγγραφο που εκδίδεται από εσάς σε σχέση με το προφίλ για το οποίο παρέχεται άδεια με την παρούσα δεν θα έχει καμία ισχύ.

γ. Η αποτυχία ή καθυστέρηση της DIC να ασκήσει οποιοδήποτε από τα δικαιώματά της βάσει της παρούσας Άδειας χρήσης ή αμέσως μετά από οποιαδήποτε αθέτηση της παρούσας Άδειας χρήσης δεν θα θεωρείται παραίτηση από αυτά τα δικαιώματα ή από την αθέτηση.

## **Μόνο για κράτη-μέλη της Ε.Ε**

Αυτό το σFμβολο σημαίνει: **Μην απορρίπτετε αυτό το προϊόν μαζί με τα οικιακά σας απορρίμματα!**

Παρακαλώ επικοινωνήστε με τις τοπικές αρχές για να λάβετε τις κατάλληλες οδηγίες απόρριψης. Σε περίπτωση αγοράς μιας νέας συσκευής, η παλιά μπορεί επίσης να δοθεί στον αντιπρόσωπό μας για κατάλληλη απόρριψη. Η ανακύκλωση αυτού του προϊόντος βοηθά στη διατήρηση των φυσικών πόρων και μπορεί να αποτρέψει τις πιθανές αρνητικές συνέπειες για το περιβάλλον και την ανθρώπινη υγεία οι οποίες προκαλούνται από τον ακατάλληλο τρόπο απόρριψης.

Αυτό το προϊόν συμμορφώνεται με την οδηγία RoHS (2002/95/EC).

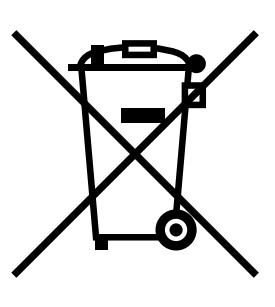

## Περιεχόμενα

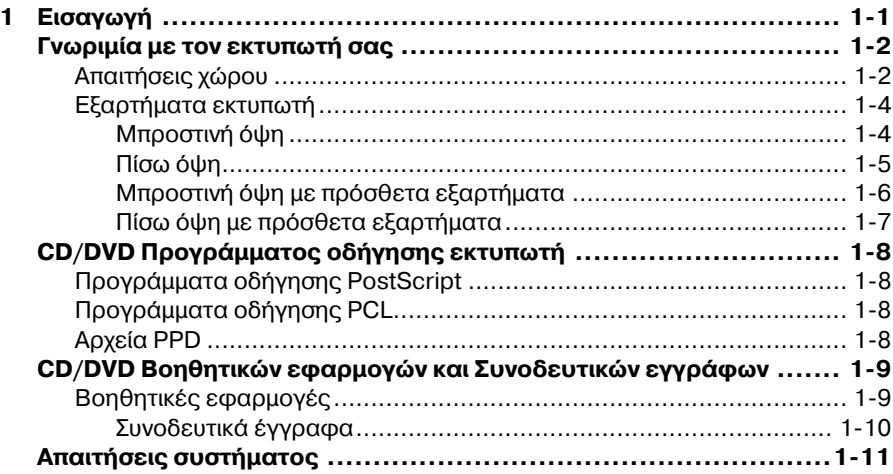

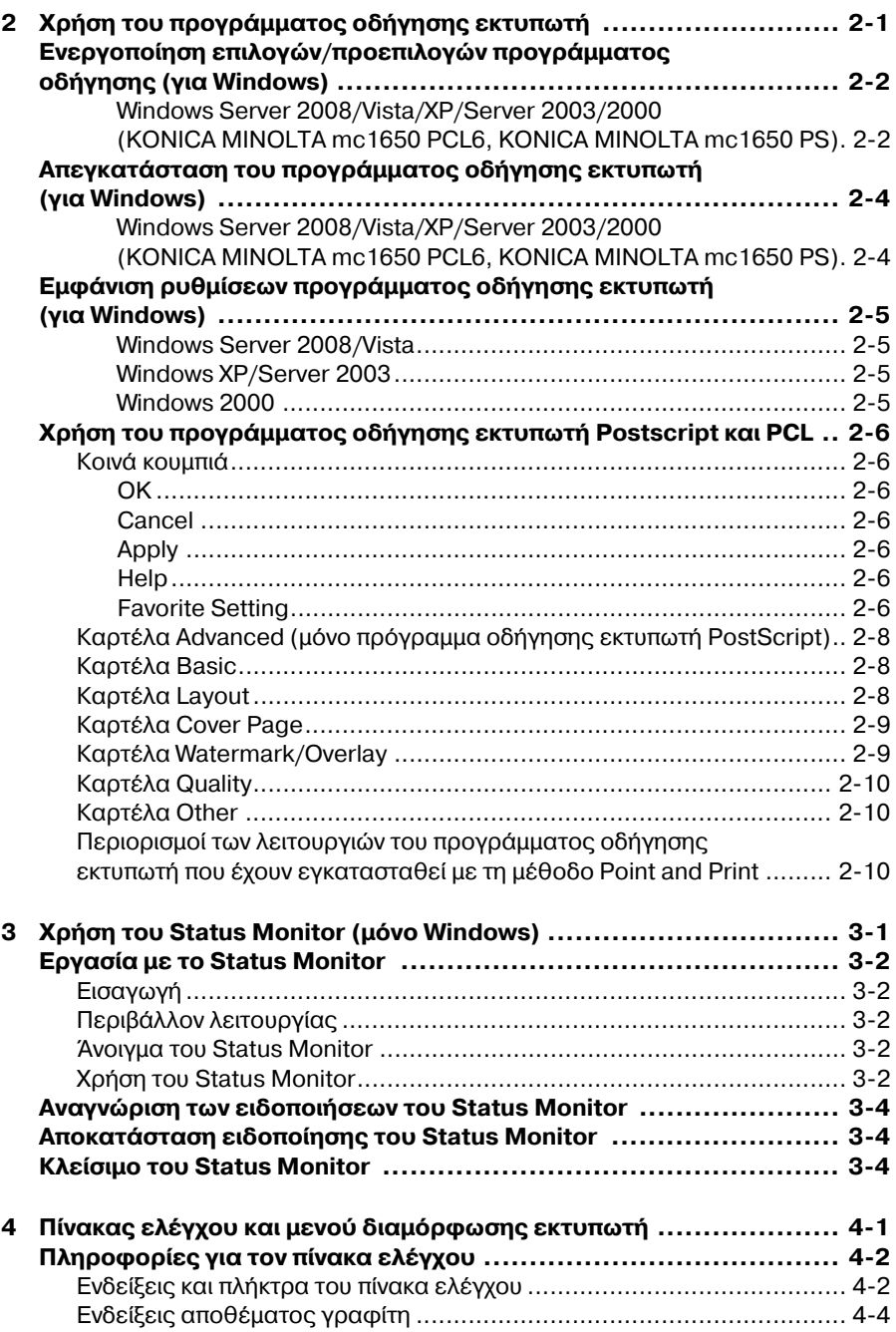

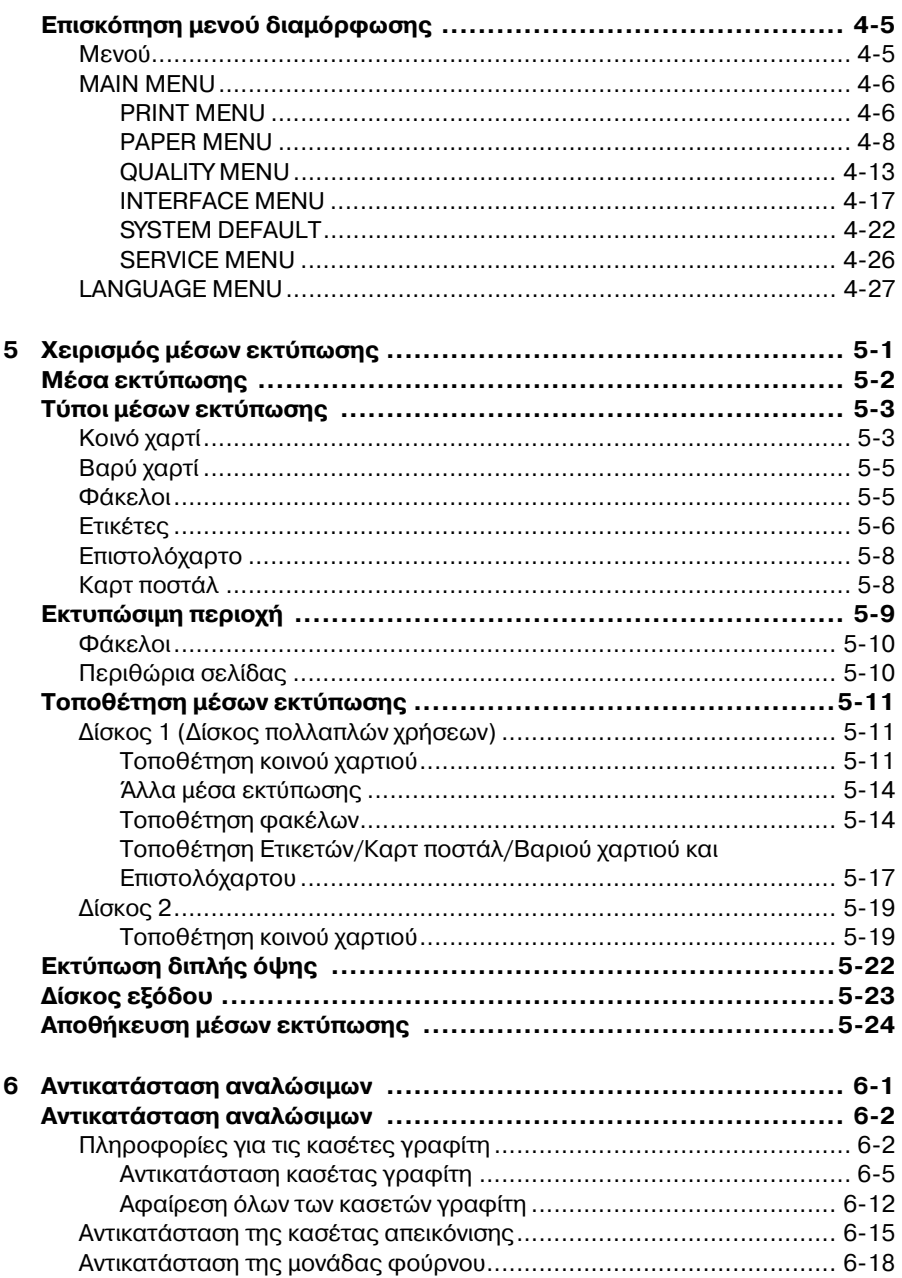

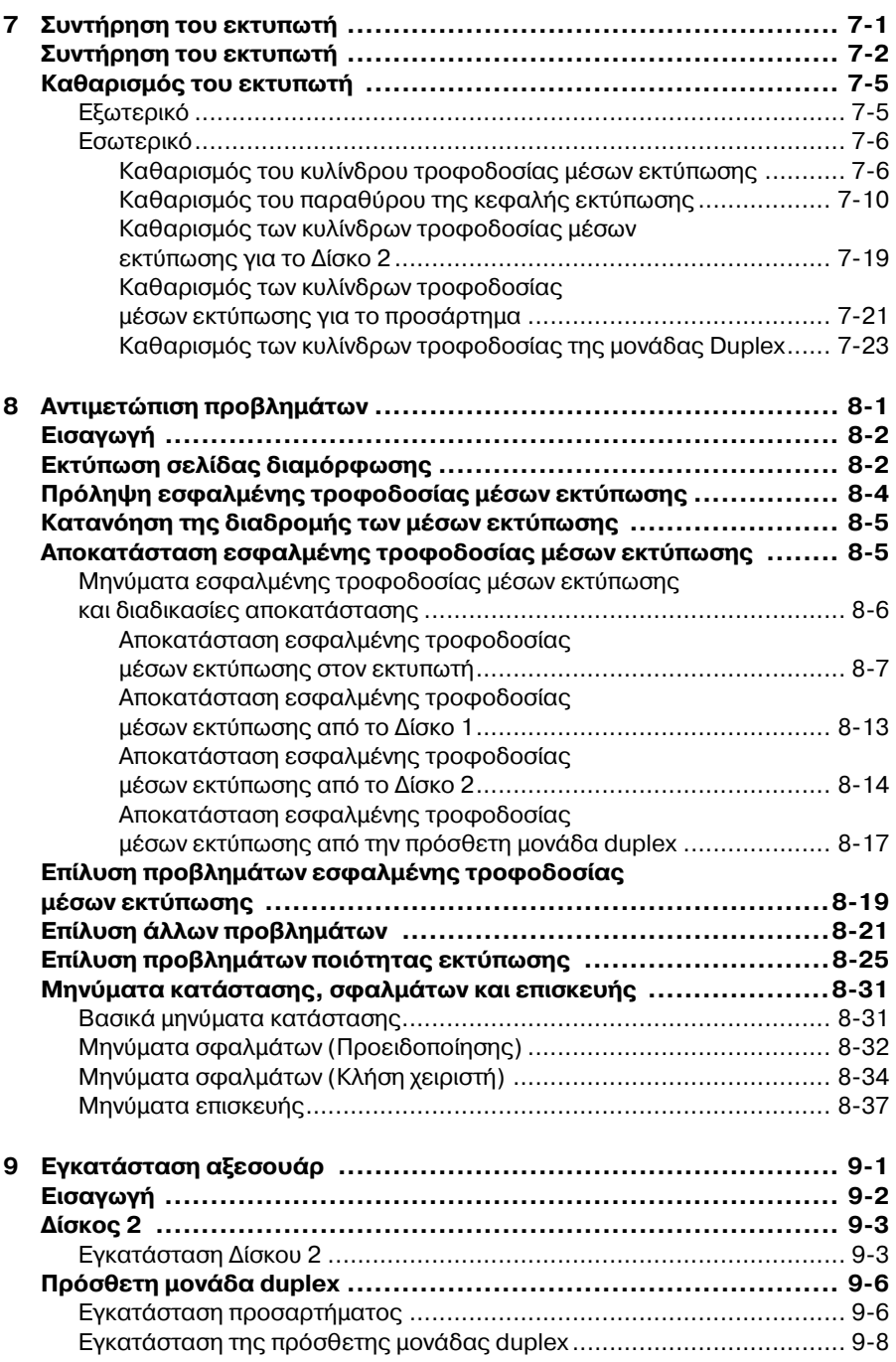

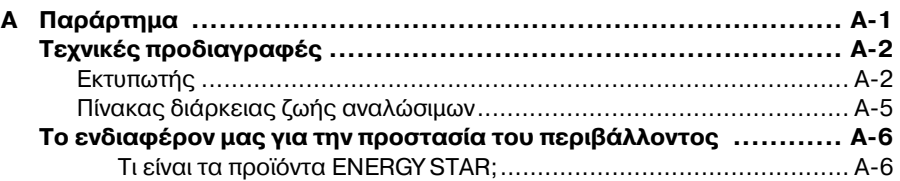

<span id="page-19-0"></span>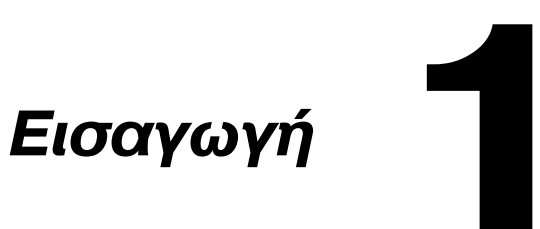

## <span id="page-20-0"></span>**Γνωριμία με τον εκτυπωτή σας**

## <span id="page-20-1"></span>**Απαιτήσεις χώρου**

Για εύκολο χειρισμό, αντικατάσταση αναλώσιμων και συντήρηση, ακολουθήστε πιστά τις παρακάτω οδηγίες σχετικά με τις απαιτήσεις χώρου.

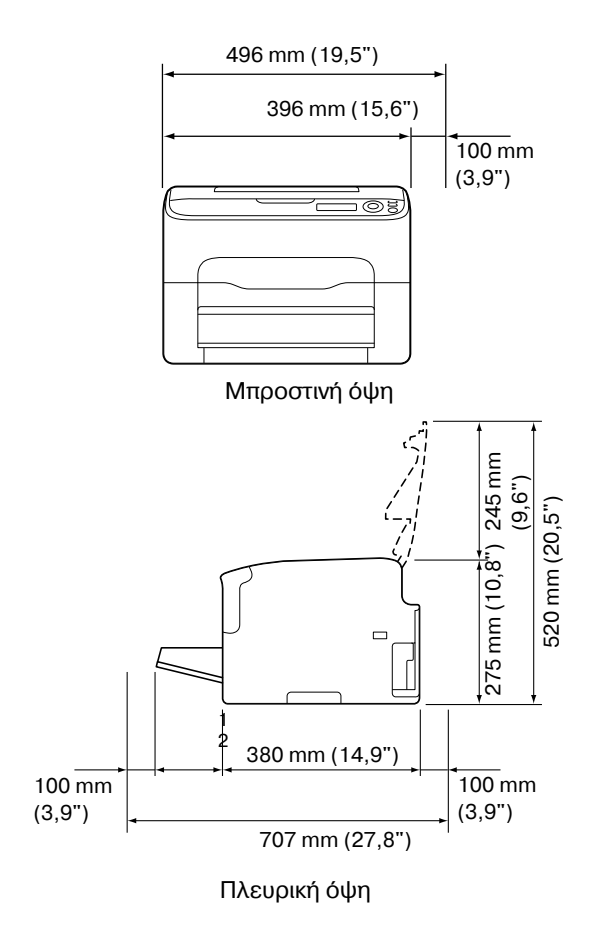

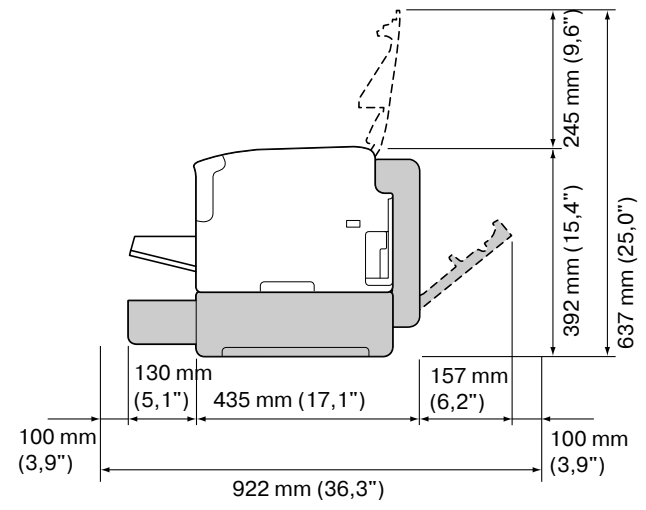

Πλευρική όψη με πρόσθετα εξαρτήματα

(όταν έχουν εγκατασταθεί ο Δίσκος 2 και η πρόσθετη μονάδα duplex)

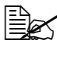

4A *Το πρόσθετο εξάρτημα εμφανίζεται στις παραπάνω εικόνες σκιασμCνο.*

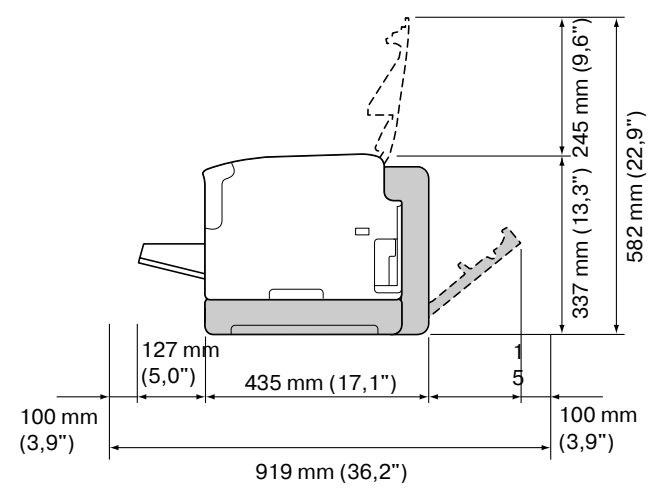

Πλευρική όψη με πρόσθετα εξαρτήματα

(όταν έχουν εγκατασταθεί το προσάρτημα και η πρόσθετη μονάδα duplex)

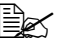

4A *Το πρόσθετο εξάρτημα εμφανίζεται στις παραπάνω εικόνες*  $\sigma$ κιασμένο.

## <span id="page-22-0"></span>**Εξαρτήματα εκτυπωτή**

Τα ακόλουθα σχέδια απεικονίζουν τα εξαρτήματα του εκτυπωτή σας που αναφέρονται στον παρόντα οδηγό χρήσης. Παρακαλούμε αφιερώστε λίγο χρόνο για να εξοικειωθείτε μαζί τους.

## <span id="page-22-1"></span>**ΜπροστινD όψη**

- 1—Δίσκος εξόδου
- 2-Πίνακας ελέγχου
- 3—Μπροστινό κάλυμμα
- 4—Κάλυμμα προστασίας από τη σκόνη
- 5-Δίσκος 1 (δίσκος πολλαπλών χρήσεων)
- 6—Άνω κάλυμμα
- 7-Μονάδα φούρνου
- 8-Μοχλοί διαχωρισμού μονάδας φούρνου
- 9-Μοχλός καλύμματος μονάδας φούρνου
- 10-Κασέτα απεικόνισης
- 11-Κασέτα γραφίτη

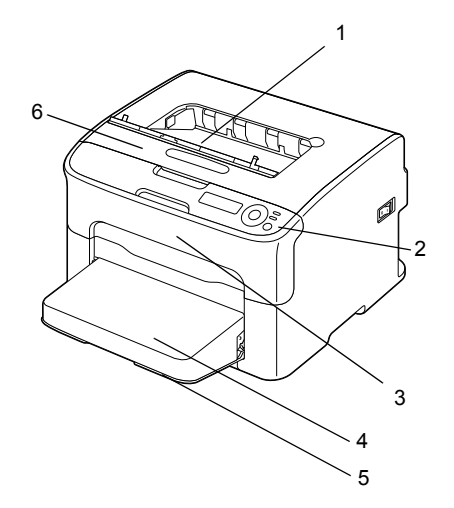

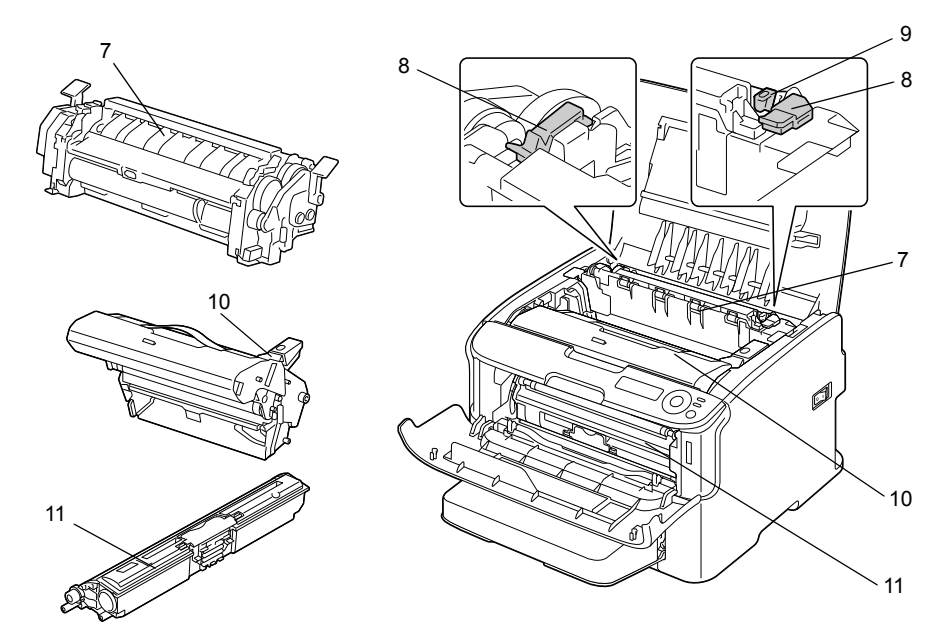

## <span id="page-23-0"></span>**9ίσω όψη**

- 1—Διακόπτης λειτουργίας
- 2-Σύνδεση ηλεκτρικού ρεύματος
- 3-Θύρα USB
- 4—10Base-T/100Base-TX Θύρα διασύνδεσης Ethernet

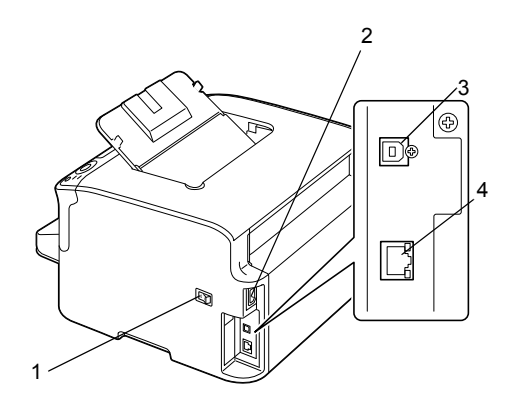

## <span id="page-24-0"></span>**ΜπροστινD όψη με πρόσθετα εξαρτDματα**

(όταν έχει εγκατασταθεί ο Δίσκος 2)

1—Κάτω μονάδα τροφοδοσίας (Δίσκος 2)

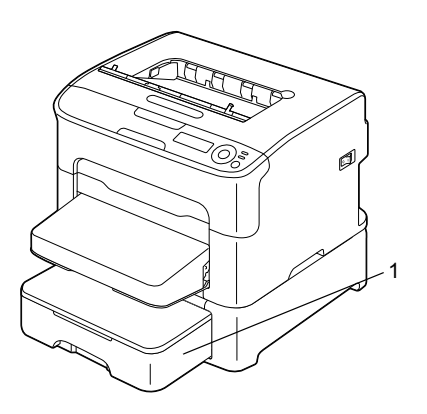

(όταν έχουν εγκατασταθεί ο Δίσκος 2 και η πρόσθετη μονάδα duplex)

- 1-Πρόσθετη μονάδα duplex
- 2—Κάτω μονάδα τροφοδοσίας (Δίσκος 2)

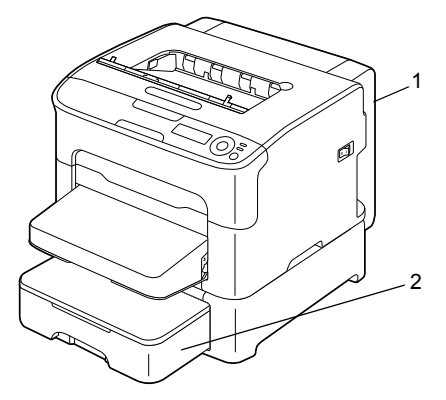

(όταν έχουν εγκατασταθεί το προσάρτημα και η πρόσθετη μονάδα duplex)

- 1-Πρόσθετη μονάδα duplex
- 2-Προσάρτημα

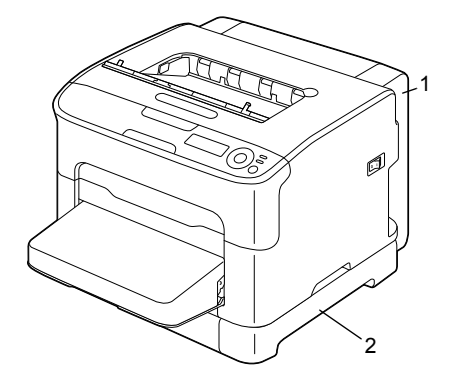

#### <span id="page-25-0"></span>**9ίσω όψη με πρόσθετα εξαρτήματα**

- Συγκριμματου.<br>(όταν έχουν εγκατασταθεί ο Δίσκος 2 και η πρόσθετη μονάδα duplex)

- 1-Πρόσθετη μονάδα duplex
- 2—Κάτω μονάδα τροφοδοσίας (Δίσκος 2)

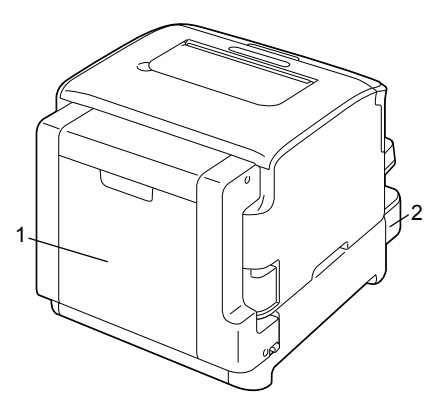

(όταν έχουν εγκατασταθεί το προσάρτημα και η πρόσθετη μονάδα duplex)

1-Πρόσθετη μονάδα duplex

2-Προσάρτημα

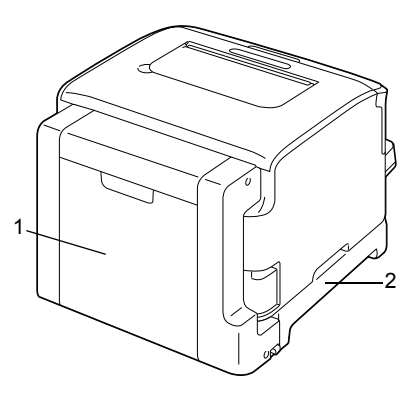

## <span id="page-26-0"></span> $CD/DVD$  Προγράμματος οδήγησης **εκτυπωτή**

## <span id="page-26-1"></span>**Προγράμματα οδήγησης PostScript**

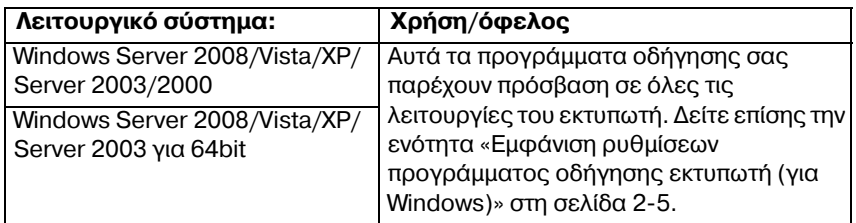

## <span id="page-26-2"></span>**Προγράμματα οδήγησης PCL**

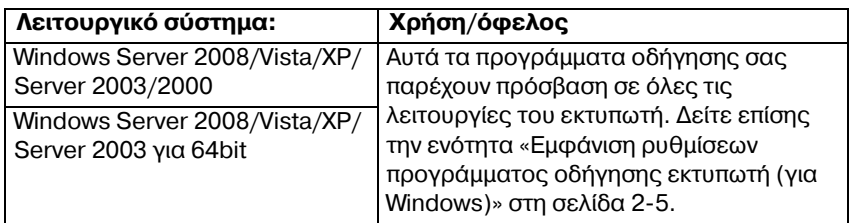

## <span id="page-26-3"></span>**Αρχεία PPD**

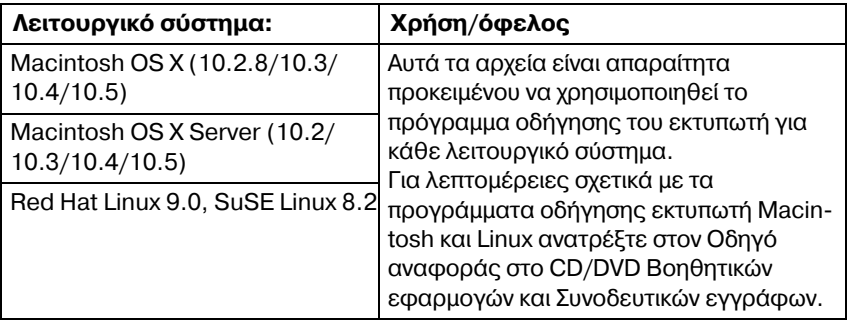

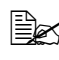

 $\overset{\mathbb{R}}{\cong}$  *Για λεπτομέρειες σχετικά με την εγκατάσταση των προγραμμάτων*  $o$ δήγησης Windows ανατρέξτε στον Οδηγό εγκατάστασης.

## <span id="page-27-0"></span>**CD/DVD Βοηθητικών εφαρμογών και Συνοδευτικών εγγράφων**

## <span id="page-27-1"></span>**Βοηθητικές εφαρμογές**

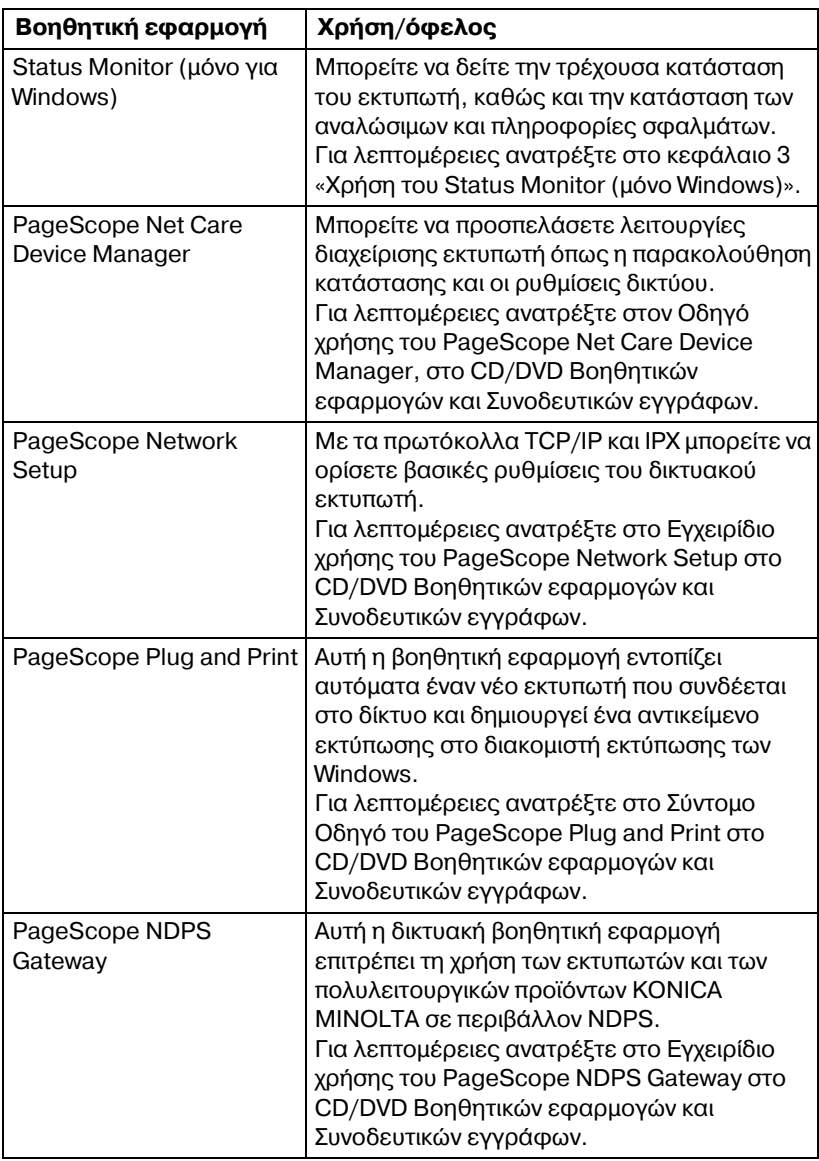

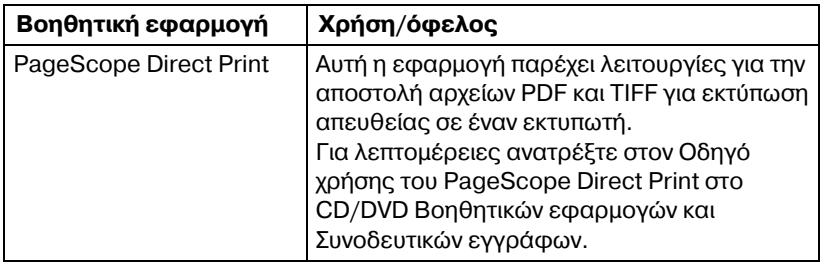

## <span id="page-28-0"></span>**Συνοδευτικά Cγγραφα**

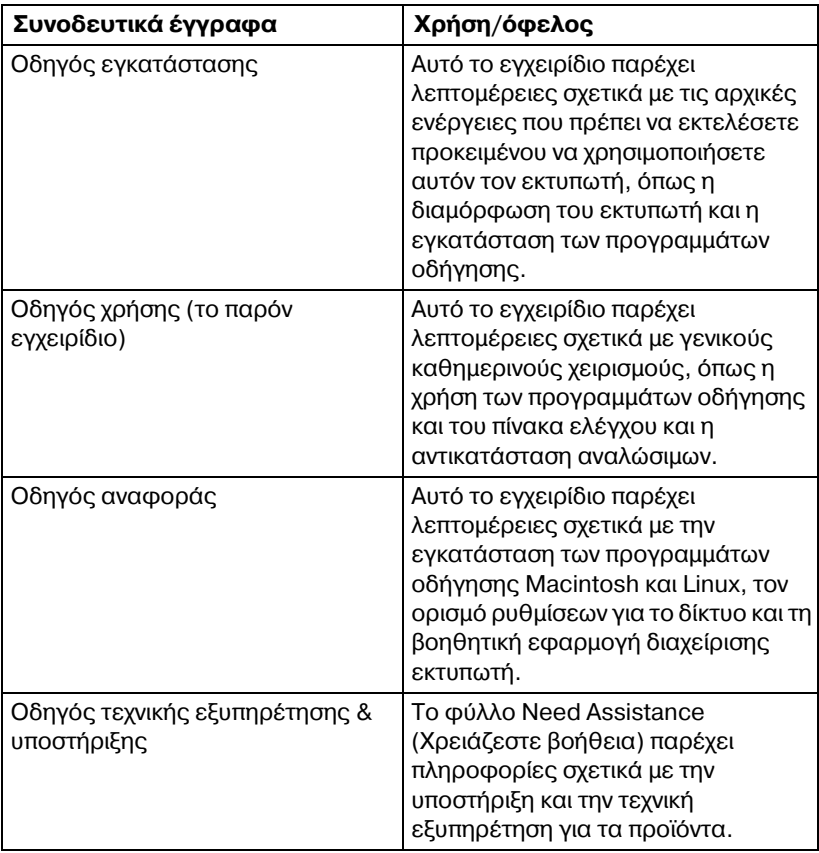

## <span id="page-29-0"></span>**Απαιτήσεις συστήματος**

- **Π** Προσωπικός υπολογιστής
	- **–** Pentium 2: 400 MHz (συνιστάται Pentium 3: 500 MHz ή ταχύτερος)
	- **–** PowerPC G3 D μεταγενCστερη Cκδοση (συνιστάται G4 ή μεταγενέστερη έκδοση)
	- **–** Macintosh με επεξεργαστή Intel
- Λειτουργικό σύστημα:

**–** Microsoft Windows Windows Server 2008 Standard/Enterprise, Windows Server 2008 Standard/Enterprise x64 Edition, Windows Vista Home Basic/Home Premium/Ultimate/Business/ Enterprise, Windows Vista Home Basic /Home Premium /Ultimate/Business / Enterprise x64 Edition, Windows XP Home Edition/Professional (Service Pack 1 ή μεταγενέστερη έκδοση, συνιστάται Service Pack 2 ή μεταγενέστερη Cκδοση), Windows XP Professional x64 Edition, Windows Server 2003, Windows Server 2003 x64 Edition, Windows 2000 (Service Pack 4 ή μεταγενέστερη έκδοση)

- **–** Mac OS X (10.2.8 ή μεταγενέστερη έκδοση, συνιστάται η εγκατάσταση της πιο πρόσφατης επιδιόρθωσης), Mac OS X Server (10.2 ή μεταγενέστερη έκδοση)
- **–** Red Hat Linux 9.0, SuSE Linux 8.2
- Ελεύθερος χώρος στο σκληρό δίσκο
	- Περίπου 20 MB ελεύθερου χώρου στο σκληρό δίσκο για το πρόγραμμα οδήγησης εκτυπωτή και τη βοηθητική εφαρμογή Status **Monitor**
	- **–** 9ερίπου 128 MB ελεFθερου χHρου στο σκληρό δίσκο για επεξεργασία ειδώλων
- ̈ RAM 128 MB ή περισσότερο
- ̈ Μονάδα CD/DVD-ROM
- Διασύνδεση I/O
	- **–** 10Base-T/100Base-TX ΘFρα διασFνδεσης Ethernet
	- Θύρα συμβατή με USB 2.0 Υψηλής ταχύτητας

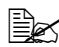

 $\equiv$  *Σ*<br><u>Σ</u>Σ Για λεπτομέρειες σχετικά με τα προγράμματα οδήγησης εκτυπωτή *Macintosh και Linux ανατρέξτε στον Οδηγό αναφοράς στο CD/DVD*  $B$ οηθητικών εφαρμογών και Συνοδευτικών εγγράφων.

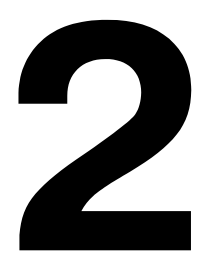

## <span id="page-31-0"></span>Χρήση του προγράμματος οδήγησης **εκτυπωτή**

## <span id="page-32-0"></span>**Ενεργοποίηση επιλογών/προεπιλογών προγράμματος οδήγησης (για Windows)**

Ποιν αρχίσετε την εργασία με τον εκτυπωτή σας, συνιστάται να επιβεβαιώσετε/αλλάξετε τις προεπιλεγμένες ρυθμίσεις του προγράμματος οδήγησης. Επιπλέον, σε περίπτωση που έχετε εγκαταστήσει πρόσθετα εξαρτήματα, θα πρέπει να τα «δηλώσετε» στο πρόγραμμα οδήγησης.

#### <span id="page-32-1"></span>**Windows Server 2008/Vista/XP/Server 2003/2000 (KONICA MINOLTA mc1650 PCL6, KONICA MINOLTA mc1650 PS)**

- 1 Επιλέξτε τις ιδιότητες του προγράμματος οδήγησης ως εξής:
	- **–** (Windows Server 2008/Vista) Aπό το μενού Start, κάντε κλικ στην επιλογή Control Panel και στην επιλογή Hardware and Sound, και στη συνέχεια επιλέξτε Printers για να ανοίξετε τον κατάλογο Printers. Κάντε δεξί κλικ στο εικονίδιο του εκτυπωτή KONICA MINOLTA mc1650 PCL6 ή του εκτυπωτή KONICA MINOLTA mc1650 PS, και στη συνέχεια κάντε κλικ στην επιλογή **Properties**.
	- **–** (Windows XP/Server 2003) Aπό το μενού Start, επιλέξτε Printers and Faxes για να εμφανιστεί ο κατάλογος **Printers and Faxes**. Κάντε δεξί κλικ στο εικονίδιο του εκτυπωτή KONICA MINOLTA mc1650 PCL6 ή του εκτυπωτή KONICA MINOLTA mc1650 PS, και στη συνέχεια επιλέξτε **Properties**.
	- **–** (Windows 2000)

Aπό το μενού **Start**, επιλέξτε **Settings** και στη συνέχεια **Printers** για να εμφανιστεί ο κατάλογος **Printers**. Κάντε δεξί κλικ στο εικονίδιο του εκτυπωτή KONICA MINOLTA mc1650 PCL6 ή του εκτυπωτή KONICA MINOLTA mc1650 PS, και στη συνέχεια επιλέξτε **Properties**.

- $2\,$  Αν έχετε εγκαταστήσει πρόσθετα εξαρτήματα, προχωρήστε στο επόμενο βήμα. Διαφορετικά, μεταβείτε στο βήμα 9.
- 3 Επιλέξτε την καρτέλα **Configure**.
- 4 Βεβαιωθείτε ότι τα εγκατεστημένα πρόσθετα εξαρτήματα αναγράφονται σωστά. Αν δεν αναγράφονται σωστά, προχωρήστε στο επόμενο βήμα. Διαφορετικά, συνεχίστε με το βήμα 8.

 $5\,$  Κάντε κλικ στην επιλογή Refresh για να διαμορφώσετε αυτόματα τα εγκατεστημένα πρόσθετα εξαρτήματα.

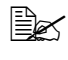

 $\overset{\text{\text{[E]}}}{\cong}$  *Η επιλογή <code>Refresh</code> διατίθεται μόνο εφόσον είναι διαθέσιμη η αμφίδρομη επικοινωνία με τον εκτυπωτD, διαφορετικά εμφανίζεται με γκρίζο χρώμα.* 

- $6$  Από τη λίστα **Device Options**, επιλέξτε ένα πρόσθετο εξάρτημα, ένα κάθε φορά, και στη συνέχεια επιλέξτε **Enable** ή **Disable** από το μενού **Settings**.
- 7 Κάντε κλικ στο κουμπί **Apply**.
- 8 Επιλέξτε την καρτέλα **General**.
- $9$  Κάντε κλικ στην επιλογή Printing Preferences. Εμφανίζεται το πλαίσιο διαλόγου Printing Preference.
- $10\,$  Επιλέξτε από τις αντίστοιχες καρτέλες τις προεπιλεγμένες ρυθμίσεις για τον εκτυπωτή σας, όπως την προεπιλεγμένη μορφή μέσων εκτύπωσης που χρησιμοποιείτε.
- 11 Κάντε κλικ στο κουμπί **Apply**.
- 12 Κάντε κλικ στο **OK** για να κλείσετε το πλαίσιο διαλόγου Printing Preference.
- 13 Κάντε κλικ στο **OK** για να κλείσετε το πλαίσιο διαλόγου Properties.

## <span id="page-34-0"></span>**Απεγκατάσταση του προγράμματος** *<u><b>οδήγησης εκτυπωτή (για Windows)*</u>

Αυτή η ενότητα περινράφει πώς να απεγκαταστήσετε το πρόγραμμα οδήνησης εκτυπωτή, αν είναι απαραίτητο.

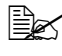

 $\equiv$   $\gtrapprox$  *Για* να απεγκαταστήσετε το πρόγραμμα οδήγησης εκτυπωτή πρέπει *να έχετε δικαιώματα διαχειριστή.* 

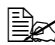

4A *Αν εμφανιστεί το παράθυρο User Account Control κατά την απεγκατάσταση σε Windows Server 2008/Vista, κάντε κλικ στο κουμπί Allow D στο κουμπί Continue.*

#### <span id="page-34-1"></span>**Windows Server 2008/Vista/XP/Server 2003/2000 (KONICA MINOLTA mc1650 PCL6, KONICA MINOLTA mc1650 PS)**

- 1 Κλείστε όλες τις εφαρμογές.
- 2 Επιλέξτε την εφαρμογή Uninstall Program ως εξής:
	- **–** (Windows Server 2008/Vista/XP/Server 2003) **Από το μενού Start, επιλέξτε All programs, KONICA MINOLTA, magicolor 1650**, και στη συνέχεια Uninstall Printer Driver.
	- **–** (Windows 2000) **Από το μενού Start, επιλέξτε Programs, ΚΟΝΙCA MINOLTA, magicolor 1650**, και στη συνέχεια **Uninstall Printer Driver**.
- $\,3\,$  Όταν εμφανιστεί το πλαίσιο διαλόγου Uninstall, επιλέξτε το όνομα του προγράμματος οδήγησης που θέλετε να διαγραφεί, και στη συνέχεια κάντε κλικ στο κουμπί **Uninstall**.
- 4 Κάντε κλικ στην επιλογή **Uninstall**.
- $5$  Κάντε κλικ στο **ΟΚ** και επανεκκινήστε τον υπολογιστή σας.
- $6\,$  Το πρόγραμμα οδήγησης εκτυπωτή θα απεγκατασταθεί από τον υπολογιστή σας.

## <span id="page-35-4"></span><span id="page-35-0"></span>**Εμφάνιση ρυθμίσεων προγράμματος οδήγησης εκτυπωτή (για Windows)**

#### <span id="page-35-1"></span>**Windows Server 2008/Vista**

- 1 Από το μενού Start, κάντε κλικ στην επιλογή Control Panel και στην επιλογή**Hardware and Sound**, και στη συνέχεια επιλέξτε **Printers** για να ανοίξετε τον κατάλογο Printers.
- $2\,$  Κάντε δεξί κλικ στο εικονίδιο του εκτυπωτή KONICA MINOLTA mc1650 PCL6 ή του εκτυπωτή KONICA MINOLTA mc1650 PS, και στη συνέχεια κάντε κλικ στην επιλογή **Printing Preferences**.

### <span id="page-35-2"></span>**Windows XP/Server 2003**

- 1 Aπό το μενού Start, επιλέξτε Printers and Faxes για να εμφανιστεί ο κατάλογος **Printers and Faxes**.
- $2\,$  Κάντε δεξί κλικ στο εικονίδιο του εκτυπωτή KONICA MINOLTA mc1650 PCL6 ή του εκτυπωτή KONICA MINOLTA mc1650 PS, και στη συνέχεια επιλέξτε **Printing Preferences**.

### <span id="page-35-3"></span>**Windows 2000**

- 1 Από το μενού **Start**, δείξτε με το ποντίκι την καταχώριση **Settings** και στη συνέχεια κάντε κλικ στην επιλογή Printers για να εμφανιστεί ο κατάλογος **Printers**.
- $2\,$  Κάντε δεξί κλικ στο εικονίδιο του εκτυπωτή KONICA MINOLTA mc1650 PCL6 ή του εκτυπωτή KONICA MINOLTA mc1650 PS, και στη συνέχεια επιλέξτε **Printing Preferences**.
# **Χρήση του προγράμματος οδήγησης εκτυπωτή Postscript και PCL**

# **Κοινά κουμπιά**

Τα κουμπιά που περιγράφονται παρακάτω εμφανίζονται σε κάθε καρτέλα.

# **OK**

Κάντε κλικ σε αυτό για να εξέλθετε από το πλαίσιο διαλόγου Properties, αποθηκεύοντας τυχόν αλλαγές.

# **Cancel**

Κάντε κλικ σε αυτό για να εξέλθετε από το πλαίσιο διαλόγου Properties, χωρίς να αποθηκεύσετε τυχόν αλλαγές.

# **Apply**

Κάντε κλικ σε αυτό για να αποθηκεύσετε όλες τις αλλαγές χωρίς να εξέλθετε από το πλαίσιο διαλόγου Properties.

# **Help**

Κάντε κλικ σε αυτό για να εμφανιστεί η βοήθεια.

# **Favorite Setting**

Με αυτό μπορείτε να αποθηκεύσετε τις τρέχουσες ρυθμίσεις. Για να αποθηκεύσετε τις τρέχουσες ρυθμίσεις, προσδιορίστε τις επιθυμητές ρυθμίσεις και στη συνέχεια κάντε κλικ στην επιλογή **Add**. Προσδιορίστε τις ρυθμίσεις που περιγράφονται παρακάτω και στη συνέχεια κάντε κλικ στο **ΟΚ**.

- **Name:** Πληκτρολογήστε το όνομα των ρυθμίσεων που θέλετε να αποθηκευτούν.
- **Icon:** Επιλέξτε ένα εικονίδιο από τη λίστα εικονιδίων ώστε να αναγνωρίζετε εύκολα τις ρυθμίσεις. Το επιλεγμένο εικονίδιο εμφανίζεται στην πτυσσόμενη λίστα.
- **E** Sharing: Προσδιορίστε αν οι ρυθμίσεις που θέλετε να αποθηκευτούν μπορούν να χρησιμοποιηθούν από άλλους χρήστες που συνδέονται στον υπολογιστή.
- **E** Comment: Προσθέστε ένα απλό σχόλιο στις ρυθμίσεις που θέλετε να αποθηκευτούν.

Έπειτα, θα μπορείτε να επιλέξετε τις αποθηκευμένες ρυθμίσεις από την πτυσσόμενη λίστα. Για να αλλάξετε την καταχωρημένη ρύθμιση, κάντε κλικ στην επιλογή **Edit**.

Επιπλέον, μπορείτε να επιλέξετε προκαθορισμένες ρυθμίσεις. Οι προκαθορισμένες ρυθμίσεις είναι οι "2-up", "Photo" και "Grayscale".

Επιλέξτε την καταχώριση **Default** από την πτυσσόμενη λίστα για να επαναφέρετε τις προεπιλεγμένες τιμές των λειτουργιών σε όλες τις καρτέλες.

■ Printer View

Κάντε κλικ σε αυτό το κουμπί για να προβάλλετε ένα εικονίδιο του εκτυπωτή στην περιοχή εικονιδίου.

Όταν πατηθεί αυτό το κουμπί, αλλάζει σε κουμπί **Paper View** (όταν έχετε επιλέξει καρτέλα άλλη εκτός της καρτέλας **Quality**) ή σε κουμπί **Quality View** (όταν έχετε επιλέξει την καρτέλα **Quality**).

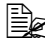

 $\equiv$   $\mathbb{R}$  *Aυτό το κουμπί δεν εμφανίζεται στην καρτέλα Advanced.* 

### ■ Paper View

Κάντε κλικ σε αυτό το κουμπί για να προβάλλετε ένα δείγμα της διάταξης σελίδας στην περιοχή εικονιδίου.

Oταν πατηθεί αυτό το κουμπί, αλλάζει σε κουμπί **Printer View**.

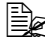

 $\left| \Xi \right|$  *Αυτό το κουμπί δεν εμφανίζεται στην καρτέλα Quality.* 

■ Quality View

Κάντε κλικ σε αυτό το κουμπί για να προβάλλετε ένα δείγμα των ρυθμίσεων που έχετε επιλέξει στην καρτέλα **Quality**.

Oταν πατηθεί αυτό το κουμπί, αλλάζει σε κουμπί **Printer View**.

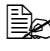

4A *Αυτό το κουμπί εμφανίζεται μόνο όταν Cχετε επιλCξει την καρτCλα Quality.*

■ Default

Κάντε κλικ σε αυτό το κουμπί για να επαναφέρετε τις ρυθμίσεις στις προεπιλογές τους.

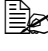

 $\equiv$   $\mathbb{R}$  *Aυτό το κουμπί δεν εμφανίζεται στην καρτέλα Advanced.* 

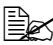

4A *Oταν πατηθεί αυτό το κουμπί, οι ρυθμίσεις στο πλαίσιο διαλόγου που εμφανίζεται επανέρχονται στις προεπιλογές τους.*  $O$ ι ρυθμίσεις που βρίσκονται σε άλλες καρτέλες δεν αλλάζουν.

# **Καρτέλα Advanced (μόνο πρόγραμμα οδήγησης εκτυπωτή PostScript)**

Η καρτέλα Advanced σας επιτρέπει να

- Επιλένετε αν θα ενεργοποιήσετε τις ρυθμίσεις για λειτουργίες εκτύπωσης για προχωρημένους (όπως η εκτύπωση φυλλαδίου)
- Καθορίζετε τη μέθοδο εξόδου PostScript
- Καθορίζετε αν θα εκτυπώνονται τα μηνύματα σφαλμάτων μιας εργασίας εκτύπωσης
- Εκτυπώνετε ένα κατοπτρικό είδωλο
- Καθορίζετε αν η εφαρμογή μπορεί να αποστέλλει απευθείας στην έξοδο δεδομένα PostScript

# **Καρτέλα Basic**

Η καρτέλα Basic σας επιτρέπει να

- Καθορίζετε τον προσανατολισμό των μέσων εκτύπωσης
- Καθορίζετε το μέγεθος του πρωτοτύπου
- Επιλέγετε το μέγεθος μέσων εκτύπωσης εξόδου
- Εστιάζετε (μεγέθυνση/σμίκρυνση) σε έγγραφα
- Καθορίζετε την πηγή χαρτιού
- Καθορίζετε τον τύπο των μέσων εκτύπωσης
- ̈ Καθορίζετε τον αριθμό των αντιγράφων

# **Καρτέλα** Layout

Η καρτέλα Layout σας επιτρέπει να

- Εκτυπώνετε αρκετές σελίδες ενός εγγράφου στην ίδια σελίδα (εκτύπωση πολλαπλών ειδώλων - N-up)
- Εκτυπώνετε ένα μόνο αντίγραφο για μεγέθυνση και να εκτυπώνετε αρκετές σελίδες (μόνο πρόγραμμα οδήγησης εκτυπωτή PCL)
- Καθορίζετε την εκτύπωση φυλλαδίου (όταν έχει εγκατασταθεί η πρόσθετη μονάδα duplex)
- Περιστρέφετε το είδωλο εκτύπωσης κατά 180 μοίρες
- Καθορίζετε αν θα εκτυπώνονται κενές σελίδες (μόνο πρόγραμμα οδήγησης εκτυπωτή PCL)
- Καθορίζετε την εκτύπωση duplex (δύο όψεων) (όταν έχει εγκατασταθεί η πρόσθετη μονάδα duplex)
- Προσαρμόζετε το περιθώριο βιβλιοδεσίας
- Προσαρμόζετε τη θέση εκτύπωσης (μόνο πρόγραμμα οδήγησης εκτυπωτή PCL)

# **Καρτέλα Cover Page**

Η καρτέλα Cover Page σας επιτρέπει να

- Εκτυπώνετε εμπρός και πίσω σελίδες εξωφύλλου και διαχωριστικές σελίδες
- Καθορίζετε το δίσκο χαρτιού που περιέχει το χαρτί για τις εμπρός και πίσω σελίδες εξωφύλλου και διαχωριστικές σελίδες

# **Καρτέλα Watermark/Overlay**

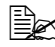

 $\equiv$   $\mathbb{R}$  *Βεβαιωθείτε ότι η μορφή της φόρμας επικάλυψης που χρησιμοποιείτε στις εργασίες εκτFπωσης αντιστοιχεί στο μCγεθος και τον προσανατολισμό χαρτιοF. ΕπιπλCον, αν οι ρυθμίσεις Cχουν οριστεί σε "N-up" D "Booklet" στο*

*πρόγραμμα οδDγησης του εκτυπωτD, η φόρμα επικάλυψης δεν μπορεί να προσαρμοστεί Hστε να ταιριάζει με τις καθορισμCνες ρυθμίσεις.*

Οι ρυθμίσεις στη λειτουργία "Watermark" της καρτέλας Watermark/Overlay σας επιτρέπουν να

- ̈ ΕπιλCγετε το υδατογράφημα που θα χρησιμοποιηθεί
- Δημιουργείτε, επεξεργάζεστε ή διαγράφετε υδατογραφήματα
- Εκτυπώνετε ένα πλαίσιο γύρω από τα υδατογραφήματα
- Εκτυπώνετε διαφανή (σκιασμένα) υδατογραφήματα
- Εκτυπώνετε το υδατογράφημα μόνο στην πρώτη σελίδα
- Εκτυπώνετε το υδατογράφημα επανειλημμένα σε όλες τις σελίδες

Οι ρυθμίσεις στη λειτουργία "Overlay" της καρτέλας Watermark/Overlay σας επιτρέπουν να

- Επιλέγετε τη φόρμα που θέλετε να χρησιμοποιήσετε
- **■** Προσθέτετε ή διαγράφετε αρχεία επικάλυψης
- Δημιουργείτε μια φόρμα (μόνο πρόγραμμα οδήγησης εκτυπωτή PCL)
- Καθορίζετε ότι το έγγραφο και η φόρμα εκτυπώνονται με επικάλυψη (μόνο πρόγραμμα οδήγησης εκτυπωτή PCL)
- Εμφανίζετε τις πληροφορίες της φόρμας (μόνο πρόγραμμα οδήγησης εκτυπωτή PCL)
- Εκτυπώνετε τη φόρμα σε όλες τις σελίδες (All Pages), στην πρώτη σελίδα (First Page), στις σελίδες με ζυγό αριθμό (Even Pages) και στις σελίδες με μονό αριθμό (Odd Pages)
- Τοποθετείτε τη φόρμα στο πίσω μέρος του εγγράφου ή στο μπροστινό μέρος του εκτυπωμένου εγγράφου (μόνο πρόγραμμα οδήγησης εκτυπωτή PCL)

# **Καρτέλα**<br>
Quality

Η καρτέλα Quality σας επιτρέπει να

- Επιλέγετε έγχρωμη εκτύπωση ή εκτύπωση σε κλίμακα του γκρίζου
- Καθορίζετε τις ρυθμίσεις χρώματος του εκτυπωτή (Quick Color)
- Καθορίζετε την ανάλυση της εκτύπωσης
- Καθορίζετε πόσες λεπτομέρειες θα υπάρχουν στα μοτίβα γραφικών (μόνο πρόγραμμα οδήγησης εκτυπωτή PCL)
- Καθορίζετε τη μέθοδο συμπίεσης ειδώλων (μόνο πρόγραμμα οδήγησης εκτυπωτή PCL)
- Επιλένετε αν θα χρησιμοποιήσετε την οικονομική εκτύπωση
- Καθορίζετε τη μορφή των γραμματοσειρών προς λήψη
- Εκτυπώνετε χρησιμοποιώντας τις γραμματοσειρές του εκτυπωτή

# **Καρτέλα Other**

Η καρτέλα Other σας επιτρέπει να

- Επιλέγετε τα φύλλα Microsoft Excel που δεν θέλετε να διαιρεθούν κατά την εκτύπωση
- Επιλέγετε να μην κρύβει το λευκό φόντο των δεδομένων του Microsoft PowerPoint τα αρχεία επικάλυψης (μόνο πρόγραμμα οδήγησης εκτυπωτή PCL)
- Αποστέλλετε μια ειδοποίηση με e-mail όταν ολοκληρώνεται η εκτύπωση
- **■** Εμφανίζετε τις πληροφορίες έκδοσης του προγράμματος οδήγησης εκτυπωτή

### **Περιορισμοί των λειτουργιών του προγράμματος οδDγησης εκτυπωτD που Cχουν εγκατασταθεί με τη μCθοδο Point and Print**

Αν χρησιμοποιήσετε τη μέθοδο Point and Print με τους ακόλουθους συνδυασμούς διακομιστή και πελάτη, υπάρχουν περιορισμοί σε κάποιες λειτουργίες του προγράμματος οδήγησης εκτυπωτή.

- **■** Συνδυασμοί διακομιστή και πελάτη Διακομιστής: Windows Server 2008/Server 2003/XP/2000/Vista 9ελάτης: Windows Server 2008/Server 2003/XP/2000/Vista
- ̈ Λειτουργίες όπου υπάρχουν περιορισμοί Booklet, Skip Blank Pages, Front Cover Page, Back Cover Page, Separator Page, Create Overlay, Print Overlay, Watermark

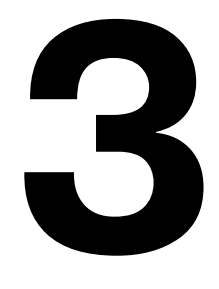

# *(μόνο Windows) Status Monitor Χρήση του*

# **Εργασία με το Status Monitor**

# **Εισαγωγή**

Η βοηθητική εφαρμογή Status Monitor εμφανίζει πληροφορίες για την τρέχουσα κατάσταση του εκτυπωτή.

Μπορείτε να εγκαταστήσετε τη βοηθητική εφαρμογή Status Monitor μέσα από το CD/DVD Βοηθητικών εφαρμογών και Συνοδευτικών εγγράφων.

Για λεπτομέρειες σχετικά με την εγκατάσταση ανατρέξτε στον Οδηγό αναφοράς στο CD/DVD Βοηθητικών εφαρμονών και Συνοδευτικών εγγράφων.

# **9εριβάλλον λειτουργίας**

Μπορείτε να χρησιμοποιήσετε τη βοηθητική εφαρμογή Status Monitor σε υπολογιστές με Windows Vista/XP/Server 2003/2000 που είναι συνδεδεμένοι με τον εκτυπωτή μέσω σύνδεσης Ethernet.

# **Άνοιγμα του Status Monitor**

Για να ανοίξετε τη βοηθητική εφαρμογή Status Monitor ακολουθήστε ένα από τα παρακάτω βήματα:

- **■ Windows Vista/XP/Server 2003**—Από το μενού Start, επιλέξτε All **Programs, KONICA MINOLTA** και στη συνέχεια Status Monitor. Κάντε διπλό κλικ στο εικονίδιο Status Monitor που εμφανίζεται στη γραμμή εργασιών.
- **E** Windows 2000—Από το μενού Start, επιλέξτε Programs, KONICA **MINOLTA**, και στη συνέχεια **Status Monitor**. Κάντε διπλό κλικ στο εικονίδιο Status Monitor που εμφανίζεται στη γραμμή εργασιών.

# *Xρήση του Status Monitor*

#### **Καρτέλα Status**

- **E** Select Printer—Επιλέγετε τον εκτυπωτή την κατάσταση του οποίου θέλετε να προβάλλετε. Επιπλέον, προβάλλετε τα μηνύματα που εμφανίζονται και στο παράθυρο μηνυμάτων του επιλεγμένου εκτυπωτή.
- **Graphic**—Συνήθως εμφανίζεται το λογότυπο της Konica Minolta. Όταν εντοπίζεται κάποιο σφάλμα εκτυπωτή, εμφανίζεται μια γραφική αναπαράσταση του εκτυπωτή και υποδεικνύεται η τοποθεσία του προβλήματος. Όταν το φόντο του γραφικού του εκτυπωτή είναι κόκκινο ή κίτρινο, έχει προκύψει κάποιο σφάλμα και έχει διακοπεί η εργασία.
- **E** Advanced Options—Κάντε κλικ στην επιλογή Advanced Options για να εμφανιστεί το πλαίσιο διαλόγου Advanced Options. Από το πλαίσιο διαλόγου Advanced Options, επιλέξτε αν θα ξεκινάει αυτόματα η βοηθητική εφαρμονή Status Monitor με την εκκίνηση του λειτουργικού συστήματος και αν θα αποστέλλονται ειδοποιήσεις σφαλμάτων μέσω e-mail.
- **E** Order Supplies—Κάντε κλικ στην επιλογή Order Supplies για να προσπελάσετε αυτόματα τη σελίδα παραγγελιών για αναλώσιμα. Μπορείτε να ορίσετε τη διεύθυνση της σελίδας που θέλετε να προσπελάσετε από το πλαίσιο διαλόγου Advanced Options.
- **E** Printer Alerts—Εμφανίζει μηνύματα κειμένου τα οποία σας προειδοποιούν για κάποιες καταστάσεις όπως η χαμηλή στάθμη γραφίτη.
- ̈ **Recovery Instructions**—Σας εξηγεί τι χρειάζεται να κάνετε προκειμένου να διορθώσετε τα προβλήματα και να αντιμετωπίσετε πιθανά σφάλματα.

#### **Καρτέλα Consumables**

Εμφανίζει την κατάσταση χρήσης (ποσοστό που απομένει κατά προσέγγιση) για τα αναλώσιμα γραφίτη.

- **E** Order Supplies—Κάντε κλικ στην επιλογή Order Supplies για να προσπελάσετε αυτόματα τη σελίδα παραγγελιών για αναλώσιμα. Μπορείτε να ορίσετε τη διεύθυνση της σελίδας που θέλετε να προσπελάσετε από το πλαίσιο διαλόγου Advanced Options.
- **Refresh**—Ελέγχει εκ νέου τα αναλώσιμα και εμφανίζει την κατάστασή τους.
- $\overset{13}{\equiv}\text{\Large $\mathbb{Z}$}$  *Κάντε* κλικ στην επιλογή **Help** για να εμφανιστούν τα παράθυρα με τις *επεξηγήσεις για τις λειτουργίες της βοηθητικής εφαρμογής Status Monitor. Ανατρέξτε σε αυτήν τη βοήθεια για αναλυτικές πληροφορίες.*

 $\overset{1\cong}{\cong}$  *Τα ποσοστά που απομένουν για τα αναλώσιμα που εμφανίζονται*  $\mu$ έσω της βοηθητικής εφαρμογής Status Monitor ενδέχεται να *διαφέρουν από την πραγματική ποσότητα και πρέπει να χρησιμοποιοFνται μόνο ως αναφορά.*

# *Αναγνώριση των ειδοποιήσεων του Status* **Monitor**

Όταν η βοηθητική εφαρμογή Status Monitor εντοπίσει κάποιο πρόβλημα εκτύπωσης, το εικονίδιο στη γραμμή εργασιών των Windows μετατρέπεται από πράσινο (κανονικό) σε κίτρινο (προειδοποίηση), πορτοκαλί ή κόκκινο (σφάλμα), ανάλογα με τη σοβαρότητα του προβλήματος του εκτυπωτή.

# **Αποκατάσταση ειδοποίησης του Status Monitor**

Όταν η βοηθητική εφαρμογή Status Monitor σας ειδοποιεί για κάποιο πρόβλημα εκτύπωσης, κάντε διπλό κλικ στο εικονίδιό της στη γραμμή εργασιών των Windows για να ανοίξετε τη βοηθητική εφαρμογή Status Monitor. Η βοηθητική εφαρμογή Status Monitor αναγνωρίζει το είδος σφάλματος που έχει παρουσιαστεί.

# **Κλείσιμο του Status Monitor**

Για να κλείσετε το παράθυρο Status Monitor, κάντε κλικ στο **Close**. Για να εξέλθετε από τη βοηθητική εφαρμογή Status Monitor, κάντε δεξί κλικ στο εικονίδιο Status Monitor στη γραμμή εργασιών, και στη συνέχεια κάντε κλικ στην επιλογD **Exit**.

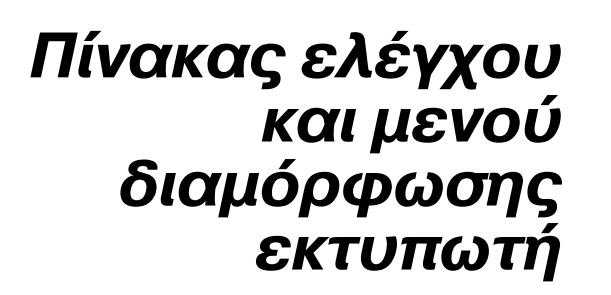

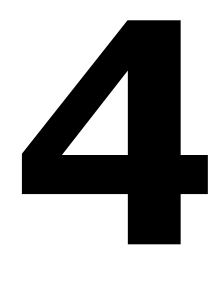

# **Πληροφορίες για τον πίνακα ελέγχου**

Ο πίνακας ελέγχου που βρίσκεται στο επάνω μέρος του εκτυπωτή σας επιτρέπει να ελέγχετε το χειρισμό του εκτυπωτή. Επιπλέον, εμφανίζει την τρέχουσα κατάσταση του εκτυπωτή, συμπεριλαμβανομένων των καταστάσεων που χρήζουν της προσοχής σας.

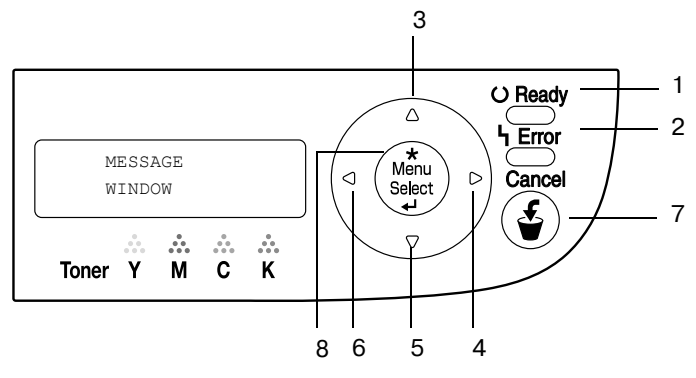

# **Ενδείξεις και πλήκτρα του πίνακα ελέγχου**

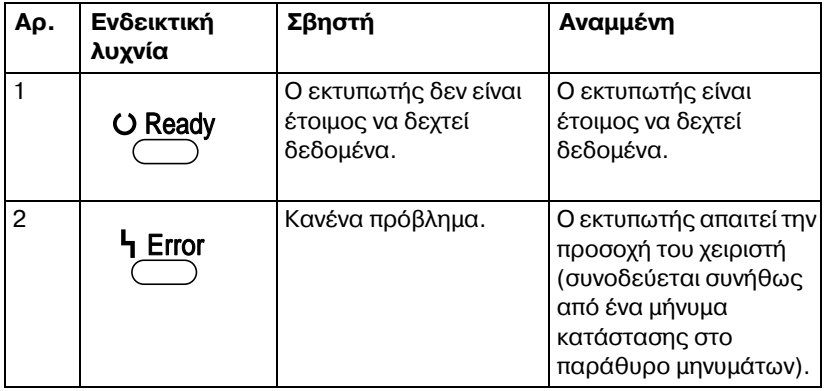

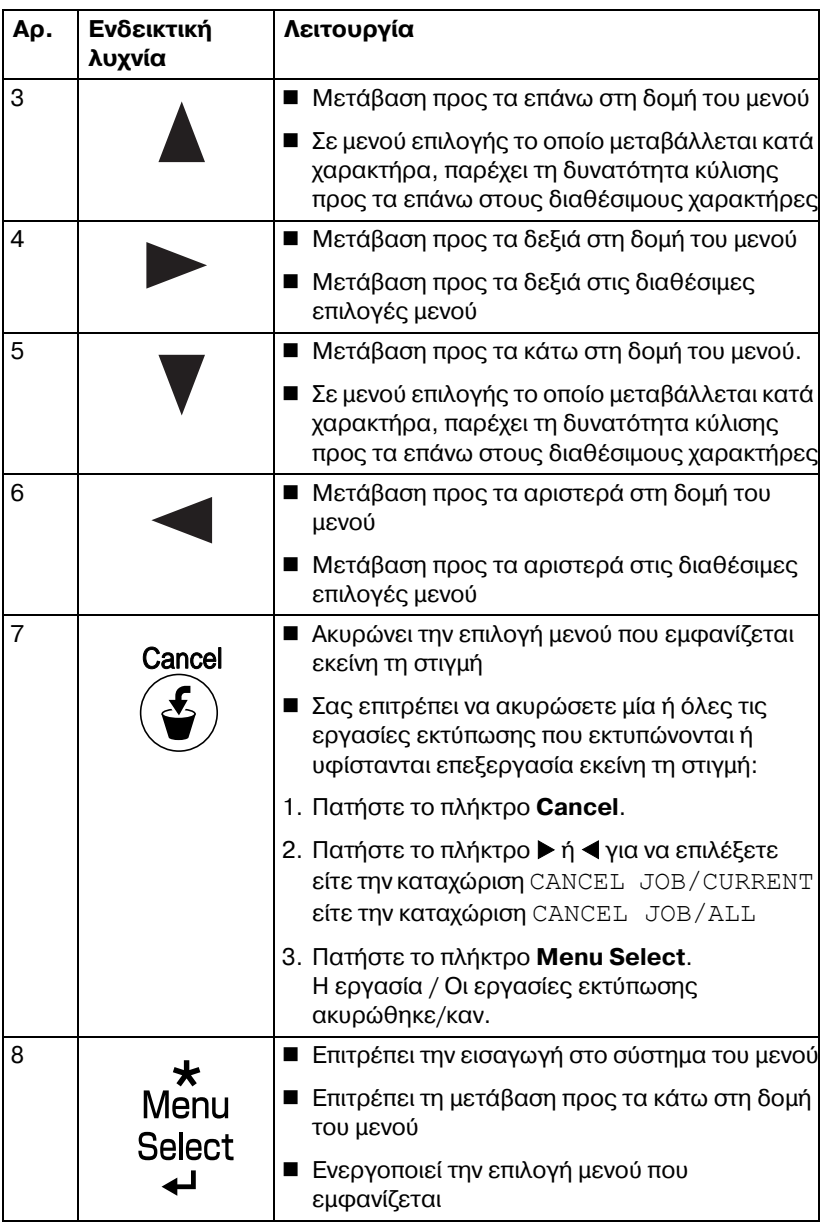

# **Ενδείξεις αποθέματος γραφίτη**

Θα εμφανιστούν οι ακόλουθες ενδείξεις, οι οποίες υποδεικνύουν την ποσότητα γραφίτη που απομένει στις κασέτες κίτρινου (Υ), ματζέντα (Μ), κυανού (C), και μαύρου (K) γραφίτη.

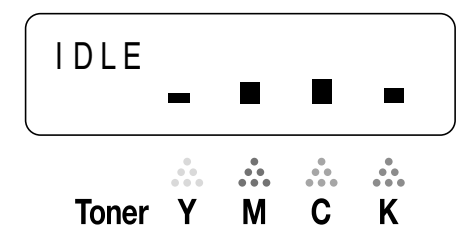

# **Επισκόπηση μενού διαμόρφωσης**

Το μενού διαμόρφωσης στο οποίο έχετε πρόσβαση από τον πίνακα ελέγχου έχει τη δομή που παρουσιάζεται παρακάτω.

# **Μενού**

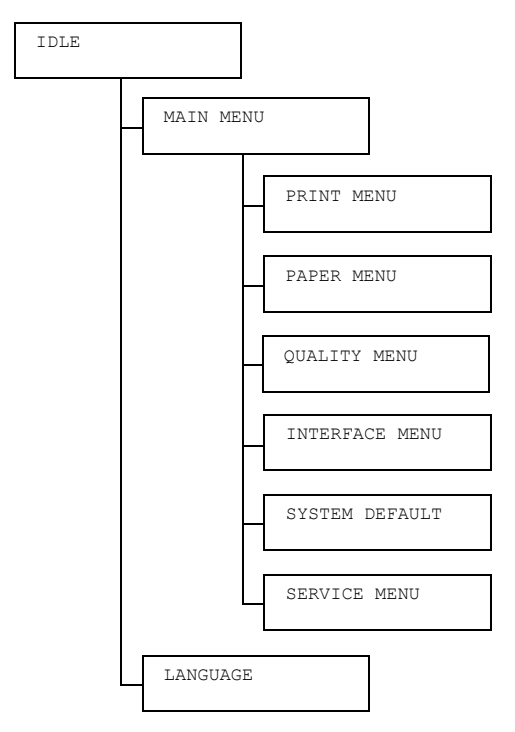

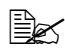

 $\mathbb{B}_{\mathbb{X}}$  *Aνη επιλογή MAIN MENU/SYSTEM DEFAULT/SECURITY/*  $CONFIG/ENABLE$  *οριστεί σε* ΟΝ, για να εμφανιστεί το κύριο μενού *πρCπει να εισάγετε τον κωδικό πρόσβασης χρDστη D διαχειριστD. Το*  $\mu$ ενού που εμφανίζεται διαφέρει ανάλογα με τα δικαιώματα *πρόσβασης του χρήστη με την αντίστοιχη εισαγωγή του κωδικού του. Για λεπτομCρειες σχετικά με τους προεπιλεγμCνους κωδικοFς πρόσβασης ανατρCξτε στην ενότητα [«SYSTEM DEFAULT»](#page-66-0) στη [σελίδα](#page-66-0) 4-22.*

# **MAIN MENU**

### <span id="page-50-0"></span>**PRINT MENU**

Με αυτό το μενού, μπορείτε να εκτυπώσετε πληροφορίες για τον εκτυπωτή, όπως η σελίδα διαμόρφωσης και η δοκιμαστική σελίδα.

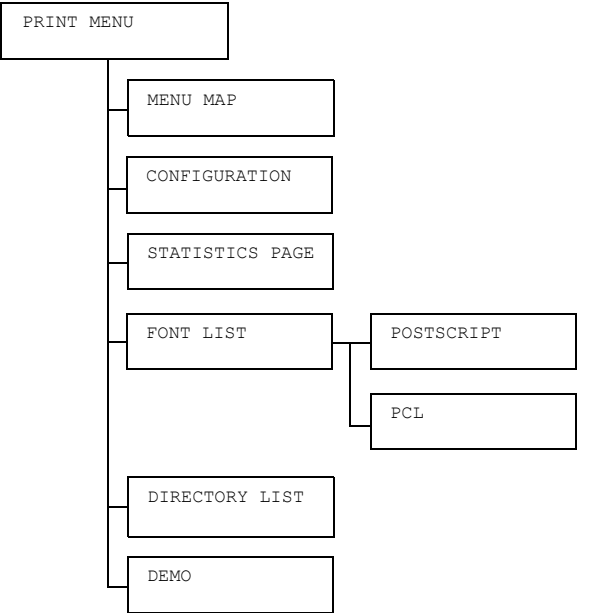

 $\mathbb{R}$  *Ολες οι εργοστασιακές τιμές εμφανίζονται με έντονη γραφή.* 

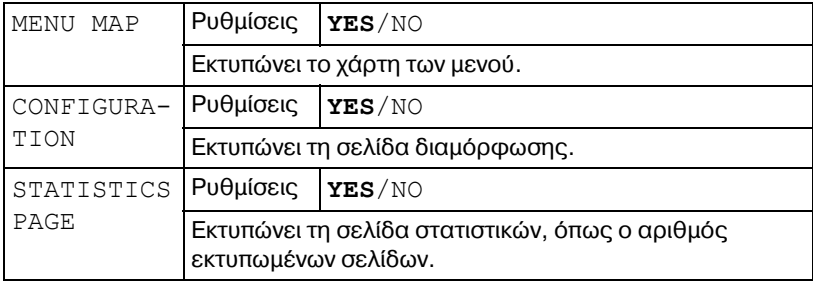

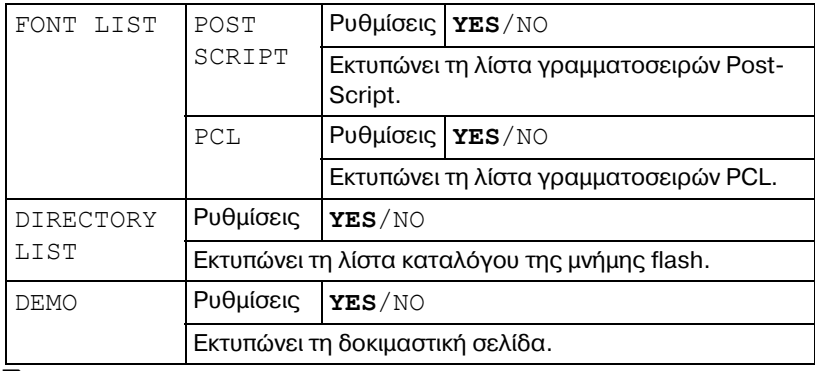

 $\overset{\mathbb{R}}{\cong}$  *Οι ποσότητες που απομένουν για την κατάσταση αναλωσίμων και τις πληροφορίες κάλυψης που εμφανίζονται μέσω της σελίδας στατιστικών ενδέχεται να διαφέρουν από τις πραγματικές ποσότητες και πρέπει να χρησιμοποιούνται μόνο ως αναφορά.* 

### **PAPER MENU**

Με αυτό το μενού, μπορείτε να διαχειριστείτε τα μέσα εκτύπωσης που χρησιμοποιούνται για την εκτύπωση.

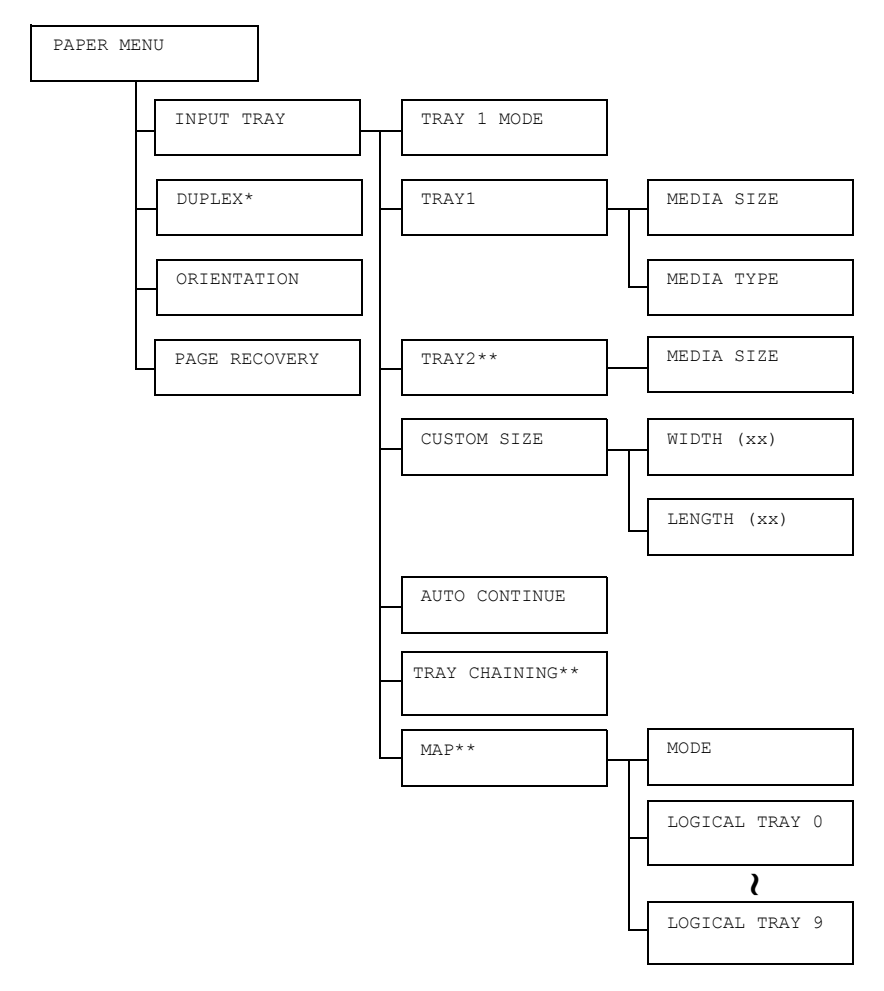

 $\overset{\mathbb{R}}{\cong}$  <sup>\*</sup> Αυτό το στοιχείο μενού εμφανίζεται μόνο αν έχει εγκατασταθεί *η πρόσθετη μονάδα duplex.*

*\*\* Αυτά τα στοιχεία μενοF εμφανίζονται μόνο αν Cχει εγκατασταθεί μια πρόσθετη κάτω μονάδα τροφοδοσίας.*

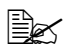

 $\mathbb{R}$  *Όλες οι εργοστασιακές τιμές εμφανίζονται με έντονη γραφή.* 

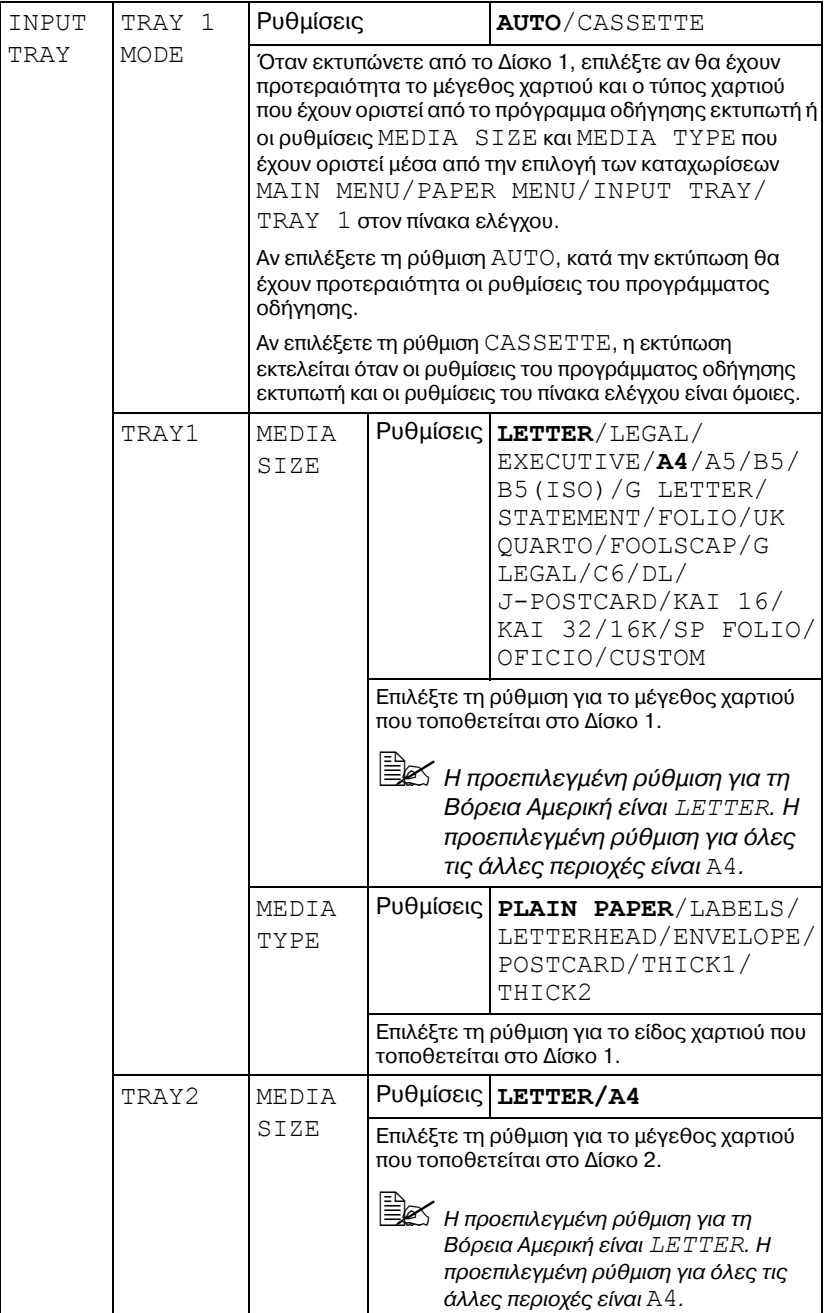

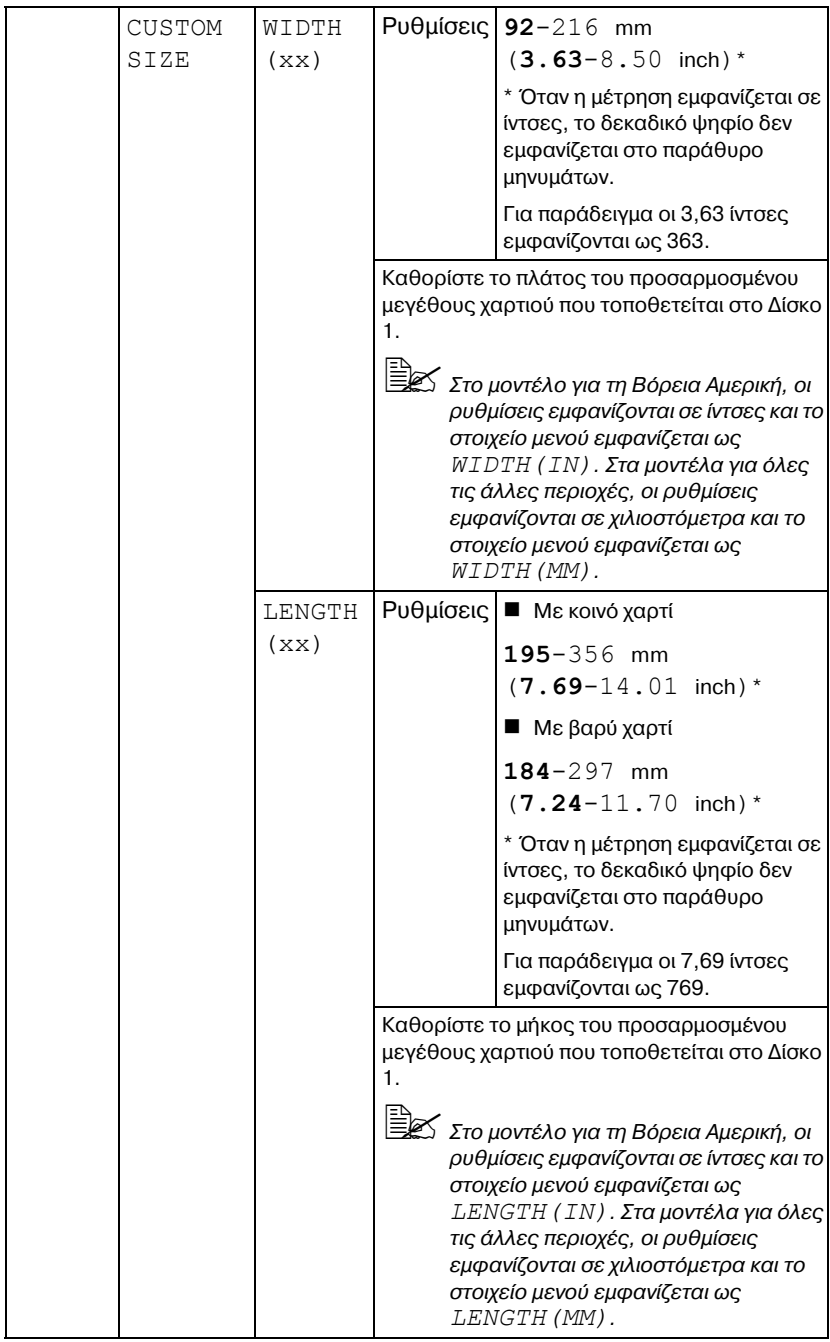

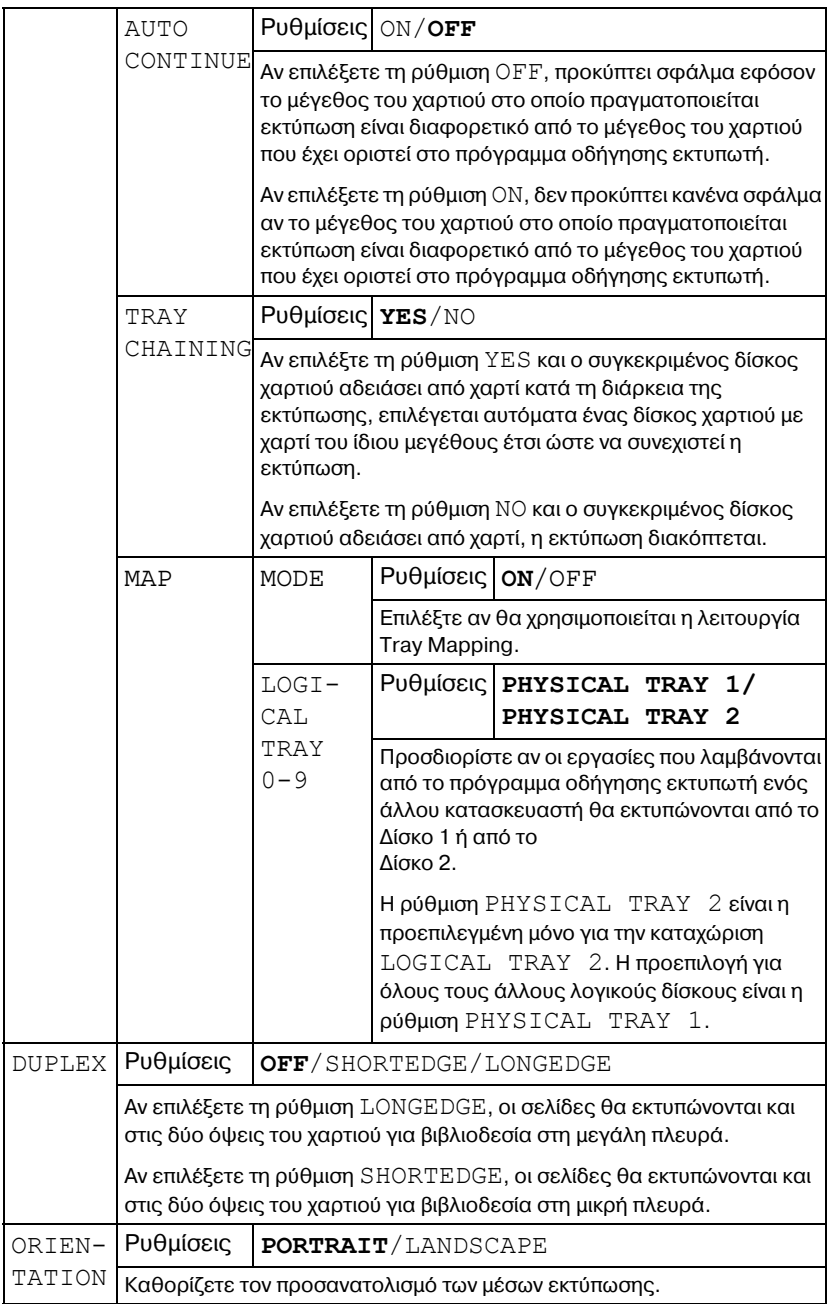

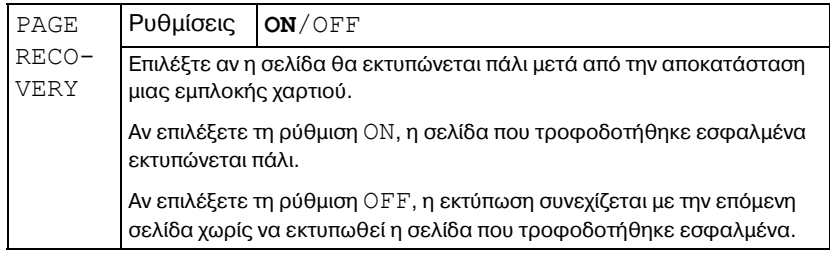

# **QUALITY MENU**

Με αυτό το μενού, μπορείτε να προσδιορίσετε τις ρυθμίσεις για την ποιότητα εκτύπωσης.

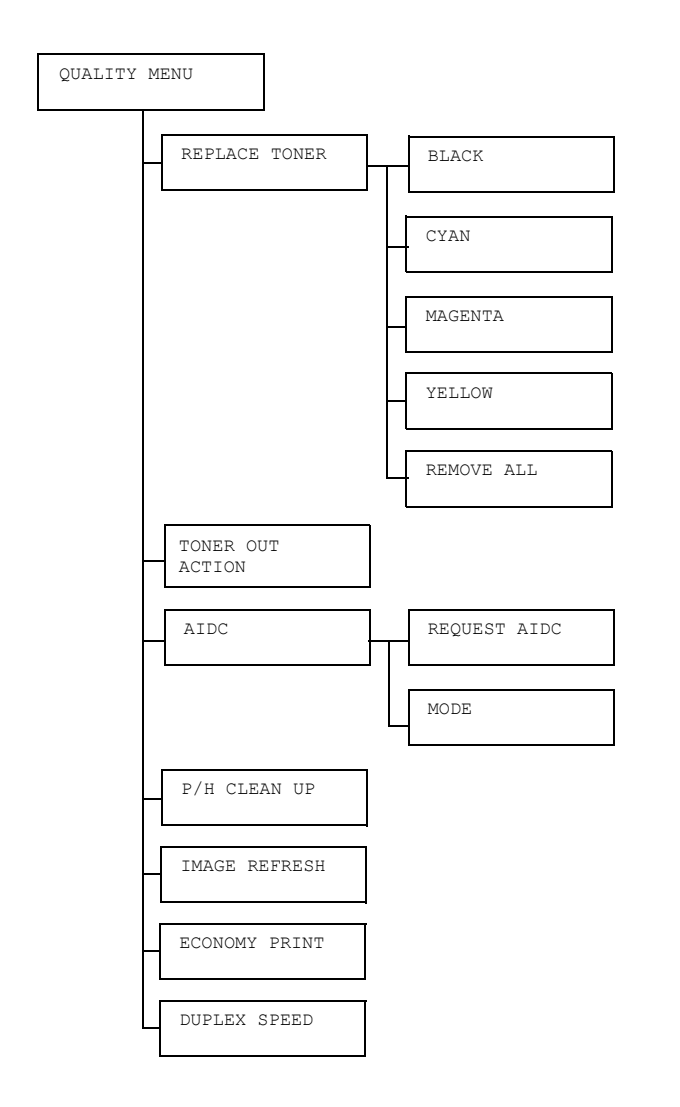

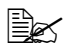

 $\begin{array}{lll} \hbox{\small $\Xi$}\hbox{\small $\Xi$}\hbox{\small $\Xi$}\hbox{\small $\checkmark$}\hbox{\small $\checkmark$} \hbox{\small $\checkcirc$} \hbox{\small $\checkcirc$$ 

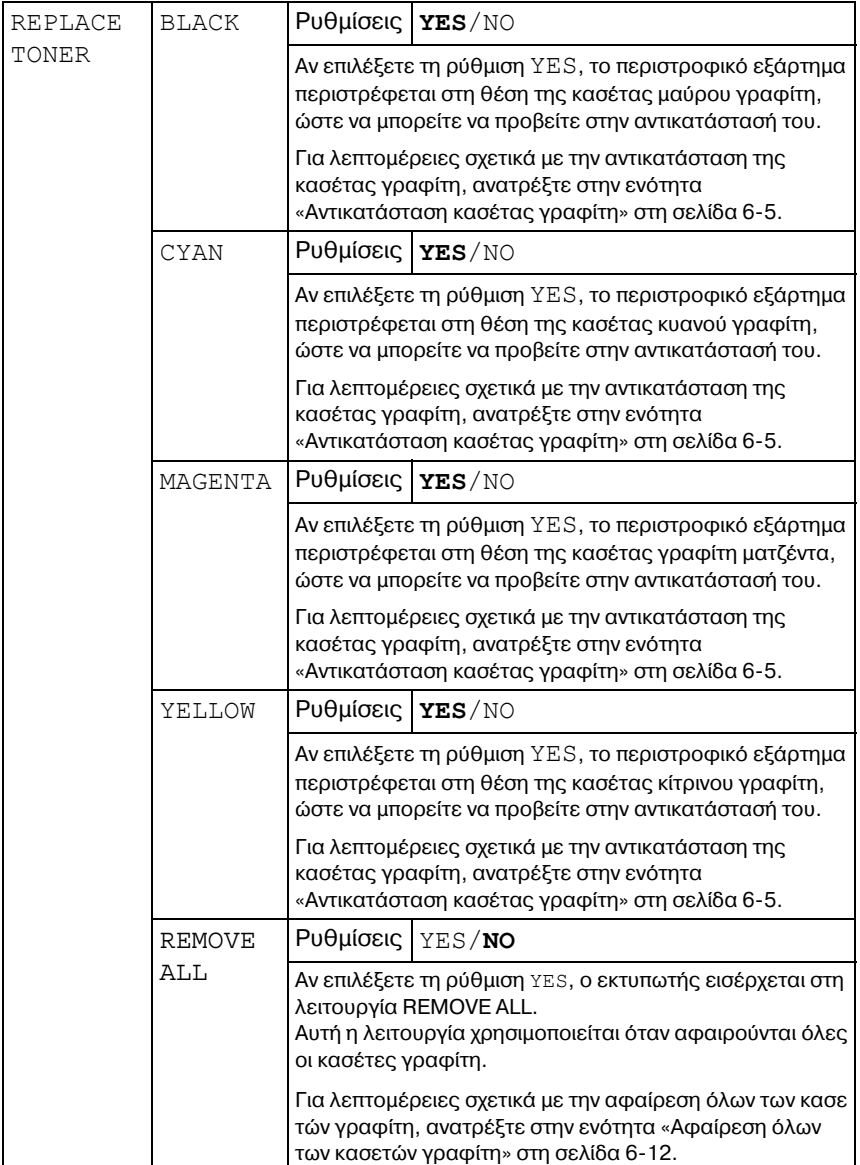

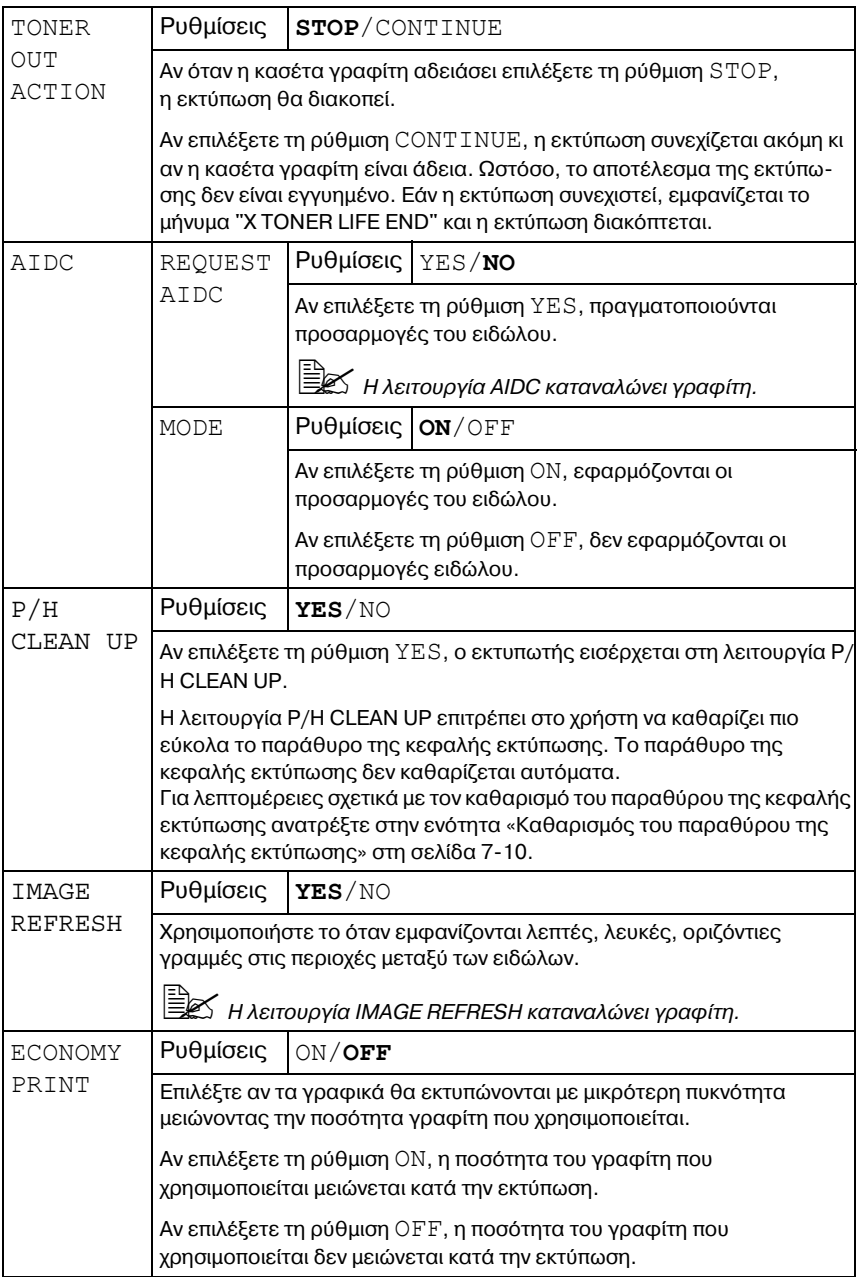

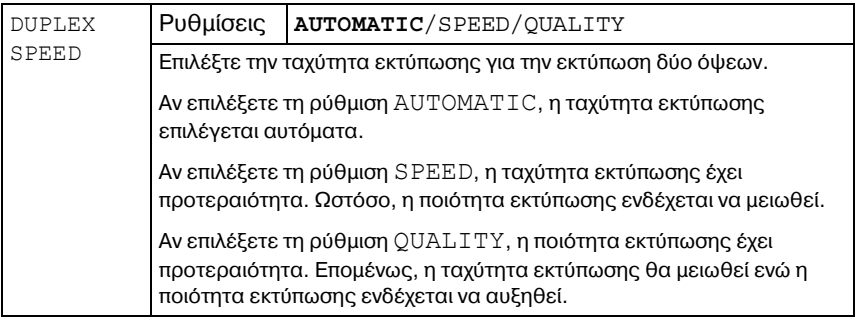

# **INTERFACE MENU**

Με αυτό το μενού, μπορείτε να προσδιορίσετε τις ρυθμίσεις διασύνδεσης.

Ο εκτυπωτής χρειάζεται επανεκκίνηση μετά από κάθε αλλαγή σε οποιαδήποτε ρύθμιση του μενού ETHERNET (όπως στη διεύθυνση TCP/IP).

Επομένως, όταν κλείνει το μενού διαμόρφωσης (πατώντας επανειλημμένα το πλήκτρο  $\blacktriangle$ ) μετά από την αλλαγή μιας ρύθμισης, εμφανίζεται το ακόλουθο μήνυμα. Επιλέξτε τη ρύθμιση YES και κατόπιν πατήστε το πλήκτρο **Menu Select** για να πραγματοποιήσετε επανεκκίνηση του εκτυπωτή.

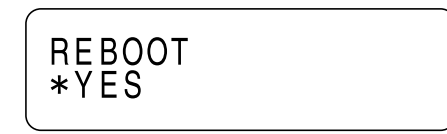

Διαφορετικά, απενεργοποιήστε τον εκτυπωτή και στη συνέχεια ενεργοποιήστε τον πάλι μετά από λίγα δευτερόλεπτα.

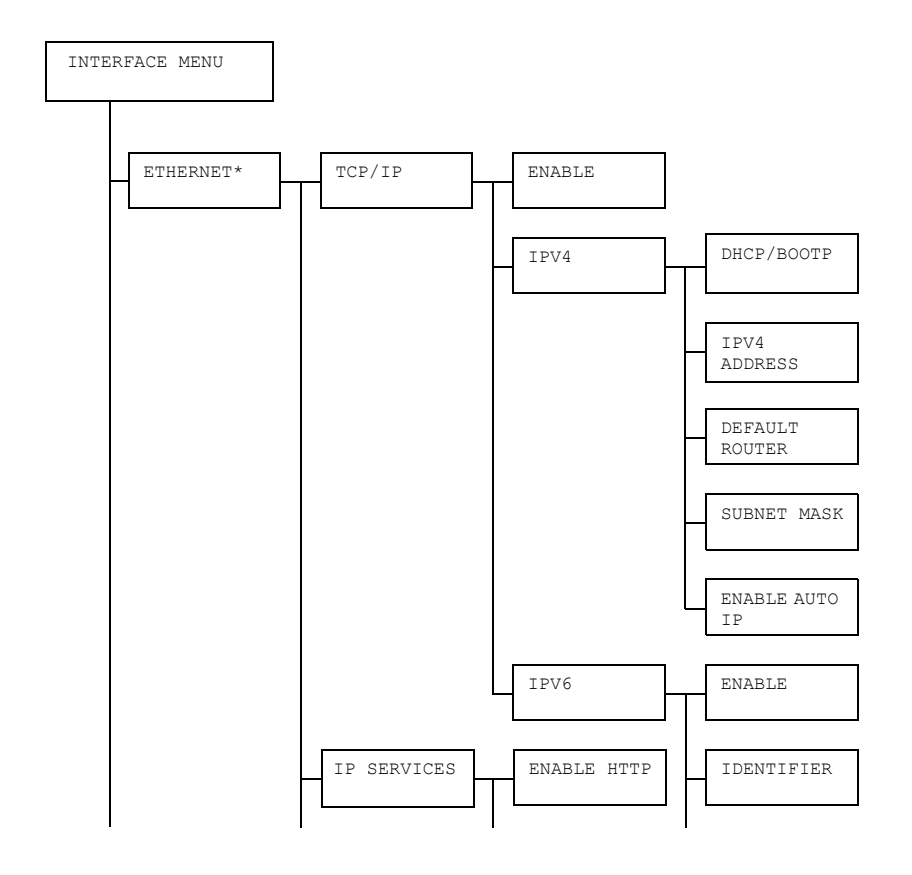

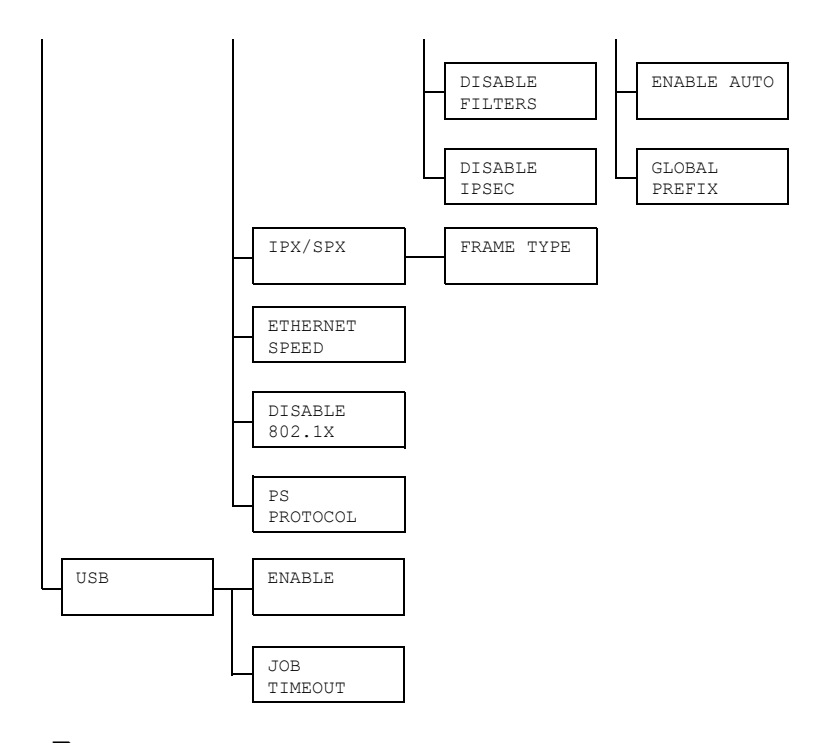

 $\mathbb{R}$  \* *Ανη επιλογή MAIN MENU/SYSTEM DEFAULT/SECURITY/*  $CONFIG/ENABLE$  *οριστεί σε* ΟΝ, για να εμφανιστεί αυτό το μενού *πρέπει να εισάγετε τον κωδικό πρόσβασης διαχειριστή. Για λεπτομCρειες σχετικά με τον προεπιλεγμCνο κωδικό πρόσβασης*  $\delta$  *ιαχειριστή ανατρέξτε στην ενότητα* [«SYSTEM DEFAULT»](#page-66-0) στη *[σελίδα](#page-66-0) 4-22.*

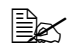

 $\mathbb{R}$  *Όλες οι εργοστασιακές τιμές εμφανίζονται με έντονη γραφή.* 

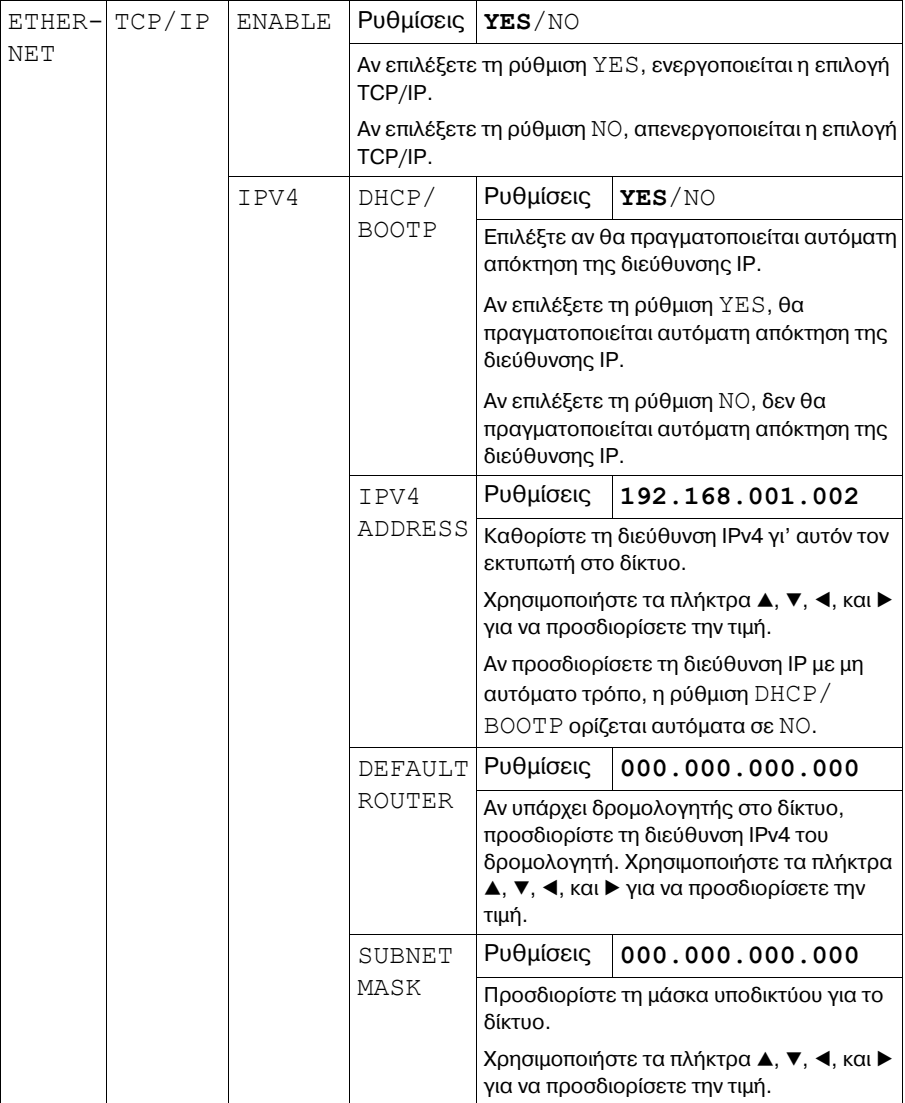

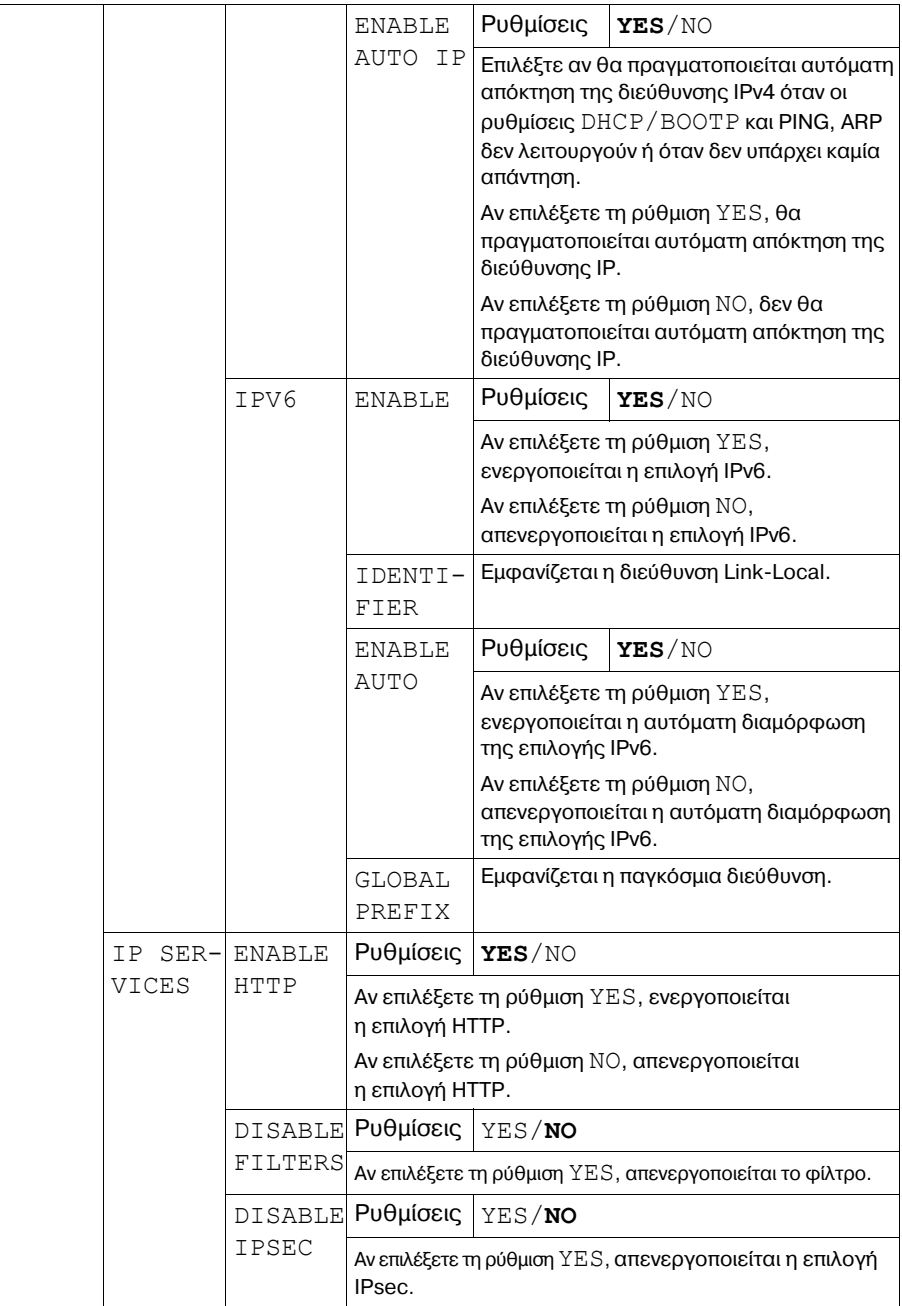

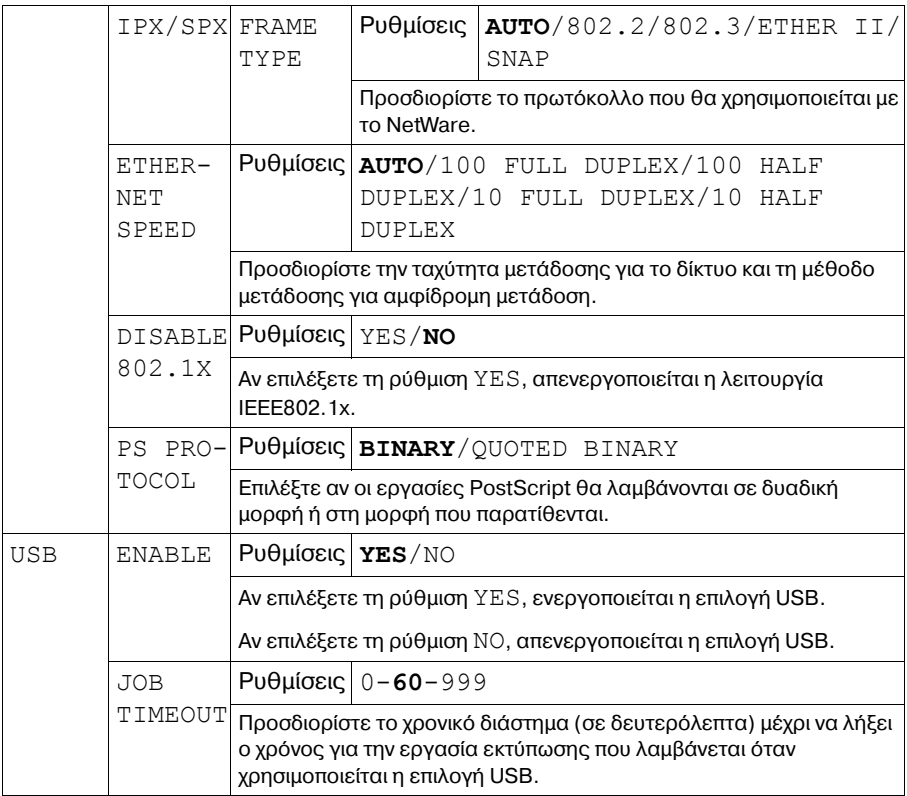

### <span id="page-66-0"></span>**SYSTEM DEFAULT**

Με αυτό το μενού, μπορείτε να προσδιορίσετε ρυθμίσεις για να προσαρμόσετε τη λειτουργία του εκτυπωτή, όπως το χρονικό διάστημα μετά το οποίο το μηχάνημα θα εισέλθει στη λειτουργία Energy Saver.

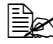

 $\mathbb{B}_{\mathbb{X}}$  *Aνη επιλογή MAIN MENU/SYSTEM DEFAULT/SECURITY/*  $CONFIG/ENABLE$  *οριστεί σε ΟΝ, για να εμφανιστεί αυτό το μενού πρέπει να εισάγετε τον κωδικό πρόσβασης διαχειριστή.* 

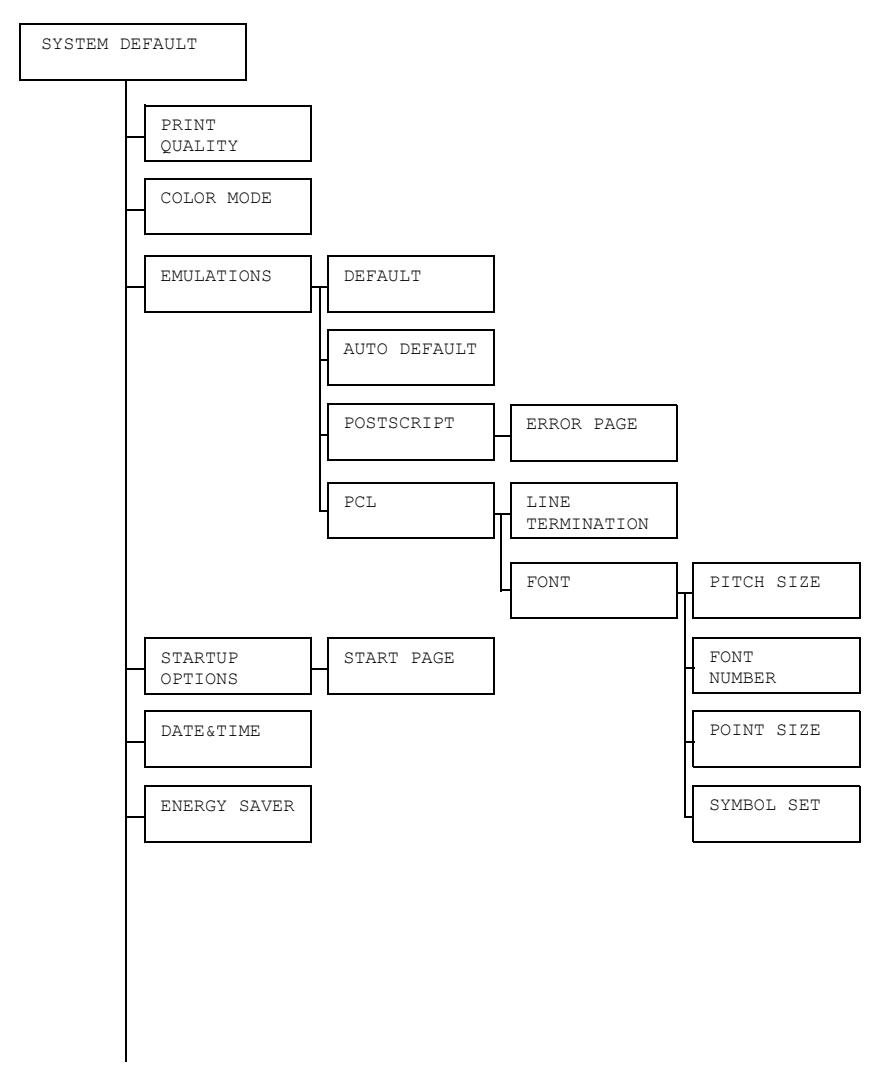

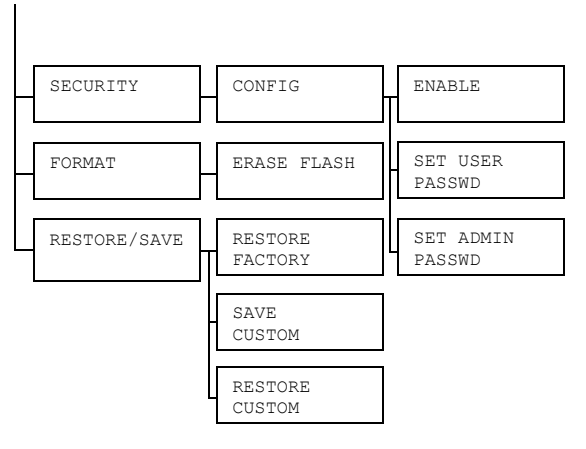

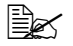

 $\mathbb{R}$  *Όλες οι εργοστασιακές τιμές εμφανίζονται με έντονη γραφή.* 

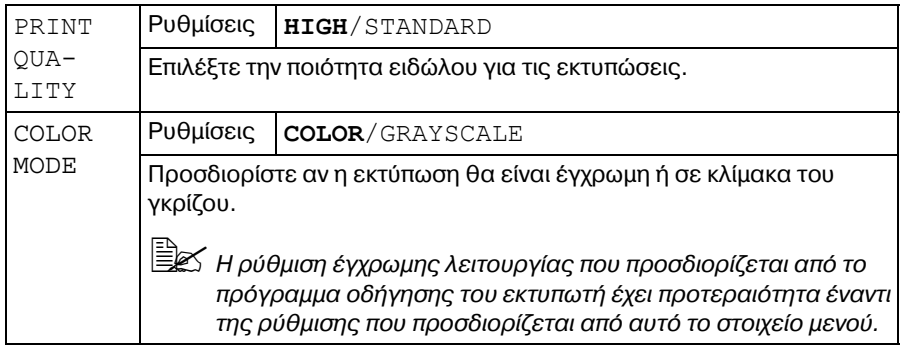

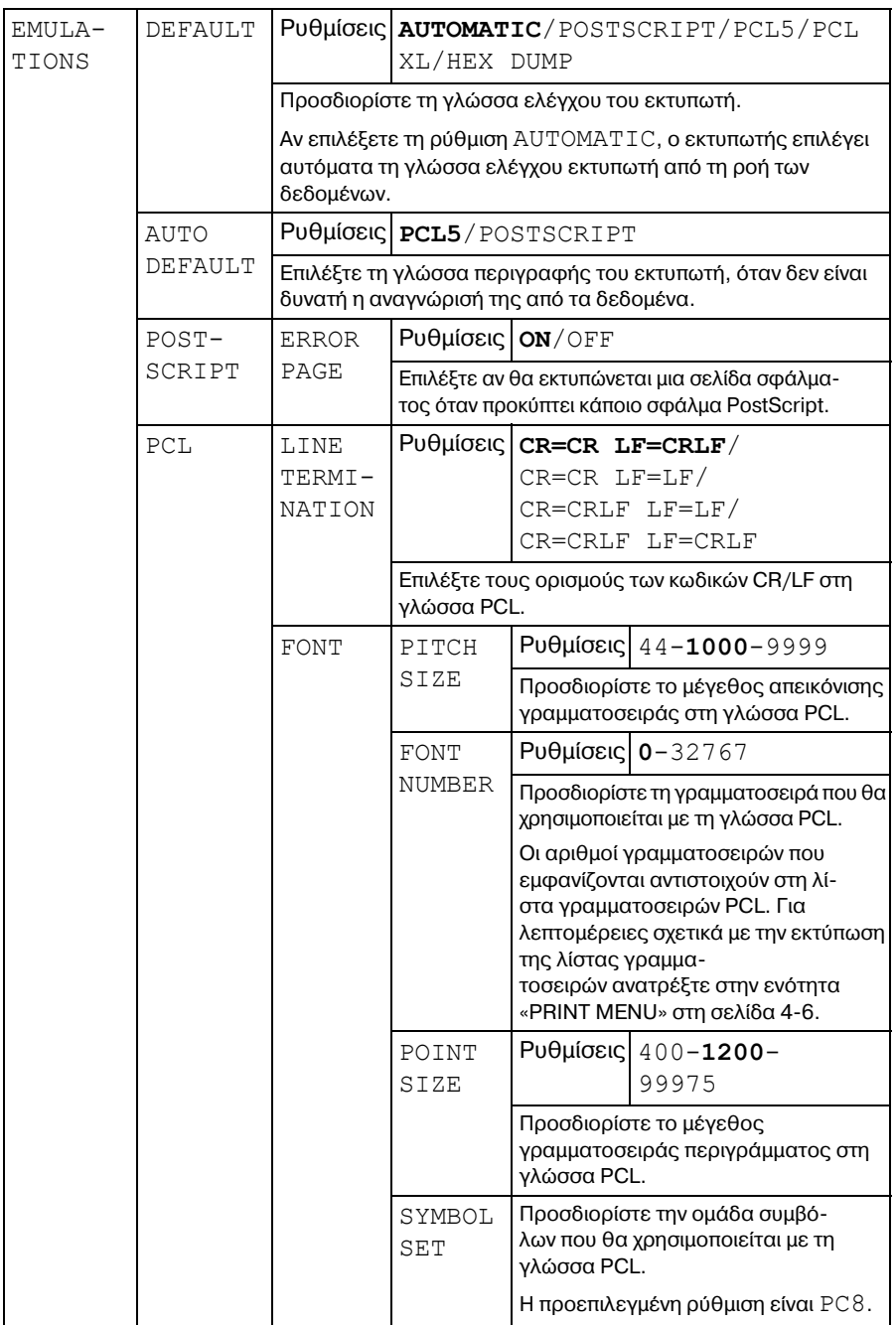

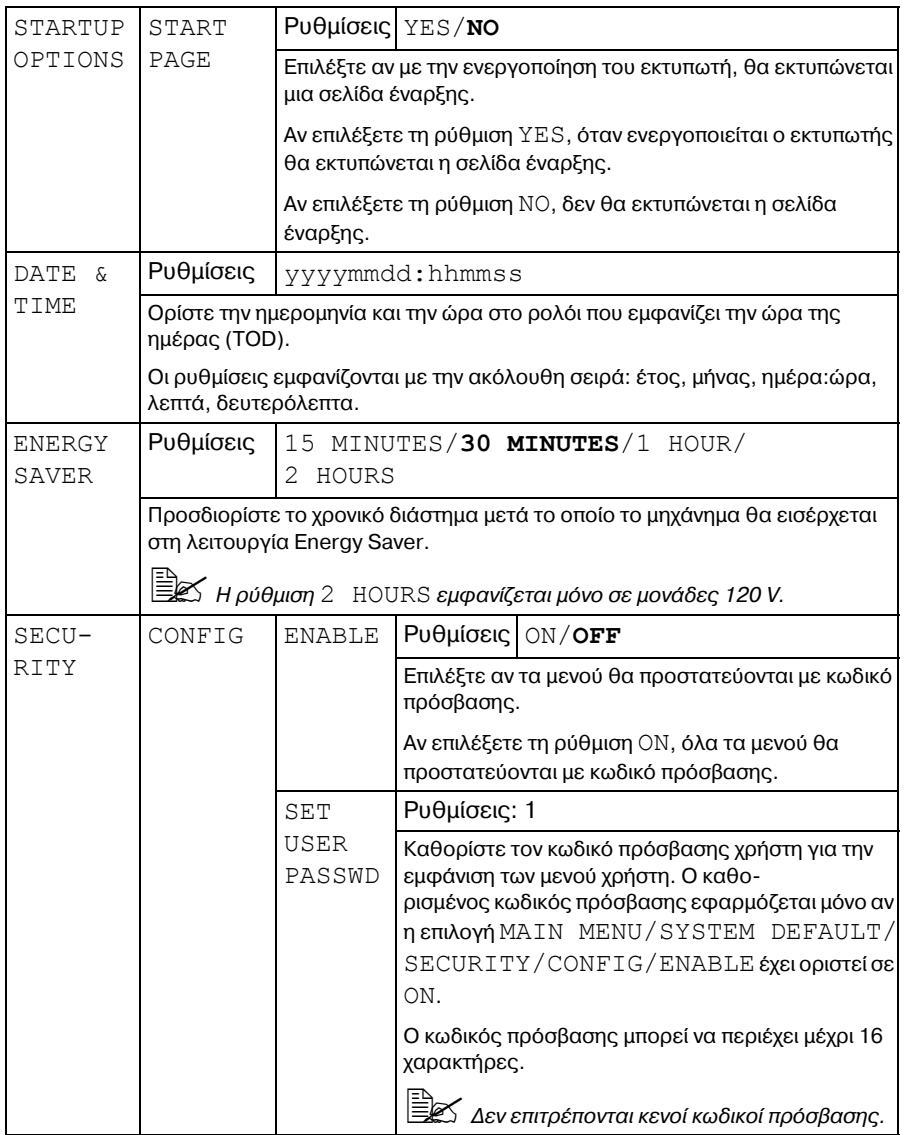

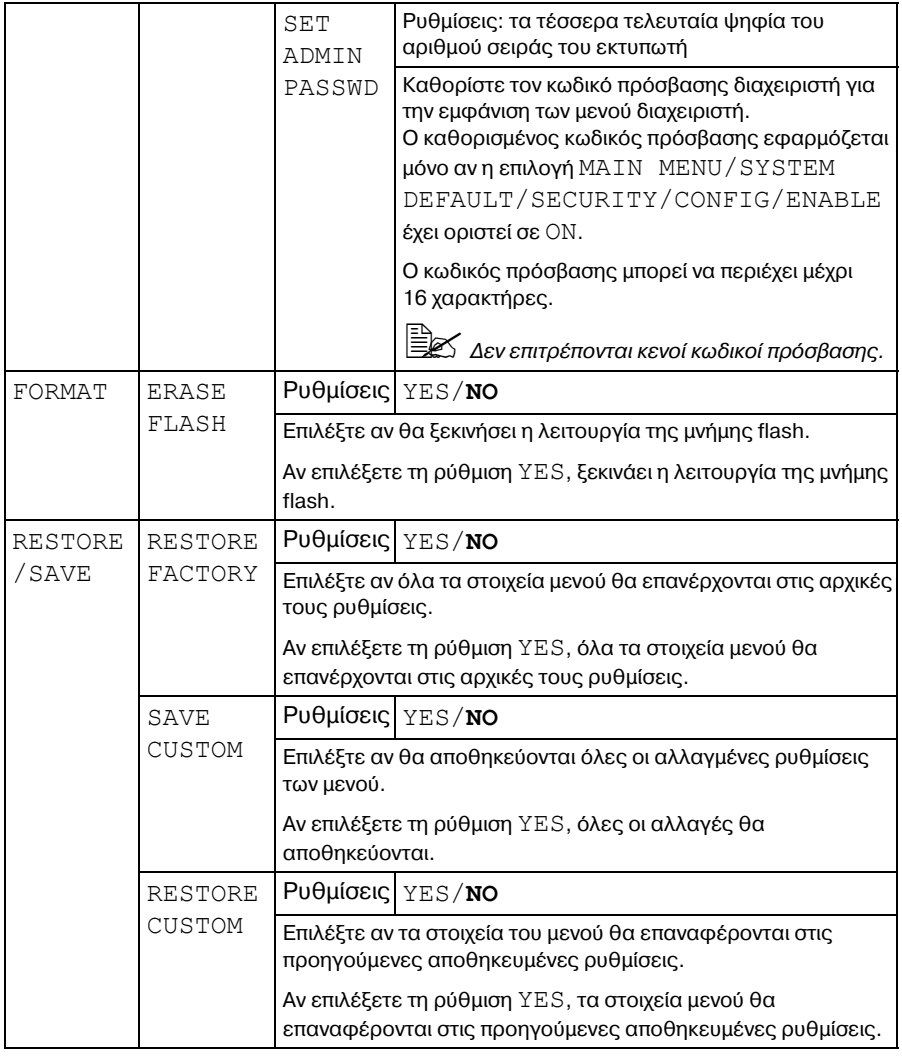

### **SERVICE MENU**

Με αυτό το μενού, ο τεχνικός αντιπρόσωπος μπορεί να προσαρμόζει τον εκτυπωτή και να εκτελεί χειρισμούς συντήρησης. Αυτό το μενού δεν μπορεί να χρησιμοποιηθεί από το χρήστη.

# **LANGUAGE MENU**

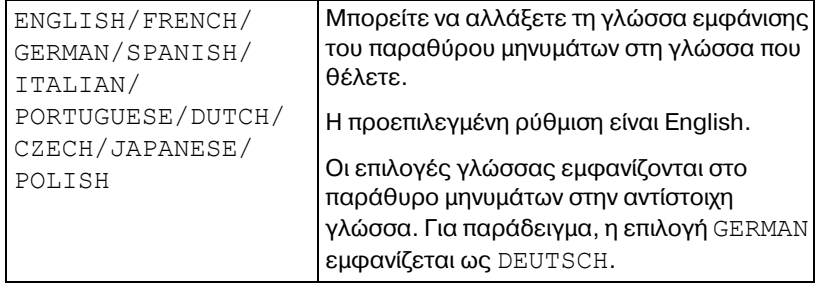
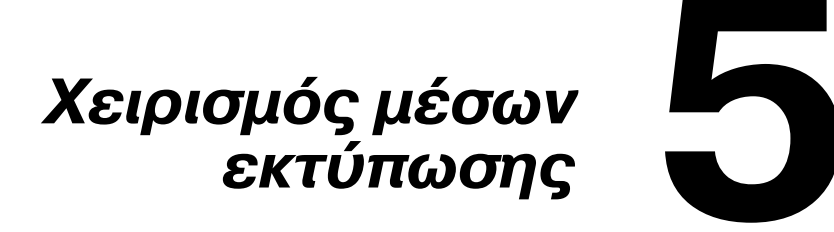

# <span id="page-74-0"></span>**Μέσα εκτύπωσης**

## **Προδιαγραφές**

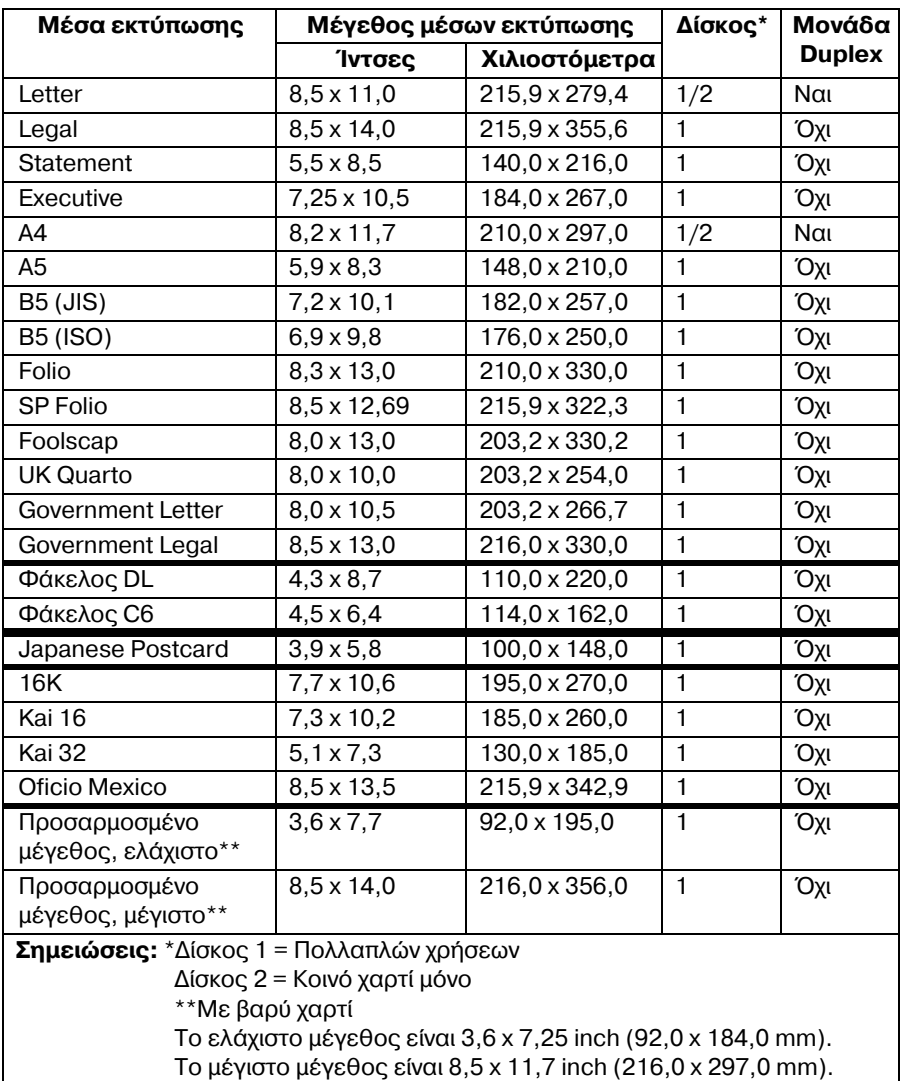

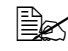

 $■ 24$  *Για τα προσαρμοσμένα μεγέθη χρησιμοποιήστε το πρόγραμμα οδήγησης εκτυπωτή για να προσδιορίσετε τις ρυθμίσεις εντός του εύρους τιμών που εμφανίζεται στον παραπάνω πίνακα.* 

# **Τύποι μέσων εκτύπωσης**

Πριν αγοράσετε μεγάλη ποσότητα ειδικών μέσων εκτύπωσης, εκτελέστε δοκιμαστική εκτύπωση με αυτά τα μέσα και ελέγξτε την ποιότητα εκτύπωσης.

Διατηρείτε τα μέσα εκτύπωσης σε οριζόντια, επίπεδη επιφάνεια μέσα στην αρχική τους συσκευασία μέχρι να τα

τοποθετήσετε. Για τον κατάλογο με τα εγκεκριμένα μέσα εκτύπωσης ανατρέξτε στη διεύθυνση printer.konicaminolta.com.

# **Kοινό χαρτί**

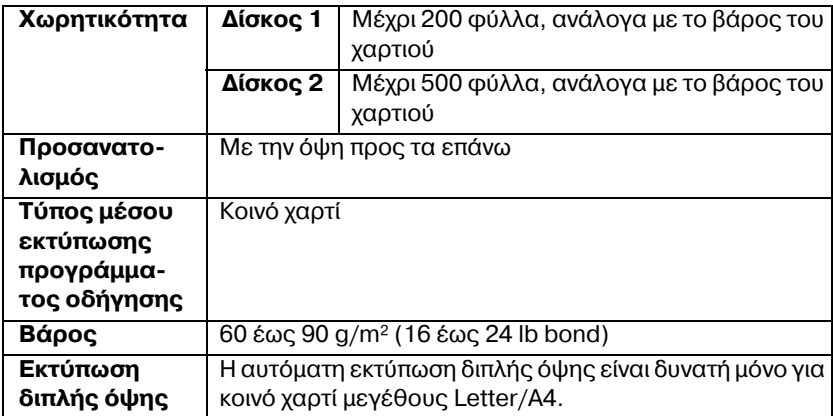

#### *Χρησιμοποιείτε τα ακόλουθα είδη κοινού χαρτιού*

■ Κατάλληλα για εκτυπωτές λέιζερ κοινού χαρτιού, όπως βασικό ή ανακυκλωμένο χαρτί γραφείου.

#### **Note**

**Μη χρησιμοποιείτε τους παρακάτω τύπους μέσων εκτύπωσης. Ενδέχεται να προκαλέσουν χαμηλή ποιότητα εκτύπωσης, εσφαλμένη τροφοδοσία μέσου εκτύπωσης, ή ζημιά στον εκτυπωτή.** 

#### **ΜΗ χρησιμοποιείτε τα ακόλουθα μCσα εκτFπωσης**

- Επικαλυμμένα με φινιρισμένη επιφάνεια (όπως καρμπονιζέ χαρτί, ψηφιακά στιλβωμένα μέσα εκτύπωσης, και ειδικά επεξεργασμένο Cγχρωμο χαρτί)
- ̈ Με επικάλυψη καρμπόν
- Μη εγκεκριμένα σιδερότυπα μέσα εκτύπωσης (όπως θερμοευαίσθητο χαρτί, χαρτί θερμοσυμπίεσης και χαρτί θερμομεταφοράς)
- Χαρτί μεταφοράς με κρύο νερό
- ̈ Ευαίσθητα στην πίεση
- Σχεδιασμένα συγκεκριμένα για εκτυπωτές inkjet (όπως χαρτί ιδιαίτερα λεπτό, γυαλιστερό φιλμ και καρτ ποστάλ)
- Ήδη εκτυπωμένα σε άλλο εκτυπωτή, φωτοαντιγραφικό, ή μηχάνημα φαξ
- **■** Σκονισμένα
- **■** Βρεγμένα (ή νωπά)

 $\overset{\text{\normalsize{[}}}{\cong}$  Διατηρείτε τα μέσα εκτύπωσης σε σχετική υγρασία μεταξύ 15% και *85%. Ο γραφίτης δεν απορροφάται καλά σε υγρό D βρεγμCνο χαρτί.*

- **E** Με στρώσεις
- ̈ Αυτοκόλλητα
- Διπλωμένα, με πτυχές, κυρτωμένα, ανάγλυφα, ζαρωμένα, ή τσαλακωμένα
- Περφορέ, διάτρητα με τρεις οπές, ή σκισμένα
- Πολύ γυαλιστερά, πολύ τραχιά ή με έντονη υφή
- Με διαφορετική υφή (τραχύτητα) στην μπροστινή και την πίσω όψη
- **■** Πολύ λεπτά ή πολύ βαριά
- **■** Κολλημένα με στατικό ηλεκτρισμό
- Με επίστρωση αλουμινίου ή επίχρυσα, πολύ φωτεινά
- Θερμοευαίσθητο χαρτί ή χαρτί που δεν είναι ανθεκτικό στη θερμοκρασία της μονάδας φούρνου (180°C [356°F])
- Με ακανόνιστο σχήμα (όχι ορθογώνια ή όχι κομμένα σε ορθές γωνίες)
- Προσαρτημένα με κόλλα, κολλητική ταινία, συνδετήρες, συρραπτικά, κορδέλες, άγκιστρα ή κουμπιά
- ̈ Oξινα
- Οποιαδήποτε άλλα μέσα τα οποία δεν είναι εγκεκριμένα

# **Βαρύ χαρτί**

Το χαρτί που έχει βάρος μεγαλύτερο από 90 g/m<sup>2</sup> (24 lb bond) χαρακτηρίζεται ως βαρύ χαρτί. Δοκιμάστε όλα τα βαριά χαρτιά για να βεβαιωθείτε ότι η απόδοσή τους είναι η αποδεκτή και ότι το είδωλο δεν μετατοπίζεται.

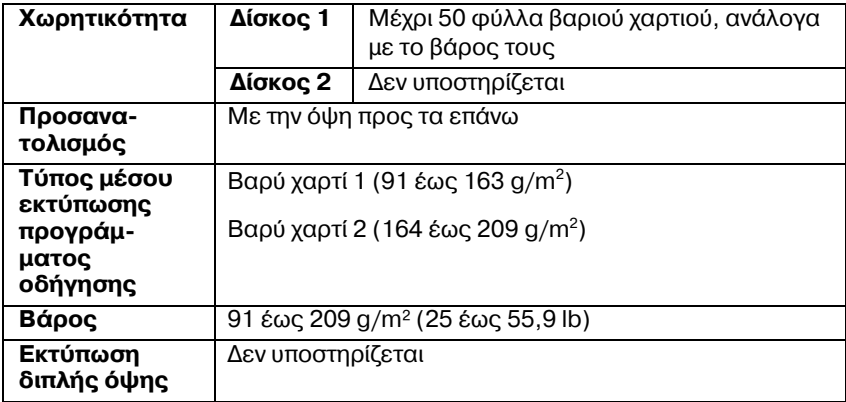

#### **ΜΗ χρησιμοποιείτε βαρύ χαρτί το οποίο**

■ Έχει αναμιχθεί με άλλα μέσα στο Δίσκο 1 (καθώς αυτό θα προκαλέσει εσφαλμένη τροφοδοσία στον εκτυπωτή)

## **Φάκελοι**

Εκτυπώνετε μόνο στην μπροστινή όψη (διεύθυνση). Ορισμένα τμήματα του φακέλου αποτελούνται από τρία στρώματα χαρτιού—μπροστινό, πίσω και πτερύγιο. Οτιδήποτε εκτυπωθεί στα στρώματα αυτά ενδέχεται να χαθεί ή να είναι αχνό.

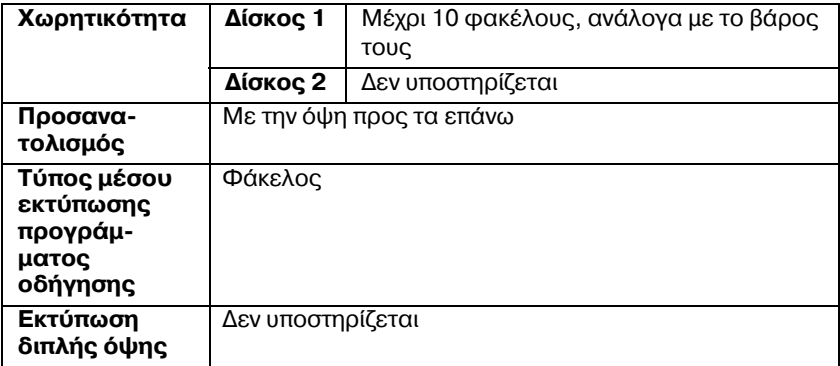

#### **Χρησιμοποιείτε τα ακόλουθα είδη φακέλων**

- Envelope C6 ή Envelope DL (Άλλα μεγέθη φακέλων δεν υποστηρίζονται.)
- Κοινοί φάκελοι γραφείου εγκεκριμένοι για εκτυπωτές λέιζερ με διαγώνιες ενώσεις, έντονες τσακίσεις και κοινά πτερύγια με στεγνή κόλλα
	-

 $\equiv$  *Καθώς οι φάκελοι περνούν μέσα από θερμαινόμενους κυλίνδρους, η περιοχD στα πτερFγια με τη στεγνD κόλλα ενδCχεται να σφραγίσει. Με τη χρDση φακCλων με ελαστικD κόλλα μπορεί να αποφευχθεί αυτό το πρόβλημα.*

- Εγκεκριμένοι για εκτυπωτές λέιζερ
- ̈ Στεγνοί

#### **ΜΗ χρησιμοποιείτε τα ακόλουθα είδη φακέλων**

- Με πτερύγια με κόλλα
- Με σελοτέιπ, μεταλλικά άγκιστρα, συνδετήρες, κορδέλες, ή κολλητικές ταινίες που αφαιρούνται για τη σφράγιση του φακέλου
- **■** Με διαφανή παράθυρα
- Με πολύ τραχιά επιφάνεια
- Με υλικά πού τήκονται, εξατμίζονται, μετατοπίζονται, αποχρωματίζονται ή εκλύουν επικίνδυνες αναθυμιάσεις
- **Προσφραγισμένοι φάκελοι**

## **Ετικέτες**

Ένα φύλλο ετικετών αποτελείται από το μπροστινό φύλλο (την επιφάνεια εκτύπωσης), το αυτοκόλλητο, και το φέρον φύλλο:

- Το μπροστινό φύλλο πρέπει να ακολουθεί τις προδιαγραφές του κοινού χαρτιού.
- Η επιφάνεια του μπροστινού φύλλου πρέπει να καλύπτει ολόκληρο το φέρον φύλλο και δεν πρέπει να βγαίνει κόλλα στην επιφάνεια.

Σε φύλλα ετικετών είναι δυνατή η συνεχόμενη εκτύπωση. Ωστόσο, ενδέχεται να επηρεαστεί η τροφοδοσία των μέσων εκτύπωσης, ανάλογα με την ποιότητα του μέσου και το περιβάλλον εκτύπωσης. Αν παρουσιαστεί πρόβλημα, διακόψτε τη συνεχόμενη εκτύπωση και εκτυπώστε ένα φύλλο τη φορά.

Δοκιμάστε να εκτυπώσετε τα δεδομένα πρώτα σε φύλλο κοινού χαρτιού ώστε να ελέγξετε την τοποθέτηση. Για περισσότερες λεπτομέρειες σχετικά με την εκτύπωση των ετικετών συμβουλευτείτε τα συνοδευτικά έγγραφα της εφαρμονής σας.

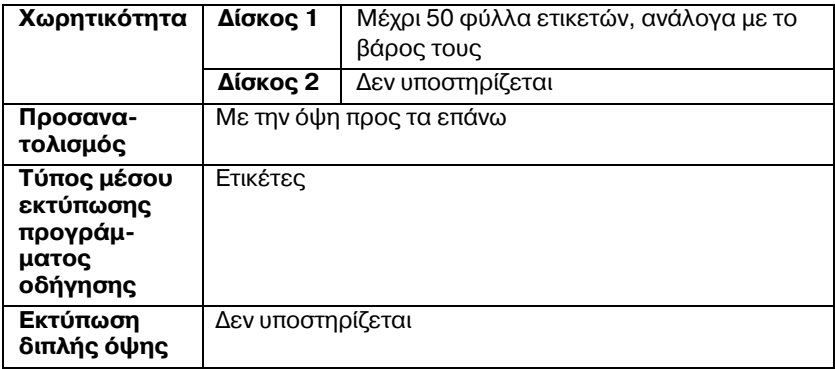

#### **Χρησιμοποιείτε τα ακόλουθα είδη ετικετών**

■ Εγκεκριμένες για εκτυπωτές λέιζερ

ΜΗ χρησιμοποιείτε τα ακόλουθα είδη ετικετών

- Ετικέτες που αποκολλώνται εύκολα ή με τμήματα που έχουν ήδη αφαιρεθεί
- Με φύλλα πίσω όψης τα οποία έχουν αποκολληθεί ή έχουν ακάλυπτο κολλητικό υλικό

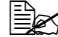

 $\overset{\bigoplus \hspace{0.4mm}}{\mathbb{E}}$  *Οι ετικέτες ενδέχεται να κολλήσουν στη μονάδα φούρνου, να αποκολληθοFν από το φCρον φFλλο και να προκαλCσουν*  $\epsilon$ σφαλμένη *τροφοδοσία*.

■ Ήδη κομμένες ή διάτρητες

Μη χρησιμοποιείτε

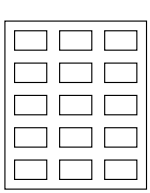

Στιλπνό χαρτί

Μπορείτε να χρησιμοποιείτε

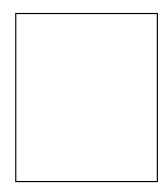

Ετικέτες ολόκληρης σελίδας (άκοπες)

# **Επιστολόχαρτο**

Δοκιμάστε να εκτυπώσετε τα δεδομένα πρώτα σε φύλλο κοινού χαρτιού ώστε να ελέγξετε την τοποθέτηση.

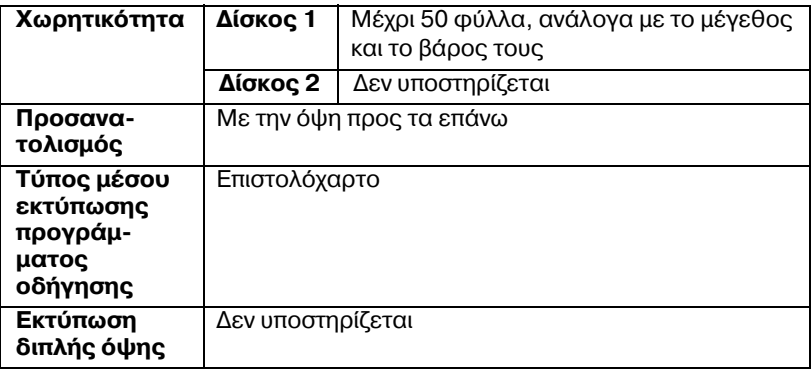

## **Καρτ ποστάλ**

Δοκιμάστε να εκτυπώσετε τα δεδομένα πρώτα σε φύλλο κοινού χαρτιού ώστε να ελέγξετε την τοποθέτηση.

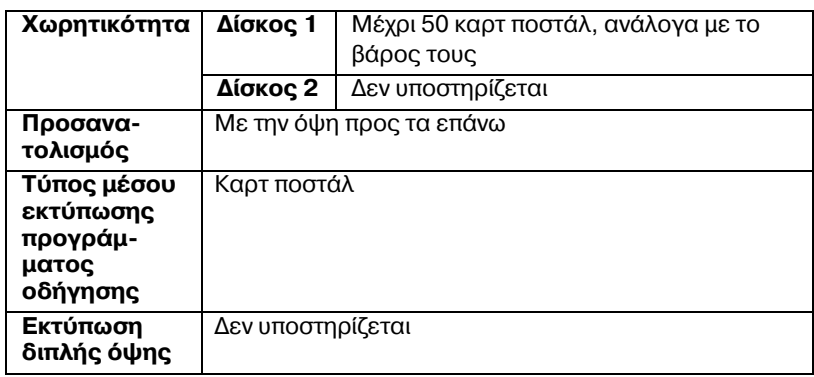

#### **<ρησιμοποιείτε τα ακόλουθα είδη καρτ-ποστάλ**

■ Εγκεκριμένες για εκτυπωτές λέιζερ

#### **Μη χρησιμοποιείτε τα ακόλουθα είδη καρτ ποστάλ**

- ̈ Με επικάλυψη
- **Σχεδιασμένες για εκτυπωτές inkjet**
- **in** Ήδη κομμένες ή διάτρητες
- Προεκτυπωμένες ή πολύχρωμες
- Διπλωμένες ή ζαρωμένες

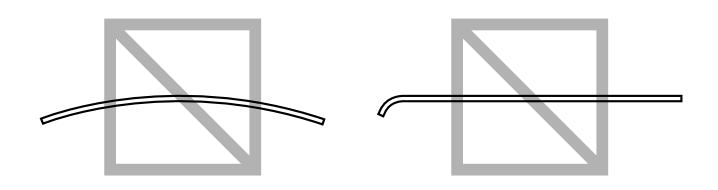

 $\equiv$   $\mathbb{R}$  *Aν* η καρτ ποστάλ είναι ζαρωμένη, πιέστε στη *ζαρωμCνη περιοχD πριν την τοποθετDσετε στο Δίσκο 1.*

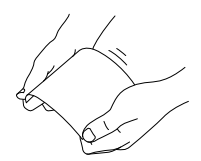

# **Εκτυπώσιμη περιοχή**

Η εκτυπώσιμη περιοχή σε όλα τα μεγέθη μέσων εκτύπωσης εκτείνεται μέχρι 4,2 mm (0,165") από τις άκρες του μέσου.

Κάθε μέγεθος μέσων εκτύπωσης έχει συνκεκριμένη εκτυπώσιμη περιοχή (τη μέγιστη περιοχή στην οποία μπορεί το μηχάνημα να εκτυπώσει καθαρά και χωρίς παραμορφώσεις).

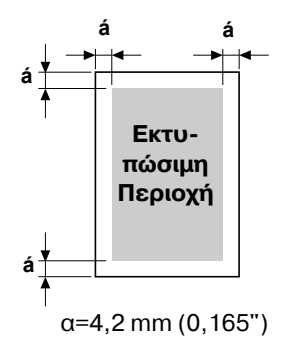

Η περιοχή αυτή υπόκειται σε

περιορισμούς υλικού (το φυσικό μέγεθος του μέσου εκτύπωσης και τα περιθώρια που απαιτούνται από το μηχάνημα) και λογισμικού (τη μνήμη που διατίθεται για την προσωρινή μνήμη πλήρους κάλυψης σελίδας). Η εκτυπώσιμη περιοχή για όλα τα μεγέθη μέσων εκτύπωσης είναι το μέγεθος σελίδας μείον 4,2 mm (0,165") από όλες τις άκρες του μέσου.

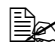

 $\overset{1\cong}{\cong}$  *Κατά την έγχρωμη εκτύπωση σε μέσα εκτύπωσης μεγέθους legal, ισχFουν οι παρακάτω περιορισμοί.*

- $\bullet$  *Η εκτυπώσιμη περιοχή είναι 339,6 (13,4") mm από την πλευρά τροφοδοσίας του χαρτιού. (Ωστόσο, υπάρχει μια μη εκτυπώσιμη περιοχD Cως 4,2 mm (0,165") από την πλευρά τροφοδοσίας.)*
- **•** Το κάτω περιθώριο είναι 16,0 mm (0,63").

## **Φάκελοι**

Στους φακέλους, είναι δυνατή η εκτύπωση μόνο της μπροστινής όψης (της όψης όπου είναι γραμμένη η διεύθυνση του παραλήπτη). Επιπλέον, δεν είναι εγγυημένη η εκτύπωση στην μπροστινή όψη στην περιοχή που υπερκαλύπτει το πίσω πτερύγιο. Η θέση αυτής της περιοχής διαφέρει ανάλογα με τον τύπο του φακέλου.

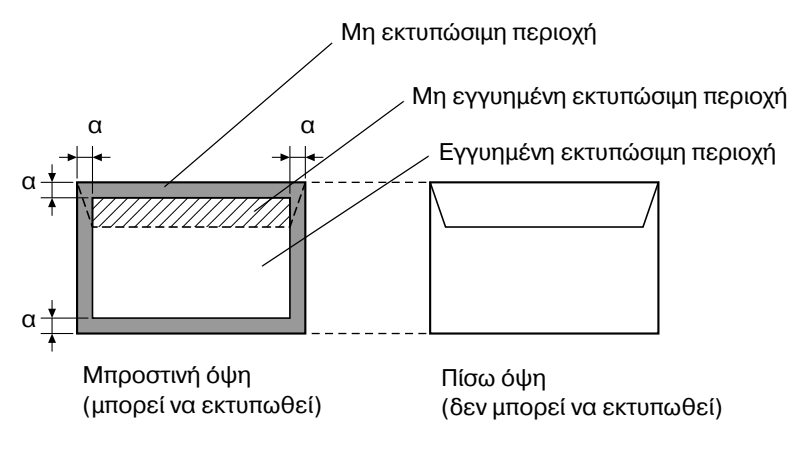

**α=4,2 mm (0,165")**

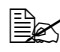

 $\overset{1\cong}{\cong}$  *Ο προσανατολισμός εκτύπωσης φακέλου καθορίζεται από την εφαρμογή σας.* 

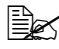

 $\overset{\mathbb{E} \mathbb{E} \mathbb{E}^{\infty}}{\mathbb{E}^{\infty}}$  *Με* το μέγεθος Φακέλων DL ( τροφοδοσία από τη μεγάλη πλευρά), οι  $\mu$ η εκτυπώσιμες περιοχές αριστερά και δεξιά είναι 6 mm.

# **9εριθHρια σελίδας**

Τα περιθώρια ρυθμίζονται από την εφαρμογή σας. Ορισμένες εφαρμογές σας επιτρέπουν να ρυθμίζετε προσαρμοσμένα μεγέθη σελίδων και περιθώρια ενώ άλλες διαθέτουν μόνο βασικά μεγέθη σελίδων και περιθώρια για να επιλέξετε. Αν επιλέξετε κάποια βασική μορφή, ενδέχεται να χαθεί ένα μέρος του ειδώλου σας (λόγω περιορισμών της εκτυπώσιμης περιοχής). Αν έχετε τη δυνατότητα να επιλέξετε προσαρμοσμένο μέγεθος σελίδας στην εφαρμογή σας, χρησιμοποιήστε τα μεγέθη που δίνονται για την εκτυπώσιμη περιοχή για καλύτερα αποτελέσματα.

# **Τοποθέτηση μέσων εκτύπωσης**

## **Πώς τοποθετώ μέσα εκτύπωσης;**

Αφαιρέστε τα πρώτα και τα τελευταία φύλλα της δεσμίδας χαρτιών. Κρατώντας μια δεσμίδα περίπου 200 φύλλων τη φορά, αερίστε τη δεσμίδα πριν την τοποθετήσετε στο δίσκο ώστε να μη δημιουργηθούν στατικά φορτία.

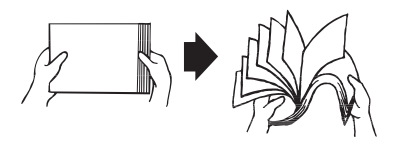

#### **Note**

**Παρόλο που αυτός ο εκτυπωτής σχεδιάστηκε για να εκτυπώνει σε ένα μεγάλο εFρος μCσων, δεν προορίζεται για εκτFπωση αποκλειστικά σε Cνα μόνο είδος μCσου εκτFπωσης με εξαίρεση το κοινό χαρτί. Η συνεχόμενη εκτFπωση σε άλλα μCσα εκτός από κοινό χαρτί (όπως φάκελοι, ετικCτες, D βαρF χαρτί) ενδCχεται να επηρεάσει αρνητικά την ποιότητα εκτύπωσης ή να μειώσει τη διάρκεια ζωής του μηχανισμού.** 

Όταν ανεφοδιάζετε με μέσα εκτύπωσης, αφαιρείτε πρώτα τα μέσα που έχουν απομείνει στο δίσκο. Ενώστε τα με τα καινούρια μέσα, ευθυγραμμίστε τις άκρες και στη συνέχεια τοποθετήστε τα.

Μην αναμειγνύετε μέσα εκτύπωσης διαφορετικών τύπων και μεγεθών, καθώς ενδέχεται να προκληθεί εσφαλμένη τροφοδοσία μέσων εκτύπωσης.

# $\Delta$ ίσκος 1 ( $\Delta$ ίσκος πολλαπλών χρήσεων)

Για λεπτομέρειες σχετικά με τους τύπους και τα μεγέθη των μέσων εκτύπωσης που μπορούν να εκτυπωθούν από το Δίσκο 1 ανατρέξτε στην ενότητα «Μέσα εκτύπωσης» στη σελίδα 5-2.

# **Τοποθέτηση κοινού χαρτιού**

1 Αφαιρέστε από το Δίσκο 1 το κάλυμμα προστασίας από τη σκόνη.

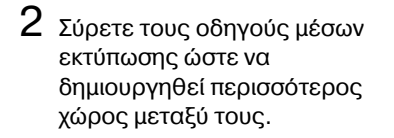

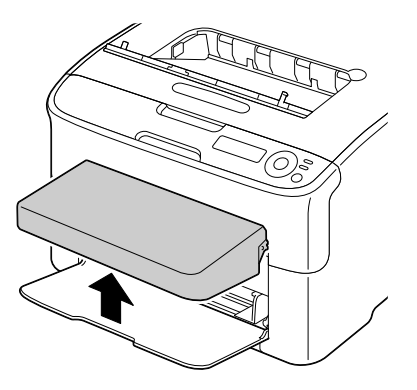

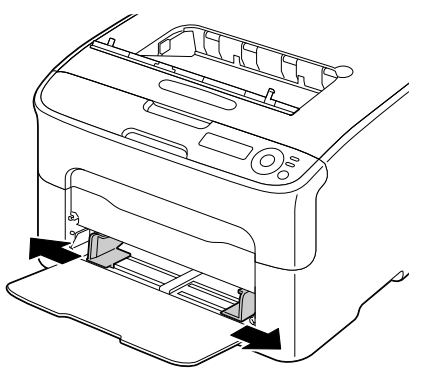

 $3$  Τοποθετήστε το χαρτί στο δίσκο με την όψη προς τα επάνω.

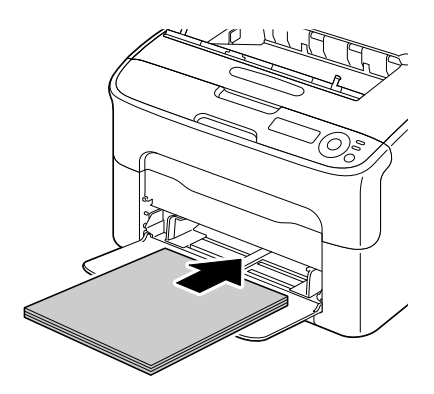

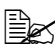

4A *Μην τοποθετείτε χαρτί πάνω από το σημάδι* ,*. Μπορείτε να τοποθετήσετε στο δίσκο μέχρι 200 φύλλα* (80 g/m<sup>2</sup> *[21 lb]) κοινοF χαρτιοF τη φορά.*

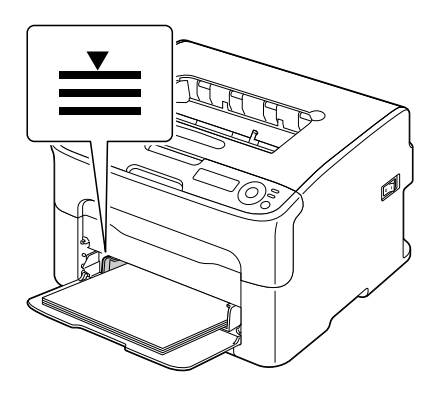

4 Σύρετε τους οδηγούς μέσων εκτύπωσης έως τις άκρες του χαρτιού.

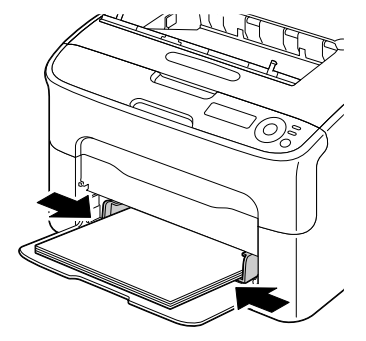

 $5$  Προσαρτήστε πάλι το κάλυμμα προστασίας από τη σκόνη.

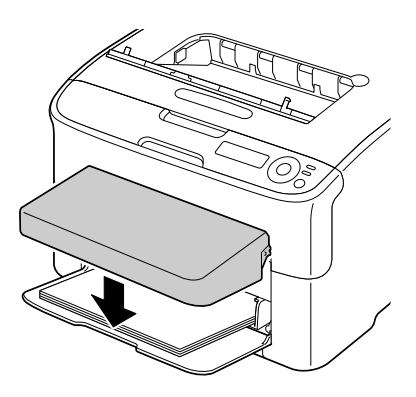

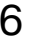

 $6$  Επιλέξτε MAIN MENU/PAPER MENU/INPUT TRAY/TRAY1/MEDIA SIZE και MEDIA TYPE στο μενού ρύθμισης παραμέτρων και στη συνέχεια, επιλέξτε τις ρυθμίσεις για το μέγεθος και τον τύπο του χαρτιού που τοποθετήθηκε. Δείτε επίσης την ενότητα [«PAPER MENU»](#page-52-0) στη [σελίδα](#page-52-0) 4-8.

## **Άλλα μέσα εκτύπωσης**

Όταν τοποθετείτε μέσα εκτύπωσης άλλα εκτός του κοινού χαρτιού, ρυθμίστε τη λειτουργία μέσων εκτύπωσης (για παράδειγμα Φάκελος, Ετικέτα ή Βαρύ χαρτί) στο πρόγραμμα οδήγησης για βέλτιστη ποιότητα εκτύπωσης.

# **Τοποθέτηση φακέλων**

 $1$  Αφαιρέστε από το Δίσκο 1 το κάλυμμα προστασίας από τη σκόνη .

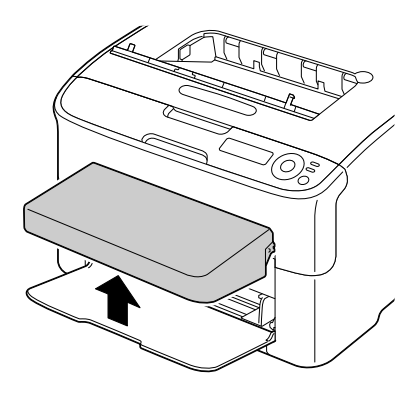

- $2\,$  Αφαιρέστε όλα τα μέσα εκτύπωσης από το δίσκο.
- $3$  Σύρετε τους οδηγούς μέσων εκτύπωσης ώστε να δημιουργηθεί περισσότερος χώρος μεταξύ τους.

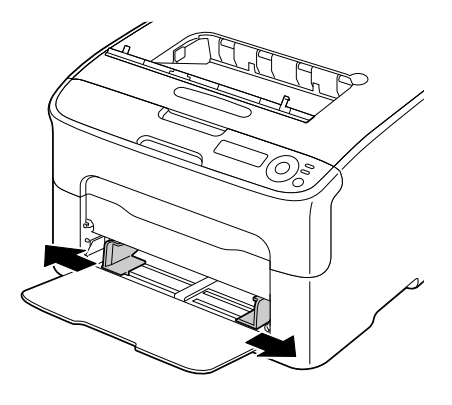

 $4$  Τοποθετήστε το φάκελο στο δίσκο με την όψη του πτερυγίου προς τα κάτω.

> $\mathbb{R}$ *Πριν* **τοποθετήσετε τους** *φακCλους, πιCστε τους προς τα κάτω για να βεβαιωθείτε ότι Cχει αφαιρεθεί όλος ο αCρας και φροντίστε οι*  $\delta$ ιπλώσεις των *πτερυγί*ων *να είναι καλά πιεσμένες*, *διαφορετικά ενδCχεται οι*

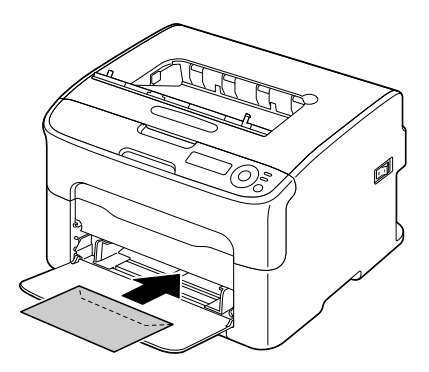

*φάκελοι να τσαλακωθοFν D να προκληθεί εσφαλμCνη τροφοδοσία των μέσων εκτύπωσης.* 

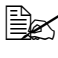

 $\overset{\mathbb{R}}{\cong}$  *Μπορείτε να τοποθετήσετε στο δίσκο μέχρι 10 φακέλους τη φορά.*

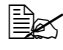

 $\dot{\equiv}$  *Σ*<br>*Για απλούς φακέλους (Envelope C6 ή Envelope DL), τοποθετήστε τους φακέλους εισάγοντας πρώτα με την πλευρά με το άνοιγμα.*

 $5\,$  Σύρετε τους οδηγούς μέσων εκτύπωσης μέχρι τις άκρες του φακέλου.

 $6$  Προσαρτήστε πάλι το κάλυμμα προστασίας από τη σκόνη.

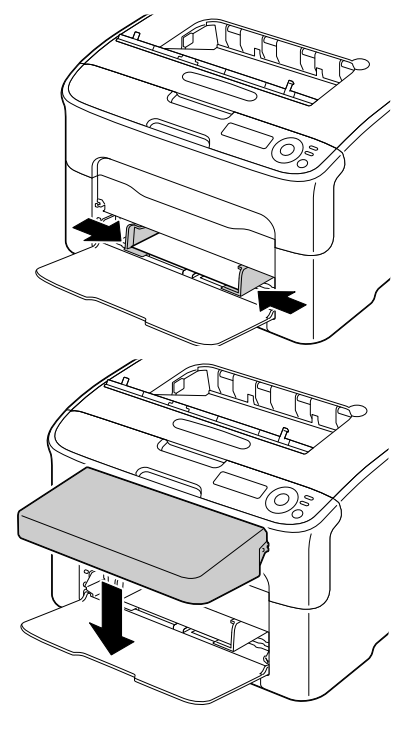

 $7$  Επιλέξτε MAIN MENU/PAPER MENU/INPUT TRAY/TRAY1/MEDIA SIZE και MEDIA TYPE στο μενού ρύθμισης παραμέτρων και στη συνέχεια, επιλέξτε τις ρυθμίσεις για το μέγεθος και τον τύπο του χαρτιού που τοποθετήθηκε. Δείτε επίσης την ενότητα [«PAPER MENU»](#page-52-0) στη [σελίδα](#page-52-0) 4-8.

#### **Τοποθέτηση Ετικετών/Καρτ ποστάλ/Βαριού χαρτιού και Επιστολόχαρτου**

 $1$  Αφαιρέστε από το Δίσκο 1 το κάλυμμα προστασίας από τη σκόνη .

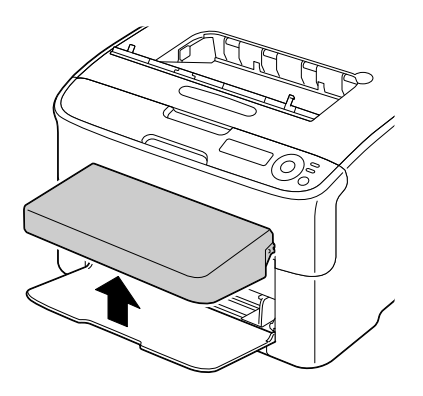

- $2$  Αφαιρέστε όλα τα μέσα εκτύπωσης από το δίσκο.
- $3$  Σύρετε τους οδηγούς μέσων εκτύπωσης ώστε να δημιουργηθεί περισσότερος χώρος μεταξύ τους.

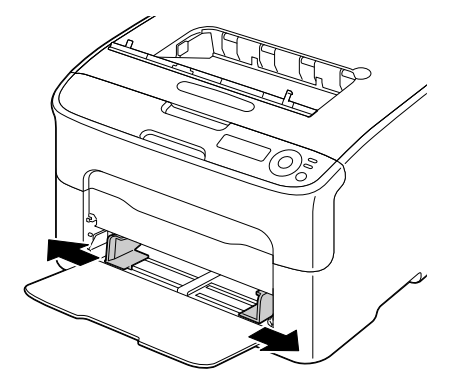

 $4$  Τοποθετήστε τα μέσα εκτύπωσης στο δίσκο με την όψη προς τα πάνω.

4A *Μπορείτε να τοποθετDσετε στο δίσκο μέχρι* 50 φύλλα *τη φορά.*

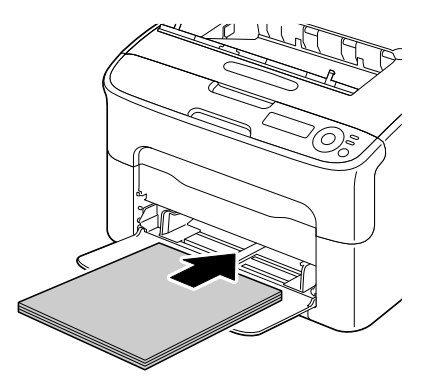

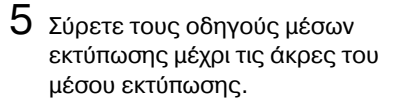

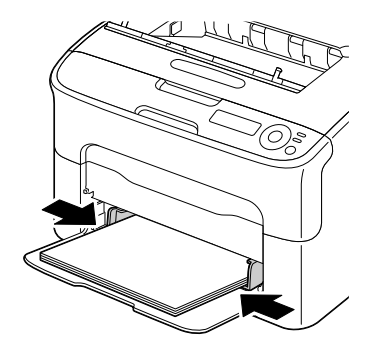

 $6$  Προσαρτήστε πάλι το κάλυμμα προστασίας από τη σκόνη.

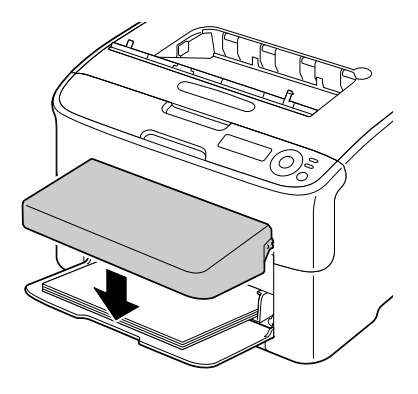

7 Επιλέξτε MAIN MENU/PAPER MENU/INPUT TRAY/TRAY1/MEDIA SIZE και MEDIA TYPE στο μενού ρύθμισης παραμέτρων και στη συνέχεια, επιλέξτε τις ρυθμίσεις για το μέγεθος και τον τύπο του χαρτιού που τοποθετήθηκε. Δείτε επίσης την ενότητα [«PAPER MENU»](#page-52-0) στη [σελίδα](#page-52-0) 4-8.

# **Δίσκος 2**

Στο Δίσκο 2 μπορείτε να τοποθετήσετε μόνο κοινό χαρτί μεγέθους Letter/A4.

# **Τοποθέτηση κοινού χαρτιού**

1 Τραβήξτε το Δίσκο 2 όσο πιο έξω μπορείτε.

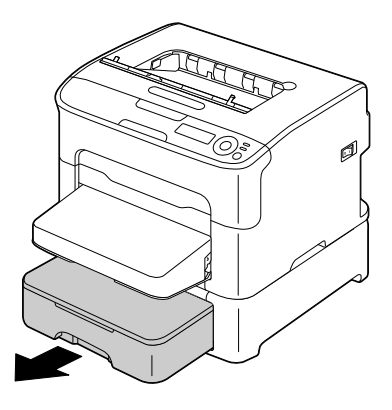

2 Ανασηκώστε το Δίσκο 2 για να τον αφαιρέσετε.

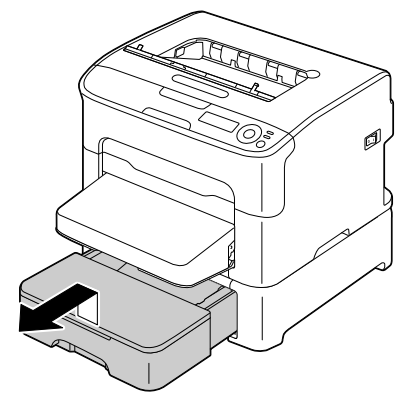

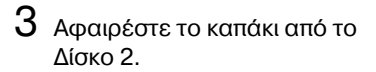

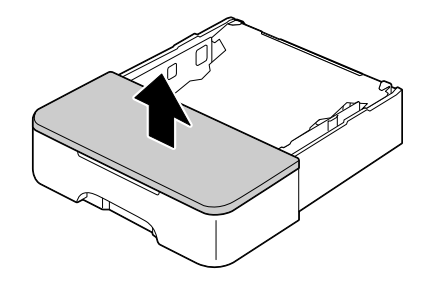

4 Πιέστε προς τα κάτω το έλασμα πίεσης μέσων εκτύπωσης μέχρι να ασφαλίσει στη θέση του.

 $5\,$  Τοποθετήστε το χαρτί στο δίσκο με την όψη προς τα επάνω.

> 4A *Μην τοποθετείτε χαρτί πάνω* από τη γραμμή *πλήρωσης* 100%. *Μπορείτε να*

> > *τοποθετDσετε στο δίσκο*  $\mu$ έχρι 500 φύλλα *(80 g/m<sup>2</sup> [21 lb]) κοινοF χαρτιοF τη φορά.*

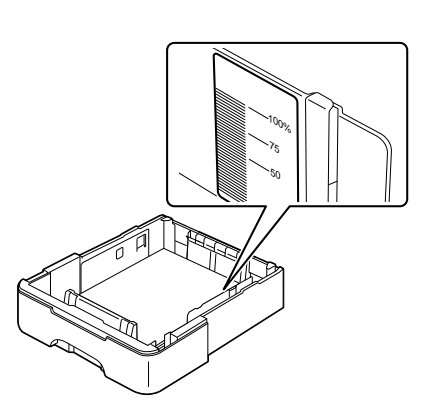

 $6$  Προσαρτήστε πάλι το καπάκι στο Δίσκο 2.

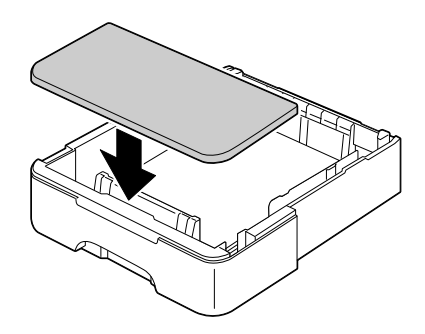

7 Εισάγετε πάλι το Δίσκο 2 στον εκτυπωτή.

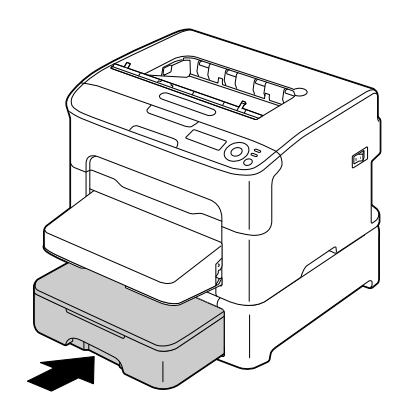

# **Εκτύπωση διπλής όψης**

Επιλέξτε χαρτί με υψηλό συντελεστή αδιαφάνειας για εκτύπωση duplex (δύο όψεων). Η αδιαφάνεια αναφέρεται στο πόσο αποτελεσματικά το χαρτί κρύβει αυτό που είναι γραμμένο στην ανάποδη όψη της σελίδας. Αν το χαρτί έχει μικρό συντελεστή αδιαφάνειας (υψηλή ημιδιαφάνεια), τότε τα δεδομένα που έχουν εκτυπωθεί στη μια όψη της σελίδας φαίνονται και στην άλλη. Ελέγξτε την εφαρμογή σας για πληροφορίες σχετικά με τα περιθώρια. Για καλύτερα αποτελέσματα, εκτυπώστε μικρή ποσότητα ώστε να βεβαιωθείτε για το βαθμό αδιαφάνειας.

Η εκτύπωση duplex (δύο όψεων) μπορεί να πραγματοποιείται αυτόματα όταν είναι εγκατεστημένη και επιλεγμένη η πρόσθετη μονάδα duplex.

#### **Note**

**Η αυτόματη εκτFπωση διπλDς όψης είναι δυνατD μόνο σε κοινό χαρτί μεγCθους LetterA4, 60–90 g/m<sup>2</sup> (16–24 lb bond). Δείτε την ενότητα «ΜCσα [εκτFπωσης](#page-74-0)» στη σελίδα 5-2.**

 $\Delta$ εν υποστηρίζεται η εκτύπωση διπλής όψης για φακέλους, ετικέτες, **καρτ ποστάλ, βαρύ χαρτί, ή επιστολόχαρτο.** 

## **Πώς πραγματοποιείται η εκτύπωση διπλής όψης;**

Για να εκτελέσετε με επιτυχία εκτύπωση διπλής όψης μιας εργασίας πρέπει να βεβαιωθείτε ότι είναι εγκατεστημένη στον εκτυπωτή σας η πρόσθετη μονάδα duplex.

Ελέγξτε την εφαρμογή σας για να καθορίσετε τον τρόπο ρύθμισης των περιθωρίων για εκτύπωση duplex.

Διατίθενται οι παρακάτω ρυθμίσεις για τη θέση βιβλιοδεσίας.

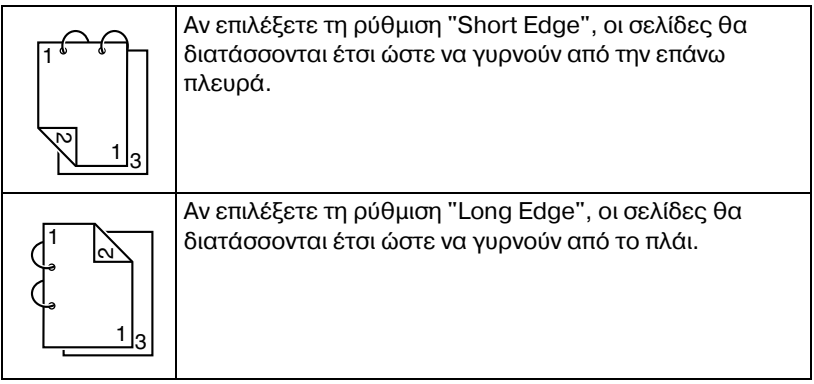

Επιπλέον, αν έχετε ρυθμίσει την επιλονή "N-up" σε "Booklet", εκτελείται αυτόματη εκτύπωση διπλής όψης.

Όταν επιλέγεται η ρύθμιση "Booklet", διατίθενται οι παρακάτω ρυθμίσεις ακολουθίας.

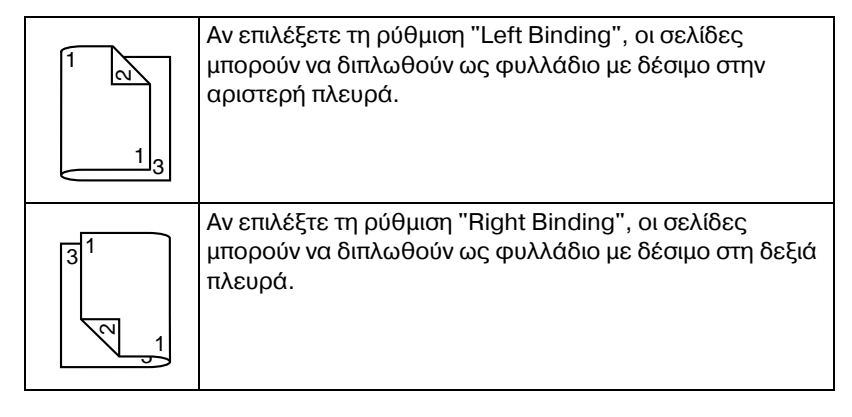

- 1 Τοποθετήστε κοινό χαρτί στο δίσκο.
- $2\,$  Καθορίστε τη διάταξη της εκτύπωσης διπλής όψης από το πρόγραμμα οδήγησης του εκτυπωτή.
- 3 Κάντε κλικ στο **ΟΚ**.

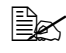

 $\dot{\equiv}$  *Κατά την αυτόματη εκτύπωση διπλής όψης, εκτυπώνεται πρώτα η πίσω* όψη και στη συνέχεια η μπροστινή.

# **Δίσκος εξόδου**

Όλα τα μέσα εκτυπώνονται και τοποθετούνται με την όψη προς τα κάτω στο δίσκο εξόδου στο επάνω μέρος του εκτυπωτή. Αυτός ο δίσκος έχει χωρητικότητα περίπου 100 φύλλων (A4/Letter) χαρτιού 80 g/m<sup>2</sup> (21 lb).

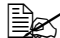

 $\overset{\text{\normalsize{[}}}{\cong}$  *Αν η δεσμίδα μέσων εκτύπωσης στο δίσκο εξόδου είναι μεγάλη, ενδέχεται να προκληθεί εσφαλμένη τροφοδοσία μέσων, τα μέσα εκτύπωσης να κυρτώσουν υπερβολικά ή να δημιουργηθούν στατικά φορτία.* 

# **Αποθήκευση μέσων εκτύπωσης**

## **Πώς αποθηκεύω τα μέσα εκτύπωσης;**

■ Διατηρείτε τα μέσα εκτύπωσης σε οριζόντια, επίπεδη επιφάνεια μέσα στην αρχική τους συσκευασία μέχρι να τα τοποθετήσετε.

*ΜCσα εκτFπωσης που Cχουν αποθηκευτεί για μεγάλο χρονικό διάστημα εκτός της συσκευασίας τους ενδέχεται να στεγνώσουν υπερβολικά και να προκαλCσουν εσφαλμCνη τροφοδοσία.*

- Αν έχει αφαιρεθεί το περιτύλιγμα των μέσων, τοποθετήστε τα στην αρχική τους συσκευασία και αποθηκεύστε τα σε ένα δροσερό, σκοτεινό μέρος σε επίπεδη επιφάνεια.
- Αποφύγετε την υπερβολική υγρασία, την άμεση έκθεση στον ήλιο, την υπερβολική ζέστη (πάνω από 35°C [95°F]) και τη σκόνη.
- $\blacksquare$  Μη στηρίζετε τα μέσα εκτύπωσης σε άλλα αντικείμενα ή μην τα τοποθετείτε σε όρθια θέση.

Πριν χρησιμοποιήσετε τα αποθηκευμένα μέσα εκτύπωσης, πραγματοποιήστε μια δοκιμαστική εκτύπωση και ελέγξτε την ποιότητα εκτύπωσης.

# *Αντικατάσταση* **πικατάσταση**<br>αναλώσιμων

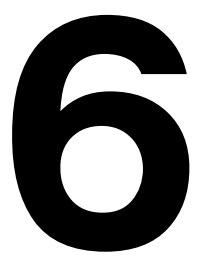

# **Αντικατάσταση αναλώσιμων**

#### **Note**

 $\Sigma$ ε περίπτωση που δεν ακολουθήσετε τις οδηγίες που παρέχονται στο **παρόν εγχειρίδιο, είναι πιθανόν να ακυρωθεί η εγγύησή σας.** 

# <span id="page-99-0"></span>**Πληροφορίες για τις κασέτες γραφίτη**

Ο εκτυπωτής σας χρησιμοποιεί τέσσερις κασέτες γραφίτη: μαύρο, κίτρινο, ματζέντα, και κυανό. Χειριστείτε τις κασέτες γραφίτη με προσοχή για να μη λερωθείτε ή να μη λερώσετε το εσωτερικό του εκτυπωτή με γραφίτη.

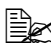

 $\overset{\mathbb{R}}{\cong}$  *Ε*γκαθιστάτε μόνο καινούριες κασέτες γραφίτη στον εκτυπωτή σας. *Αν* εγκαταστήσετε μεταχειρισμένη κασέτα γραφίτη, τότε ενδέχεται να *μην μπορείτε να εκτιμDσετε με ακρίβεια την ποσότητα γραφίτη που απομCνει.*

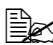

 $\overset{\mathbb{R}}{\cong}$  *Ο* γραφίτης δεν είναι τοξικός. Αν ο γραφίτης έρθει σε επαφή με το *δέρμα σας, ξεπλυθείτε με κρύο νερό και ήπιο σαπούνι. Αν ο γραφίτης έρθει σε επαφή με τα ρούχα σας, τινάξτε τα όσο καλύτερα μπορείτε. Αν* ο γραφίτης παραμείνει στα ρούχα σας, χρησιμοποιήστε κρύο, όχι *ζεστό νερό, για να τον ξεπλFνετε.*

# **CAUTION**

**Αν ο γραφίτης Cρθει σε επαφD με τα μάτια σας, ξεπλFνετε αμCσως με κρFο νερό και συμβουλευτείτε Cνα γιατρό.** 

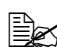

 $\equiv$   $\gtrapprox$  Για πληροφορίες σχετικά με την ανακύκλωση επισκεφθείτε τις  $\alpha$ κόλουθες διευθύνσεις URL. *Η9Α: printer.konicaminolta.com/products/recycle/index.asp ΕυρHπη www.konicaminolta.eu/printing-solutions/ more-information/clean-planet.html Άλλες περιοχCς: printer.konicaminolta.com*

#### **Note**

**Μη χρησιμοποιείτε αναγομωμένες ή μη εγκεκριμένες κασέτες γραφίτη. ΟποιαδDποτε βλάβη στον εκτυπωτD D προβλDματα ποιότητας προκληθούν από αναγομωμένη ή μη εγκεκριμένη κασέτα γραφίτη θα ακυρώσουν την εγγύησή σας. Δεν παρέχεται τεχνική υποστήριξη για την αντιμετώπιση αυτών των προβλημάτων.** 

Κατά την αντικατάσταση μιας κασέτας γραφίτη, συμβουλευτείτε τον ακόλουθο πίνακα. Για βέλτιστη ποιότητα και απόδοση εκτύπωσης χρησιμοποιείτε μόνο κασέτες γραφίτη KONICA MINOLTA εγκεκριμένες για ...<br>το συγκεκριμένο τύπο εκτυπωτή, σύμφωνα με τον ακόλουθο πίνακα. Μπορείτε να βρείτε τον τύπο του μηχανήματός σας και τους κωδικούς των κασετών γραφίτη στην ετικέτα επαναληπτικής παραγγελίας αναλώσιμων στο εσωτερικό του άνω καλύμματος του μηχανήματός σας.

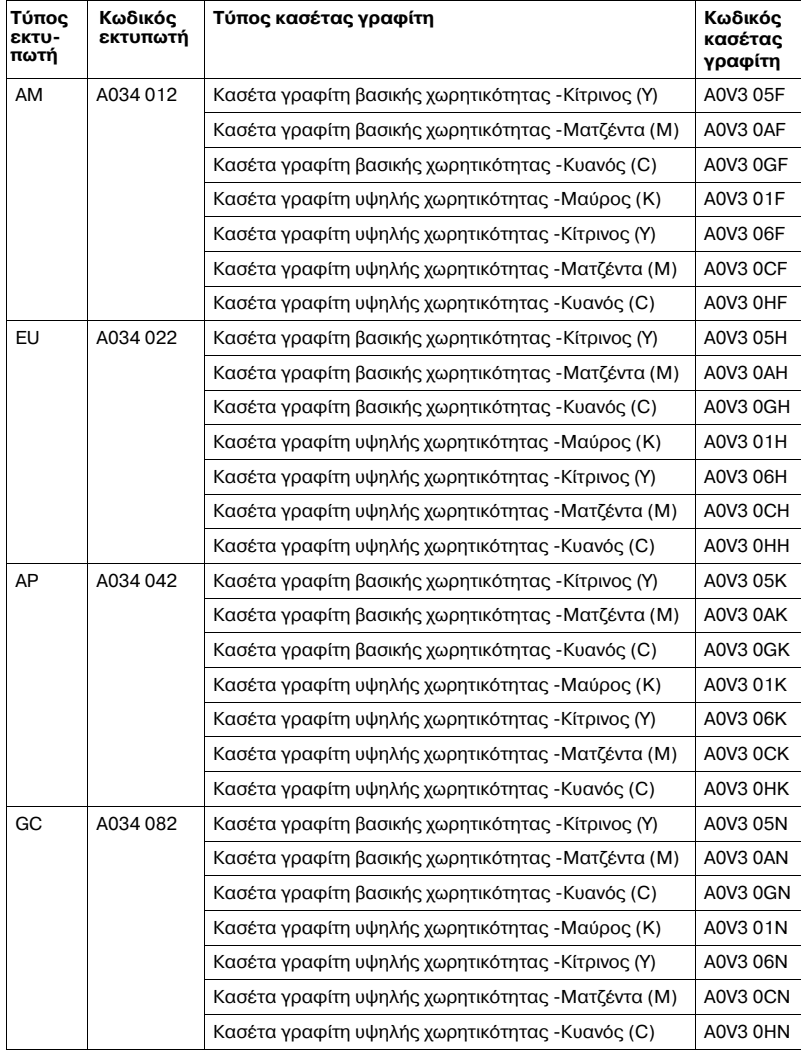

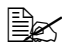

 $\overset{\mathbb{R}}{\cong}$  *Για βέλτιστη ποιότητα και απόδοση εκτύπωσης χρησιμοποιείτε μόνο γνήσιες κασέτες γραφίτη ΚΟΝΙCA ΜΙΝΟLΤΑ του αντίστοιχου ΤΥΠΟΥ.*  Διατηρείτε τις κασέτες γραφίτη:

- Στη συσκευασία τους μέχρι τη στιγμή που θα τις εγκαταστήσετε.
- $\blacksquare$  Σε δροσερό, ξηρό μέρος μακριά από το ηλιακό φως (λόγω της θερμότητας).

*Η μCγιστη θερμοκρασία αποθDκευσης είναι 35° C (95° F) και το μCγιστο ποσοστό υγρασίας είναι 85% (μη υγροποίηση). Αν η κασέτα γραφίτη μετακινηθεί από δροσερό σε ζεστό και υγρό μCρος, μπορεί να προκληθεί υγροποίηση και να αλλοιωθεί η ποιότητα εκτFπωσης. ΑφDστε το γραφίτη να προσαρμοστεί στο περιβάλλον για μια Hρα περίπου πριν τον ρησιμοποιήσετε.* 

■ Κρατάτε τις κασέτες σε οριζόντια θέση κατά το χειρισμό και την αποθήκευση.

*Μην κρατάτε, τοποθετείτε ή αποθηκεύετε τις κασέτες στο Cνα τους άκρο και μην τις αναποδογυρίζετε. Ο γραφίτης μCσα στις κασCτες ενδCχεται να γίνει συμπαγής ή να κατανεμηθεί με ανόμοιο τρόπο.*

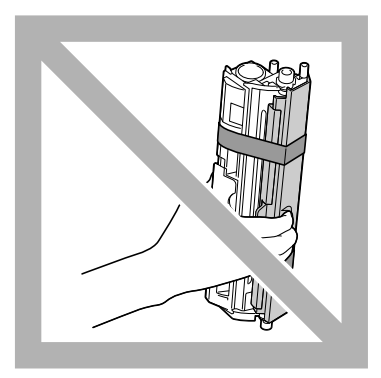

■ Κρατήστε τις μακριά από αέρα με άλατα και από διαβρωτικά αέρια όπως αεροζόλ.

## **Αντικατάσταση κασέτας γραφίτη**

#### **Note**

**9ροσCξτε να μη χFσετε το γραφίτη κατά την αντικατάσταση της κασCτας. Αν χυθεί ο γραφίτης, σκουπίστε τον αμCσως με Cνα μαλακό, στεγνό πανί.**

Αν η ρύθμιση TONER OUT ACTION στο μενού MAIN MENU/QUALITY MENU/TONER OUT ACTION οριστεί σε STOP, όταν μια κασέτα γραφίτη αδειάζει εμφανίζεται το μήνυμα X TONER OUT/REPLACE XXXX (όπου τα "X" και "XXXX" αντιπροσωπεύουν το χρώμα του γραφίτη). Για να αντικαταστήσετε την κασέτα γραφίτη ακολουθήστε τα παρακάτω βήματα.

- $\mathbb{R}$  *Eάν η επιλογή τοΝΕR OUT ACTION στο μενού MAIN MENU/ QUALITY MENU/TONER OUT ACTION Cχει οριστεί σε CONTINUE, η εκτFπωση είναι δυνατό να συνεχιστεί ακόμη και μετά την εμφάνιση*  $\tau$ *του μηνύματος "<i>X TONER OUT". Ωστόσο, η ποιότητα της εκτύπωσης δεν είναι εγγυημCνη. Εάν η εκτFπωση συνεχιστεί και ο γραφίτης εξαντληθεί, εμφανίζεται το μήνυμα "Χ ΤΟΝΕ LIFE END" και η εκτύπωση διακόπτεται. Για λεπτομέρειες σχετικά με τη ρύθμιση, ανατρCξτε στην ενότητα [«QUALITY MENU»](#page-57-0) στη σελίδα 4-13.*
- $1\,$  Ελέγξτε το παράθυρο μηνυμάτων για να δείτε ποια κασέτα έγχρωμου γραφίτη πρέπει να αντικαταστήσετε.

 $\equiv$  ΞΣ *Εάν* το μηχάνημα εντοπίσει ότι μια κασέτα γραφίτη είναι κενή (εμφα*νίζεται το μDνυμα X TONER OUT D το μDνυμα X TONER LIFE END), η κενD κασCτα γραφίτη μετακινείται Cτσι Hστε να μπορεί να αντικατα σταθεί.*

Εάν θέλετε να αλλάξετε την κασέτα γραφίτη, ακολουθήστε τη διαδικασία που περιγράφεται παρακάτω για τη μετάβαση του εκτυπωτή στη λειτουργία REPLACE TONER..

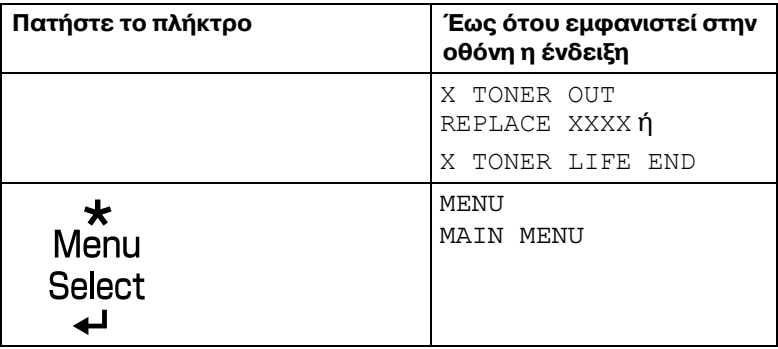

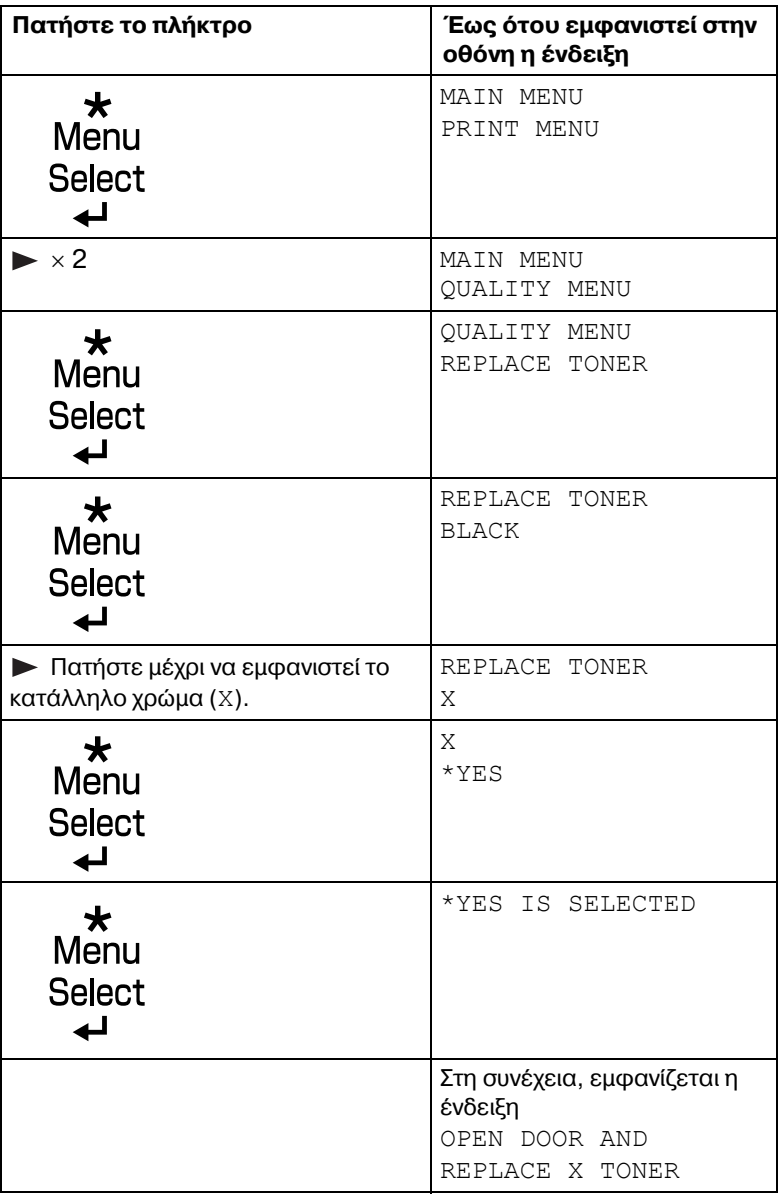

- 2 Ανοίξτε το μπροστινό κάλυμμα.
	- 4A *9ριν ανοίξετε το μπροστινό κάλυμμα, ανοίξτε το Δίσκο 1, αν δεν είναι Dδη ανοιχτός.*

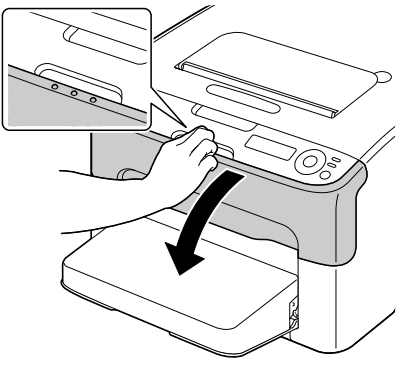

 $3$  Βεβαιωθείτε ότι η κασέτα γραφίτη που θέλετε να αντικαταστήσετε έχει μετακινηθεί προς τα εμπρός.

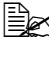

 $\overset{\mathbb{R}}{\cong}$  *Μπορείτε να αναγνωρίσετε την κασέτα γραφίτη από το χρώμα της* λαβής.

4 Τραβήξτε τη λαβή της κασέτας γραφίτη προς τα κάτω μέχρι η κασέτα γραφίτη να απασφαλιστεί και να μετακινηθεί ελαφρώς προς το μέρος σας. Αφαιρέστε την κασέτα γραφίτη.

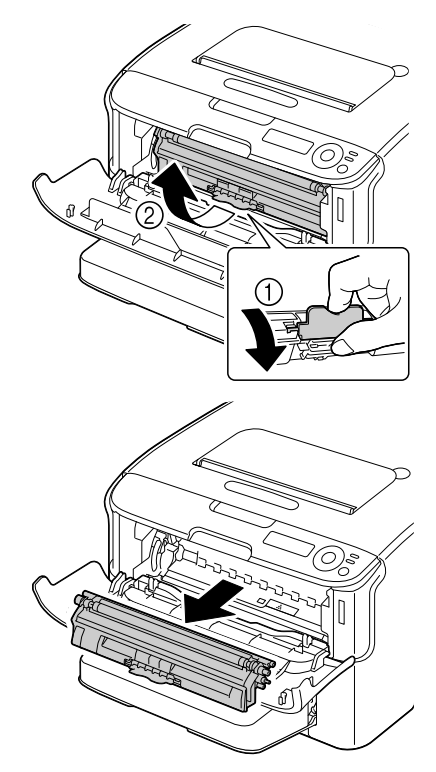

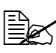

 $\overset{\mathbb{R}}{\cong}$  *Μην περιστρέφετε χειροκίνητα το περιστροφικό εξάρτημα της κασCτας γραφίτη. ΕπιπλCον, μην περιστρCφετε το περιστροφικό εξάρτημα με δFναμη, διότι ενδCχεται να υποστεί ζημιά.*

#### **Note**

**Μην αγγίζετε το σημείο που**  $\boldsymbol{\mathsf{u}}$ ποδεικνύεται στην εικόνα.

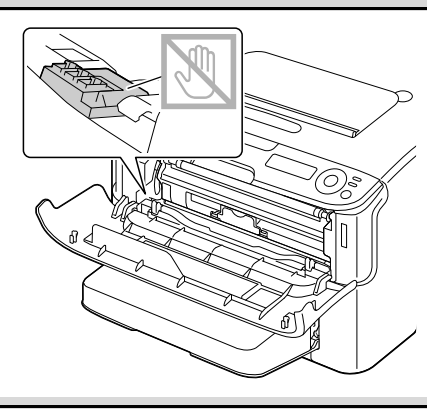

#### **Note**

**Απορρίψτε την άδεια κασέτα γραφίτη σύμφωνα με τους ισχύοντες κανονισμούς. Μην καίτε την κασέτα γραφίτη. Για λεπτομCρειες ανατρCξτε στην ενότητα «[9ληροφορίες](#page-99-0) για τις κασέτες [γραφίτη](#page-99-0)» στη σελίδα 6-2.** 

 $5$  Προετοιμάστε μια νέα κασέτα γραφίτη.

 $6$  Ανακινήστε την κασέτα μερικές φορές για να κατανεμηθεί ο γραφίτης.

> 4A *Βεβαιωθείτε ότι κάλυμμα κυλίνδρου γραφίτη είναι καλά ασφαλισμένο πριν ανακινήσετε την κασέτα γραφίτη.*

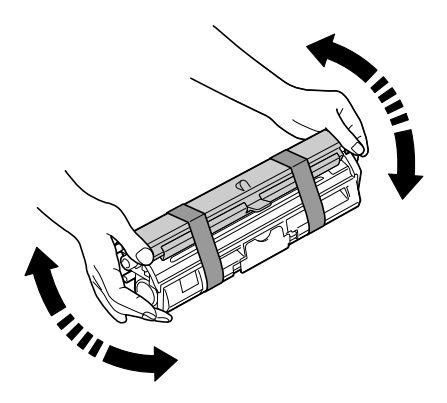

7 Αφαιρέστε το κάλυμμα από τον κύλινδρο γραφίτη.

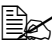

4A *Μην αγγίζετε <sup>D</sup> μη γδέρνετε τον κύλινδρο γραφίτη.*

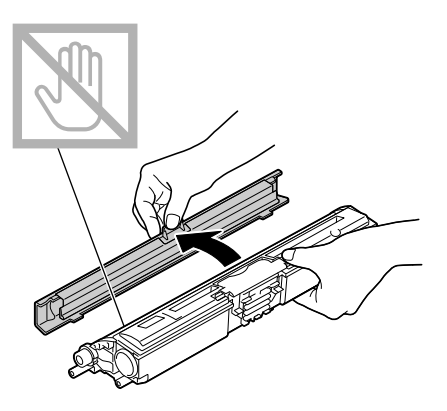

8 Ευθυγραμμίστε τον άξονα σε κάθε άκρο της κασέτας γραφίτη με τη θήκη του και στη συνέχεια .<br>εισάγετε την κασέτα.

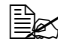

 $\mathbb{\mathbb{R}}$  *Πριν* τοποθετήσετε την *κασCτα γραφίτη, βεβαιωθείτε ότι το*  $\chi \rho \omega \mu \alpha$  *της κασέτας που*  $\theta$ *α εγκαταστήσετε είναι το ίδιο με αυτό της ετικέτας στο περιστροφικό εξάρτημα της κασέτας γραφίτη.* 

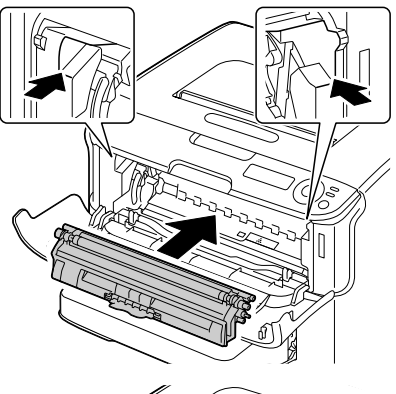

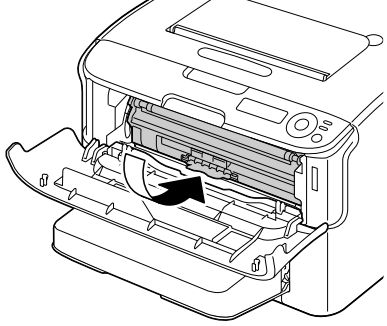

#### **Note**

**Μην αγγίζετε το σημείο που**  $\bf$  **υποδεικνύεται στην εικόνα.** 

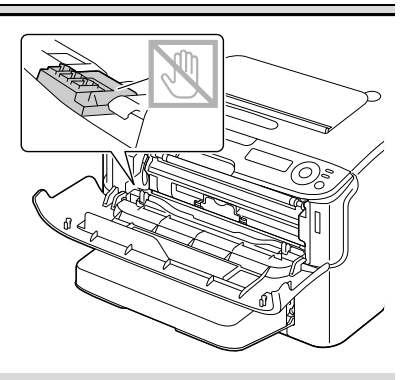
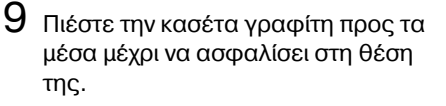

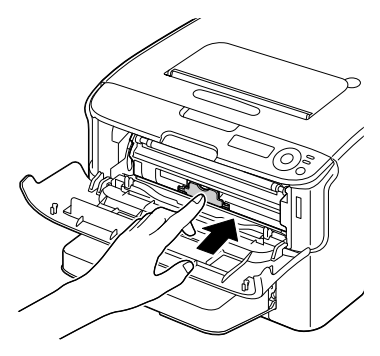

10 Κλείστε το μπροστινό κάλυμμα.

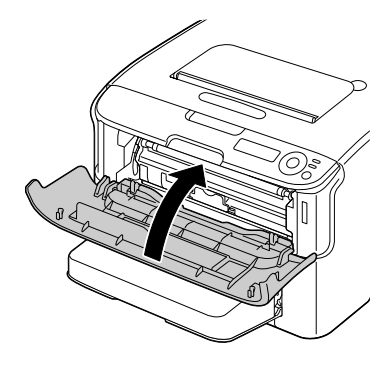

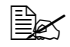

 $\overset{\text{\normalsize def}}{\rightleftharpoons}$  *Μετά την αντικατάσταση της κασέτας γραφίτη ο εκτυπωτής*  $\pi$ ρέπει να ολοκληρώσει τον κύκλο βαθμονόμησης. Αν ανοίξετε το  $d$ νω ή το μπροστινό κάλυμμα πριν εμφανιστεί το μήνυμα *IDLE*, ο *εκτυπωτής σταματάει και επαναλαμβάνει τον κύκλο βαθμονόμησης.*

# **Αφαίρεση όλων των κασετών γραφίτη**

# **Note**

#### **Προσέξτε να μη χυθεί γραφίτης κατά την αφαίρεση μιας κασέτας γραφίτη. Αν χυθεί γραφίτης, σκουπίστε τον αμCσως με Cνα μαλακό και στεγνό πανί.**

Χρησιμοποιώντας τη λειτουργία REMOVE ALL, είναι δυνατή η αφαίρεση όλων των κασετών γραφίτη.

Για να χρησιμοποιήσετε τη λειτουργία REMOVE ALL ακολουθήστε τη διαδικασία που περιγράφεται παρακάτω.

1 Για να εισέλθει ο εκτυπωτής στη λειτουργία REMOVE ALL εκτελέστε τον ακόλουθο χειρισμό.

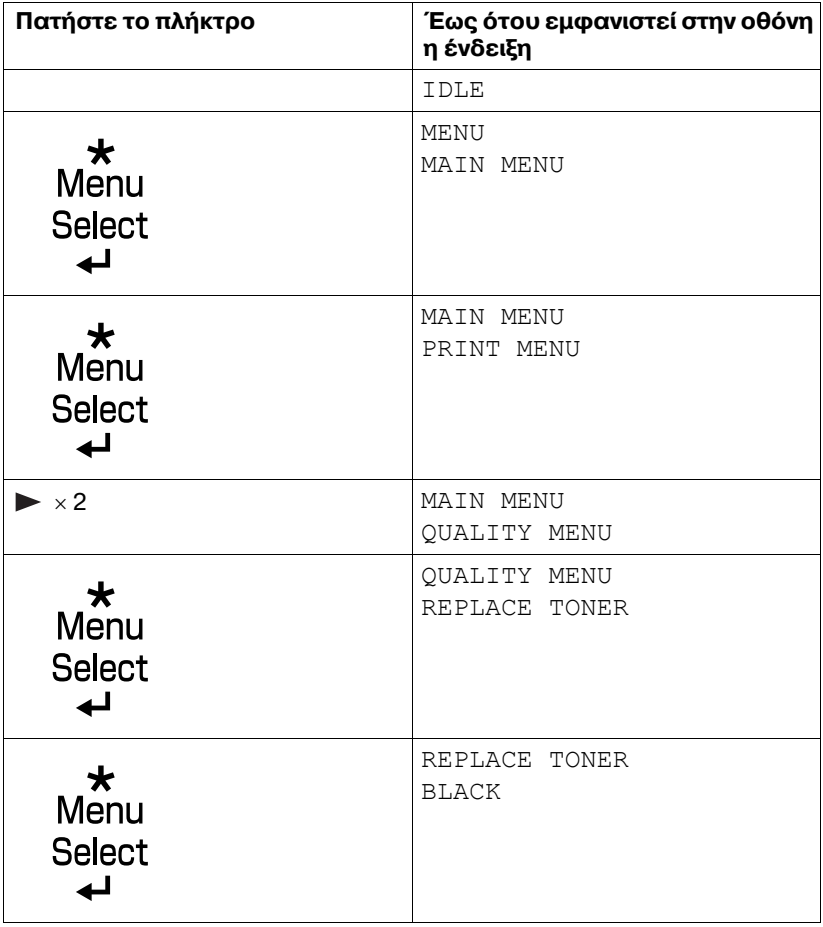

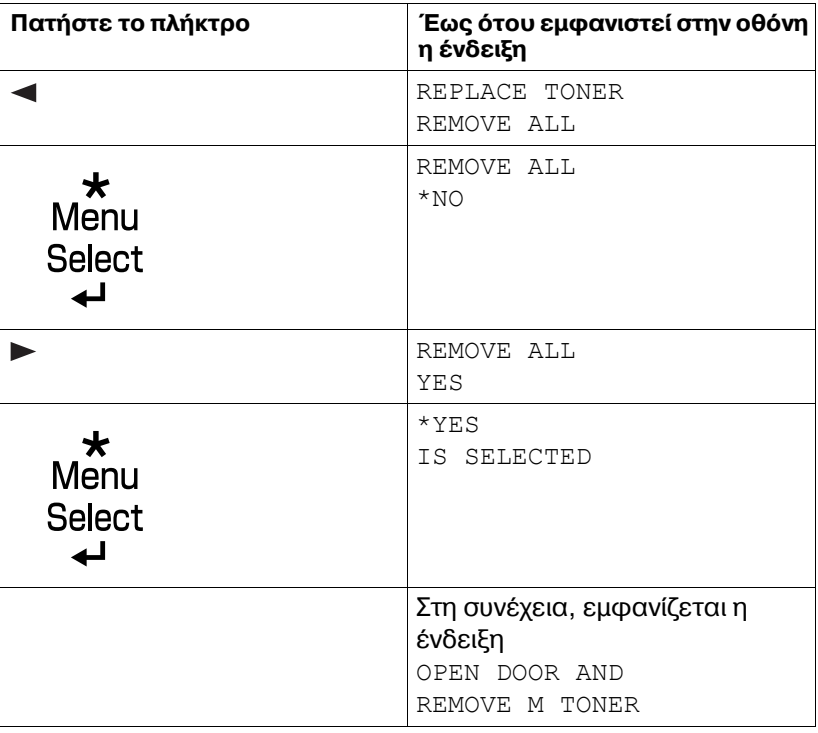

 $\overset{\text{\normalsize{[}}{\cong}}{\cong}$  Δεν είναι δυνατή η έξοδος από τη λειτουργία REMOVE ALL πριν  $o$ λοκληρωθεί ο χειρισμός (ακόμη κι αν πατήσετε το πλήκτρο Cancel). *Αν ο εκτυπωτής έχει εισέλθει λανθασμένα στη λειτουργία REMOVE ALL, ανοίξτε και στη συνέχεια κλείστε το μπροστινό κάλυμμα τέσσερις φορCς Hστε να εξCλθετε από τη λειτουργία REMOVE ALL.*

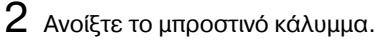

 $\mathbb{R}$  *Προτού ανοίξετε το μπροστινό κάλυμμα, ανοίξτε το δίσκο 1 εάν δεν είναι ακόμη ανοιχτός.*

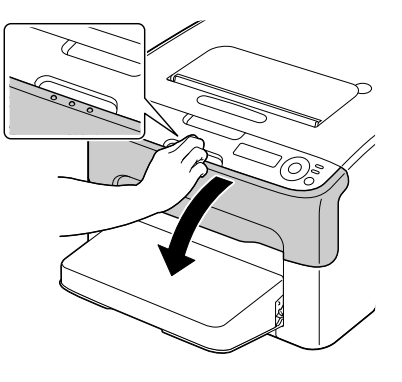

 $3$  Τραβήξτε τη λαβή προς τα κάτω στην κασέτα γραφίτη έως ότου η κασέτα γραφίτη ξεκλειδώσει και μετακινηθεί ελάχιστα προς τα έξω, με κατεύθυνση προς εσάς. Αφαιρέστε την κασέτα γραφίτη.

4A *Μην περιστρCφετε χειροκίνητα το περιστροφικό εξάρτημα της κασCτας γραφίτη. ΕπιπλCον, μην περιστρCφετε το περιστροφικό εξάρτημα με δFναμη, διαφορετικά ενδέχεται να το καταστρέψετε.* 

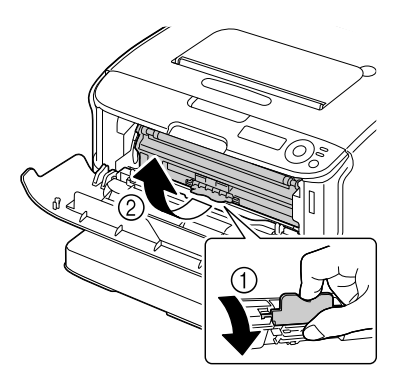

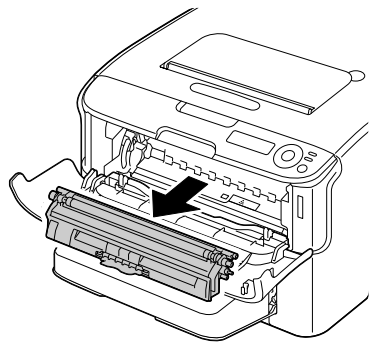

# **Note**

**Μην αγγίζετε την επαφD που**  $\boldsymbol{\mathsf{u}}$ ποδεικνύεται στην εικόνα.

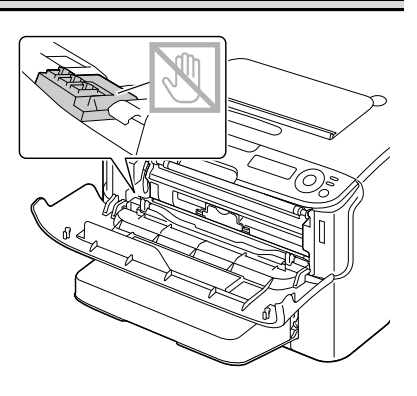

 $4\,$  Κλείστε το μπροστινό κάλυμμα.

 $5\,$  Ακολουθήστε την ίδια διαδικασία για να αφαιρέσετε τις κασέτες γραφίτη κυανού, μαύρου και κίτρινου χρώματος.

# **Αντικατάσταση της κασέτας απεικόνισης**

Κατά την αντικατάσταση μιας κασέτας απεικόνισης, συμβουλευτείτε τον ακόλουθο πίνακα. Για βέλτιστη ποιότητα και απόδοση εκτύπωσης, χρησιμοποιείτε μόνο κασέτες απεικόνισης KONICA MINOLTA εγκεκριμένες για το συγκεκριμένο τύπο εκτυπωτή, σύμφωνα με τον ακόλουθο πίνακα. Μπορείτε να βρείτε τον τύπο του μηχανήματός σας και τους κωδικούς των κασετών απεικόνισης στην ετικέτα επαναληπτικής παραγγελίας αναλώσιμων στο εσωτερικό του άνω καλύμματος του μηχανήματός σας.

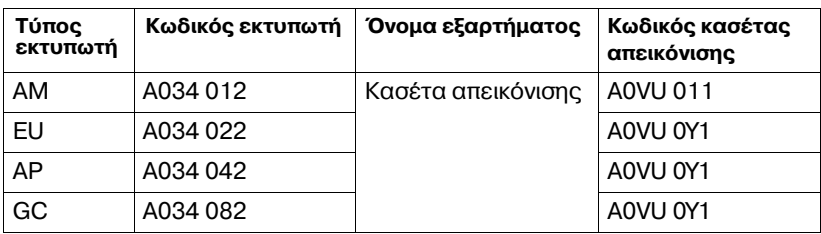

 $\equiv$   $\gtrapprox$  *Για βέλτιστη ποιότητα και απόδοση εκτύπωσης, χρησιμοποιείτε μόνο*  $\gamma$ νήσιες κασέτες απεικόνισης ΚΟΝΙCA MINOLTA του αντίστοιχου *ΤΥ9ΟΥ.*

- 1 Ανοίξτε το άνω κάλυμμα.
	- 4A *Αν υπάρχει χαρτί στο δίσκο εξόδου, αφαιρCστε το και Cπειτα αναδιπλHστε το δίσκο εξόδου πριν ανοίξετε το άνω κάλυμμα.*

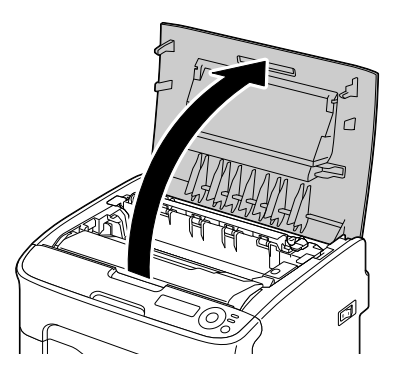

2 Πιάστε δυνατά τη λαβή, ανασηκώστε την ελαφρώς προς τα πίσω και στη συνέχεια τραβήξτε αργά την κασέτα απεικόνισης προς τα έξω κάθετα.

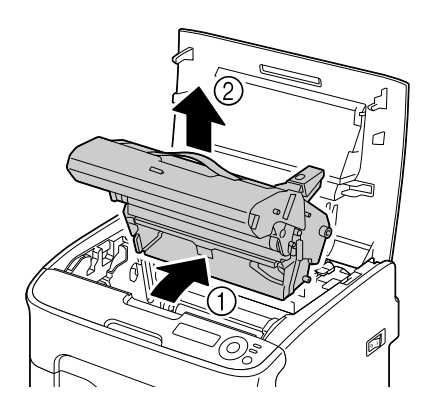

# **Note**

**Απορρίψτε τη μεταχειρισμένη κασέτα απεικόνισης σύμφωνα με τους ισχFοντες κανονισμοFς. Μην καίτε την κασCτα απεικόνισης.**

 $3$  Προετοιμάστε τη νέα κασέτα απεικόνισης.

# **Note**

**Μην αγγίζετε το τύμπανο και τον ιμάντα μεταφοράς της κασέτας απεικόνισης.**

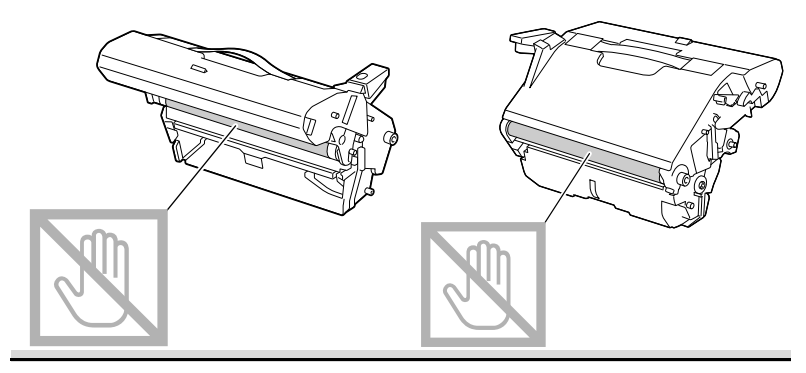

 $4$  Για να ολοκληρώσετε την εγκατάσταση της κασέτας απεικόνισης εισάγετε αργά τη νέα κασέτα απεικόνισης κάθετα και στη συνέχεια σπρώξτε την ελαφρώς κάτω προς το μέρος σας.

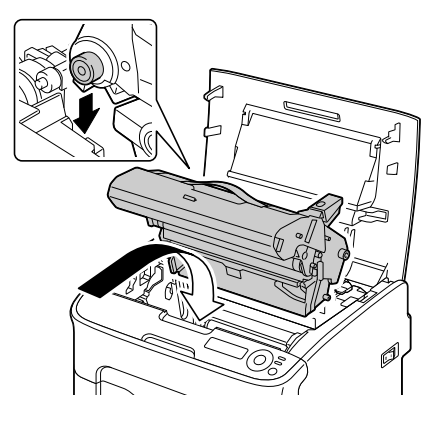

 $5\,$  Κλείστε προσεκτικά το άνω κάλυμμα.

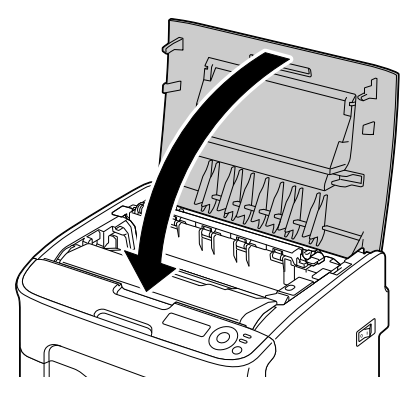

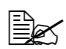

 $\overset{\mathbb{R}}{\cong}$  Μετά την αντικατάσταση της κασέτας απεικόνισης *ο* εκτυπωτής πρέπει να ολοκληρώσει τον κύκλο βαθμονόμησης. *Αν ανοίξετε το άνω κάλυμμα πριν εμφανιστεί το μήνυμα ΙDLE, ο εκτυπωτής σταματάει και επαναλαμβάνει τον κύκλο βαθμονόμησης.*

# **Αντικατάσταση της μονάδας φούρνου**

Για βέλτιστη ποιότητα και απόδοση εκτύπωσης, χρησιμοποιείτε μόνο την εγκεκριμένη μονάδα φούρνου της KONICA MINOLTA για τον συγκεκριμένο τύπο του εκτυπωτή σας.

1 Απενεργοποιήστε τον εκτυπωτή και αποσυνδέστε το καλώδιο τροφοδοσίας.

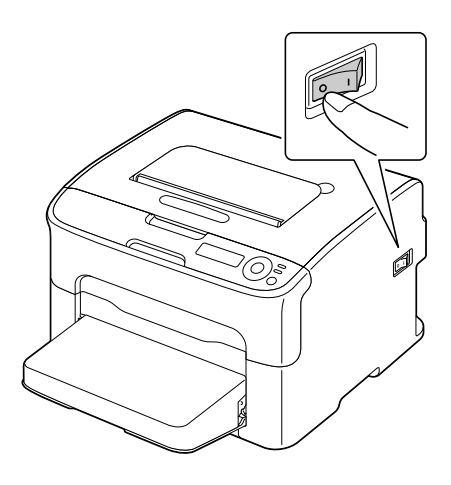

#### **Note**

**Υπάρχουν εξαρτDματα μCσα στον εκτυπωτD που Cχουν εξαιρετικά**  $\nu$ ψηλές θερμοκρασίες. Πριν αντικαταστήσετε τη μονάδα **φοFρνου, περιμCνετε περίπου 20 λεπτά μετά την απενεργοποίηση**  $\boldsymbol{\tau}$ ου εκτυπωτή, και στη συνέχεια βεβαιωθείτε ότι το τμήμα της **μονάδας φοFρνου Cχει φτάσει σε θερμοκρασία δωματίου,**   $\delta$ ιαφορετικά, ενδέχεται να υποστείτε έγκαυμα.

- 2 Ανοίξτε το άνω κάλυμμα.
	-

4A *Αν υπάρχει χαρτί στο δίσκο εξόδου, αφαιρCστε το και Cπειτα αναδιπλHστε το δίσκο εξόδου πριν ανοίξετε το άνω κάλυμμα.*

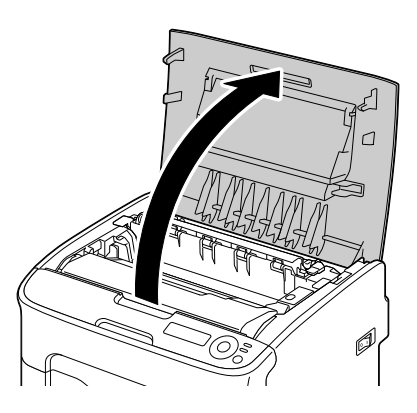

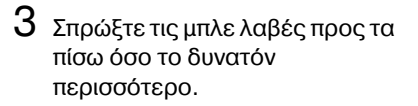

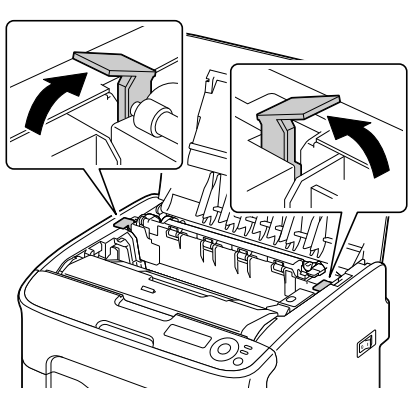

4 Πιάστε δυνατά τις μπλε λαβές και ανασηκώστε τη μονάδα φούρνου για να την αφαιρέσετε.

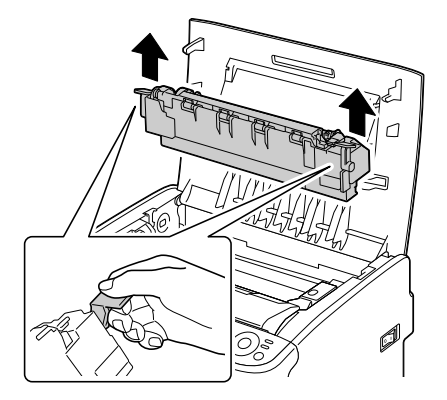

# **Note**

**Μην αγγίζετε τους συνδετήρες της μονάδας φούρνου με το μηχάνημα.** 

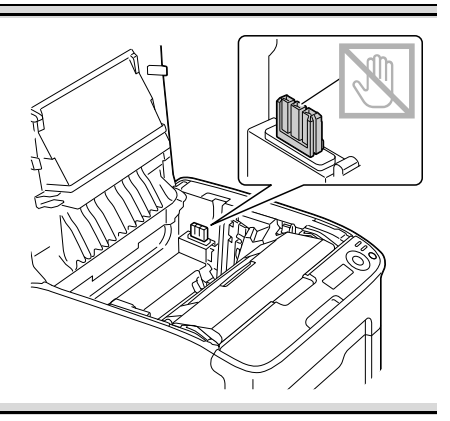

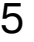

 $5$  Προετοιμάστε μια νέα μονάδα φούρνου.

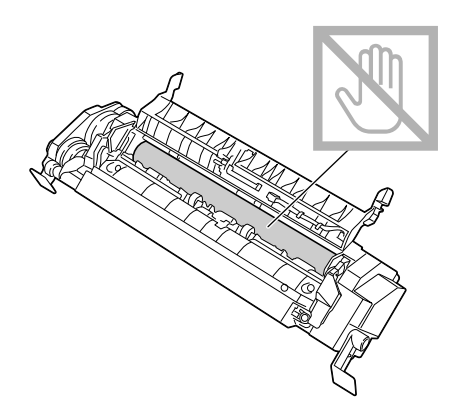

6 Τραβήξτε τους μοχλούς διαχωρισμού της μονάδας φοFρνου προς τα εμπρός όσο περισσότερο μπορείτε.

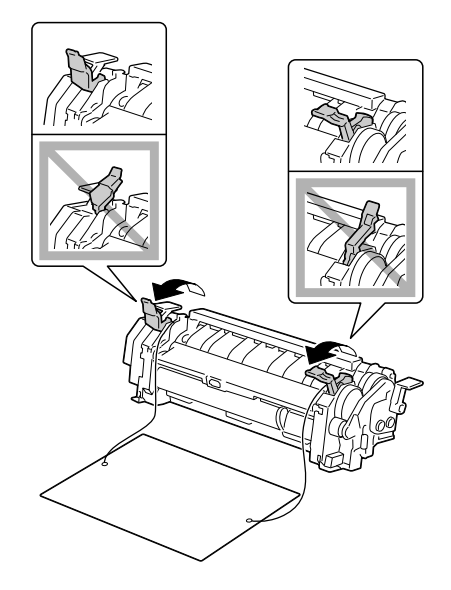

7 Αφαιρέστε το υλικό διαχωρισμού της μονάδας φούρνου και στη συνέχεια επαναφέρετε τους μοχλούς διαχωρισμού της μονάδας φούρνου στην αρχική τους θέση.

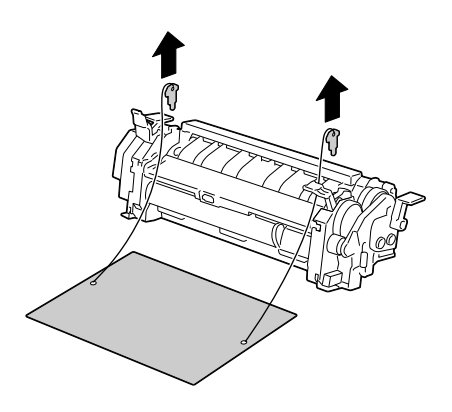

# **Note**

 $\overline{\mathbf{B}}$ ροσέχετε να μην αγγίξετε τον αισθητήρα εξόδου χαρτιού και την **επιφάνεια του κυλίνδρου τήξης στη μονάδα φούρνου.** 

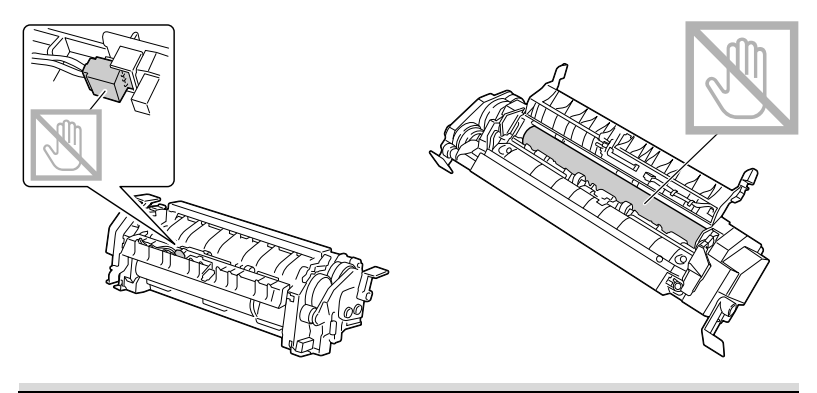

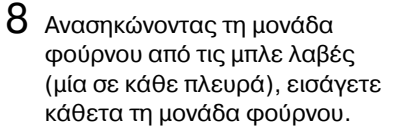

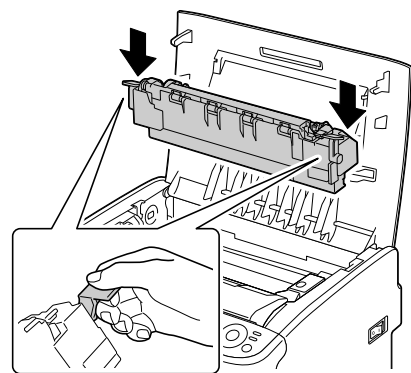

# **Note**

**Μην αγγίζετε τον αισθητήρα εξόδου χαρτιοF της μονάδας**  $\phi$ ούρνου.

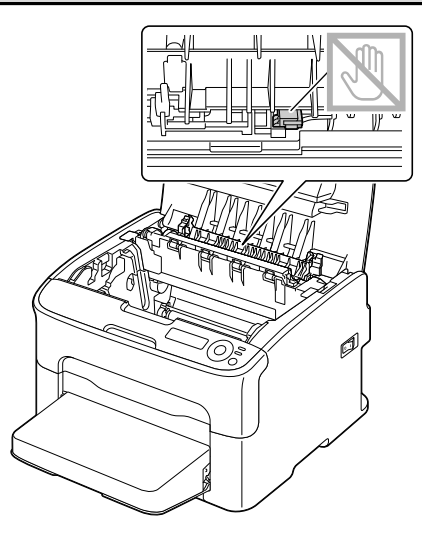

# **Note**

**Μην αγγίζετε τους συνδετήρες της μονάδας φοFρνου με το μηχάνημα.** 

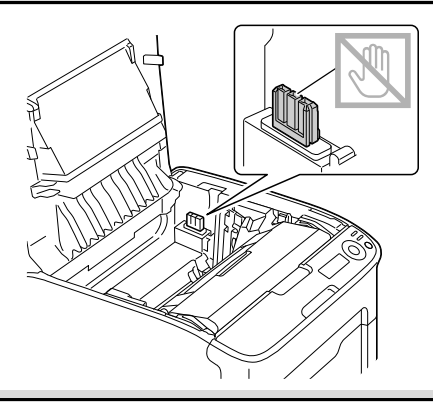

 $9$  Αφού τοποθετήσετε σταθερά τη μονάδα φούρνου, στρέψτε τις μπλε λαβές κάτω προς το μέρος σας.

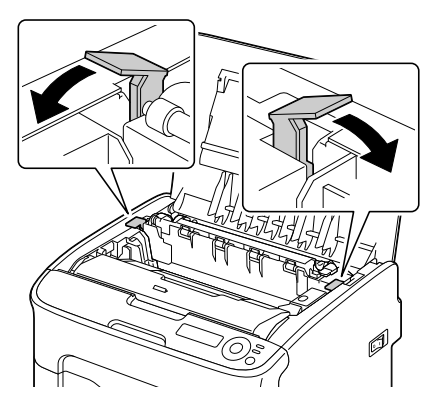

 $10\,$  Κλείστε προσεκτικά το άνω κάλυμμα.

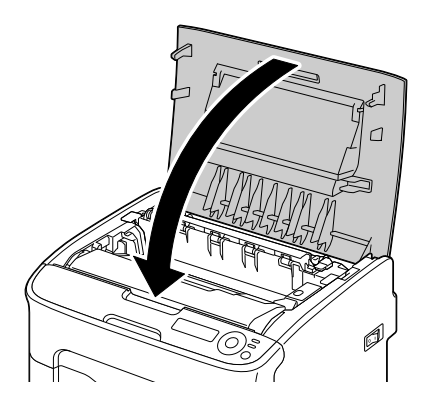

11 Επανασυνδέστε το καλώδιο τροφοδοσίας και ενεργοποιήστε τον εκτυπωτή.

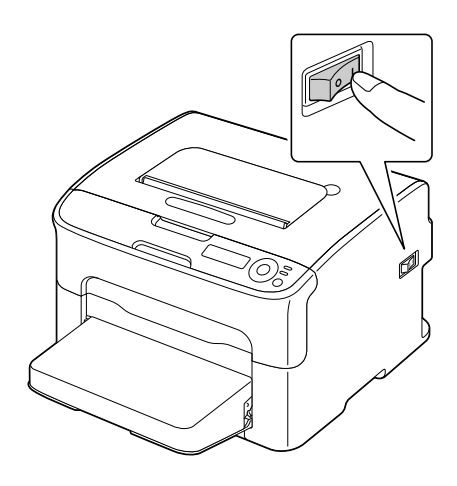

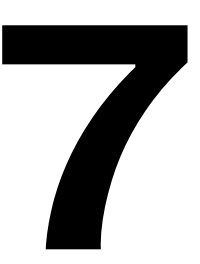

# Συντήρηση του *εκτυπωτή*

# **Συντήρηση του εκτυπωτή**

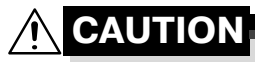

 $\Delta$ ιαβάστε προσεκτικά όλες τις ετικέτες προσοχής και **προειδοποίησης και φροντίστε να ακολουθήσετε τις οδηγίες που περιλαμβάνουν. Αυτές οι ετικέτες βρίσκονται στο εσωτερικό των καλυμμάτων του εκτυπωτή και στο εσωτερικό του σώματος του εκτυπωτή.** 

Χειριστείτε τον εκτυπωτή με προσοχή για να τον προστατεύσετε. Η κακή χρήση μπορεί να προκαλέσει φθορές και να ακυρώσει την εγγύησή σας. Αν παραμείνει σκόνη και υπολείμματα χαρτιού στο εσωτερικό ή στο εξωτερικό του εκτυπωτή, θα μειωθεί η απόδοσή του και η ποιότητα εκτύπωσης, επομένως ο εκτυπωτής πρέπει να καθαρίζεται τακτικά. Λάβετε υπόψη τις ακόλουθες οδηγίες.

# **WARNING!**

**9ριν από τον καθαρισμό, απενεργοποιείτε τον εκτυπωτD, αποσυνδCετε το καλHδιο τροφοδοσίας και όλα τα καλHδια**  $\delta$  **ιασύνδεσης. Μη ρίχνετε νερό ή απορρυπαντικό στον εκτυπωτή.**  $\Delta$ ιαφορετικά ο εκτυπωτής θα καταστραφεί και ενδέχεται να **προκληθεί ηλεκτροπληξία.** 

# **CAUTION**

**Η μονάδα φοFρνου Cχει υψηλD θερμοκρασία. Oταν ανοίγετε το άνω κάλυμμα, η θερμοκρασία της μονάδας φοFρνου μειHνεται σταδιακά (χρόνος αναμονDς μία Hρα).**

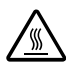

- Όταν καθαρίζετε το εσωτερικό του εκτυπωτή ή αφαιρείτε μέσα εκτύπωσης που έχουν τροφοδοτηθεί εσφαλμένα, κάντε το με προσοχή, καθώς η μονάδα φούρνου και άλλα εσωτερικά εξαρτήματα ενδέχεται να έχουν πολύ υψηλές θερμοκρασίες.
- Μην τοποθετείτε κανένα αντικείμενο επάνω στον εκτυπωτή.
- Χρησιμοποιείτε μαλακό πανί για τον καθαρισμό του εκτυπωτή.
- Ποτέ μην ψεκάζετε καθαριστικά διαλύματα απευθείας στην επιφάνεια του εκτυπωτή. Το υλικό ενδέχεται να εισχωρήσει μέσω των οπών εξαερισμού του εκτυπωτή και να καταστρέψει τα εσωτερικά κυκλώματα.
- Αποφεύγετε τη χρήση στιλβωτικών ή διαβρωτικών διαλυμάτων ή διαλυμάτων που περιλαμβάνουν διαλύτες (όπως αλκοόλη και βενζόλιο) για τον καθαρισμό του εκτυπωτή.
- Δοκιμάζετε πάντα τα καθαριστικά διαλύματα (όπως τα ήπια απορρυπαντικά) σε μια μικρή περιοχή του εκτυπωτή σας που δεν φαίνεται για να ελέγξετε την απόδοσή τους.
- Ποτέ μη χρησιμοποιείτε αιχμηρά εργαλεία ή σκληρά υλικά, όπως συρμάτινα ή πλαστικά σφουγγαράκια.
- Κλείνετε πάντα το κάλυμμα του εκτυπωτή με προσοχή. Ποτέ μην αφήνετε τον εκτυπωτή να εκτίθεται σε κραδασμούς.
- Μην καλύπτετε τον εκτυπωτή αμέσως μετά τη χρήση. Απενεργοποιήστε τον και περιμένετε μέχρι να κρυώσει.
- Μην αφήνετε καθόλου τα καλύμματα του εκτυπωτή ανοιχτά, ειδικά σε καλά φωτισμένους χώρους. Το φως ενδέχεται να καταστρέψει την κασέτα απεικόνισης.
- Μην ανοίγετε τον εκτυπωτή κατά την εκτύπωση.
- Μη χτυπάτε τις δεσμίδες των μέσων εκτύπωσης επάνω στον εκτυπωτή.
- ̈ Μη χρησιμοποιείτε λιπαντικά και μην προσπαθείτε να αποσυναρμολογήσετε τον εκτυπωτή.
- **in** Mη γέρνετε τον εκτυπωτή.
- Μην αγγίζετε τις ηλεκτρικές επαφές, τα εξαρτήματα, ή τις συσκευές λέιζερ. Ενδέχεται να καταστραφεί ο εκτυπωτής και να αλλοιωθεί η ποιότητα εκτύπωσης.
- Διατηρείτε την ελάχιστη ποσότητα μέσων εκτύπωσης στο δίσκο εξόδου. Αν η δεσμίδα των μέσων εκτύπωσης είναι πολύ μεγάλη, ο εκτυπωτής σας ενδέχεται να παρουσιάζει προβλήματα εσφαλμένης τροφοδοσίας ή υπερβολική κύρτωση των μέσων εκτύπωσης.
- **E** Διατηρείτε τον εκτυπωτή επίπεδο ώστε να μη χύνεται ο γραφίτης.
- Όταν ανασηκώνετε τον εκτυπωτή, χρησιμοποιείτε τα σημεία που υποδεικνύονται στην εικόνα.
- **Πριν μετακινήσετε τον** εκτυπωτή, αφαιρέστε το κάλυμμα προστασίας από τη σκόνη και αναδιπλώστε το Δίσκο 1.
- **■** Αν έχετε εγκαταστήσει την πρόσθετη κάτω μονάδα τροφοδοσίας, το προσάρτημα και την πρόσθετη μονάδα duplex, αφαιρέστε τα και μετακινήστε τα ξεχωριστά.
- Αν ο γραφίτης έρθει σε επαφή με το δέρμα σας, ξεπλυθείτε με κρύο νερό και ήπιο σαπούνι.

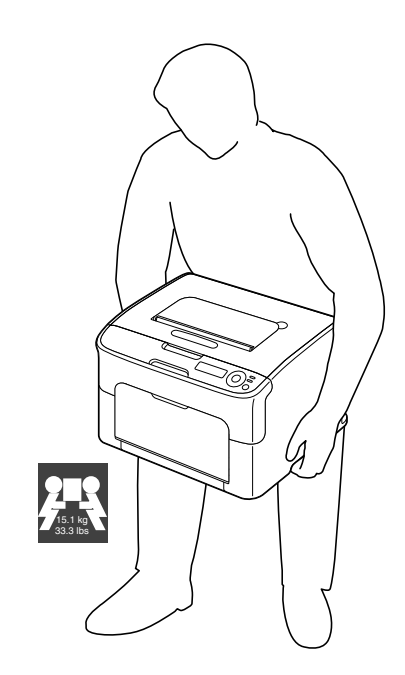

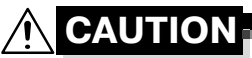

**Αν ο γραφίτης Cρθει σε επαφD με τα μάτια σας, ξεπλFνετε αμCσως με κρFο νερό και συμβουλευτείτε Cνα γιατρό.**

■ Πριν συνδέσετε τον εκτυπωτή στην πρίζα, βεβαιωθείτε ότι οποιαδήποτε εξαρτήματα αφαιρέθηκαν κατά τον καθαρισμό, έχουν τοποθετηθεί πάλι στη θέση τους.

# **Καθαρισμός του εκτυπωτή**

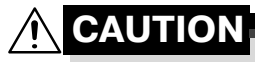

**9ριν από τον καθαρισμό, φροντίστε να απενεργοποιείτε τον εκτυπωτή και να αποσυνδέετε το καλώδιο τροφοδοσίας. Ωστόσο, μην ξεχνάτε να ενεργοποιείτε τον εκτυπωτD κατά τον καθαρισμό του παραθύρου της κεφαλής εκτύπωσης.** 

# **Εξωτερικό**

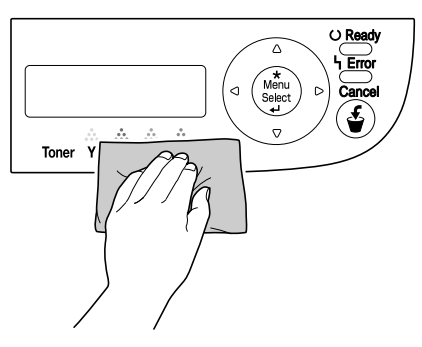

**Πίνακας ελέγχου 9λαγμα εξαερισμού** 

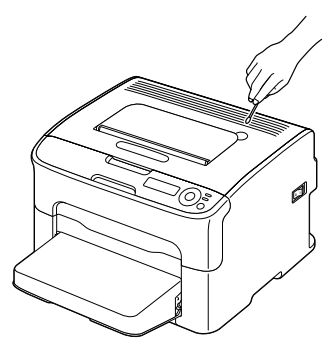

# **Εξωτερικό του εκτυπωτή**

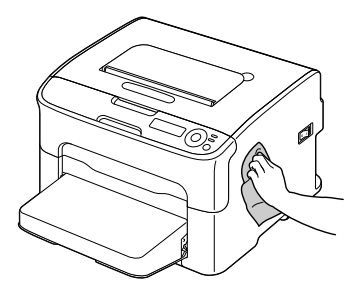

# **Εσωτερικό**

# **Καθαρισμός του κυλίνδρου τροφοδοσίας μέσων εκτύπωσης**

- 1 Ανοίξτε το άνω κάλυμμα.
	- 4A *Αν υπάρχει χαρτί στο δίσκο εξόδου, αφαιρCστε το και Cπειτα αναδιπλHστε το δίσκο εξόδου πριν ανοίξετε το άνω κάλυμμα.*

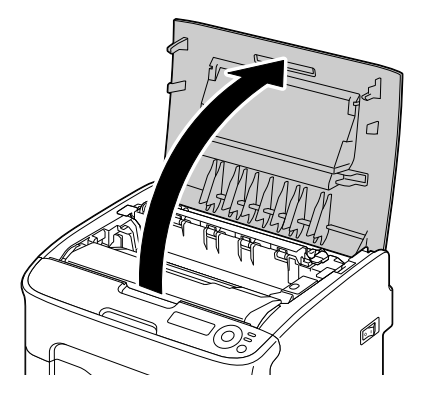

2 Πιάστε δυνατά τη λαβή, ανασηκώστε την ελαφρώς προς τα πίσω και στη συνέχεια τραβήξτε αργά την κασέτα απεικόνισης προς τα έξω κάθετα.

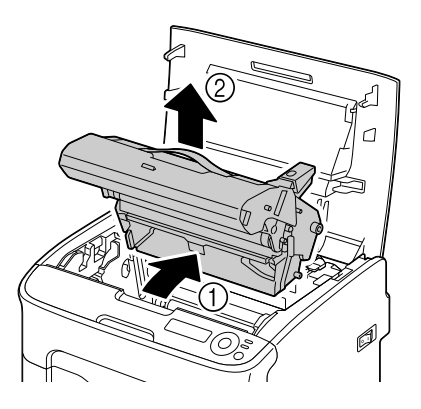

## **Note**

**Μην αγγίζετε το τFμπανο και τον ιμάντα μεταφοράς της κασCτας απεικόνισης.**

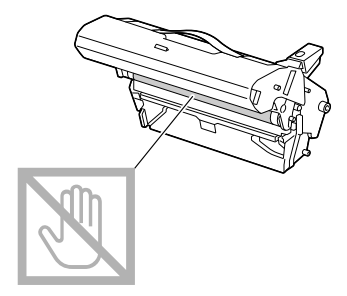

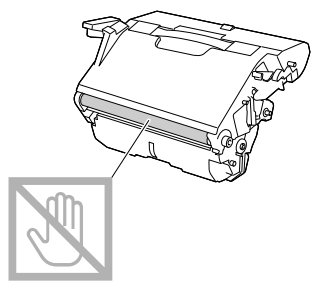

**Τοποθετήστε την κασέτα απεικόνισης που αφαιρέσατε οριζόντια όπως φαίνεται στην εικόνα δεξιά. Φροντίστε να διατηρείτε την κασCτα απεικόνισης οριζόντια και να την τοποθετείτε σε σημείο όπου δεν πρόκειται να λερωθεί. Μην αφήνετε την κασέτα απεικόνισης Cξω από το μηχάνημα για περισσότερο από 15 λεπτά και μην την**

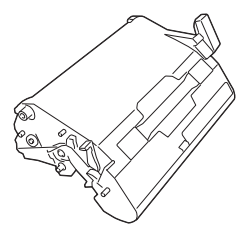

**τοποθετείτε σε σημείο όπου εκτίθεται άμεσα στο φως (όπως στο ηλιακό φως).**

 $3$  Καθαρίστε τους κυλίνδρους τροφοδοσίας μέσων εκτύπωσης σκουπίζοντάς τους με ένα μαλακό, στεγνό πανί.

> ΚΑΤΩ ΟΨΗ

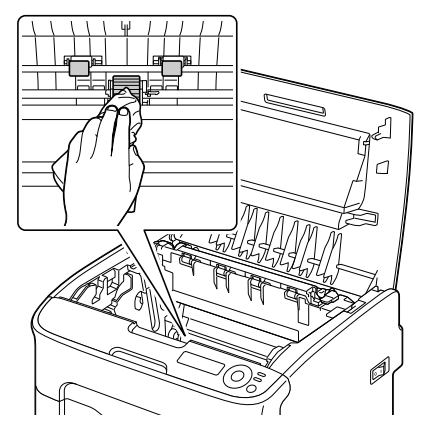

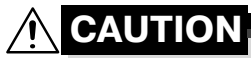

**Η περιοχD γFρω από τη μονάδα φοFρνου Cχει υπερβολικά υψηλD θερμοκρασία. Αν αγγίξετε εξαρτήματα άλλα εκτός από τους μοχλούς που επισημαίνονται, ενδέχεται να υποστείτε εγκαύματα. Σε περίπτωση εγκαύματος, δροσίστε αμέσως το δέρμα σας με κρύο νερό και στη συνέχεια συμβουλευτείτε Cναν επαγγελματία γιατρό.**

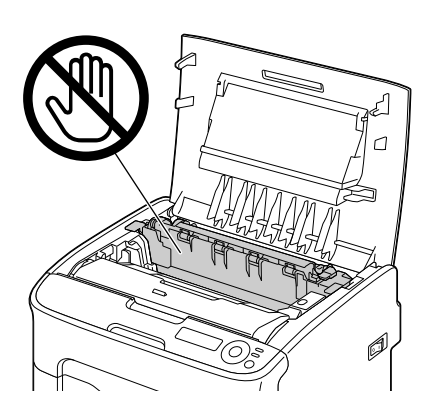

#### **Note**

**Αν αγγίξετε την επιφάνεια του κυλίνδρου μεταφοράς ενδCχεται να επηρεαστεί αρνητικά η ποιότητα εκτύπωσης. 9ροσCξτε να μην αγγίξετε την επιφάνεια του κυλίνδρου μεταφοράς.**

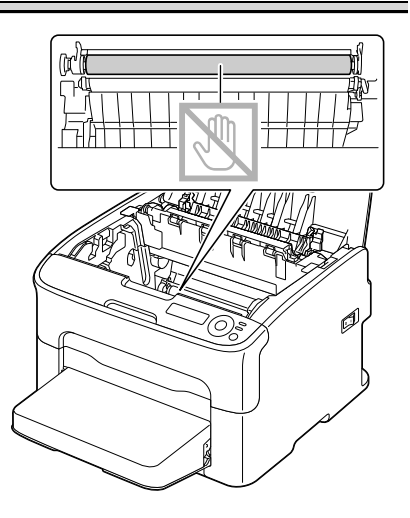

4 Για να ολοκληρώσετε την επανεγκατάσταση της κασέτας απεικόνισης εισάγετε αργά την κασέτα απεικόνισης κάθετα και στη συνέχεια σπρώξτε την ελαφρώς κάτω προς το μέρος σας.

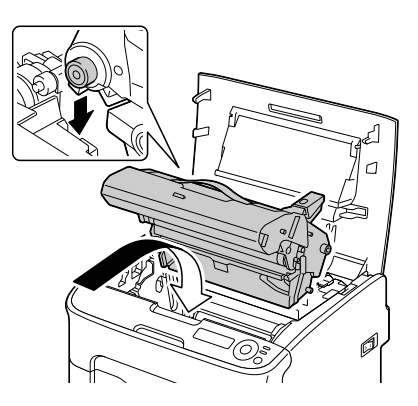

 $5$  Κλείστε προσεκτικά το άνω κάλυμμα.

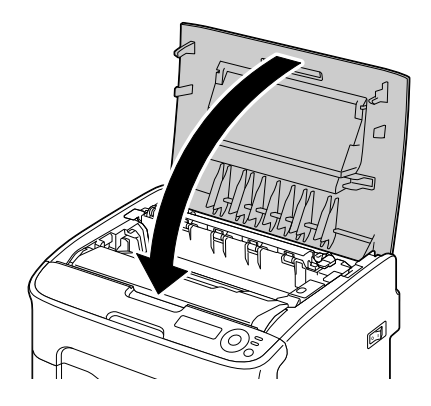

# **Καθαρισμός του παραθύρου της κεφαλής εκτύπωσης**

1 Για να εισέλθει ο εκτυπωτής στη λειτουργία P/H CLEAN UP πραγματοποιήστε τον παρακάτω χειρισμό.

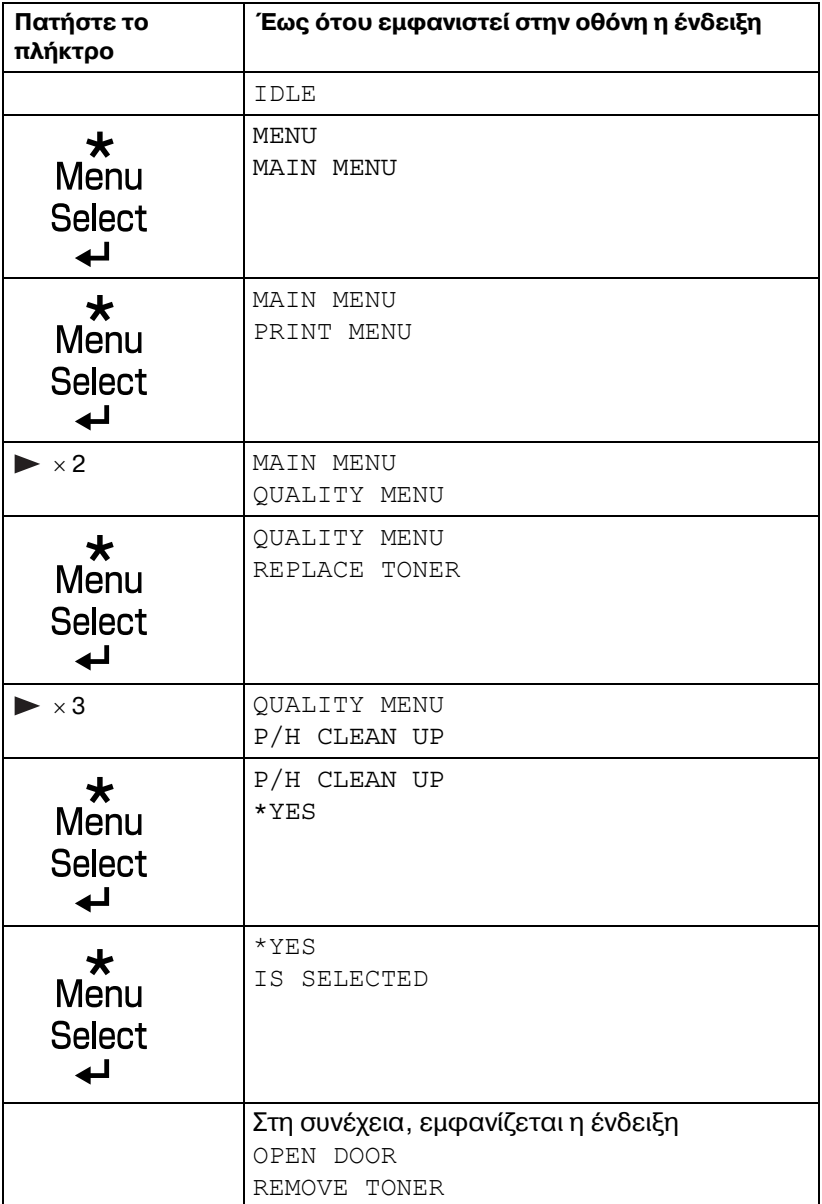

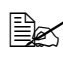

 $\overset{\mathbb{R}}{\cong}$  *Για να εξέλθετε από τη λειτουργία P/H CLEAN UP, πατήστε το πλήκτρο Cancel.* 

- 2 Ανοίξτε το μπροστινό κάλυμμα.
	- $\mathbb{R}$  *Πριν ανοίξετε το μπροστινό κάλυμμα, ανοίξτε το Δίσκο 1, αν δεν είναι Dδη ανοιχτός.*

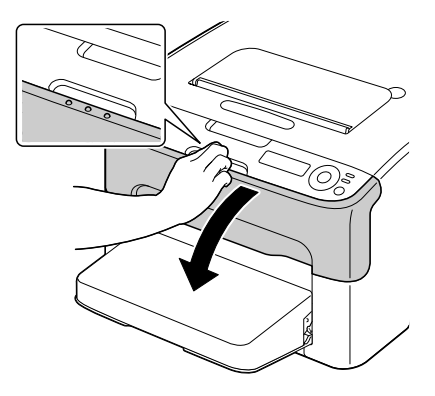

 $3\,$  Η κασέτα γραφίτη ματζέντα έχει μετακινηθεί στη θέση απ' όπου μπορείτε να την αντικαταστήσετε. Τραβήξτε τη λαβή της κασέτας γραφίτη προς τα κάτω μέχρι η κασέτα γραφίτη να απασφαλιστεί και να μετακινηθεί ελαφρώς προς το μέρος σας.

Αφαιρέστε την κασέτα γραφίτη.

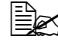

4A *Oταν αφαιρεθεί <sup>η</sup> κασέτα γραφίτη*  $\mu$ ατζέντα, δημιουργείται *Cνα κενό στο εσωτερικό του εκτυπωτD Cτσι Hστε να είναι δυνατός ο εFκολος καθαρισμός του παραθύρου της κεφαλής*  $\epsilon$ κτύπωσης.

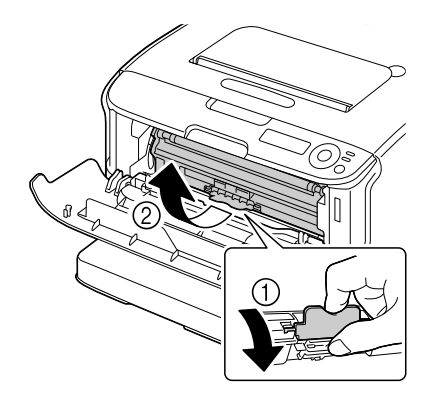

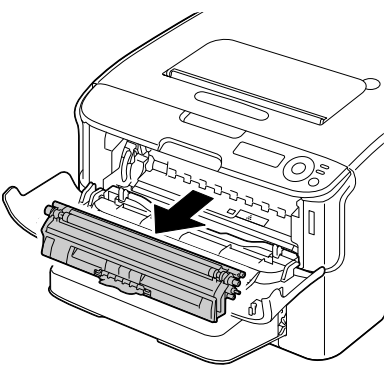

## **Note**

#### **Μην αγγίζετε το σημείο που υποδεικνύεται στην εικόνα.**

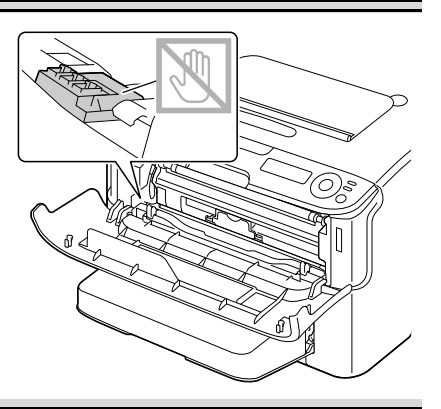

4 Κλείστε το μπροστινό κάλυμμα.

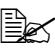

4A *Οι κασCτες γραφίτη περιστρέφονται μέσα*  $\sigma$ *τον εκτυπωτή.* 

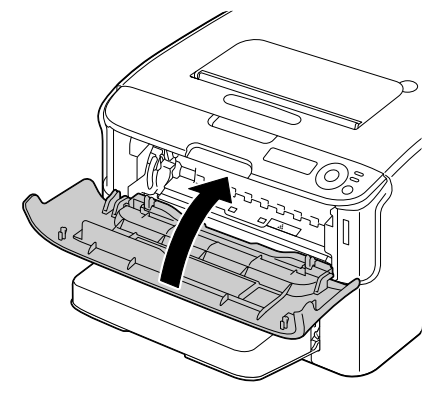

 $5$  Όταν οι κασέτες γραφίτη σταματήσουν να περιστρέφονται, ανοίξτε το άνω κάλυμμα.

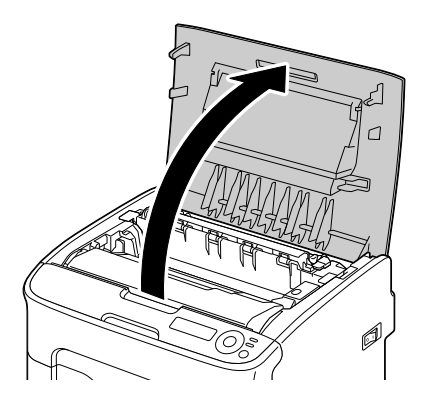

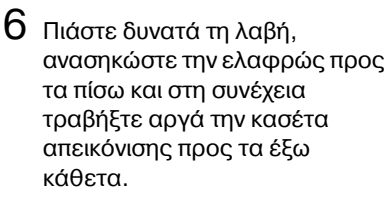

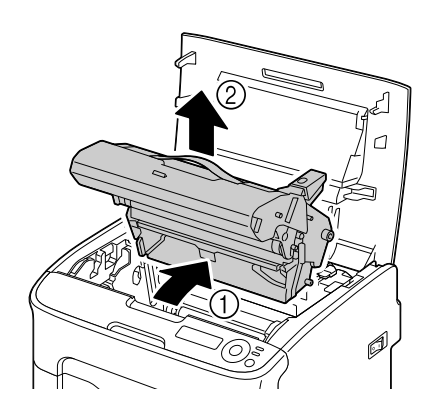

## **Note**

**Μην αγγίζετε το τύμπανο και τον ιμάντα μεταφοράς της κασέτας απεικόνισης.** 

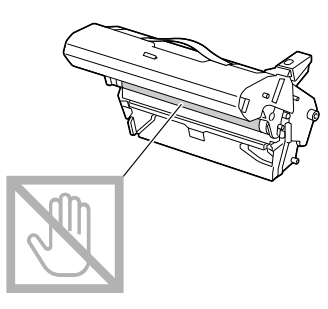

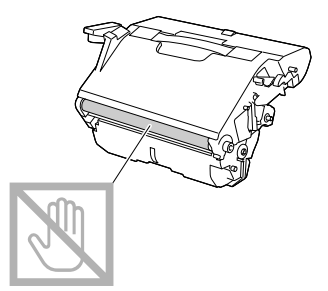

**Τοποθετήστε την κασέτα απεικόνισης που αφαιρέσατε οριζόντια όπως φαίνεται στην εικόνα δεξιά. Φροντίστε να διατηρείτε την κασέτα απεικόνισης οριζόντια και να την τοποθετείτε σε σημείο όπου δεν πρόκειται να λερωθεί. Μην αφήνετε την κασέτα απεικόνισης Cξω από το μηχάνημα για περισσότερο από 15 λεπτά και μην την τοποθετείτε σε σημείο όπου εκτίθεται άμεσα στο φως (όπως στο ηλιακό φως).**

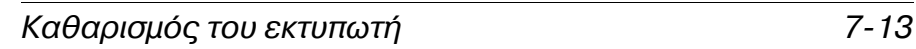

7 Καθαρίστε το παράθυρο της κεφαλής εκτύπωσης σκουπίζοντάς το με ένα μαλακό, στεγνό πανί.

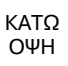

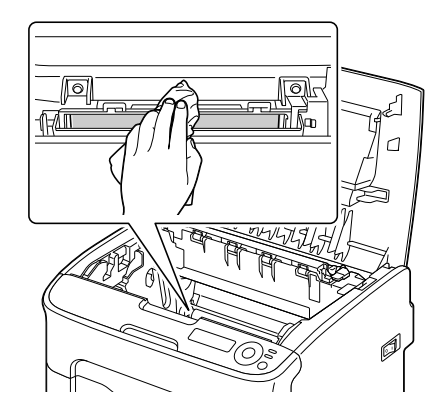

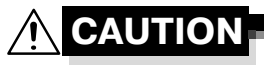

**Η** περιοχή γύρω από τη μονάδα **φοFρνου Cχει υπερβολικά**  $\boldsymbol{\mathsf{u}}$ ψηλή θερμοκρασία. **Αν αγγίξετε εξαρτήματα άλλα εκτός από τους μοχλούς που επισημαίνονται, ενδέχεται να υποστείτε εγκαύματα. Σε περίπτωση εγκαFματος, δροσίστε αμέσως το δέρμα σας**  $\mu$ ε κρύο νερό και στη συνέχεια **συμβουλευτείτε Cναν επαγγελματία γιατρό.**

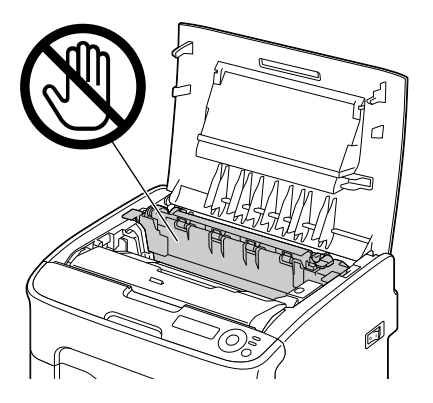

# **Note**

**Αν αγγίξετε την επιφάνεια του κυλίνδρου μεταφοράς ενδCχεται να επηρεαστεί αρνητικά η ποιότητα εκτύπωσης 9ροσCξτε να μην αγγίξετε την επιφάνεια του κυλίνδρου μεταφοράς.**

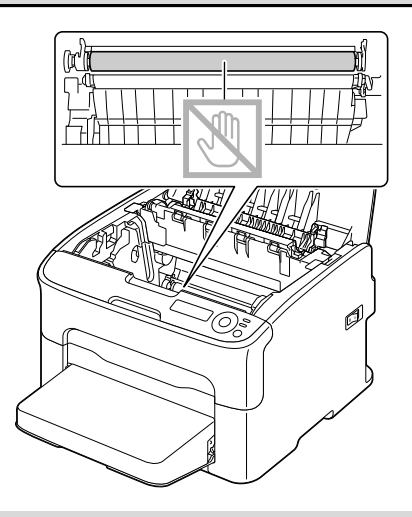

 $8\,$  Για να ολοκληρώσετε την επανεγκατάσταση της κασέτας απεικόνισης εισάγετε αργά την κασέτα απεικόνισης κάθετα και στη συνέχεια σπρώξτε την ελαφρώς κάτω προς το μέρος σας.

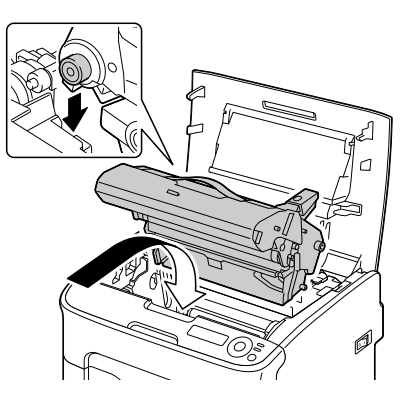

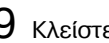

9 Κλείστε το άνω κάλυμμα.

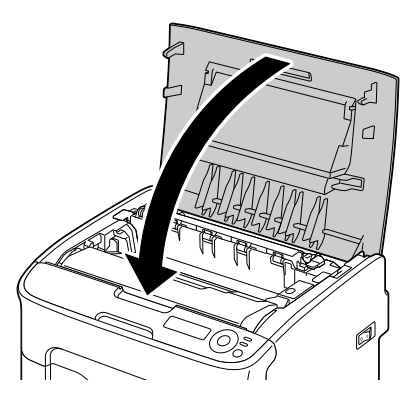

 $10$  Όταν οι κασέτες γραφίτη σταματήσουν να περιστρέφονται, ανοίξτε το μπροστινό κάλυμμα.

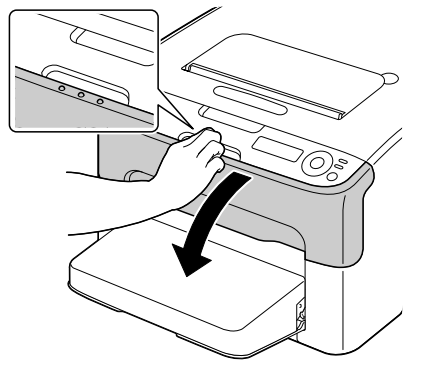

#### 11 Ευθυγραμμίστε τον άξονα σε κάθε άκρο της κασέτας γραφίτη με τη θήκη του και στη συνέχεια ι<br>εισάγετε την κασέτα.

# **Note**

**Μην αγγίζετε το σημείο που υποδεικνύεται στην εικόνα.** 

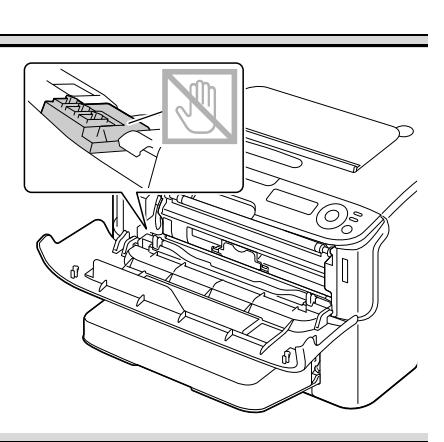

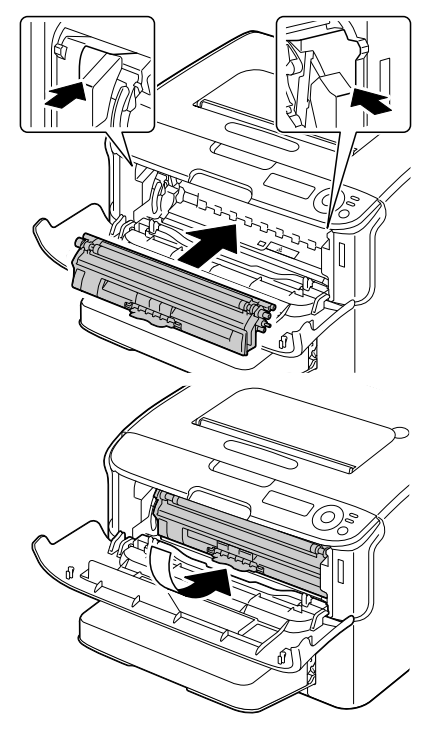

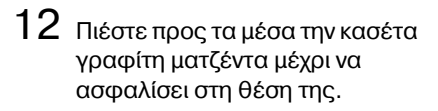

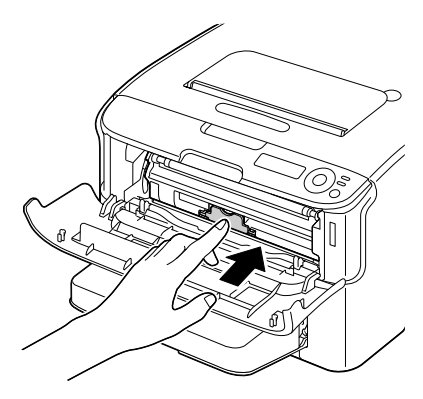

13 Κλείστε το μπροστινό κάλυμμα.

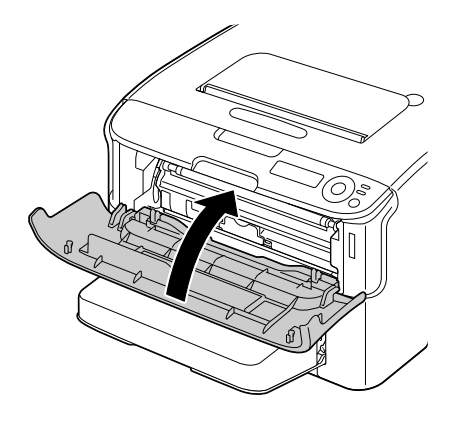

# **Καθαρισμός των κυλίνδρων τροφοδοσίας μέσων εκτύπωσης για το Δίσκο<sup>2</sup>**

Μην ξεχνάτε να αφαιρείτε την πρόσθετη μονάδα duplex πριν από τον καθαρισμό των κυλίνδρων τροφοδοσίας μέσων εκτύπωσης για το Δίσκο 2.

- 1 Αν έχετε εγκαταστήσει την πρόσθετη μονάδα duplex, αφαιρέστε τη.
- $2\,$  Αφαιρέστε από το Δίσκο 1 το κάλυμμα προστασίας από τη σκόνη. Κλείστε το Δίσκο 1 και το δίσκο εξόδου.
- $3$  Ανασηκώστε τον εκτυπωτή από το δίσκο 2 και τοποθετήστε τον προσωρινά σε σταθερή, επίπεδη επιφάνεια.

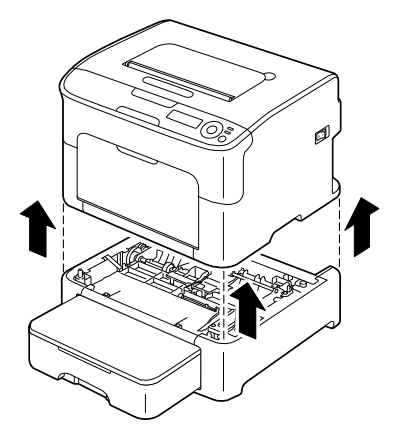

4 Καθαρίστε τους κυλίνδρους τροφοδοσίας μέσων εκτύπωσης σκουπίζοντάς τους με ένα μαλακό, στεγνό πανί.

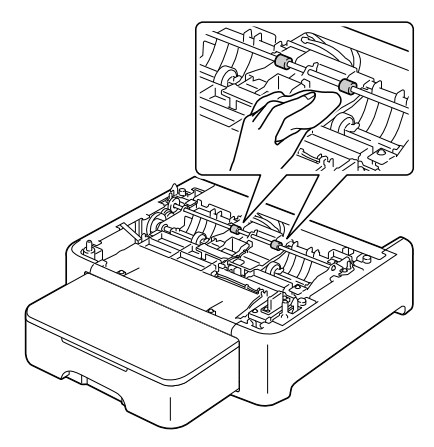

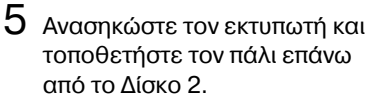

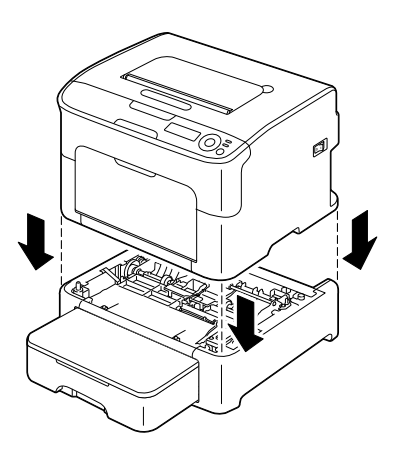

- $6\,$  Ανοίξτε το Δίσκο 1 και προσαρτήστε πάλι το κάλυμμα προστασίας από τη σκόνη.
- $\overline{7}$  Αν έχετε αφαιρέσει την πρόσθετη μονάδα duplex στο βήμα 1, τοποθετήστε την πάλι.

# **Καθαρισμός των κυλίνδρων τροφοδοσίας μέσων εκτύπωσης για το προσάρτημα**

Μην ξεχνάτε να αφαιρείτε την πρόσθετη μονάδα duplex πριν από τον καθαρισμό των κυλίνδρων τροφοδοσίας μέσων εκτύπωσης για το προσάρτημα.

- 1 Αν έχετε εγκαταστήσει την πρόσθετη μονάδα duplex, αφαιρέστε τη.
- $2\,$  Αφαιρέστε από το Δίσκο 1 το κάλυμμα προστασίας από τη σκόνη. Κλείστε το Δίσκο 1 και το δίσκο εξόδου.
- $3\,$  Ανασηκώστε τον εκτυπωτή από το προσάρτημα και τοποθετήστε τον προσωρινά σε σταθερή, επίπεδη επιφάνεια.

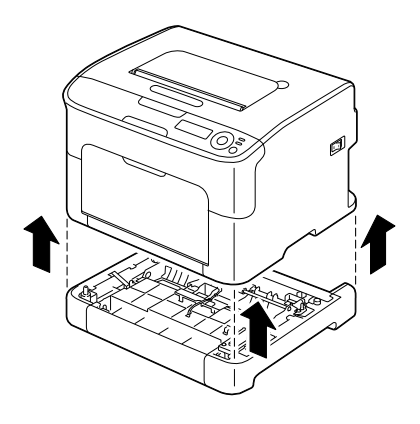

4 Καθαρίστε τους κυλίνδρους τροφοδοσίας μέσων εκτύπωσης σκουπίζοντάς τους με ένα μαλακό, στεγνό πανί.

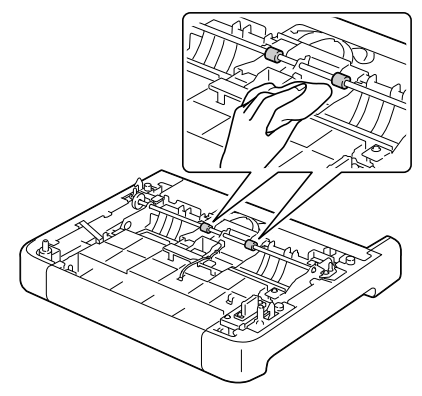

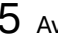

 $5$  Ανασηκώστε τον εκτυπωτή και τοποθετήστε τον πάλι επάνω από το προσάρτημα.

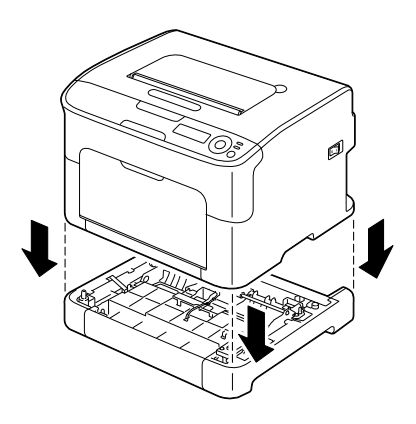

- $6\,$  Ανοίξτε το Δίσκο 1 και προσαρτήστε πάλι το κάλυμμα προστασίας από τη σκόνη.
- $7$  Αν έχετε αφαιρέσει την πρόσθετη μονάδα duplex στο βήμα 1, τοποθετήστε την πάλι.
#### **Καθαρισμός των κυλίνδρων τροφοδοσίας της μονάδας Duplex**

1 Ανοίξτε το κάλυμμα της μονάδας duplex.

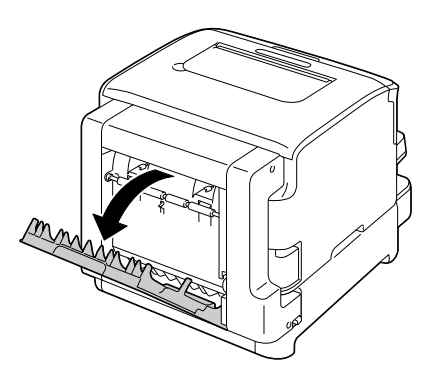

2 Καθαρίστε τους κυλίνδρους τροφοδοσίας σκουπίζοντάς τους με ένα μαλακό, στεγνό πανί.

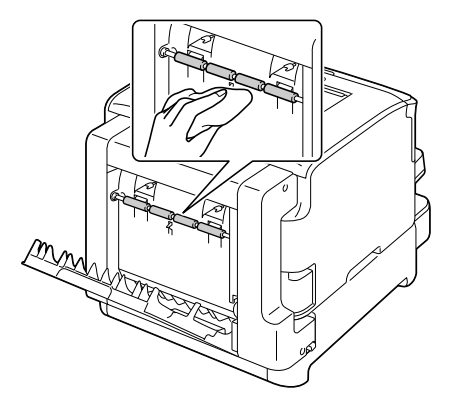

3 Κλείστε προσεκτικά το κάλυμμα της μονάδας duplex.

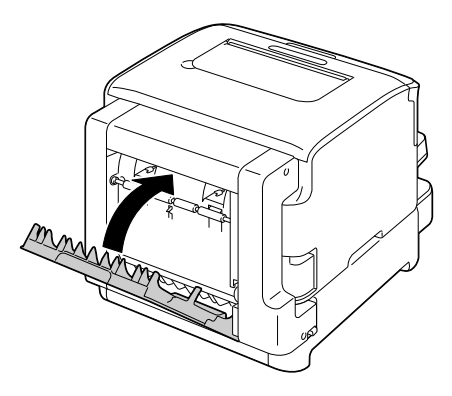

# *προβλημάτων* Αντιμετώπιση<br>προβλημάτων

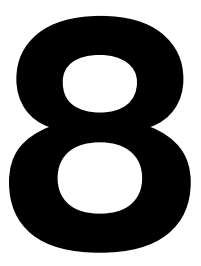

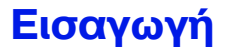

Το κεφάλαιο αυτό παρέχει πληροφορίες οι οποίες θα σας βοηθήσουν να επιλύσετε προβλήματα που ενδέχεται να αντιμετωπίσετε με τον εκτυπωτή, ή τουλάχιστον θα σας καθοδηγήσουν στις σωστές πηγές για βοήθεια.

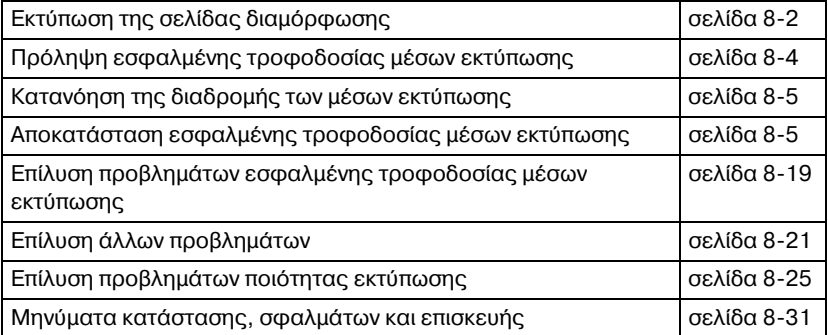

## <span id="page-147-0"></span>**Εκτύπωση σελίδας διαμόρφωσης**

Για να επιβεβαιώσετε τη σωστή διαμόρφωση του εκτυπωτή, εκτυπώστε μια σελίδα διαμόρφωσης.

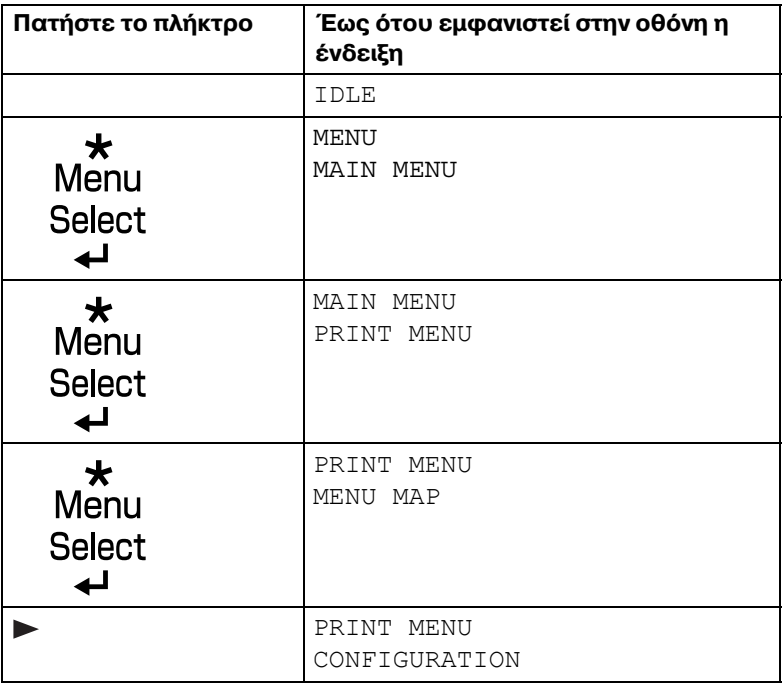

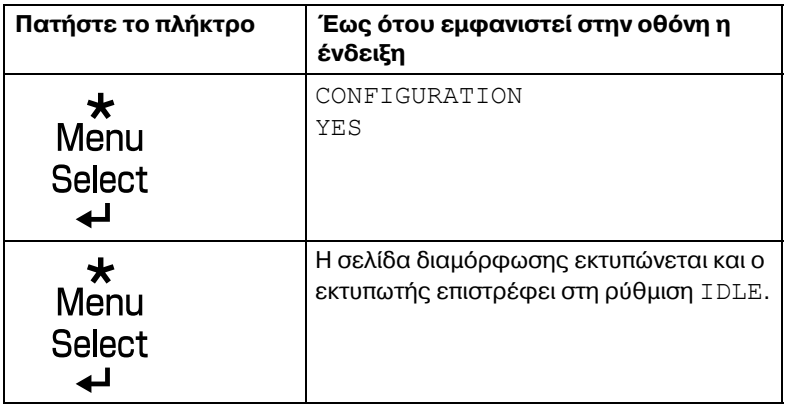

## <span id="page-149-0"></span>**Πρόληψη εσφαλμένης τροφοδοσίας μCσων εκτFπωσης**

#### **Βεβαιωθείτε ότι...**

Τα μέσα εκτύπωσης αντιστοιχούν με τις προδιαγραφές του εκτυπωτή.

Τα μέσα εκτύπωσης είναι επίπεδα, ειδικά στην πλευρά τροφοδοσίας.

Ο εκτυπωτής βρίσκεται σε σκληρή, επίπεδη, οριζόντια επιφάνεια.

Αποθηκεύετε τα μέσα εκτύπωσης σε ξηρό μέρος χωρίς υγρασία.

Pυθμίζετε πάντοτε τους οδηγούς μέσων εκτύπωσης στο Δίσκο 1 *αφού*  $\tau$ οποθετήσετε τα μέσα *(η λανθασμένη ρύθμιση του οδηγού ενδέχεται να προκαλCσει κακD ποιότητα εκτFπωσης, εσφαλμCνη τροφοδοσία μCσων και*  $\zeta$ *ημιά στον εκτυπωτή*).

Τοποθετείτε τα μέσα εκτύπωσης στο δίσκο με την εκτυπώσιμη όψη προς τα επάνω *(πολλοί κατασκευαστCς τοποθετοFν Cνα βCλος στην άκρη της*  $\sigma$ υσκευασίας υποδεικνύοντας την εκτυπώσιμη όψη).

#### **Αποφεύγετε...**

Μέσα εκτύπωσης που είναι διπλωμένα, τσαλακωμένα, ή υπερβολικά κυρτωμένα.

 $\Delta$ ιπλή τροφοδοσία *( αφαιρείτε τα μέσα εκτύπωσης και αερίζετε τα φύλλα ενδέχεται να έχουν κολλήσει μεταξύ τους*).

Ταυτόχρονη τοποθέτηση στο δίσκο μέσων εκτύπωσης διαφορετικού τύπου/ μεγέθους/βάρους.

Υπερπλήρωση των δίσκων.

Την υπερπλDρωση του δίσκου εξόδου *(η χωρητικότητα του δίσκου εξόδου είναι* 100 φύλλα—σε περίπτωση που τοποθετηθούν πάνω από 100 φύλλα τη *φορά ενδCχεται να προκληθεί εσφαλμCνη τροφοδοσία).*

## <span id="page-150-0"></span>**Κατανόηση της διαδρομής των μέσων εκτύπωσης**

Η κατανόηση της διαδρομής των μέσων εκτύπωσης θα σας βοηθήσει να εντοπίσετε τα μέσα εκτύπωσης που έχουν τροφοδοτηθεί εσφαλμένα.

- 1 Δίσκος εξόδου
- 2 Κασέτα απεικόνισης

3 Περιστροφικό εξάρτημα κασέτας γραφίτη

- 4 Δίσκος 1
- 5 Δίσκος 2 (προαιρετικός)
- 6 Μονάδα φούρνου
- 7 Πρόσθετη μονάδα duplex

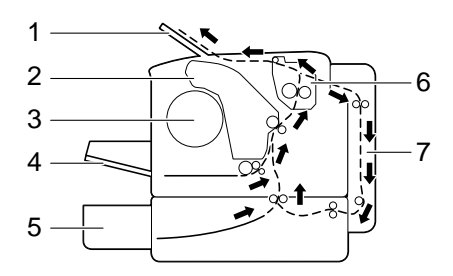

## <span id="page-150-1"></span>**Αποκατάσταση εσφαλμένης τροφοδοσίας μέσων εκτύπωσης**

Για να αποφύγετε τις ζημιές, αφαιρείτε πάντοτε με προσοχή τα μέσα εκτύπωσης που έχουν τροφοδοτηθεί εσφαλμένα χωρίς να τα σκίζετε. Αν παραμείνουν μεγάλα ή μικρά κομμάτια των μέσων εκτύπωσης στον εκτυπωτή, ενδέχεται να εμποδίσουν τη διαδρομή των μέσων και να προκαλέσουν περαιτέρω εσφαλμένη τροφοδοσία. Μην τοποθετείτε πάλι μέσο εκτύπωσης το οποίο έχει τροφοδοτηθεί εσφαλμένα.

#### **Note**

**Το είδωλο δεν σταθεροποιείται στο χαρτί πριν από τη διαδικασία σFντηξης. Αν αγγίξετε την εκτυπωμCνη επιφάνεια, ο γραφίτης ενδCχεται να κολλDσει στα χCρια σας, επομCνως προσCχετε να μην αγγίζετε την εκτυπωμCνη όψη όταν αφαιρείτε το μCσο που Cχει**  $\tau$ ροφοδοτηθεί εσφαλμένα. Φροντίστε να μη χύνετε γραφίτη μέσα **στον εκτυπωτή.** 

## **CAUTION**

**Ο άτηκτος γραφίτης ενδCχεται να λερHσει τα χCρια σας, τα ροFχα σας, ή οτιδήποτε άλλο με το οποίο έρθει σε επαφή. Αν ο γραφίτης έρθει κατά λάθος σε επαφή με τα ρούχα σας, τινάξτε**  $\frac{1}{2}$  **τα** όσο καλύτερα μπορείτε. Αν ο γραφίτης παραμείνει στα ρούχα **σας, χρησιμοποιDστε κρFο, όχι ζεστό νερό, για να τον ξεπλFνετε. Αν ο γραφίτης Cρθει σε επαφD με το δCρμα σας, ξεπλυθείτε με κρFο νερό και ήπιο σαπούνι.** 

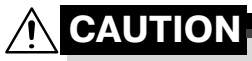

**Αν ο γραφίτης Cρθει σε επαφD με τα μάτια σας, ξεπλFνετε αμCσως με κρFο νερό και συμβουλευτείτε Cνα γιατρό.**

Αν, μετά την αποκατάσταση της εσφαλμένης τροφοδοσίας, συνεχίζει να εμφανίζεται το μήνυμα εσφαλμένης τροφοδοσίας στο παράθυρο του πίνακα ελέγχου, ανοίξτε και κλείστε το άνω κάλυμμα του εκτυπωτή. Με αυτόν τον τρόπο θα εξαφανιστεί το μήνυμα εσφαλμένης τροφοδοσίας.

#### **Μηνύματα εσφαλμένης τροφοδοσίας μέσων εκτFπωσης και διαδικασίες αποκατάστασης**

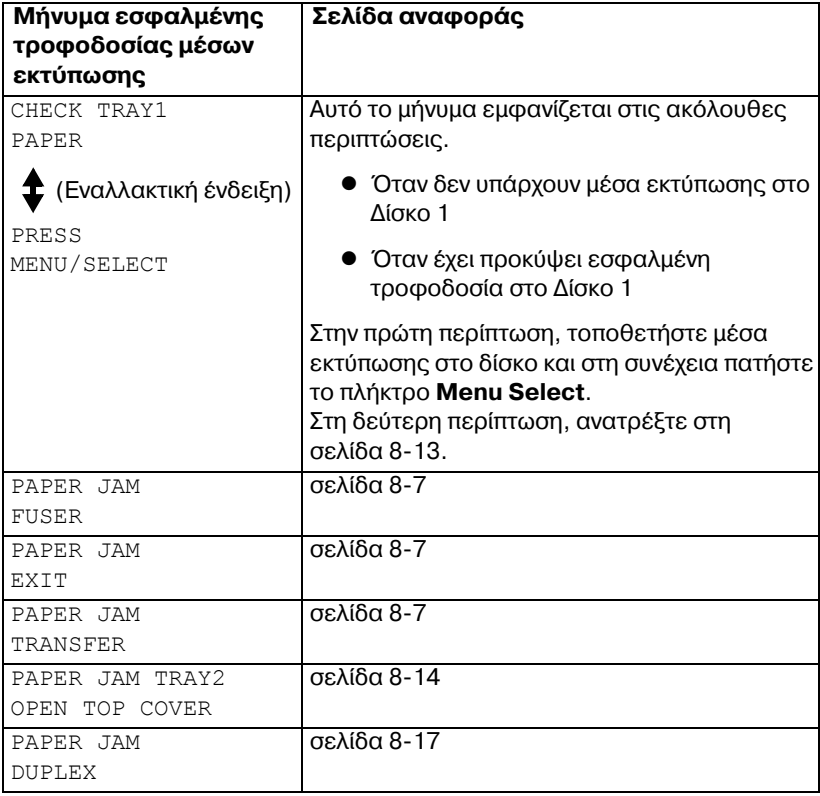

#### <span id="page-152-0"></span>**Αποκατάσταση εσφαλμένης τροφοδοσίας μέσων εκτύπωσης στον εκτυπωτή**

- 1 Ανοίξτε το άνω κάλυμμα.
	- 4A *Αν υπάρχει χαρτί στο δίσκο εξόδου, αφαιρCστε το και Cπειτα*  $\alpha$ ναδιπλώστε το δίσκο *εξόδου πριν ανοίξετε το άνω κάλυμμα.*

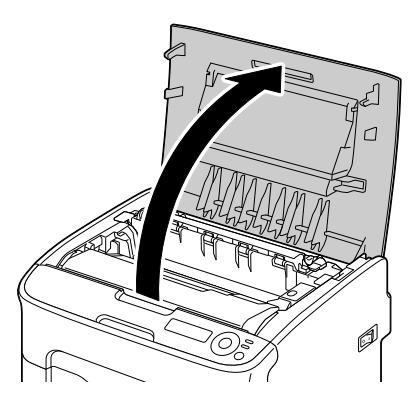

2 Πιάστε δυνατά τη λαβή, ανασηκώστε την ελαφρώς προς τα πίσω και στη συνέχεια τραβήξτε αργά την κασέτα απεικόνισης προς τα έξω κάθετα.

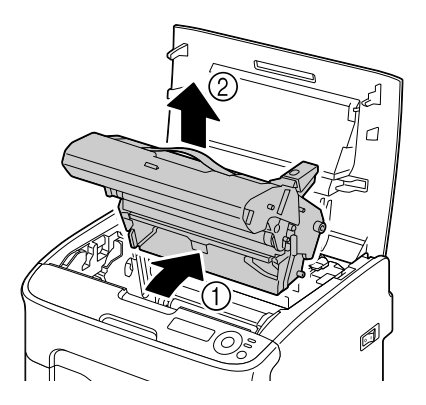

#### **Note**

**Μην αγγίζετε το τύμπανο και τον ιμάντα μεταφοράς της κασέτας απεικόνισης.** 

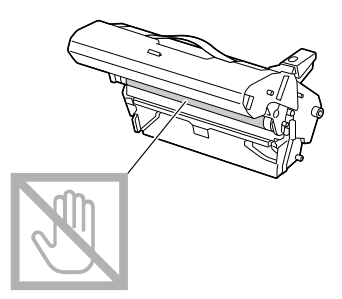

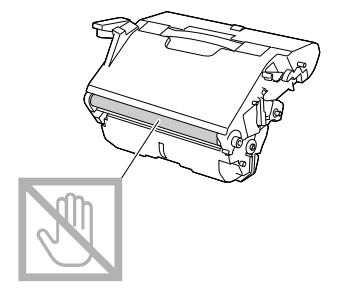

**Τοποθετήστε την κασέτα απεικόνισης που αφαιρέσατε όπως φαίνεται στην εικόνα δεξιά.**

**Φροντίστε να διατηρείτε την κασέτα απεικόνισης οριζόντια και να την τοποθετείτε σε σημείο όπου δεν πρόκειται να λερωθεί. Μην αφήνετε την κασέτα απεικόνισης Cξω από το μηχάνημα για περισσότερο από 15 λεπτά και μην την τοποθετείτε σε σημείο όπου εκτίθεται άμεσα στο φως (όπως στο ηλιακό φως).**

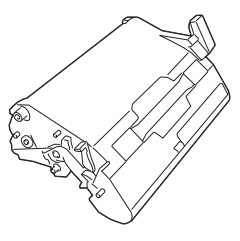

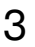

 $3$  Σπρώξτε τους μοχλούς διαχωρισμού της μονάδας φούρνου προς τα πίσω όσο περισσότερο μπορείτε.

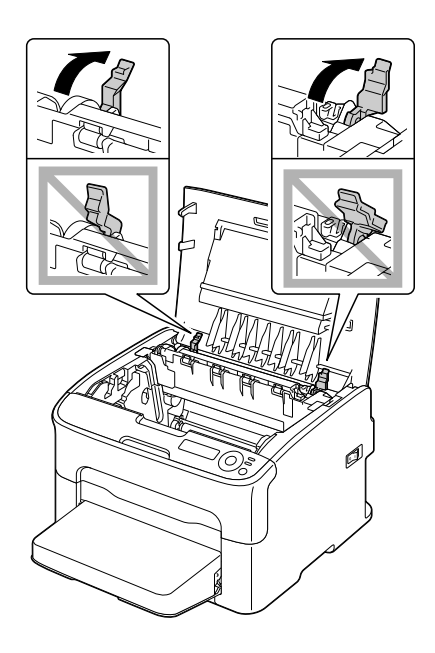

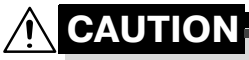

**Η περιοχD γFρω από τη μονάδα φοFρνου Cχει υπερβολικά υψηλD θερμοκρασία. Αν αγγίξετε εξαρτήματα άλλα εκτός από τους μοχλούς που επισημαίνονται, ενδέχεται να υποστείτε εγκαύματα. Σε περίπτωση εγκαύματος, δροσίστε αμέσως το δέρμα σας με κρFο νερό και στη συνCχεια συμβουλευτείτε Cναν επαγγελματία γιατρό.**

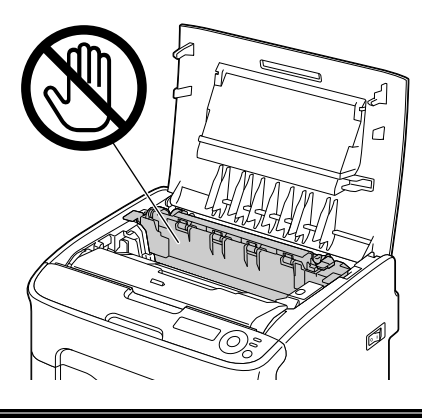

#### 4 Αφαιρέστε τα μέσα εκτύπωσης που έχουν τροφοδοτηθεί εσφαλμένα.

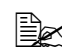

## 4A *Αν προκληθεί*

*εσφαλμCνη τροφοδοσία*  $\mu$ έσων εκτύπωσης κοντά  $\sigma$ *τη μονάδα φούρνου, τραβDξτε προς τα Cξω τα*  $\mu$ έσα εκτύπωσης από το *κάτω μCρος της μονάδας φοFρνου, όπως φαίνεται στην εικόνα δεξιά.*

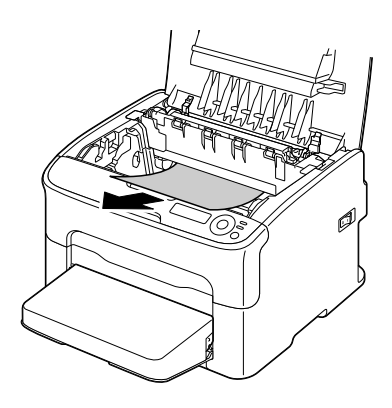

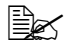

4A *Αν δεν μπορείτε να αφαιρCσετε τα μCσα εκτFπωσης από το κάτω μέρος της*  $\mu$ ονάδας *φούρνου*, *σηκHστε το κάλυμμα της μονάδας φοFρνου και στη συνέχεια αφαιρέστε τα μCσα εκτFπωσης από το επάνω μCρος της μονάδας*  $\varphi$ ούρνου.

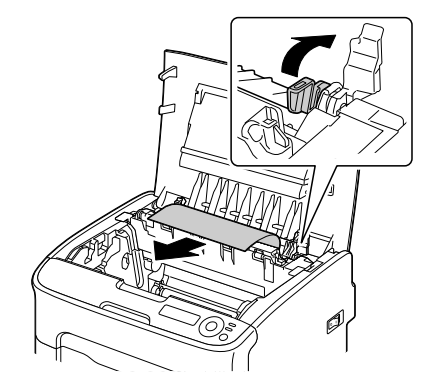

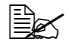

 $\mathbb{R}$  *Αφαιρέστε από το Δίσκο 1 το κάλυμμα προστασίας από τη σκόνη και τα μέσα εκτύπωσης.* 

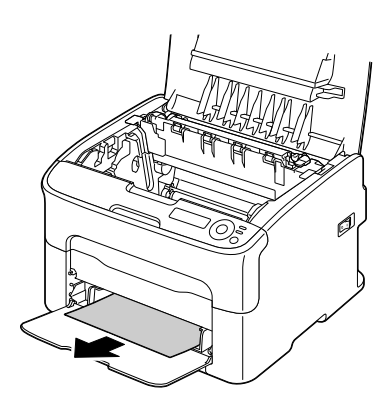

#### **Note**

#### **Μην αγγίζετε τον αισθητήρα εξόδου χαρτιοF της μονάδας**  $\phi$ ούρνου.

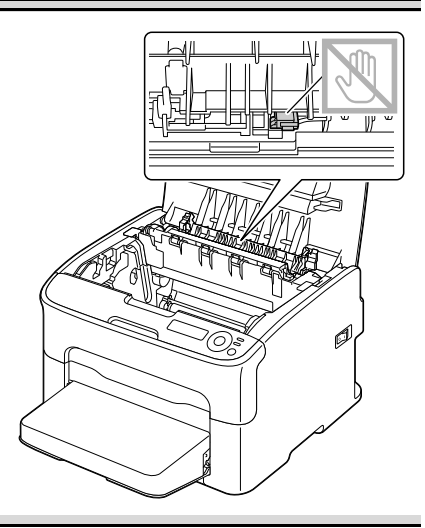

#### **Note**

**Αν αγγίξετε την επιφάνεια του κυλίνδρου μεταφοράς ενδCχεται να επηρεαστεί αρνητικά η ποιότητα εκτύπωσης. 9ροσCξτε να μην αγγίξετε την επιφάνεια του κυλίνδρου μεταφοράς.**

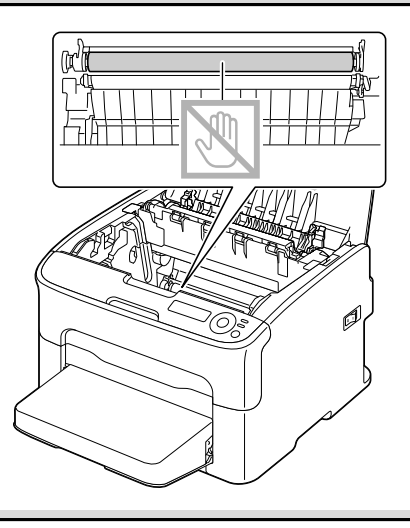

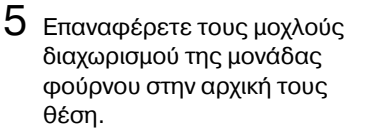

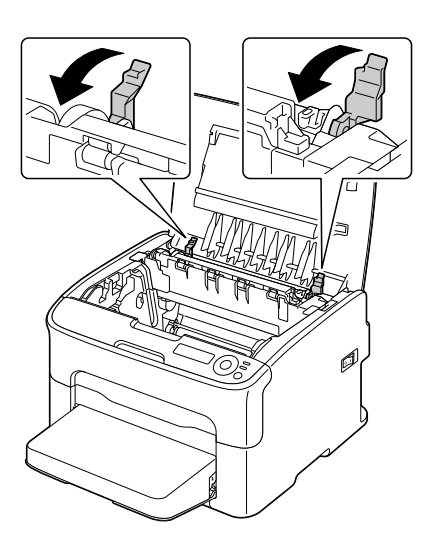

 $6$  Για να ολοκληρώσετε την επανεγκατάσταση της κασέτας απεικόνισης εισάγετε αργά την κασέτα απεικόνισης κάθετα και στη συνέχεια σπρώξτε την ελαφρώς κάτω προς το μέρος σας.

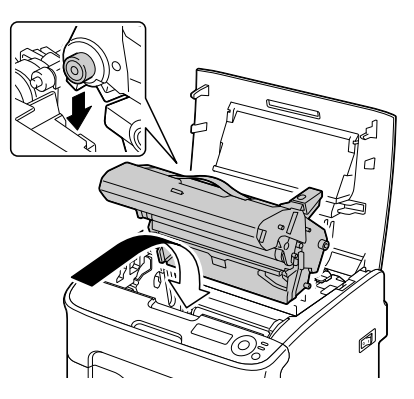

7 Κλείστε προσεκτικά το άνω κάλυμμα.

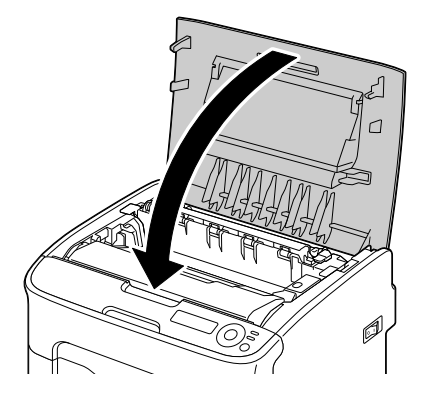

 $8-12$  *Αποκατάσταση εσφαλμένης τροφοδοσίας μέσων* 

#### <span id="page-158-0"></span>**Αποκατάσταση εσφαλμένης τροφοδοσίας μέσων εκτFπωσης από το Δίσκο 1**

 $1$  Αφαιρέστε από το Δίσκο 1 το κάλυμμα προστασίας από τη σκόνη.

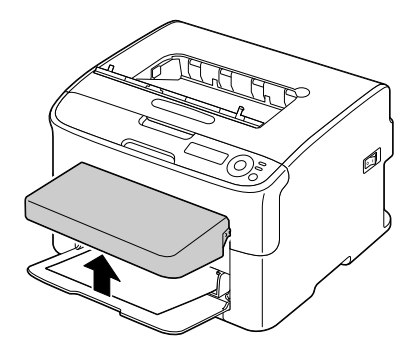

- 2 Τραβήξτε προσεκτικά προς τα έξω το μέσο εκτύπωσης που έχει τροφοδοτηθεί εσφαλμένα.
	-

4A *Αν δεν μπορείτε να αφαιρCσετε το μCσο εκτFπωσης, αντί να το τραβήξετε με υπερβολική*  $\delta$ ύναμη, αποκαταστήστε *την εσφαλμένη τροφοδοσία σύμφωνα με τη διαδικασία που περιγράφεται στην ενότητα*

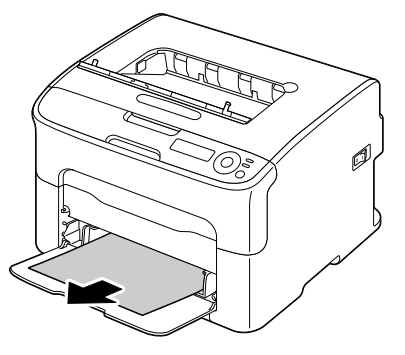

*«[Αποκατάσταση](#page-152-0) εσφαλμένης τροφοδοσίας μέσων εκτύπωσης στον [εκτυπωτD](#page-152-0)» στη σελίδα 8-7.*

 $3$  Προσαρτήστε πάλι το κάλυμμα προστασίας από τη σκόνη.

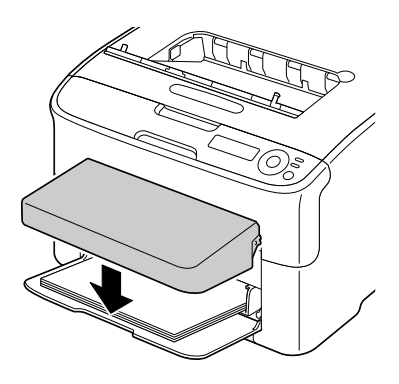

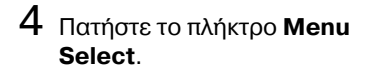

#### <span id="page-159-0"></span>**Αποκατάσταση εσφαλμένης τροφοδοσίας μέσων εκτFπωσης από το Δίσκο 2**

 $1$  Τραβήξτε το Δίσκο 2 όσο πιο έξω μπορείτε.

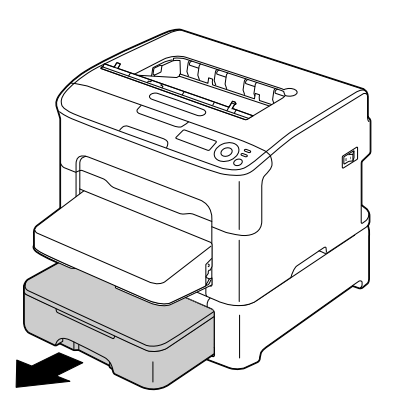

2 Ανασηκώστε το Δίσκο 2 για να τον αφαιρέσετε.

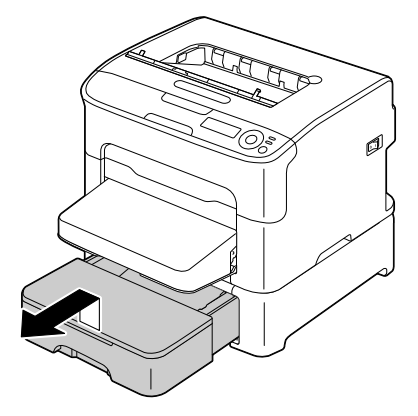

 $3\,$  Αφαιρέστε το χαρτί που έχει τροφοδοτηθεί εσφαλμένα.

4A *Αν είναι απαραίτητο, αφαιρCστε από το Δίσκο 1 το κάλυμμα προστασίας από τη σκόνη και κλείστε τον.*

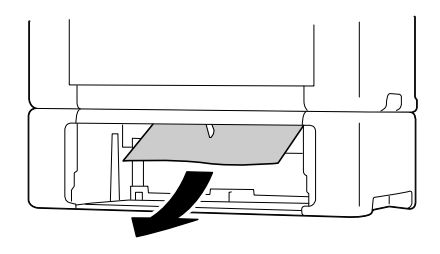

 $4$  Αφαιρέστε το καπάκι από το Δίσκο 2 και στη συνέχεια αφαιρέστε όλο το χαρτί από το δίσκο.

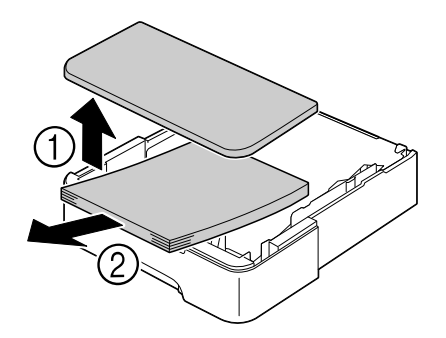

 $5$  Αερίστε το χαρτί και ευθυγραμμίστε τις άκρες του.

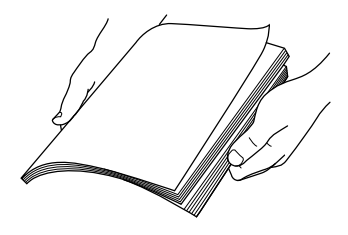

 $6$  Πιέστε προς τα κάτω το έλασμα πίεσης μέσων εκτύπωσης μέχρι να ασφαλίσει στη θέση του.

7 Τοποθετήστε τα μέσα εκτύπωσης στο Δίσκο 2 και προσαρτήστε το καπάκι.

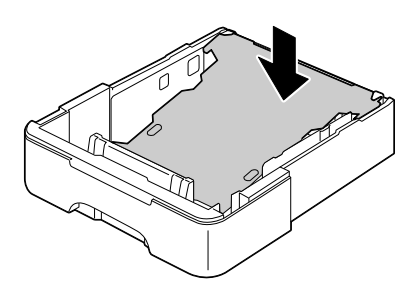

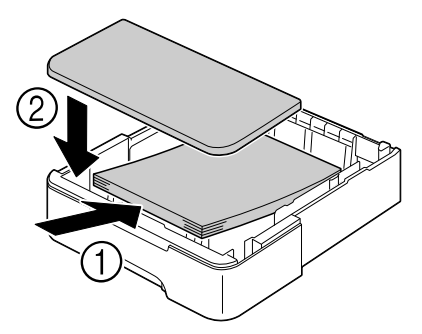

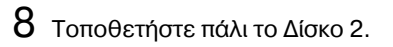

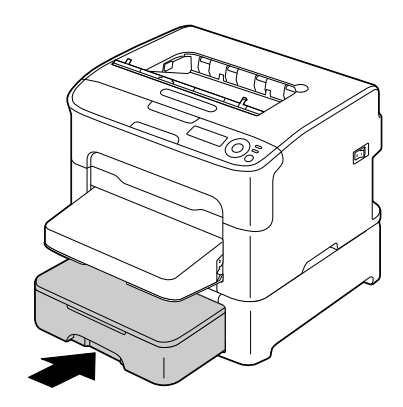

 $9$  Για να διαγραφεί το μήνυμα της εσφαλμένης τροφοδοσίας ανοίξτε και κλείστε το άνω κάλυμμα.

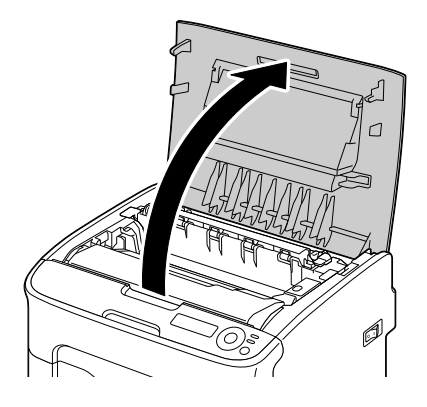

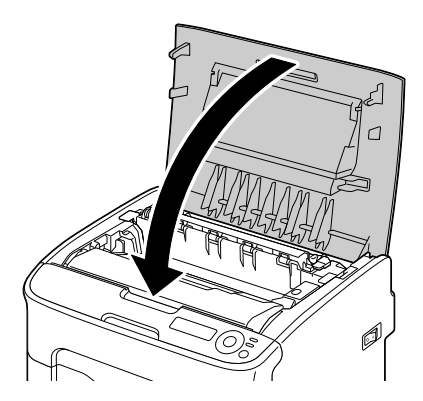

#### <span id="page-162-0"></span>**Αποκατάσταση εσφαλμένης τροφοδοσίας μέσων εκτύπωσης από την πρόσθετη μονάδα duplex**

**1** Ανοίξτε το κάλυμμα της μονάδας duplex.

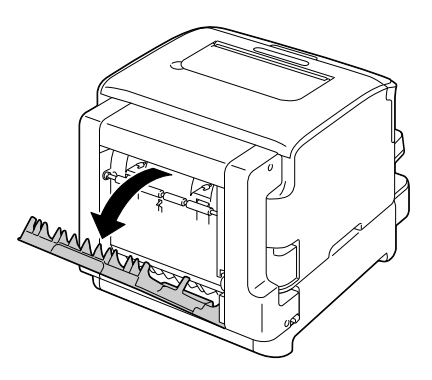

2 Τραβήξτε προσεκτικά προς τα έξω το μέσο εκτύπωσης που έχει τροφοδοτηθεί εσφαλμένα.

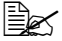

 $\mathbb{R}$  *Αφαιρείτε πάντα τα μέσα εκτύπωσης που έχουν τροφοδοτηθεί εσφαλμCνα μόνο προς την κατεFθυνση της τροφοδοσίας όπως δείχνει η εικόνα.*

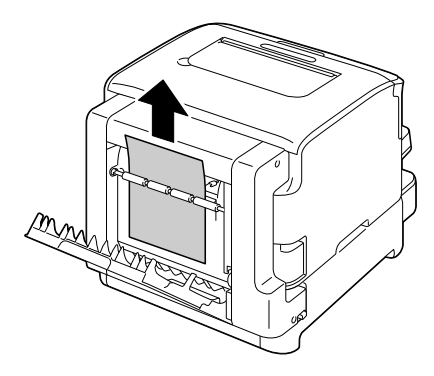

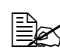

4A *Αν <sup>η</sup> εσφαλμCνη τροφοδοσία μCσων* εκτύπωσης *πραγματοποιηθεί στην κάτω σχισμή τροφοδοσίας και το μCσο δεν είναι αρκετά Cξω Hστε να αφαιρεθεί, γυρίστε τον τροχό που βρίσκεται στα δεξιά προς την κατεFθυνση του βCλους Cως ότου μπορέσετε να τραβήξετε το μCσο εκτFπωσης προς τα Cξω.*

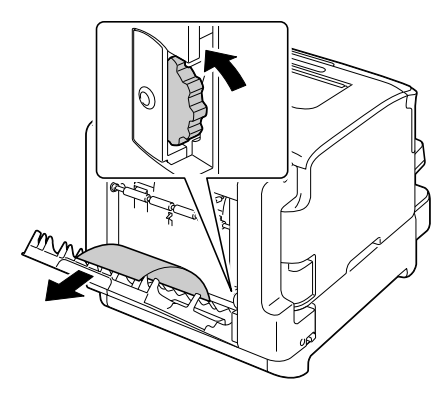

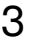

3 Κλείστε το κάλυμμα της μονάδας duplex.

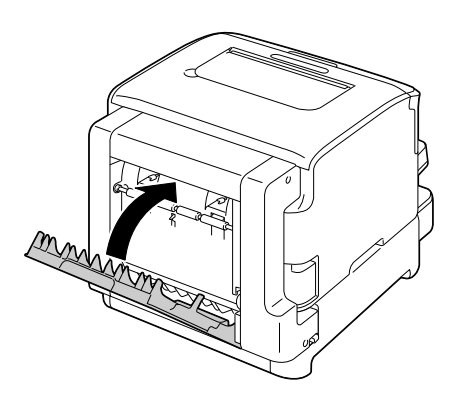

## <span id="page-164-0"></span>**Επίλυση προβλημάτων εσφαλμένης τροφοδοσίας μέσων εκτύπωσης**

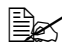

 $\overset{\text{\normalsize$}}{\cong}$  *Συχνή εσφαλμένη τροφοδοσία σε μια περιοχή υποδηλώνει ότι χρειάζεται Cλεγχος, επιδιόρθωση D καθαρισμός της περιοχDς. Επανειλημμένη εσφαλμένη τροφοδοσία ενδέχεται να προκληθεί επίσης αν χρησιμοποιείτε μέσα εκτύπωσης που δεν υποστηρίζονται.* 

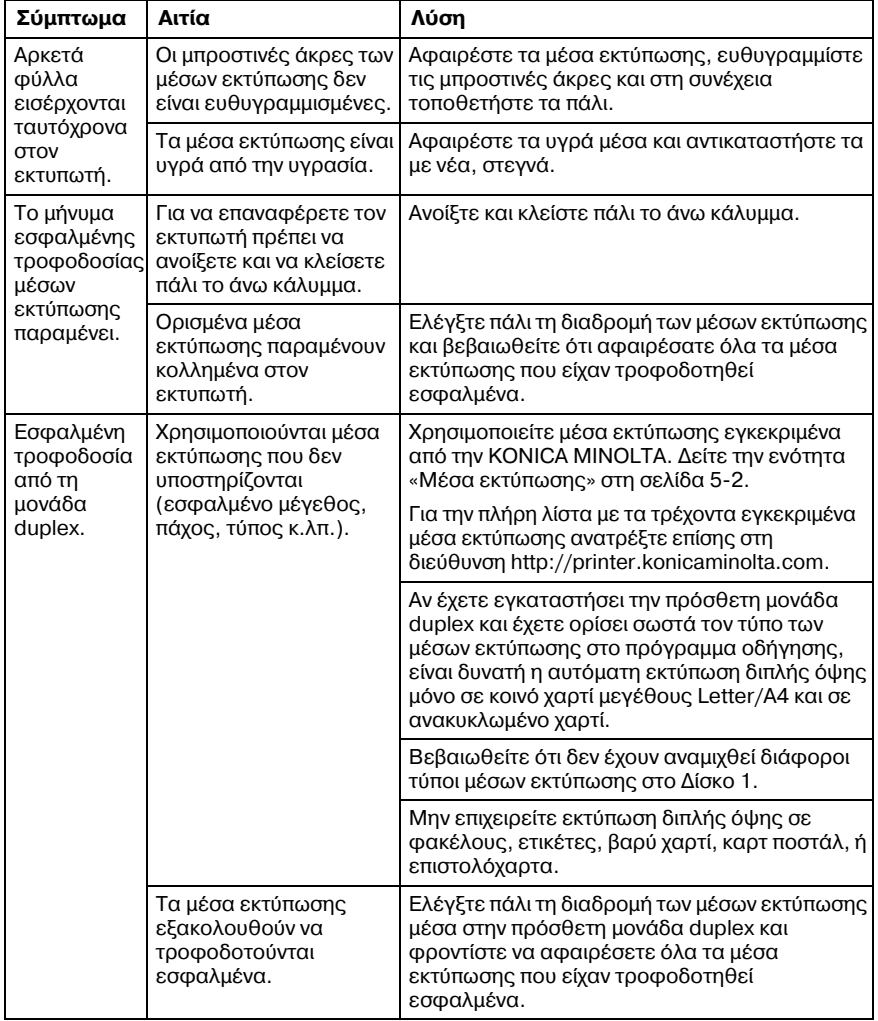

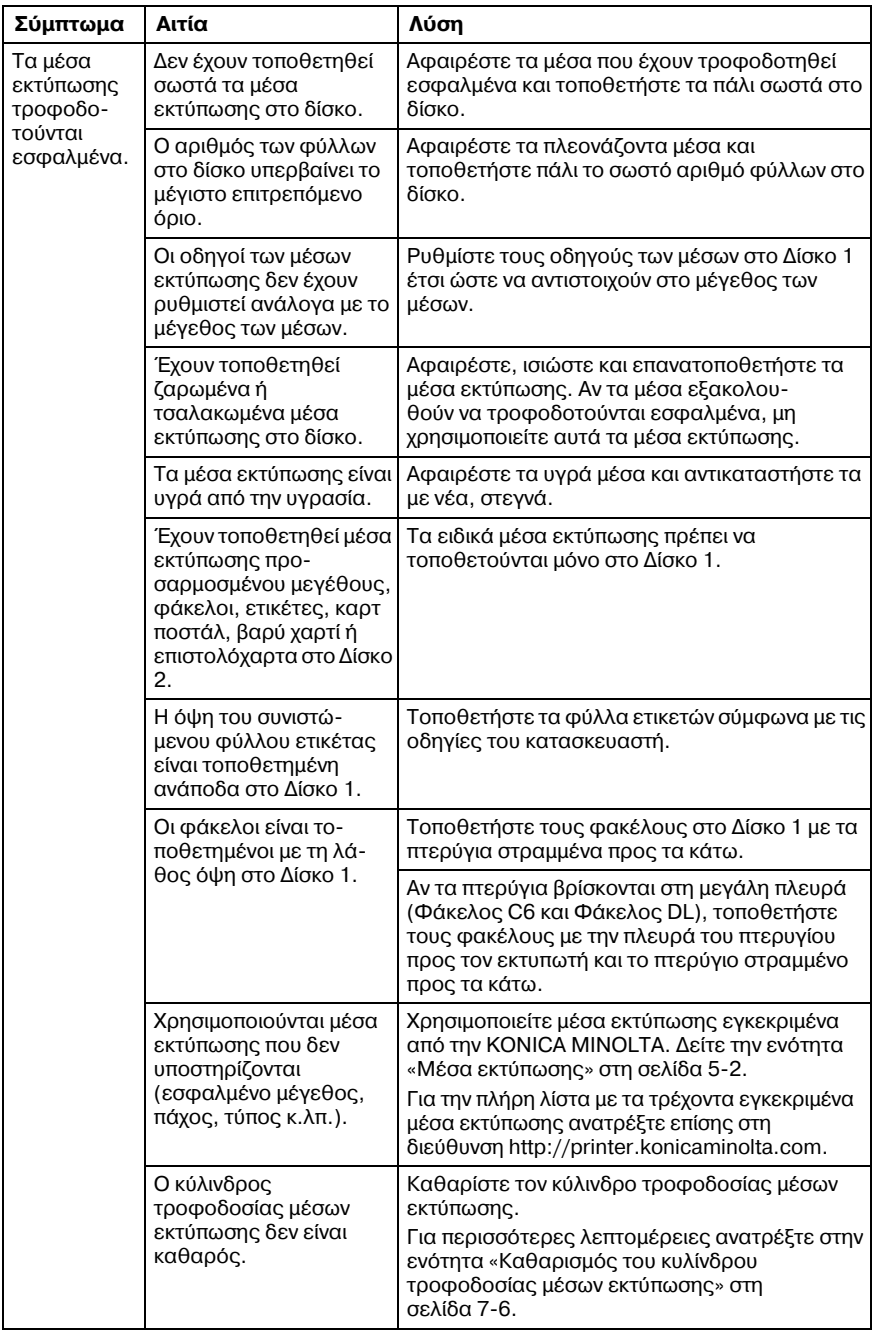

## <span id="page-166-0"></span>**Επίλυση άλλων προβλημάτων**

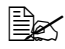

 $\equiv$  *Για να παραγγείλετε αναλώσιμα ΚΟΝΙCA MINOLTA, επισκεφθείτε τη διεFθυνση www.q-shop.com.*

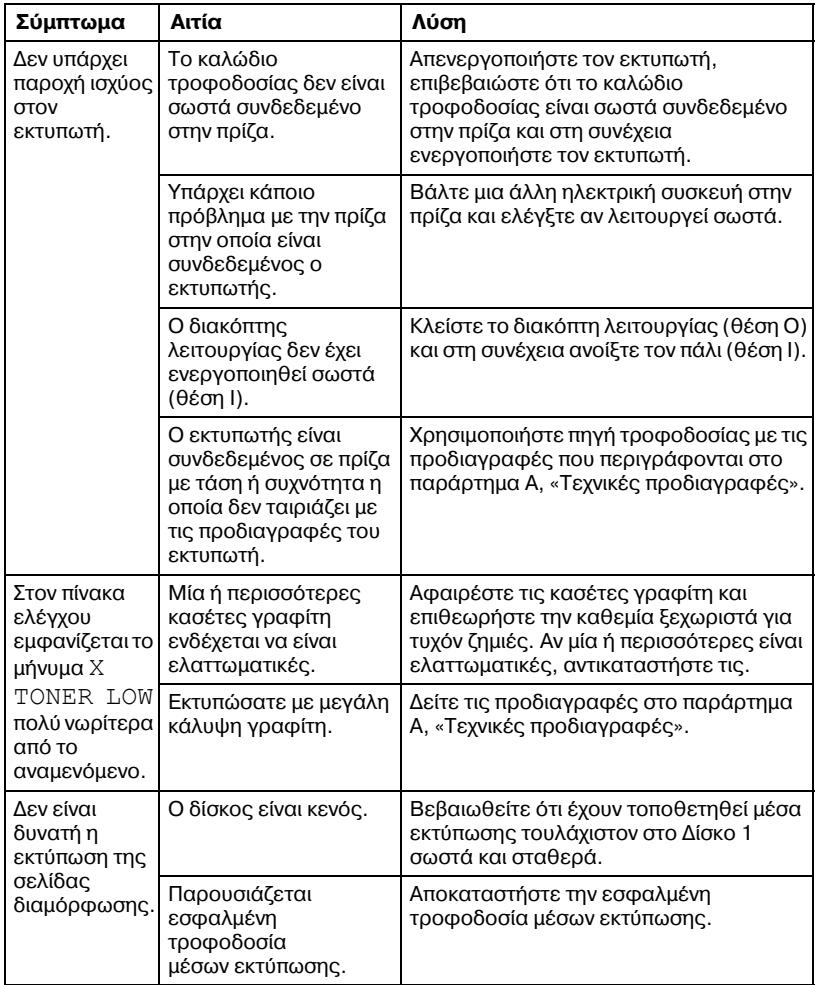

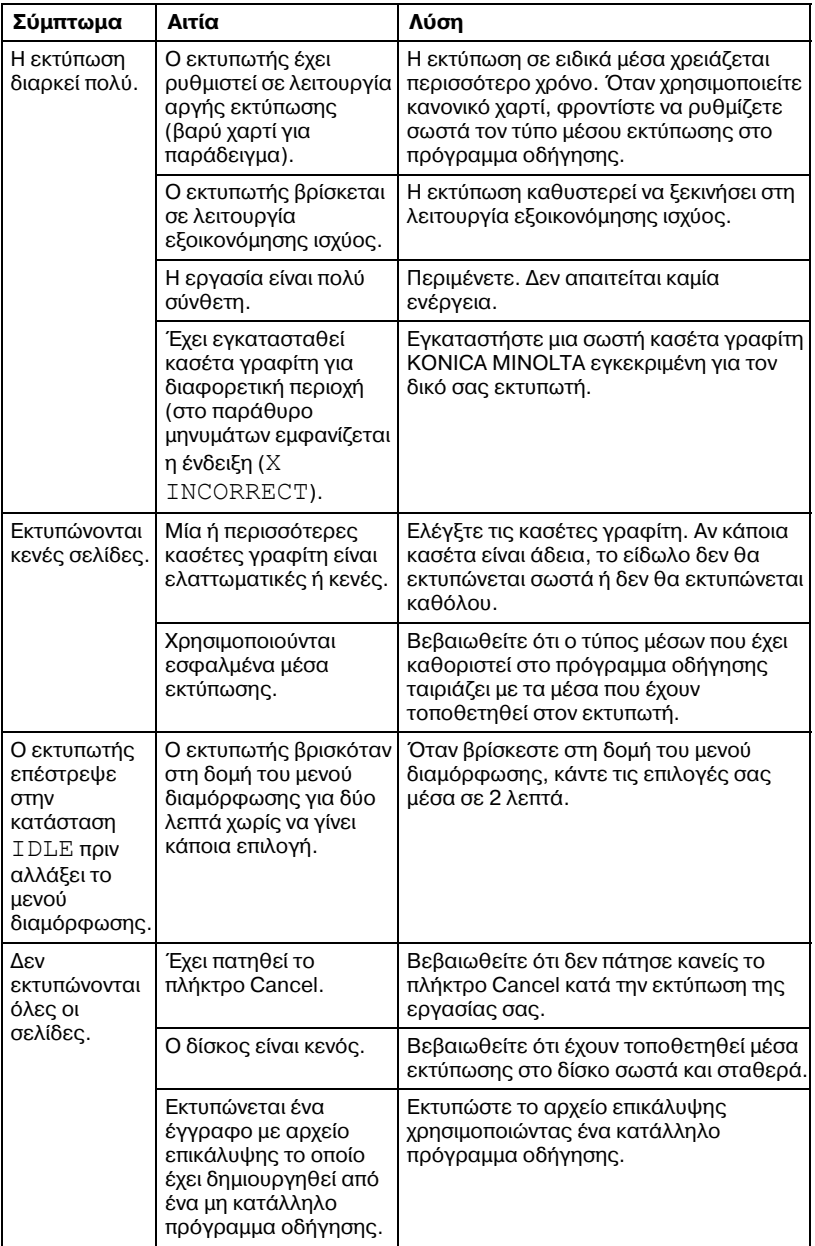

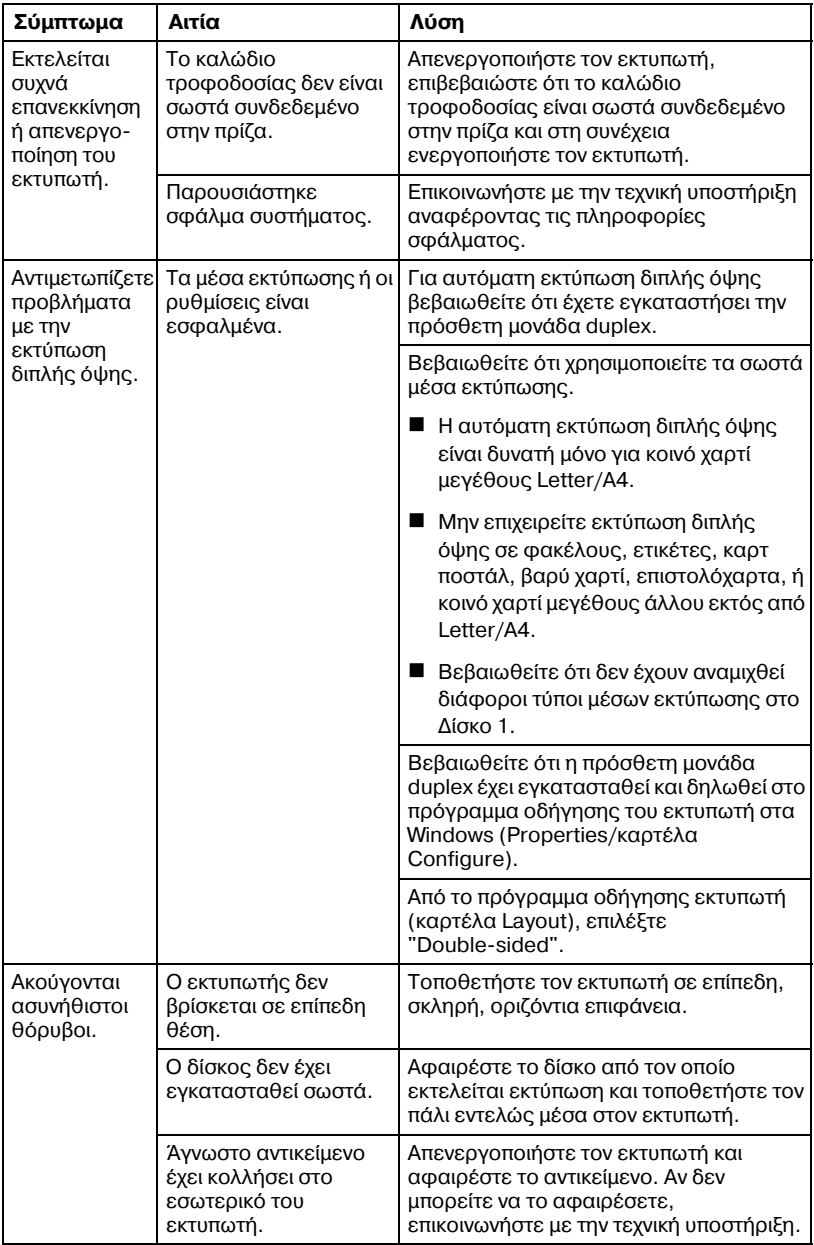

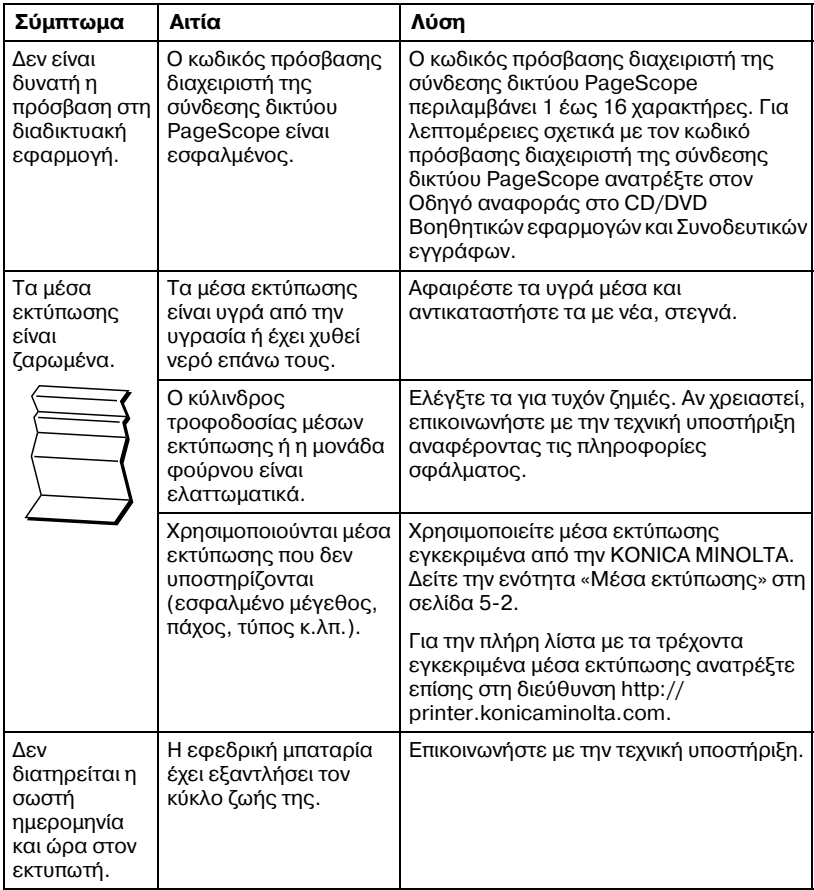

## <span id="page-170-0"></span>**Επίλυση προβλημάτων ποιότητας εκτύπωσης**

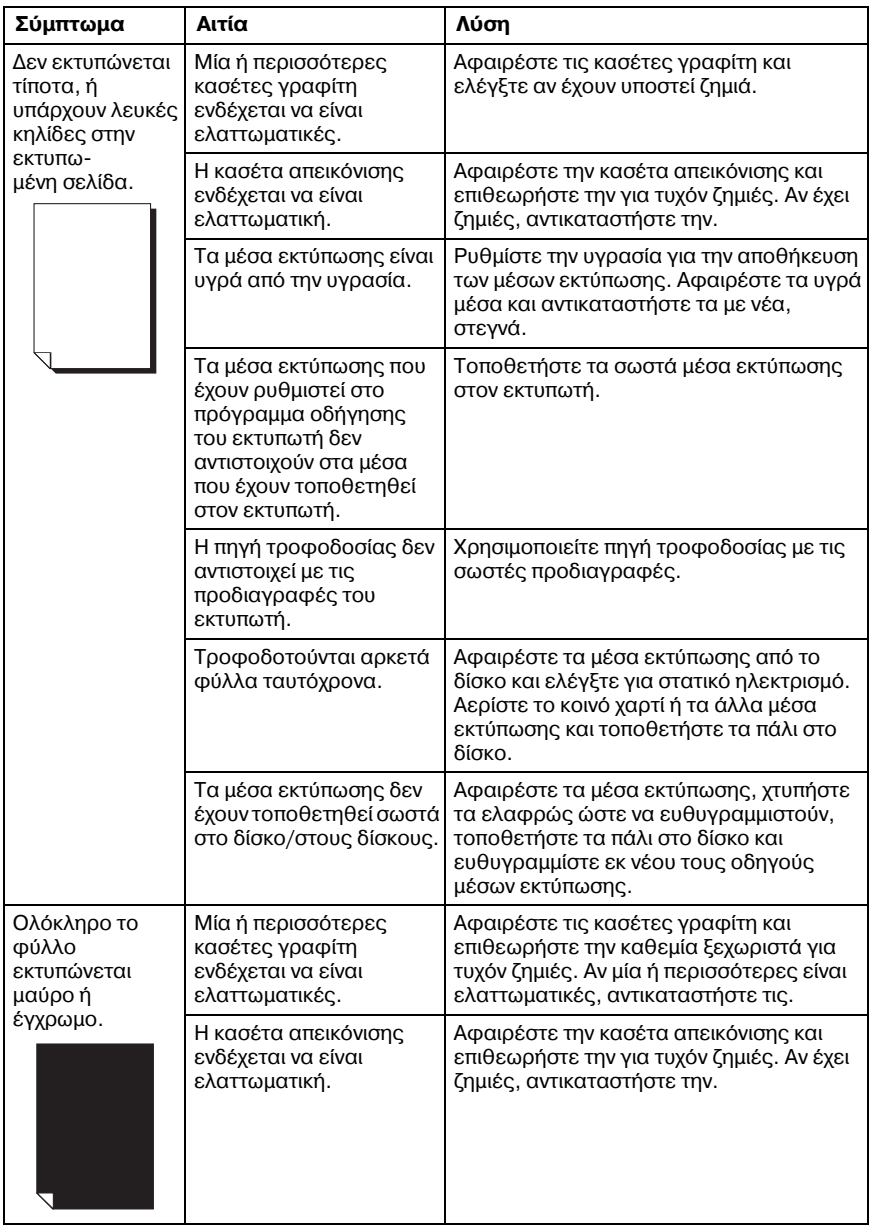

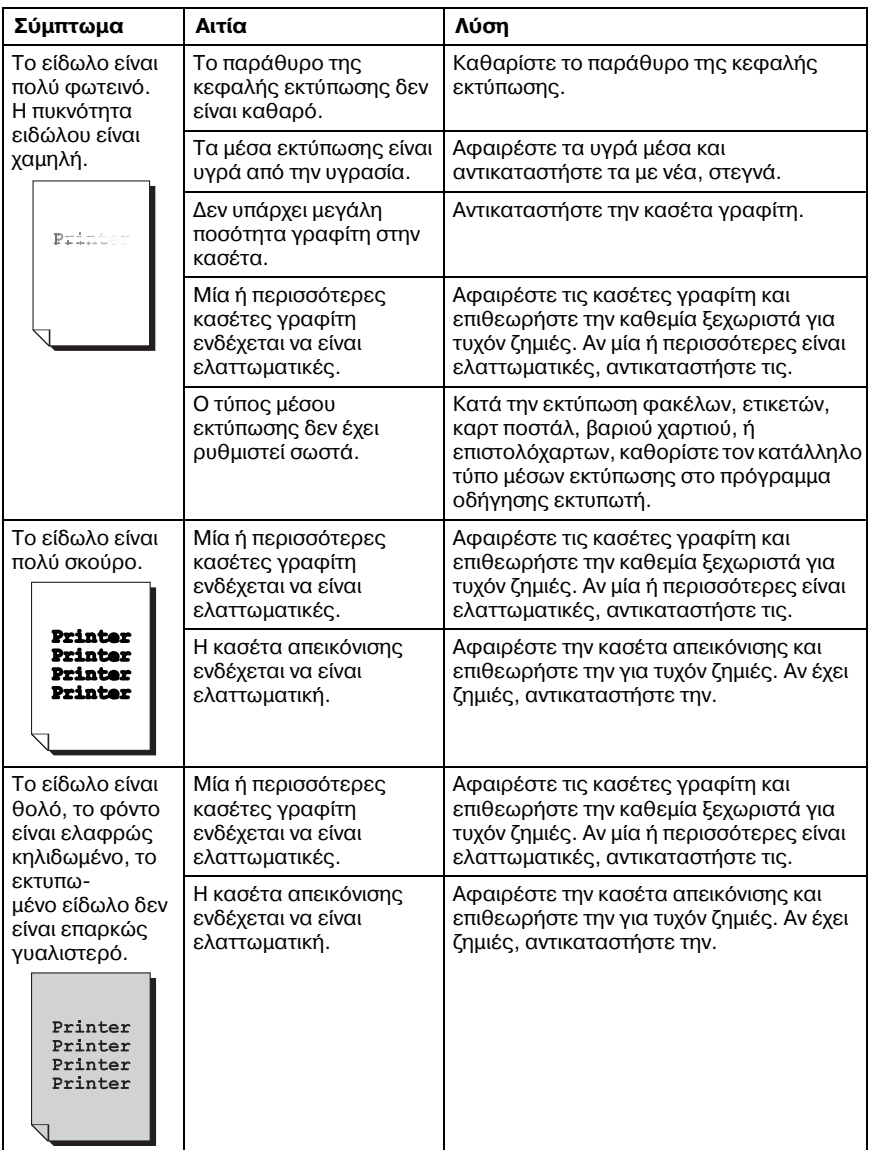

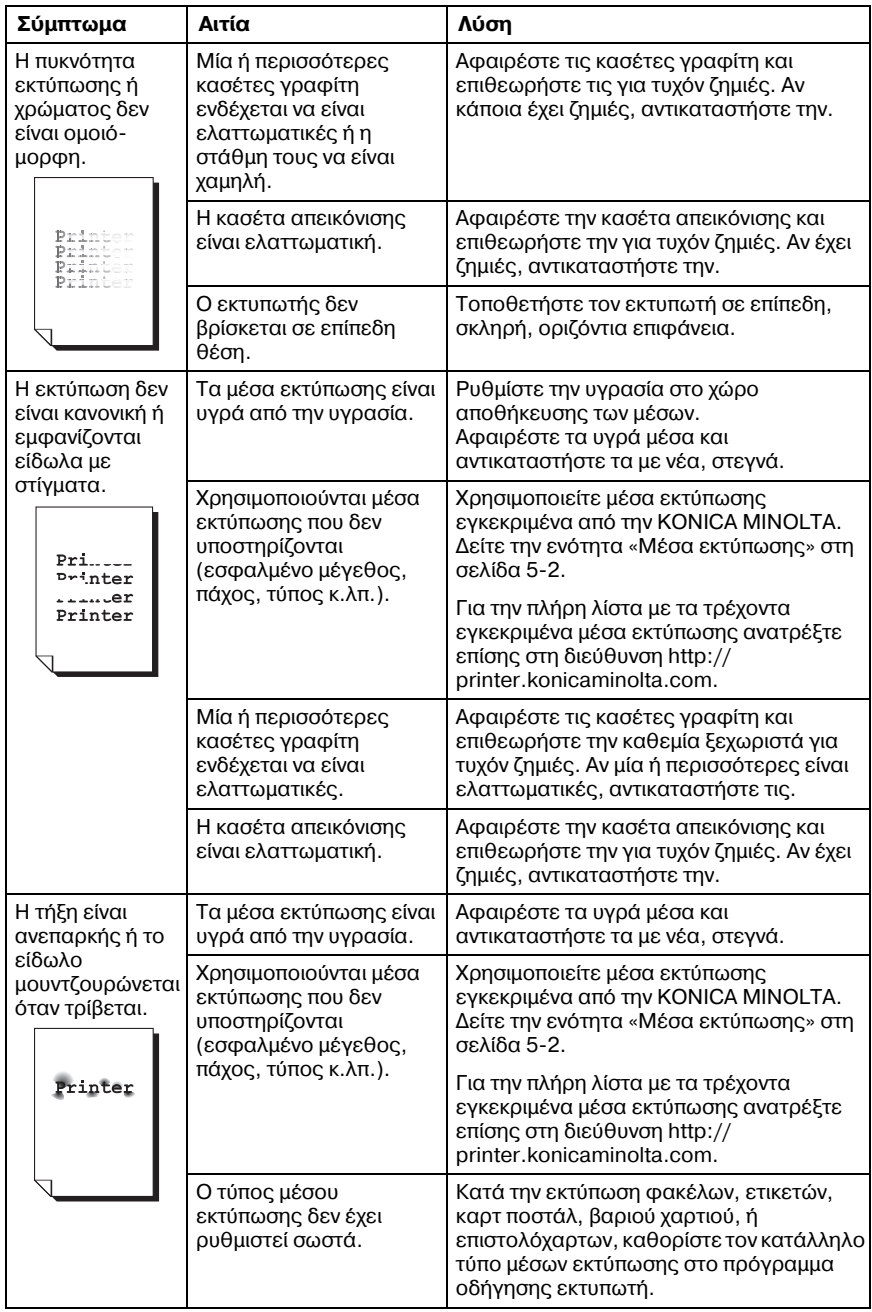

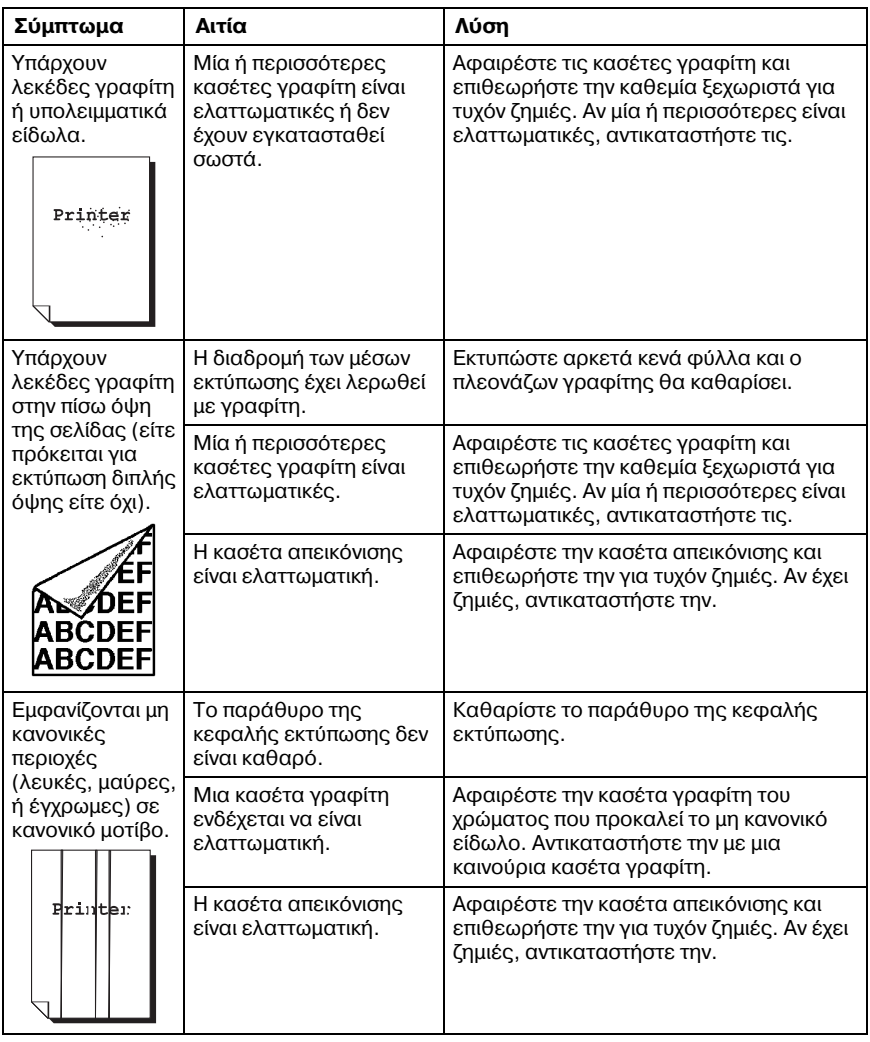

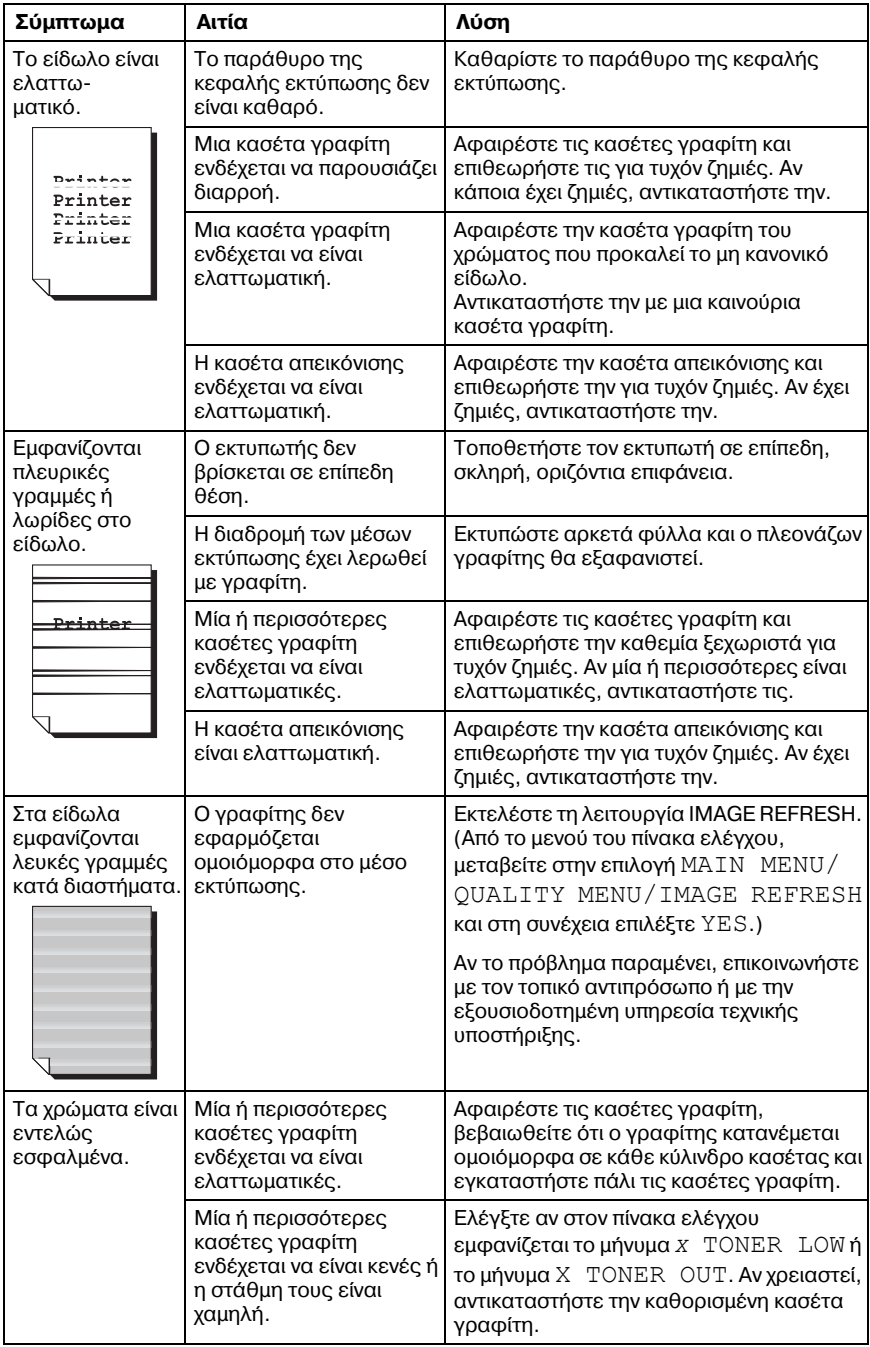

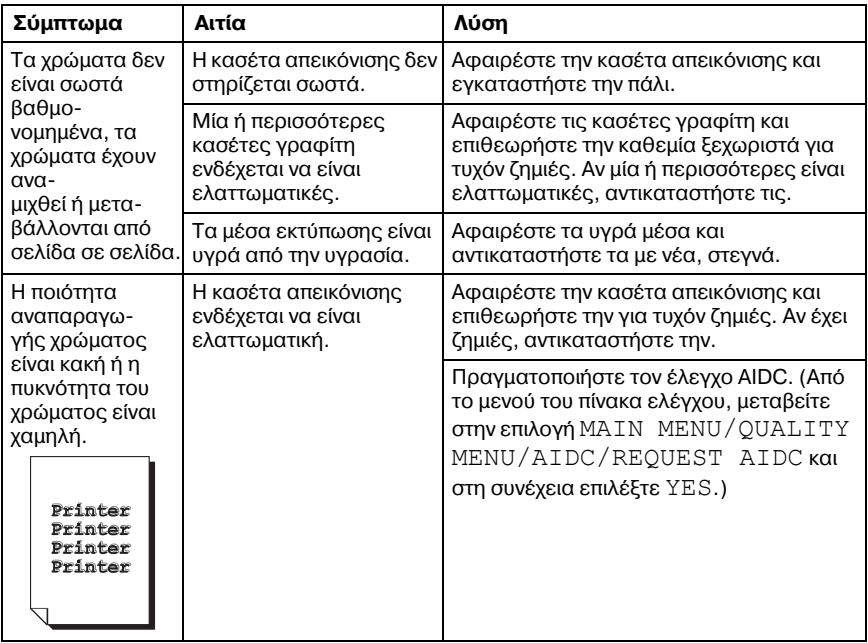

Αν δεν αποκατασταθεί το πρόβλημα, ακόμα και μετά την εκτέλεση όλων των παραπάνω, επικοινωνήστε με την τεχνική υποστήριξη αναφέροντας τις πληροφορίες σφάλματος.

Για τα στοιχεία επικοινωνίας ανατρέξτε στο φύλλο Need Assistance (Χρειάζεστε βοήθεια).

## <span id="page-176-0"></span>**ΜηνFματα κατάστασης, σφαλμάτων και επισκευής**

Τα μηνύματα κατάστασης, σφαλμάτων και επισκευής εμφανίζονται στο παράθυρο μηνυμάτων του πίνακα ελέγχου. Παρέχουν πληροφορίες για τον εκτυπωτή σας και σας βοηθούν να εντοπίσετε πολλά προβλήματα. Όταν αλλάξει η κατάσταση που σχετίζεται με ένα εμφανιζόμενο μήνυμα, το μήνυμα σβήνει από το παράθυρο.

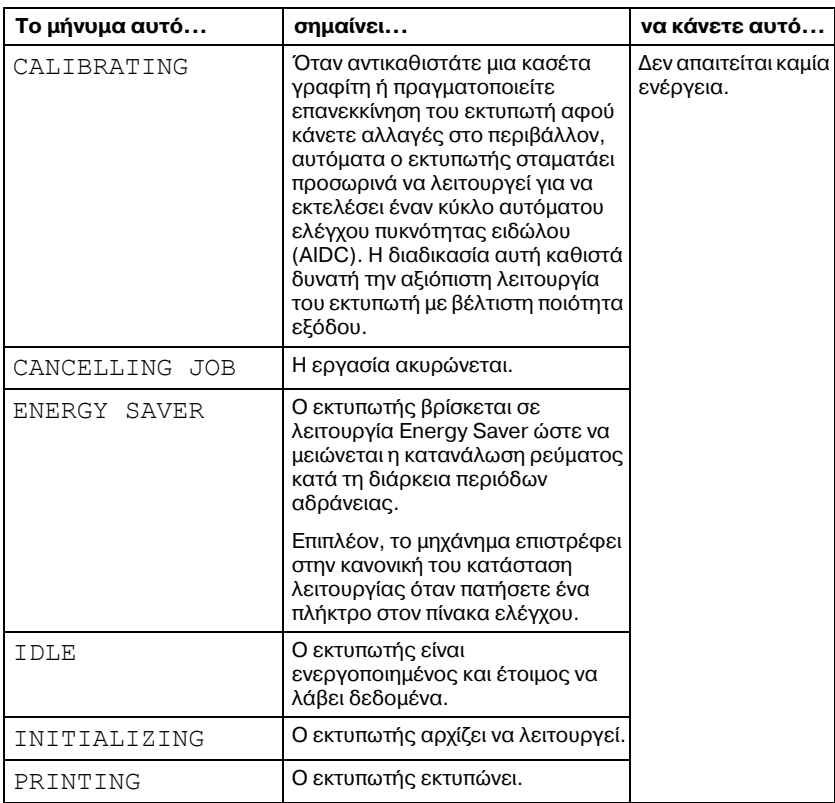

## **Βασικά μηνύματα κατάστασης**

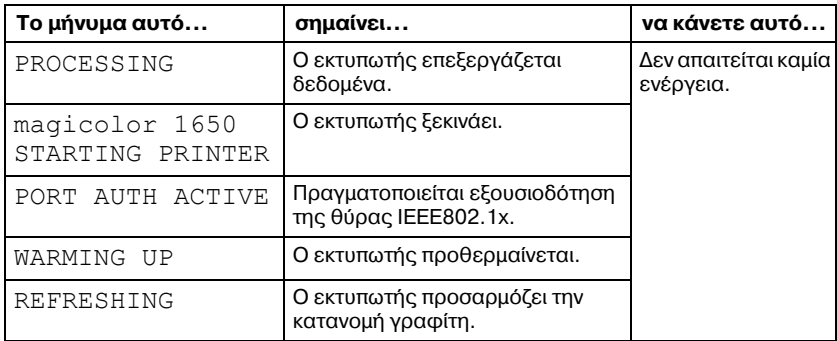

## **ΜηνFματα σφαλμάτων (9ροειδοποίησης)**

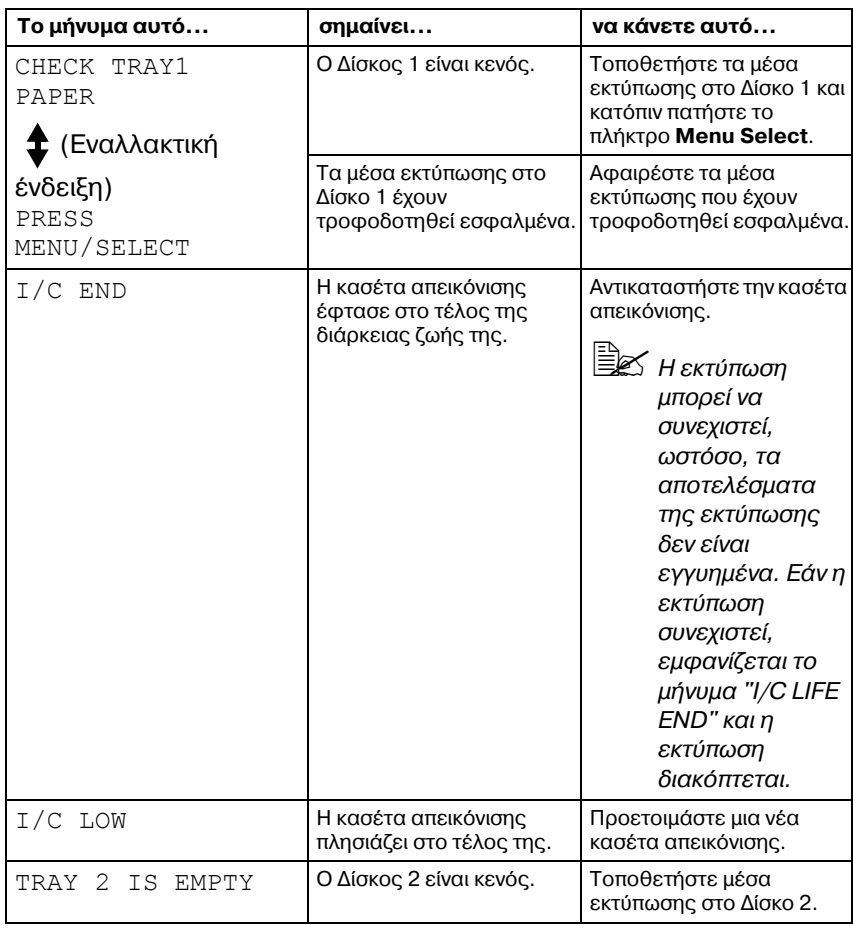

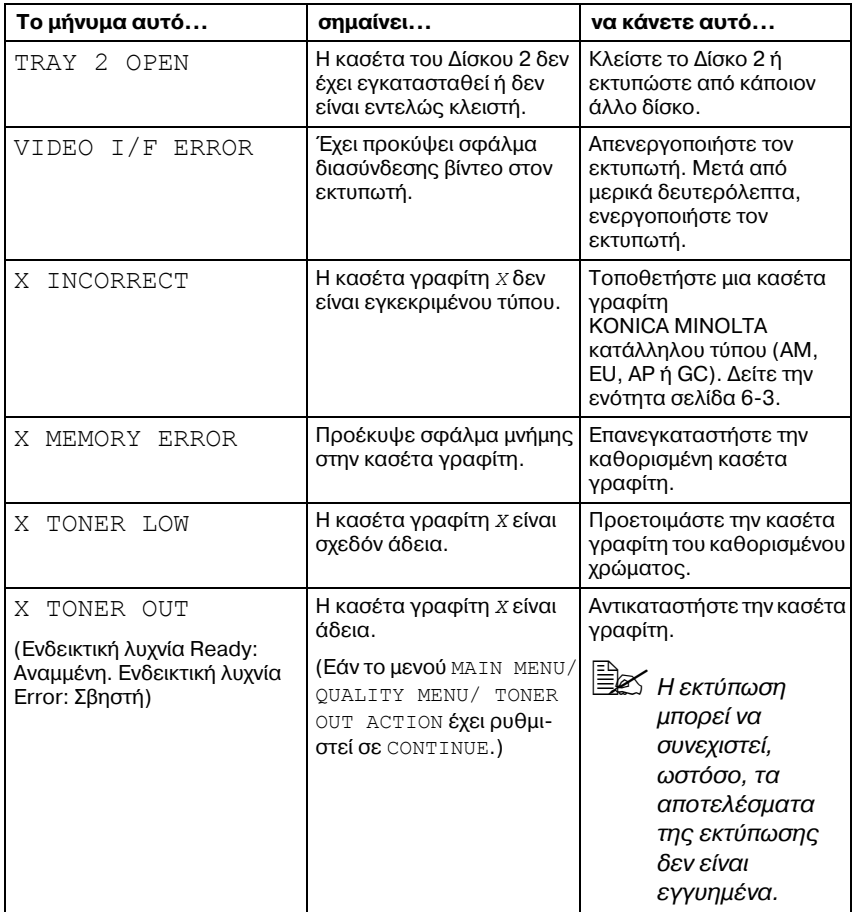

### **Μηνύματα σφαλμάτων (Κλήση χειριστή)**

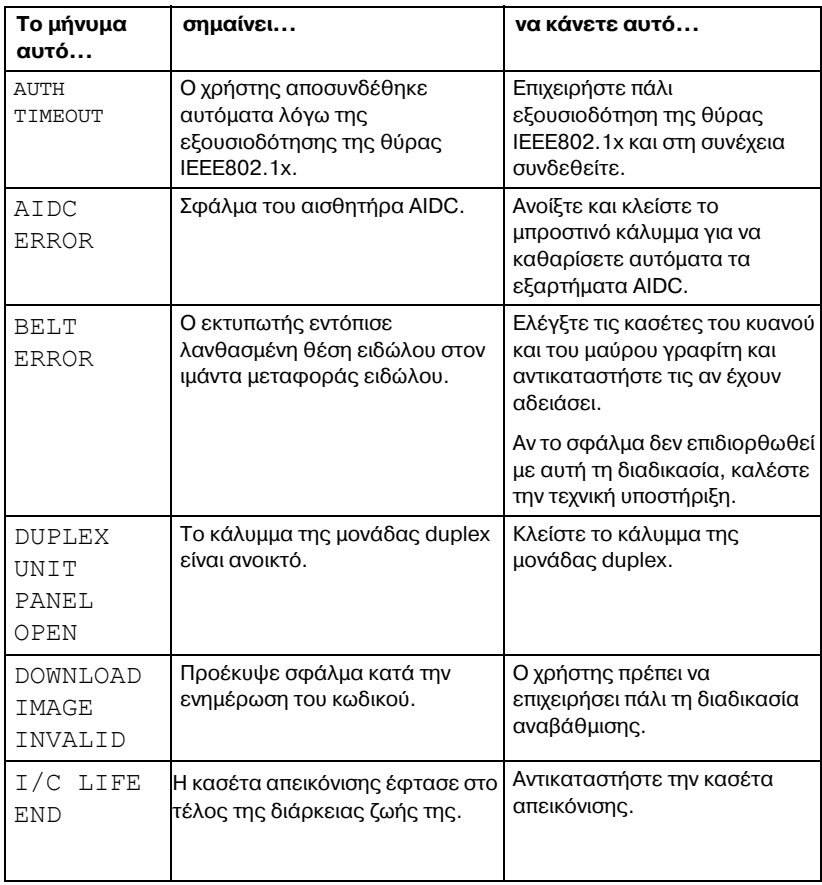
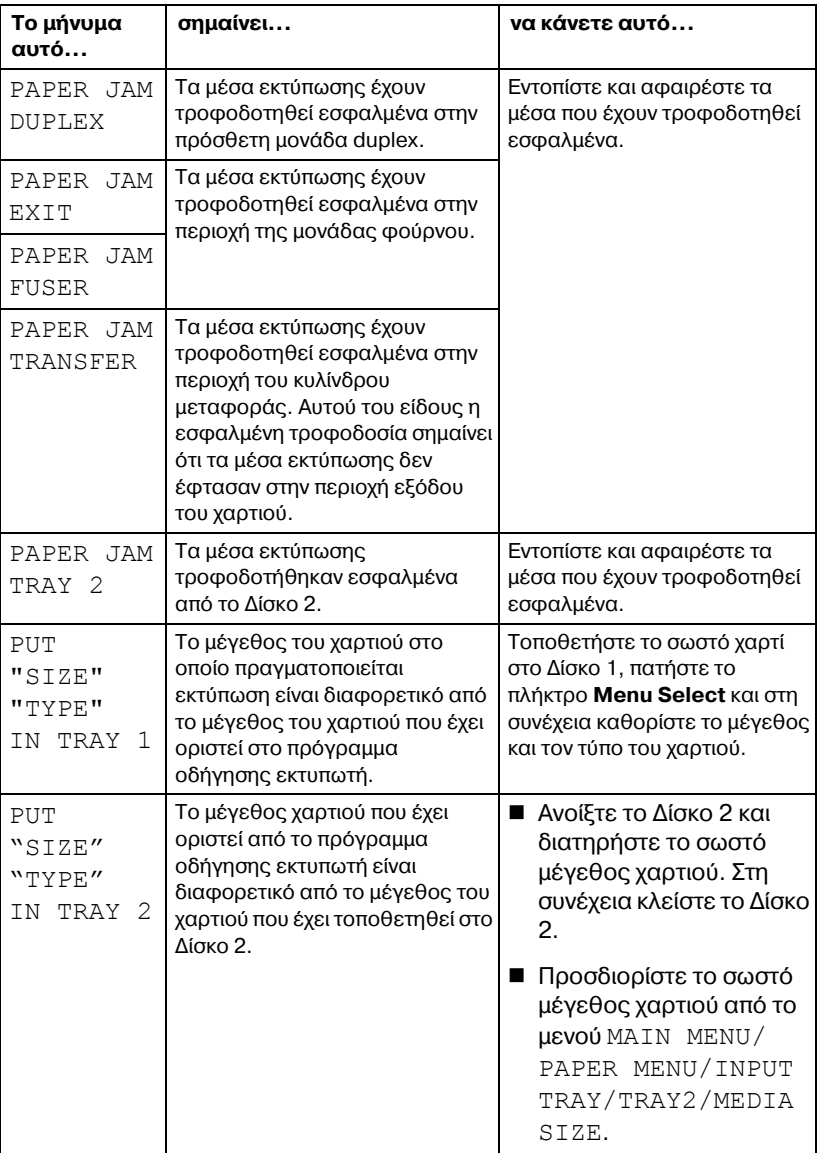

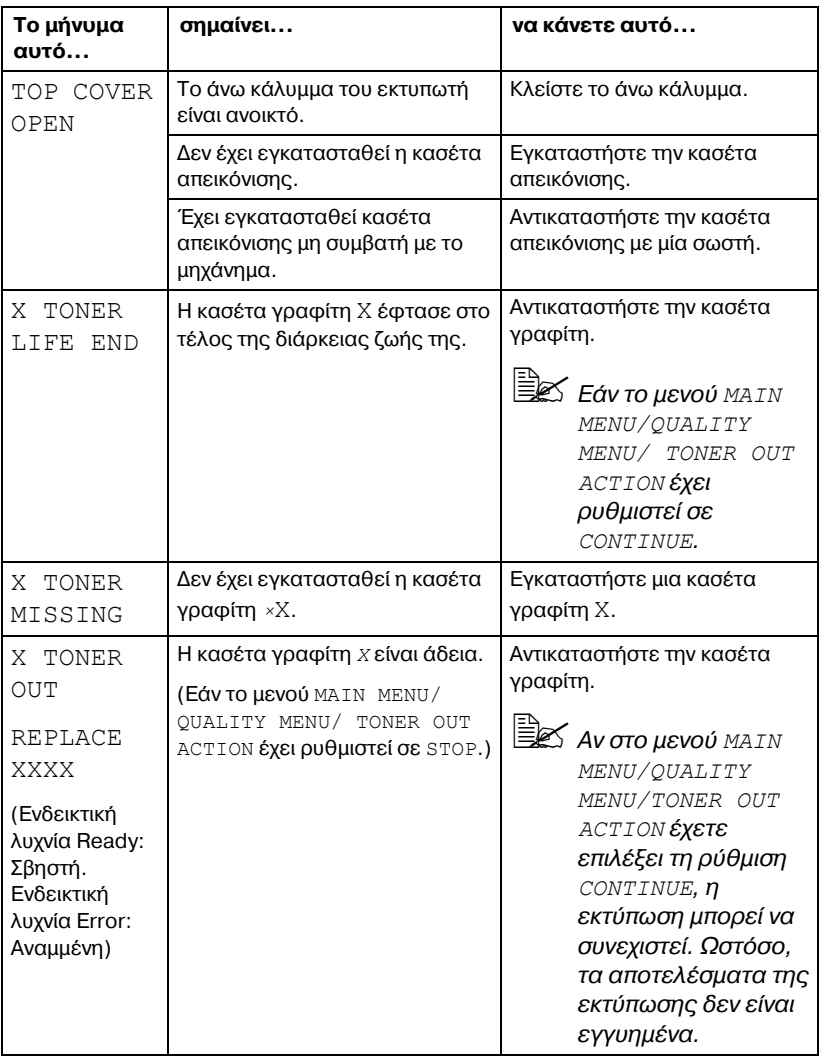

#### **Μηνύματα επισκευής**

<span id="page-182-0"></span>Αυτά τα μηνύματα υποδεικνύουν σημαντικότερα σφάλματα από εκείνα που θα μπορούσαν να διορθωθούν από τον τεχνικό της εξυπηρέτησης πελατών. Αν εμφανιστεί ένα από αυτά τα μηνύματα, απενεργοποιήστε τον εκτυπωτή και στη συνέχεια ενεργοποιήστε τον πάλι. Αν το πρόβλημα παραμένει, επικοινωνήστε με τον τοπικό αντιπρόσωπο ή την εξουσιοδοτημένη υπηρεσία τεχνικής υποστήριξης.

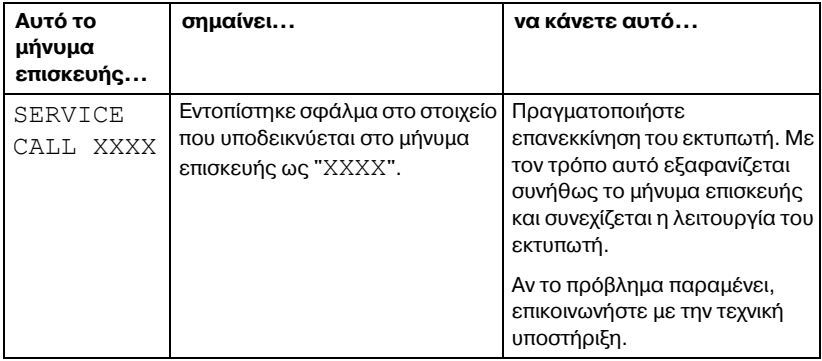

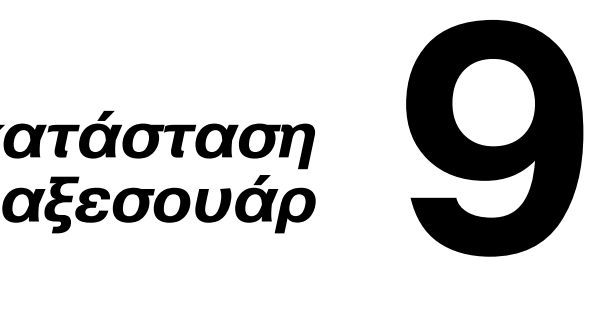

# *Εγκατάσταση*

## **Εισαγωγή**

#### **Note**

#### **Η χρήση εξαρτημάτων που δεν έχουν κατασκευαστεί ή δεν υποστηρίζονται από την ΚΟΝΙCA ΜΙΝΟLΤΑ ακυρώνει την εννύησή σας.**

Αυτό το κεφάλαιο παρέχει πληροφορίες σχετικά με τα ακόλουθα εξαρτήματα.

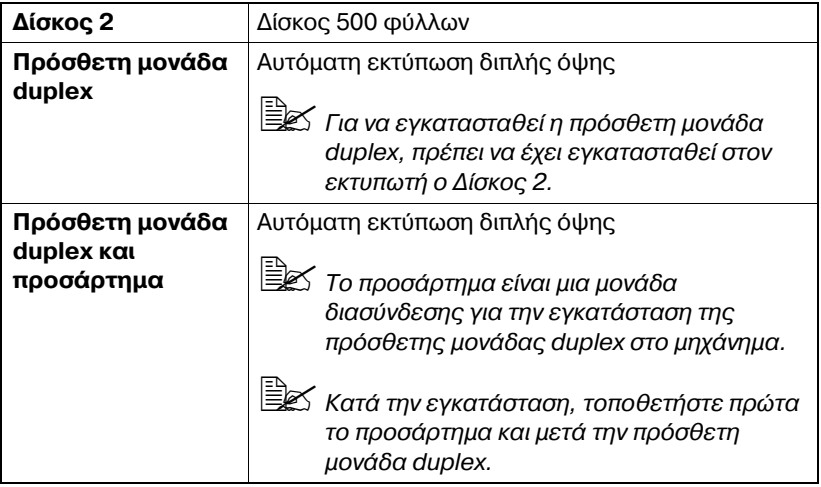

#### **Note**

**Για να εγκαταστDσετε τα αξεσουάρ χρειάζεται πάντοτε να απενεργοποιείτε και κατά την εγκατάσταση να αποσυνδέετε τον εκτυπωτD και τα αξεσουάρ από την τροφοδοσία.**

 $\overset{\text{\normalsize{\textbf{E}}}}{\cong}$  *Για λεπτομέρειες σχετικά με τα διαθέσιμα πρόσθετα εξαρτήματα ανατρCξτε στη διεFθυνση printer.konicaminolta.com.*

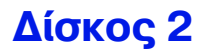

<span id="page-186-0"></span>Αν έχει εγκατασταθεί ο Δίσκος 2, μπορείτε να τοποθετήσετε μέχρι 500 επιπλέον φύλλα χαρτιού μεγέθους Α4/Letter.

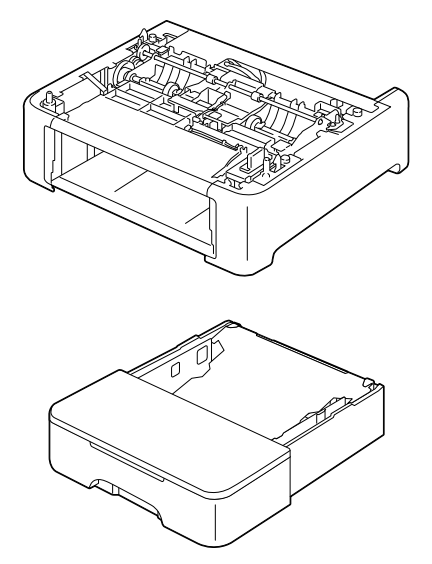

#### **Εγκατάσταση Δίσκου 2**

#### **Note**

 $\overline{\mathbf{A}}$ ν έχουν εγκατασταθεί τα αναλώσιμα στον εκτυπωτή, φροντίστε να **παραμένει ο εκτυπωτής σε οριζόντια θέση κατά τη μεταφορά του, προκειμένου να αποφευχθεί διαρροή των υγρών ουσιών.** 

1 Απενεργοποιήστε τον εκτυπωτή και αποσυνδέστε το καλώδιο τροφοδοσίας και τα καλώδια διασύνδεσης.

- 2 Αφαιρέστε από το Δίσκο 1 το κάλυμμα προστασίας από τη σκόνη. Κλείστε το Δίσκο 1 και το δίσκο εξόδου.
- $3$  Προετοιμάστε το Δίσκο 2.

 $\begin{array}{lll} \hbox{\rlap{$\equiv$}\hskip 0.95em}{$\hskip 0.35em$}\hskip 0.35em} \hbox{$\sim$}&~\hskip 0.35em \hskip 0.35em} \hbox{$\sim$}&~\hskip 0.35em \hbox{$\sim$}&~\hskip 0.35em \hbox{$\sim$}&~\hskip 0.35em \hbox{$\sim$}&~\hskip 0.35em \hbox{$\sim$}&~\hskip 0.35em \hbox{$\sim$}&~\hskip 0.35em \hbox{$\sim$}&~\hskip 0.35em \hbox{$\sim$}&~\hskip 0.35$ 

 $4$  Ανασηκώστε τον εκτυπωτή και τοποθετήστε τον επάνω από το Δίσκο 2, φροντίζοντας οι πείροι τοποθέτησης στο Δίσκο 2 να εφαρμόζουν σωστά στις οπές στο κάτω μέρος του εκτυπωτή.

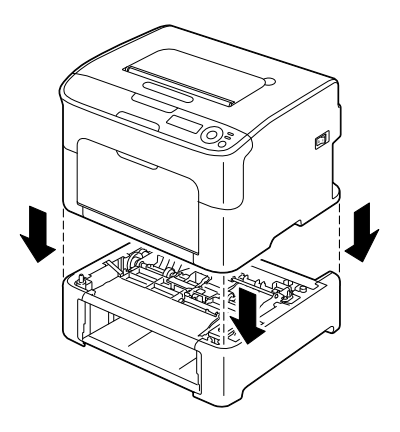

- $5\,$  Ανοίξτε το Δίσκο 1 και προσαρτήστε πάλι το κάλυμμα προστασίας από τη σκόνη.
- $6$  Τοποθετήστε χαρτί στο Δίσκο 2. Για λεπτομέρειες σχετικά με την τοποθέτηση χαρτιού ανατρέξτε στο κεφάλαιο «Δίσκος 2» της ενότητας «Τοποθέτηση κοινού χαρτιού» στη [σελίδα](#page-92-0) 5-19.
- 7 Εισάγετε το Δίσκο 2 στον εκτυπωτή.

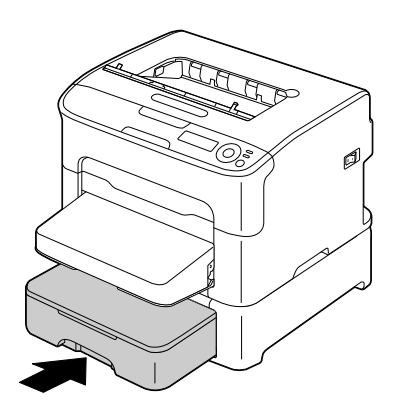

 $8$  Επανασυνδέστε όλα τα καλώδια διασύνδεσης.

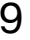

9 Επανασυνδέστε το καλώδιο τροφοδοσίας και ενεργοποιήστε τον εκτυπωτή.

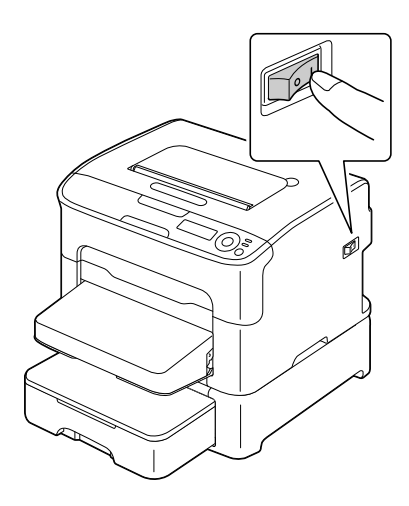

 $10\,$  Δηλώστε το Δίσκο 2 στο πρόγραμμα οδήγησης εκτυπωτή των Windows (Properties/καρτέλα Configure, δείτε [σελίδα](#page-32-0) 2-2).

## **9ρόσθετη μονάδα duplex**

Η εκτύπωση duplex (δύο όψεων) μπορεί να εκτελείται αυτόματα όταν έχει εγκατασταθεί η πρόσθετη μονάδα duplex. Δείτε την ενότητα «Εκτύπωση διπλής όψης» στη σελίδα 5-22.

Για να εγκατασταθεί η πρόσθετη μονάδα duplex, πρέπει να έχει ενκατασταθεί στον εκτυπωτή ένα από τα ακόλουθα.

- **•** Δίσκος 2
- **•** Προσάρτημα

Πρόσθετη μονάδα duplex Προσάρτημα

<span id="page-189-0"></span>

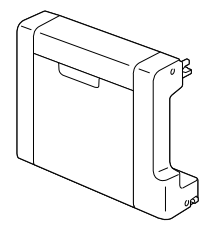

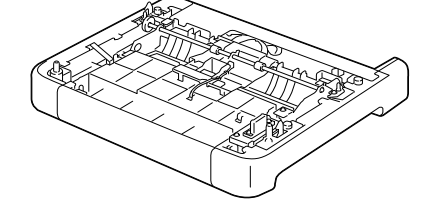

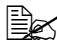

 $\overset{\mathbb{E}}{\cong}$  *Aν* έχετε εγκαταστήσει το Δίσκο 2, δεν είναι απαραίτητο να *εγκαταστήσετε το προσάρτημα. Σε αυτήν την περίπτωση, παραλείψτε την ενότητα «Εγκατάσταση του προσαρτήματος» και συνεχίστε με την ενότητα «[Εγκατάσταση](#page-191-0) της πρόσθετης μονάδας [duplex»](#page-191-0) στη σελίδα 9-8.*

#### **Εγκατάσταση προσαρτήματος**

Αν έχετε εγκαταστήσει το προσάρτημα, μπορείτε να εγκαταστήσετε την πρόσθετη μονάδα duplex.

(Το προσάρτημα δεν μπορεί να χρησιμοποιηθεί μεμονωμένα, πρέπει να χρησιμοποιείται μαζί με την πρόσθετη μονάδα duplex.)

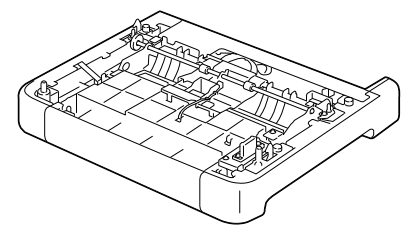

#### **Note**

**Αν Cχουν εγκατασταθεί τα αναλHσιμα στον εκτυπωτD, φροντίστε να παραμένει ο εκτυπωτής σε οριζόντια θέση κατά τη μεταφορά του, προκειμένου να αποφευχθεί διαρροή των υγρών ουσιών.** 

 $1$  Απενεργοποιήστε τον εκτυπωτή και αποσυνδέστε το καλώδιο τροφοδοσίας και τα καλώδια διασύνδεσης.

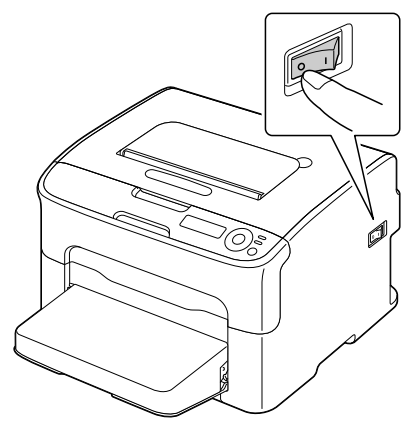

- 2 Αφαιρέστε από το Δίσκο 1 το κάλυμμα προστασίας από τη σκόνη. Κλείστε το Δίσκο 1 και το δίσκο εξόδου.
- $3$  Προετοιμάστε το προσάρτημα.

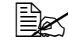

 $\overset{\mathbb{R}}{\cong}$  *Φροντίστε* να τοποθετήσετε το προσάρτημα σε επίπεδη *επιφάνεια.*

 $4$  Ανασηκώστε τον εκτυπωτή και τοποθετήστε τον επάνω από το προσάρτημα, φροντίζοντας οι πείροι τοποθέτησης στο προσάρτημα να εφαρμόζουν σωστά στις οπές στο κάτω μέρος του εκτυπωτή.

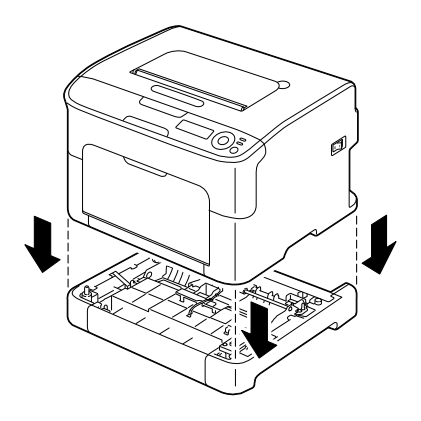

 $5\,$  Ανοίξτε το Δίσκο 1 και προσαρτήστε πάλι το κάλυμμα προστασίας από τη σκόνη.

Στη συνέχεια, εγκαταστήστε την πρόσθετη μονάδα duplex.

#### <span id="page-191-0"></span>**Εγκατάσταση της πρόσθετης μονάδας duplex**

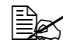

4A *Οι εικόνες της διαδικασίας εγκατάστασης που ακολουθεί εμφανίζουν τον εκτυπωτD με εγκατεστημCνο το Δίσκο 2, ωστόσο, η διαδικασία*  $\epsilon$ γκατάστασης είναι ίδια και για τις περιπτώσεις κατά τις οποίες έχει *εγκατασταθεί το προσάρτημα.*

1 Απενεργοποιήστε τον εκτυπωτή και αποσυνδέστε το καλώδιο τροφοδοσίας και τα καλώδια διασύνδεσης.

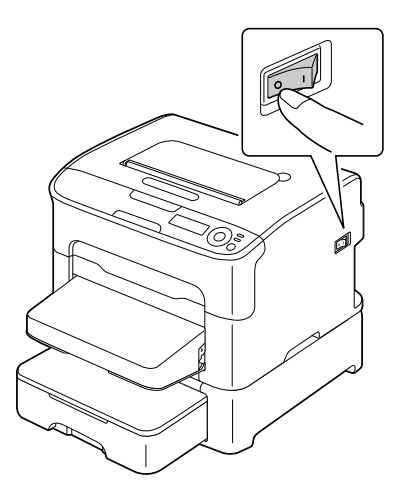

2 Αφαιρέστε την ταινία που είναι επικολλημένη στο πίσω κάλυμμα.

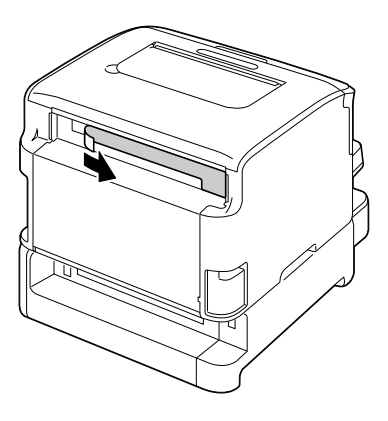

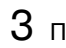

 $3$  Προετοιμάστε την πρόσθετη μονάδα duplex.

4 Ενκαταστήστε την πρόσθετη μονάδα duplex. Ευθυγραμμίστε την πρόσθετη μονάδα duplex με τη θέση εγκατάστασής της και στη συνέχεια σπρώξτε το κάτω μέρος της πρόσθετης μονάδας duplex προς τα κάτω μέχρι να ασφαλίσει στη θέση της.

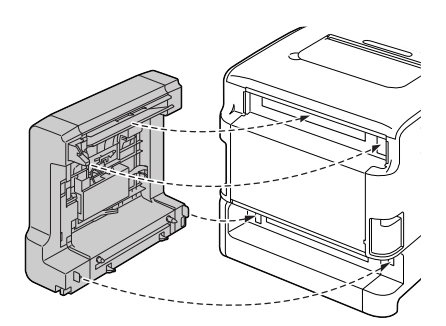

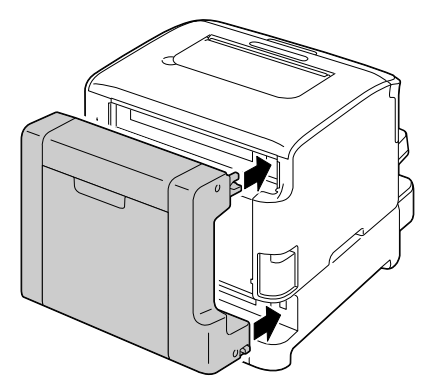

#### **Note**

**Κατά την προσάρτηση της πρόσθετης μονάδας duplex, προσαρτήστε πρHτα το κάτω μCρος της πρόσθετης μονάδας. Αν η πρόσθετη**  $\mu$ ονάδα duplex προσαρτηθεί λανθασμένα, ενδέχεται να **καταστραφεί.**

 $5$  Ανοίξτε το κάλυμμα της μονάδας duplex. Ενώ στηρίζετε την πρόσθετη μονάδα duplex στον εκτυπωτή, σφίξτε τις βίδες στο εσωτερικό του καλύμματος για να ολοκληρώσετε την εγκατάσταση της πρόσθετης μονάδας duplex.

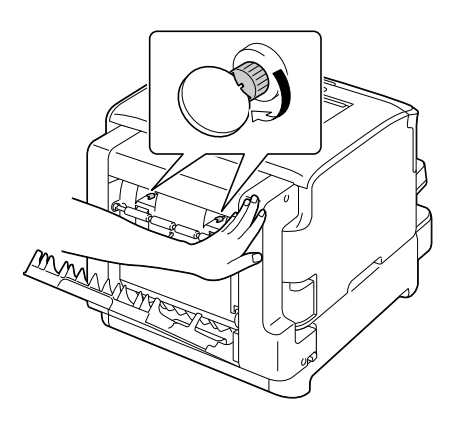

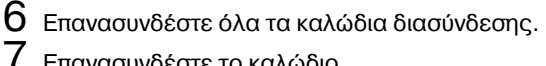

Επανασυνδέστε το καλώδιο τροφοδοσίας και ενεργοποιήστε τον εκτυπωτή.

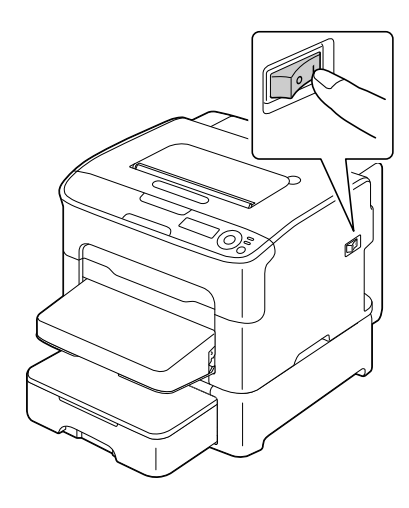

 $8\,$  Δηλώστε τη μονάδα duplex στο πρόγραμμα οδήγησης εκτυπωτή των Windows (Properties/καρτέλα Configure, δείτε [σελίδα](#page-32-0) 2-2).

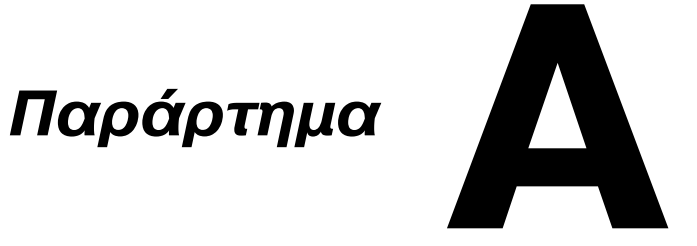

## **Τεχνικές προδιαγραφές**

#### **Εκτυπωτής**

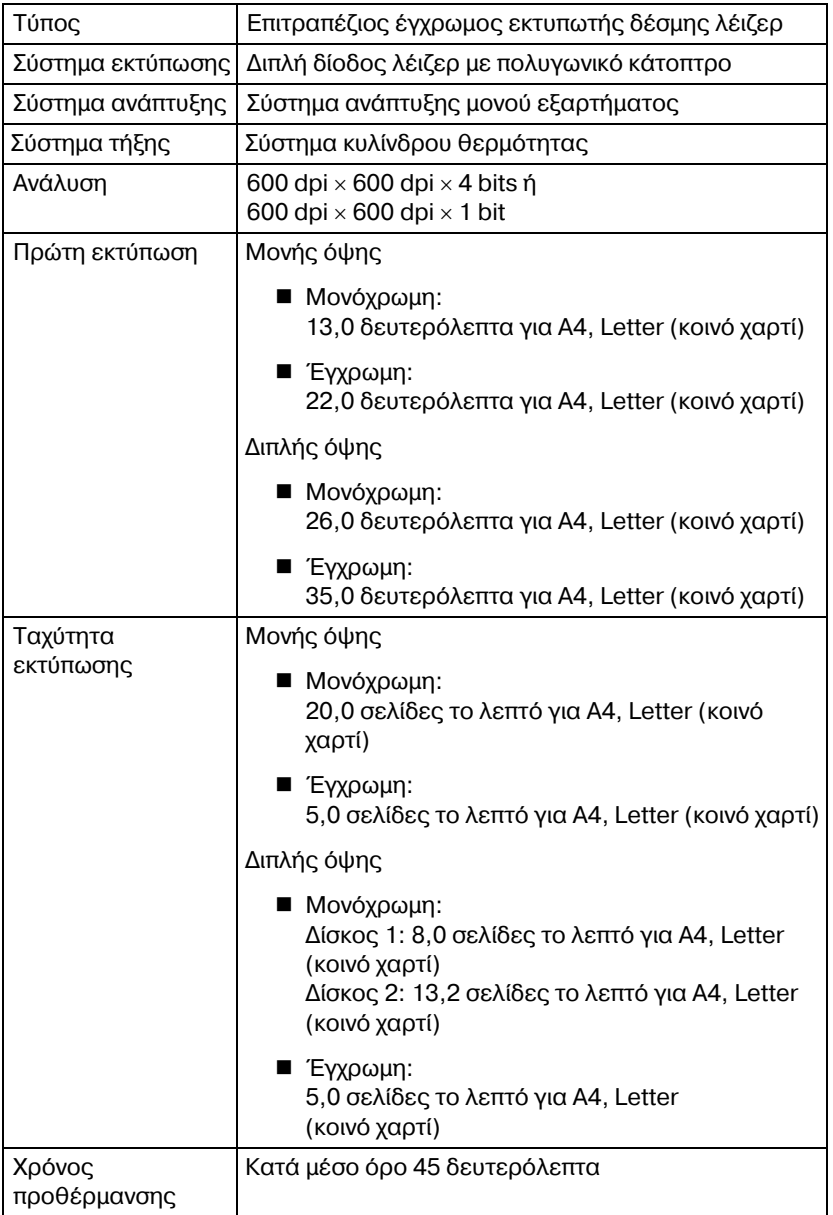

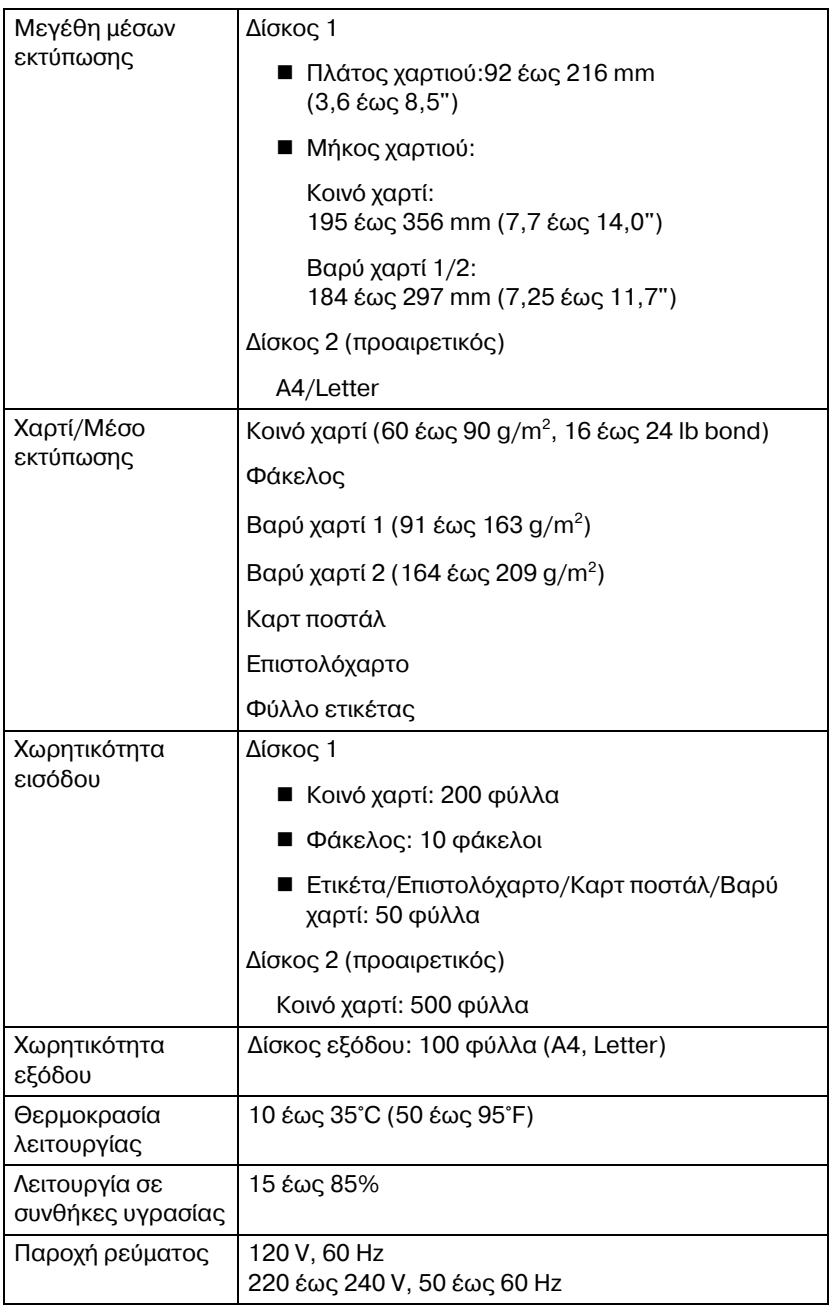

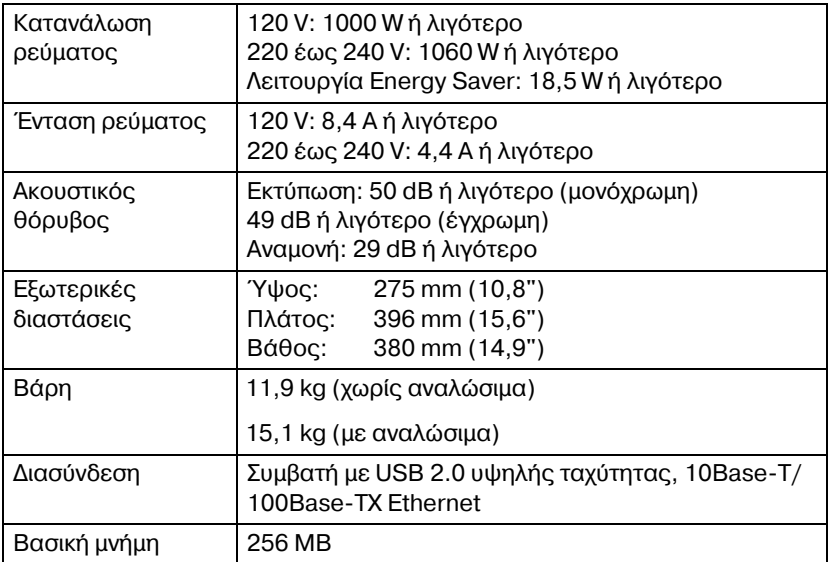

#### **Πίνακας διάρκειας ζωής αναλώσιμων**

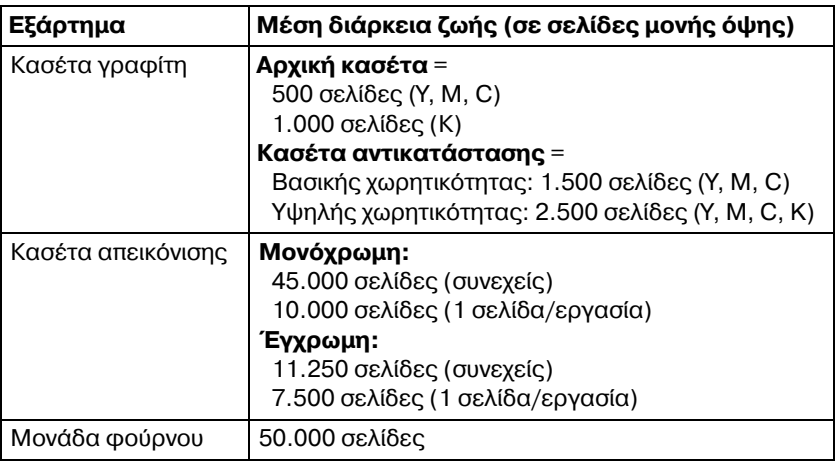

#### $\Delta$ υνατότητα αντικατάστασης από το χρήστη

#### **Αντικατάσταση από τεχνικό**

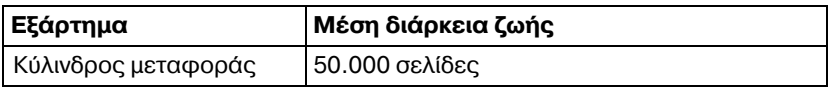

 $\overset{\mathbb{R}}{\cong}$  *Οι τιμές που αναφέρονται στον προηγούμενο πίνακα υποδεικνύουν τον αριθμό σελίδων για εκτύπωση μονής όψης με χρήση μέσων*  $\epsilon$ κτύπωσης μεγέθους *A4/Letter και κάλυψη* 5%. *Η πραγματική διάρκεια ζωής ενδέχεται να διαφέρει (να είναι μικρότερη), ανάλογα με τις συνθDκες εκτFπωσης (κάλυψη, μCγεθος χαρτιοF κ.λπ.), με τις διαφορCς στη μCθοδο εκτFπωσης, όπως*  $\sigma$ *ουνεχόμενη ή διακοπτόμενη εκτύπωση* (κατά την οποία εκτυπώνονται *συχνά εργασίες μίας σελίδας) D με τον τFπο του χαρτιοF που χρησιμοποιείται, για παράδειγμα, βαρF χαρτί. ΕπιπλCον, η διάρκεια ζωDς επηρεάζεται από τη θερμοκρασία και την υγρασία του περιβάλλοντος λειτουργίας.*

## **Το ενδιαφCρον μας για την προστασία του περιβάλλοντος**

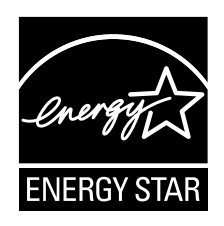

Ως συνεργάτες του ENERGY STAR® , χαρακτηρίσαμε το μηχάνημα αυτό ως πλήρως συμβατό με τις κατευθυντήριες οδηγίες του ENERGY STAR σχετικά με την εξοικονόμηση ενέργειας.

#### **Τι είναι τα προϊόντα ENERGY STAR;**

Τα προϊόντα ENERGY STAR διαθέτουν μια ειδική λειτουργία η οποία επιτρέπει την αυτόματη εναλλαγή σε «λειτουργία χαμηλής κατανάλωσης» μετά από Cνα διάστημα αδράνειας. Τα προϊόντα ENERGY STAR χρησιμοποιούν την ενέργεια πιο αποτελεσματικά, σας βοηθούν να εξοικονομήσετε χρήματα από λογαριασμούς πάγιων εξόδων και συμβάλλουν στην προστασία του περιβάλλοντος.

# **Ευρετήριο**

## **S**

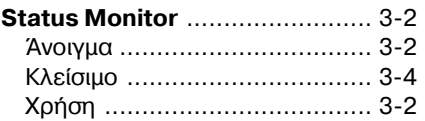

## **Α**

#### **Αναλώσιμα**

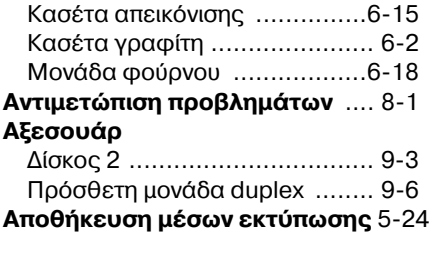

## **Β**

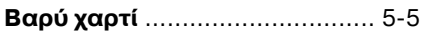

## **Δ**

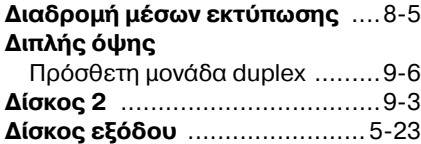

## **Ε**

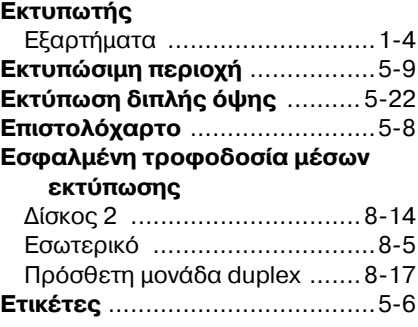

## **Κ**

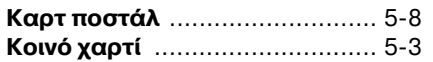

## **Μ**

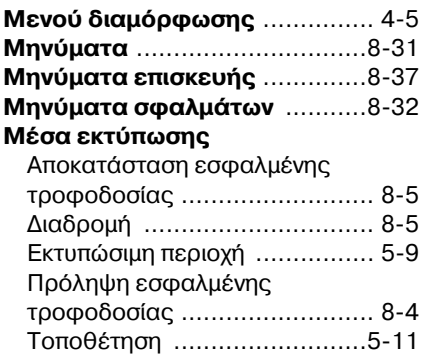

## **9**

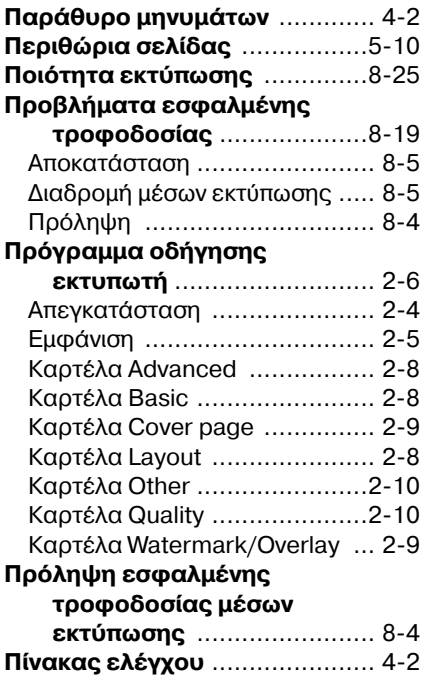

## **Σ**

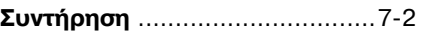

# **Τ**

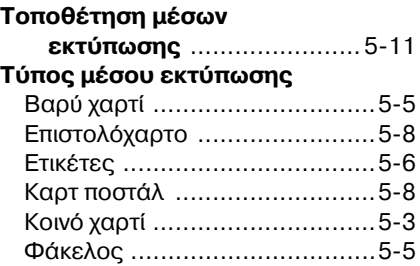

#### **Φ**

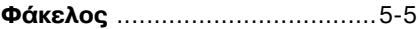